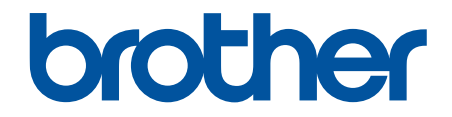

# **Guía del usuario online**

**HL-L2400DW HL-L2400DWE HL-L2402D HL-L2442DW HL-L2445DW HL-L2447DW HL-L2460DN HL-L2865DW** 

## <span id="page-1-0"></span>▲ Inicio > Tabla de contenido

## Tabla de contenido

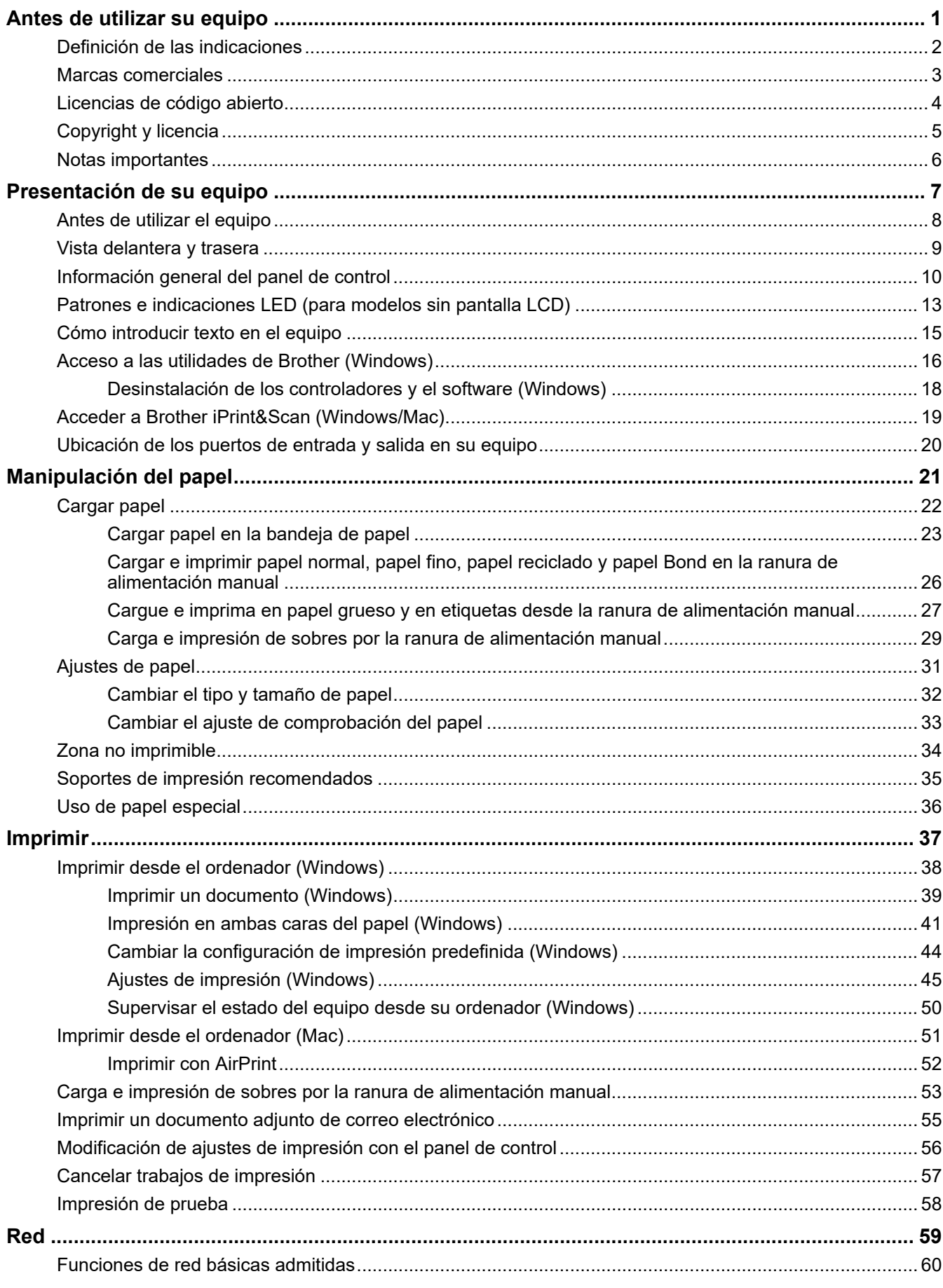

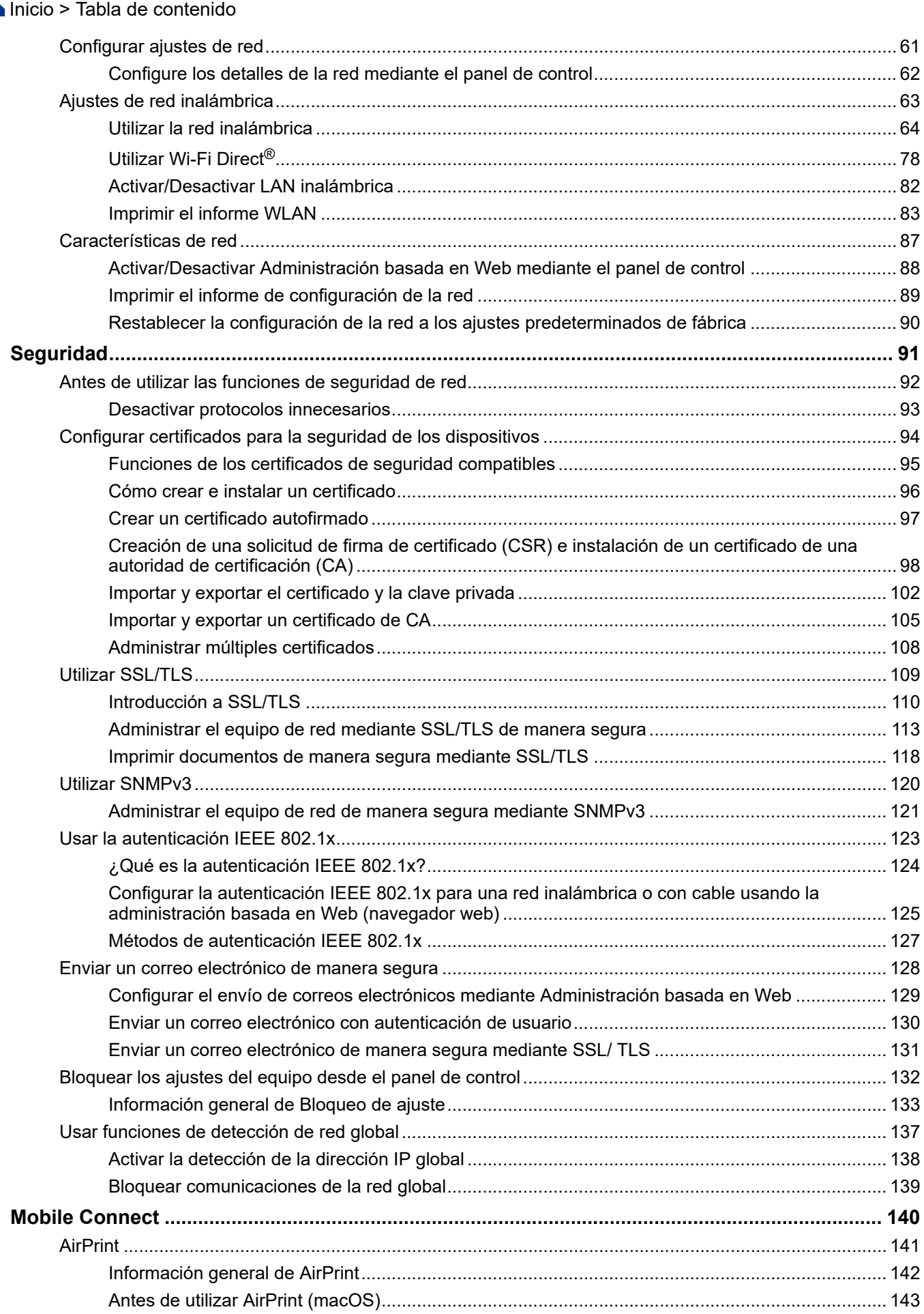

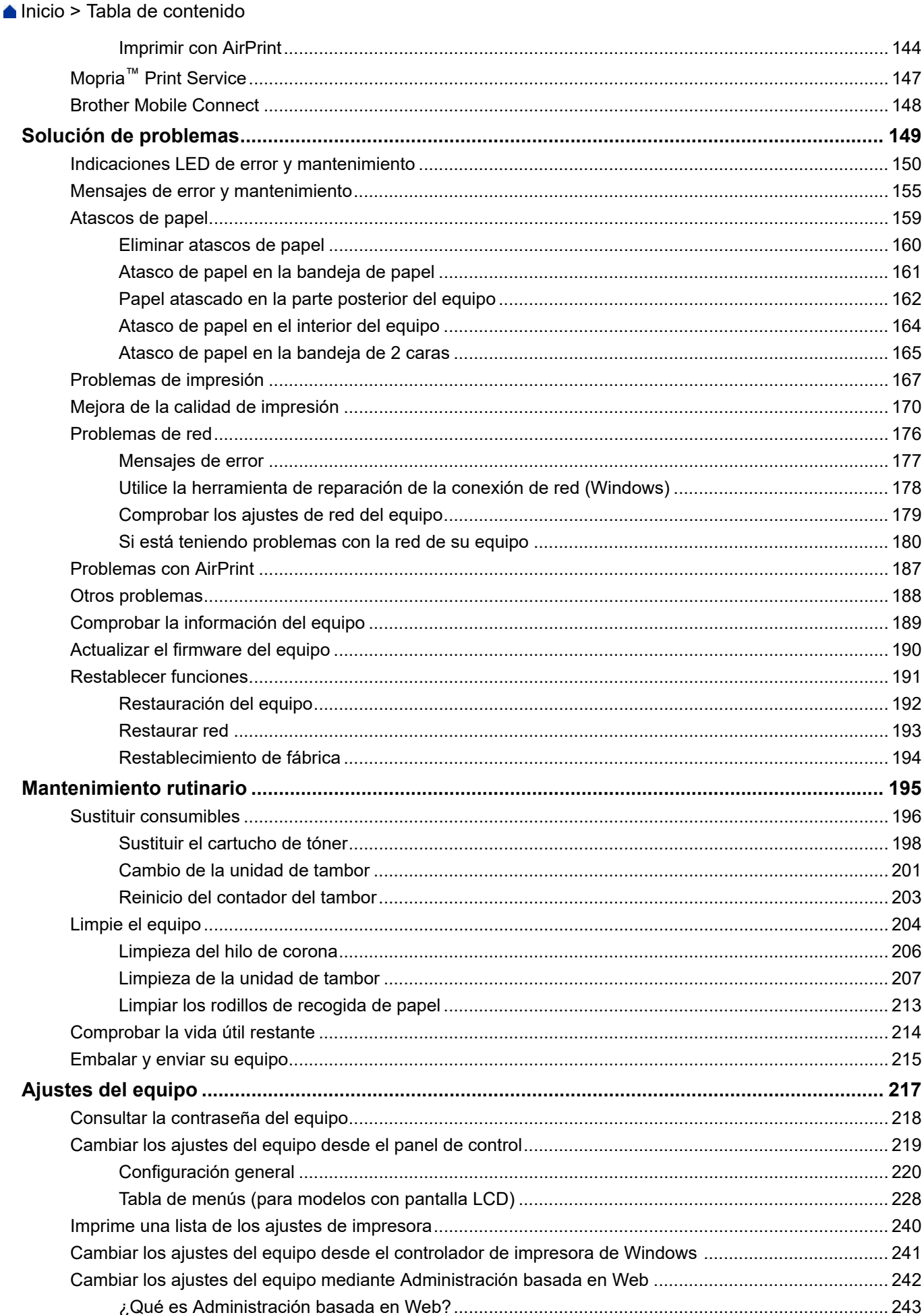

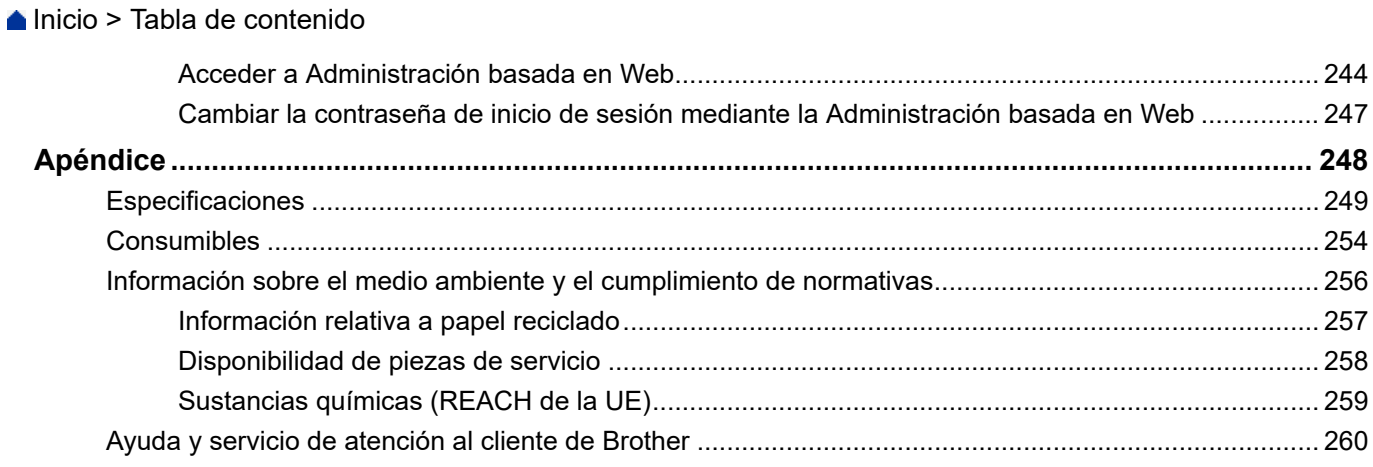

<span id="page-5-0"></span> $\triangle$  [Inicio](#page-1-0) > Antes de utilizar su equipo

- [Definición de las indicaciones](#page-6-0)
- [Marcas comerciales](#page-7-0)
- [Licencias de código abierto](#page-8-0)
- [Copyright y licencia](#page-9-0)
- [Notas importantes](#page-10-0)

<span id="page-6-0"></span> [Inicio](#page-1-0) > [Antes de utilizar su equipo](#page-5-0) > Definición de las indicaciones

# **Definición de las indicaciones**

En esta Guía del usuario se utilizan los siguientes símbolos y convenciones:

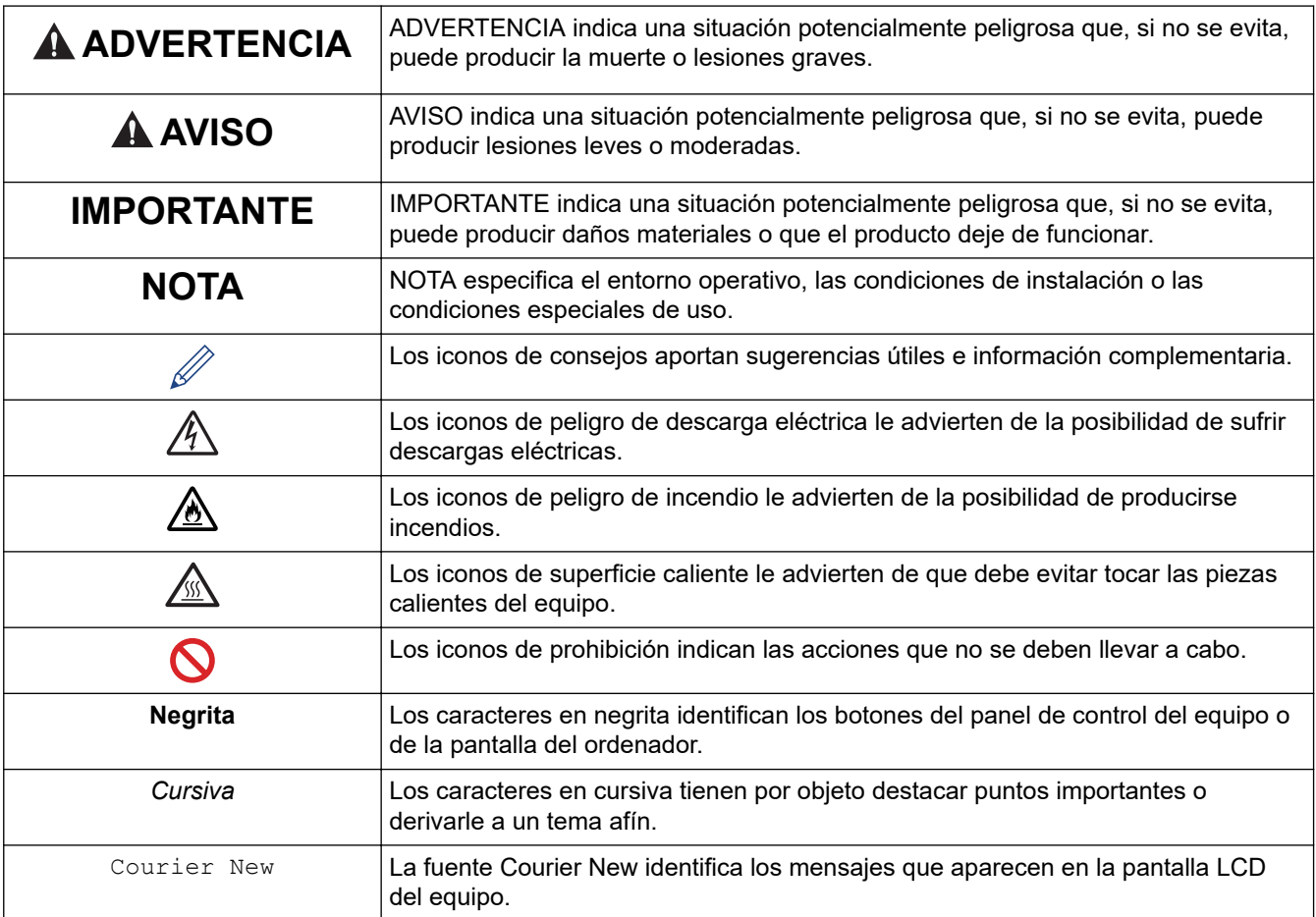

## **Información relacionada**

<span id="page-7-0"></span> [Inicio](#page-1-0) > [Antes de utilizar su equipo](#page-5-0) > Marcas comerciales

## **Marcas comerciales**

Apple, App Store, AirPrint, el logotipo de AirPrint, Mac, macOS, iPadOS, iPad, iPhone, iPod touch y Safari son marcas comerciales de Apple Inc., registradas en EE. UU. y otros países.

Adobe<sup>®</sup> y Reader<sup>®</sup> son marcas comerciales registradas o marcas comerciales de Adobe Systems Incorporated en Estados Unidos y/o en otros países.

Wi-Fi<sup>®</sup>, Wi-Fi Alliance<sup>®</sup> y Wi-Fi Direct<sup>®</sup> son marcas comerciales registradas de Wi-Fi Alliance<sup>®</sup>.

WPA™, WPA2™, WPA3™, Wi-Fi CERTIFIED y Wi-Fi Protected Setup son marcas comerciales de Wi-Fi Alliance®.

Android, Google Drive y Google Play son marcas comerciales de Google LLC. El uso de estas marcas comerciales está sujeto a permisos de Google.

Mopria<sup>™</sup> y el logotipo de Mopria<sup>™</sup> son marcas comerciales registradas y/o no registradas y marcas de servicio de Mopria Alliance, Inc. en Estados Unidos y otros países. Su uso no autorizado está estrictamente prohibido.

La marca denominativa Bluetooth<sup>®</sup> es una marca comercial registrada propiedad de Bluetooth SIG, Inc. v cualquier uso que Brother Industries, Ltd. haga de dichas marcas se realiza bajo licencia. Otras marcas y nombres comerciales pertenecen a sus respectivos propietarios.

Cada compañía cuyo título de software se menciona en este manual tiene un Contrato de licencia de software específico de sus programas registrados.

#### **Marcas comerciales de software**

FlashFX® es una marca comercial registrada de Datalight, Inc.

FlashFX® Pro™ es una marca comercial de Datalight, Inc.

FlashFX® Tera™ es una marca comercial de Datalight, Inc.

Reliance™ es una marca comercial de Datalight, Inc.

Reliance Nitro™ es una marca comercial de Datalight, Inc.

Datalight® es una marca comercial registrada de Datalight, Inc.

**Cualquier nombre comercial y nombre de producto de las compañías que aparecen en los productos de Brother, documentos relacionados y otros materiales, son marcas comerciales o marcas comerciales registradas de las respectivas compañías.** 

#### **Información relacionada**

<span id="page-8-0"></span> [Inicio](#page-1-0) > [Antes de utilizar su equipo](#page-5-0) > Licencias de código abierto

## **Licencias de código abierto**

Este producto incluye software de código abierto.

Para consultar las observaciones relativas a la licencia de código abierto y la información de derechos de autor, diríjase a la página **Manuales** de su modelo en [support.brother.com/manuals.](https://support.brother.com/g/b/midlink.aspx?content=ml)

## **Información relacionada**

<span id="page-9-0"></span> [Inicio](#page-1-0) > [Antes de utilizar su equipo](#page-5-0) > Copyright y licencia

# **Copyright y licencia**

©2023 Brother Industries, Ltd. Todos los derechos reservados. Este producto incluye software desarrollado por los siguientes proveedores: Este producto incluye el software "KASAGO TCP/IP" desarrollado por ZUKEN ELMIC, Inc. Copyright 1989-2020 Datalight, Inc., Todos los derechos reservados. FlashFX® Copyright 1998-2020 Datalight, Inc.

## **Información relacionada**

<span id="page-10-0"></span> [Inicio](#page-1-0) > [Antes de utilizar su equipo](#page-5-0) > Notas importantes

# **Notas importantes**

- Busque en [support.brother.com/downloads](https://support.brother.com/g/b/midlink.aspx?content=dl) los controladores y las actualizaciones de software de Brother.
- Para mantener actualizado el rendimiento del equipo, compruebe aquí [support.brother.com/downloads](https://support.brother.com/g/b/midlink.aspx?content=dl) si hay nuevas actualizaciones del firmware. De lo contrario, es posible que no estén disponibles algunas de las funciones del equipo.
- No use este producto en un país distinto del de adquisición, pues podría infringir la normativa sobre electricidad y telecomunicaciones inalámbricas de dicho país.
- No todos los modelos están disponibles en todos los países.
- Antes de entregar su equipo a otra persona, sustituirlo o deshacerse de él, le recomendamos encarecidamente que restablezca el equipo a su configuración de fábrica para eliminar toda la información personal.
- En este documento, Windows 10 hace referencia a Windows 10 Home, Windows 10 Pro, Windows 10 Education y Windows 10 Enterprise.
- En este documento, Windows 11 hace referencia a Windows 11 Home, Windows 11 Pro, Windows 11 Education y Windows 11 Enterprise.
- En esta guía de usuario, se utilizan los mensajes de la pantalla LCD de HL-L2447DW a menos que se especifique lo contrario.
- En esta guía de usuario, se utilizan las ilustraciones de HL-L2447DW a menos que se especifique lo contrario.
- Las capturas de pantalla o imágenes de esta Guía del usuario se incluyen para fines ilustrativos y pueden existir diferencias entre estas y los productos reales.
- A no ser que se especifique lo contrario, las pantallas en este manual corresponden a Windows 10. Las pantallas de su ordenador pueden ser distintas según el sistema operativo que utilice.
- El contenido de este documento y las especificaciones de este producto están sujetos a cambios sin previo aviso.
- Es posible que no todas las funciones estén disponibles en los países sujetos a restricciones de exportación aplicables.

## **Información relacionada**

<span id="page-11-0"></span>**■** [Inicio](#page-1-0) > Presentación de su equipo

## **Presentación de su equipo**

- [Antes de utilizar el equipo](#page-12-0)
- [Vista delantera y trasera](#page-13-0)
- [Información general del panel de control](#page-14-0)
- [Patrones e indicaciones LED \(para modelos sin pantalla LCD\)](#page-17-0)
- [Cómo introducir texto en el equipo](#page-19-0)
- [Acceso a las utilidades de Brother \(Windows\)](#page-20-0)
- [Acceder a Brother iPrint&Scan \(Windows/Mac\)](#page-23-0)
- [Ubicación de los puertos de entrada y salida en su equipo](#page-24-0)

<span id="page-12-0"></span> [Inicio](#page-1-0) > [Presentación de su equipo](#page-11-0) > Antes de utilizar el equipo

# **Antes de utilizar el equipo**

Antes de intentar cualquier operación de impresión, compruebe lo siguiente:

- Asegúrese de que ha instalado el software y los controladores adecuados para el equipo.
- Para usuarios de cable USB o de red: Asegúrese de que el cable de interfaz sea físicamente seguro.

## **Software de seguridad (Windows)**

Si el ordenador está protegido con un software de seguridad y no puede imprimir en red, es posible que necesite configurar los ajustes del software de seguridad. Si utiliza el software de seguridad de Windows y ha instalado los controladores siguiendo los pasos del instalador, ya se ha aplicado la configuración necesaria del software de seguridad. Si utiliza otro software de servidor de seguridad personal, consulte la Guía del usuario del software o póngase en contacto con el fabricante del software.

## **Información relacionada**

• [Presentación de su equipo](#page-11-0)

<span id="page-13-0"></span> [Inicio](#page-1-0) > [Presentación de su equipo](#page-11-0) > Vista delantera y trasera

## **Vista delantera y trasera**

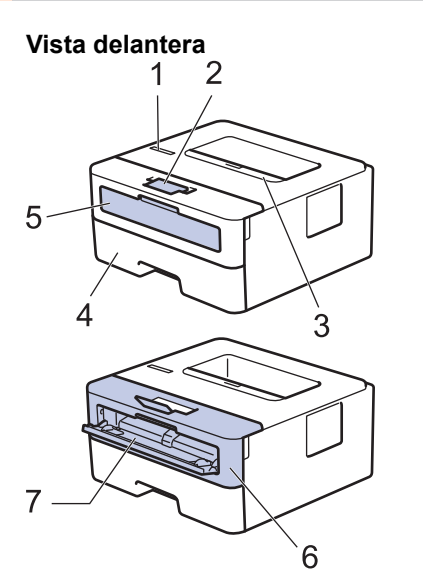

**Vista trasera**

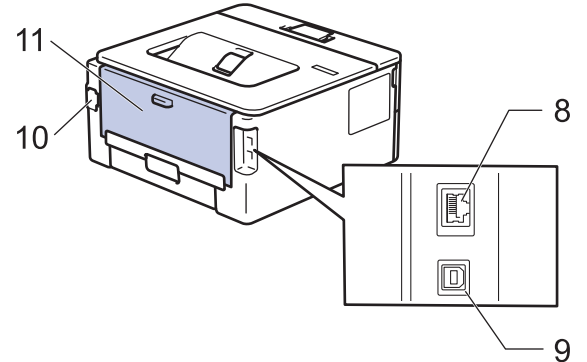

- 1. Panel de control
- 2. Coloque boca abajo la aleta de soporte de la bandeja de salida
- 3. Bandeja de salida cara abajo
- 4. Bandeja de papel
- 5. Cubierta de ranura de alimentación manual
- 6. Cubierta frontal
- 7. Ranura de alimentación manual
- 8. (Para modelos de red cableada) Puerto 10BASE-T / 100BASE-TX
- 9. Puerto USB

k

- 10. Conector de alimentación de CA
- 11. Cubierta trasera (bandeja de salida cara arriba)

El equipo, según el modelo, puede estar dotado de un cable de alimentación CA no desenchufable.

## **Información relacionada**

• [Presentación de su equipo](#page-11-0)

<span id="page-14-0"></span> [Inicio](#page-1-0) > [Presentación de su equipo](#page-11-0) > Información general del panel de control

# **Información general del panel de control**

```
>> HL-L2402D
```

```
>> HL-L2400DW/HL-L2400DWE/HL-L2442DW/HL-L2445DW/HL-L2447DW/HL-L2460DN/HL-L2865DW
```
# **HL-L2402D**

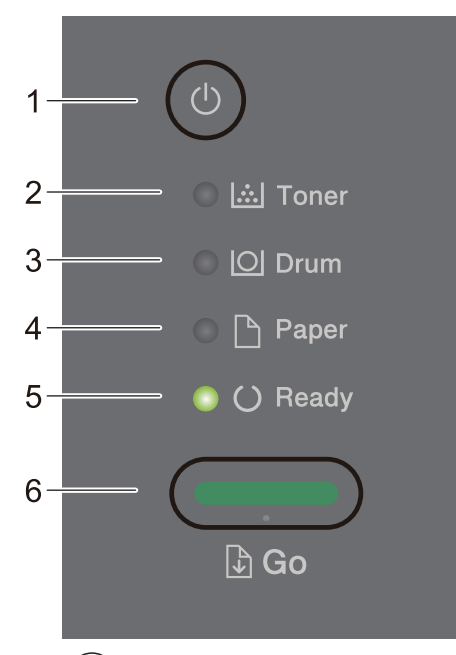

- 1.  $(\circlearrowleft)$  Encendido y apagado
	- Encienda el equipo pulsando  $(\circlearrowleft)$
	- Apague el equipo pulsando y manteniendo pulsado  $(\circlearrowleft)$

## **2. Toner (Tóner)Testigo LED**

El LED de **Toner (Tóner)** indica que queda poco tóner.

**3. Drum (Tambor)Testigo LED**

El LED de **Drum (Tambor)** indica que la unidad de tambor debe sustituirse pronto.

**4. Paper (Papel)Testigo LED**

El LED de **Paper (Papel)** indica que el equipo tiene un error relacionado con la alimentación del papel.

**5. Ready (Preparado)Testigo LED**

El LED de **Ready (Preparado)** parpadea en función del estado del equipo.

- **6. Botón Go (Ir)**
	- Pulse **Go (Ir)** para eliminar errores concretos.
	- Pulse **Go (Ir)** para imprimir cualquier dato que quede en la memoria del equipo.
	- Mantenga presionado **Go (Ir)** durante unos dos segundos para cancelar el trabajo de impresión.

## **HL-L2400DW/HL-L2400DWE/HL-L2442DW/HL-L2445DW/HL-L2447DW/HL-L2460DN/ HL-L2865DW**

El panel de control variará en función del modelo.

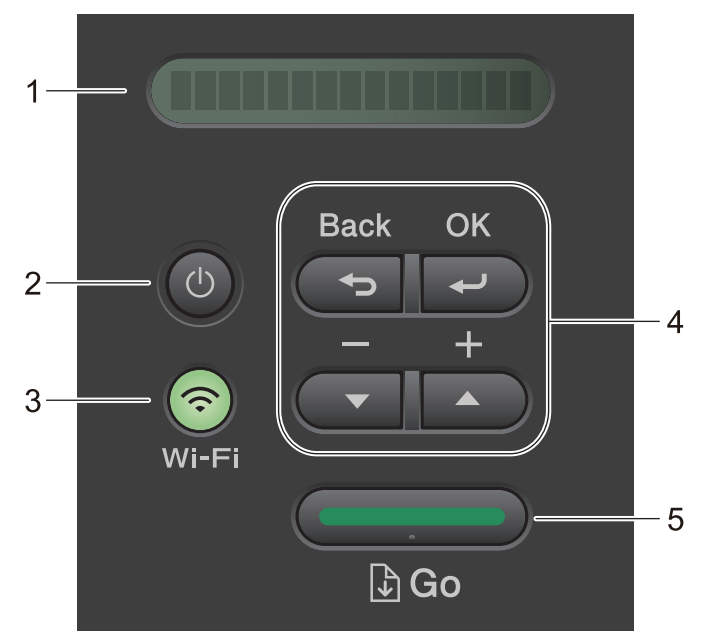

#### **1. Pantalla de cristal líquido (LCD)**

Muestra mensajes para ayudarle a configurar y utilizar el equipo.

Modelos inalámbricos:

Un indicador de cuatro niveles muestra la potencia de la señal inalámbrica actual si está utilizando una conexión inalámbrica.

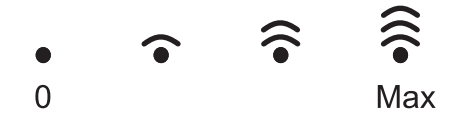

## **2.**  $(\circlearrowleft)$  Encendido y apagado

- Encienda el equipo pulsando  $(\circlearrowleft)$
- Apague el equipo pulsando y manteniendo pulsado  $(\circledcirc)$ . La pantalla LCD mostrará [Apagando equipo] durante unos segundos antes de apagarse.

#### **3. Botones de red**

Modelos con red inalámbrica:

#### **Wi-Fi**

Mantenga pulsado el botón **Wi-Fi** para abrir el instalador de red inalámbrica en su ordenador. Siga las instrucciones que aparecen en la pantalla para configurar una conexión inalámbrica entre el equipo y la red.

Cuando la luz **Wi-Fi** está encendida, el equipo Brother está conectado a un punto de acceso inalámbrico. Cuando la luz **Wi-Fi** parpadea, la conexión inalámbrica no funciona o el equipo está en proceso de conectarse a un punto de acceso inalámbrico.

Modelo con red cableada solo:

#### **Network (Red)**

Pulse **Network (Red)** para configurar ajustes de red cableada.

Modelos sin función de red:

#### **Report (Informe)**

Pulse **Report (Informe)** para imprimir los ajustes de red.

#### **4. Botones de menú**

#### **OK**

Pulse para guardar la configuración del equipo. Después de cambiar un ajuste, el equipo vuelve al nivel de menú anterior.

#### **Back (Atrás)**

- Pulse para volver a un nivel de menú anterior.
- Pulse para seleccionar el dígito anterior cuando esté configurando números.

#### **a o b ( + o -)**

- Pulse para desplazarse por los menús y las opciones.
- Pulse para introducir un número o para aumentar o reducir el número. Mantenga pulsado  $\blacktriangle$  o  $\blacktriangledown$  para desplazarse más rápido. Cuando vea el número que desee, pulse **OK**.

#### **5. Botón Go (Ir)**

- Pulse para borrar mensajes de error concretos. Para borrar todos los demás errores, siga las instrucciones del panel de control.
- Pulse para imprimir cualquier dato que quede en la memoria del equipo.
- Pulse para seleccionar la opción que se muestra. Después de cambiar un ajuste, el equipo vuelve al modo Preparado.
- Mantenga presionado **Go (Ir)** durante unos dos segundos para cancelar el trabajo de impresión.

#### **Información relacionada**

• [Presentación de su equipo](#page-11-0)

<span id="page-17-0"></span> [Inicio](#page-1-0) > [Presentación de su equipo](#page-11-0) > Patrones e indicaciones LED (para modelos sin pantalla LCD)

# **Patrones e indicaciones LED (para modelos sin pantalla LCD)**

**Modelos relacionados**: HL-L2402D

Los LED del panel de control del equipo se iluminan, se atenúan o parpadean para indicar el estado del equipo. **Las indicaciones LED se definen en la siguiente tabla.**

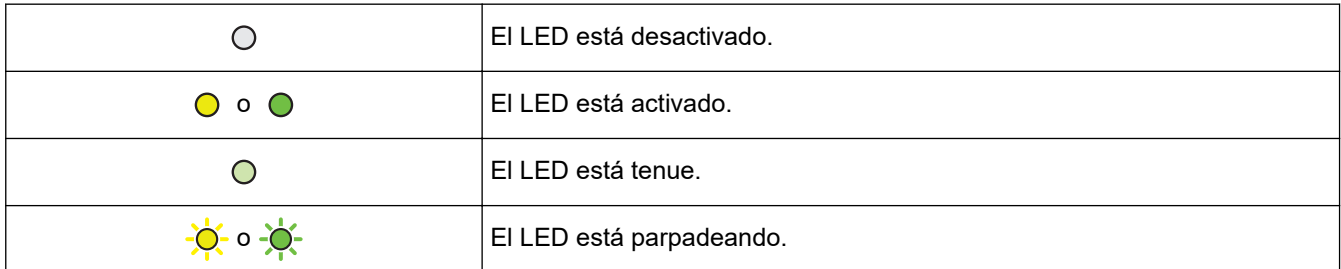

## **Esta tabla define lo que indican los LED cuando se iluminan, se atenúan o parpadean.**

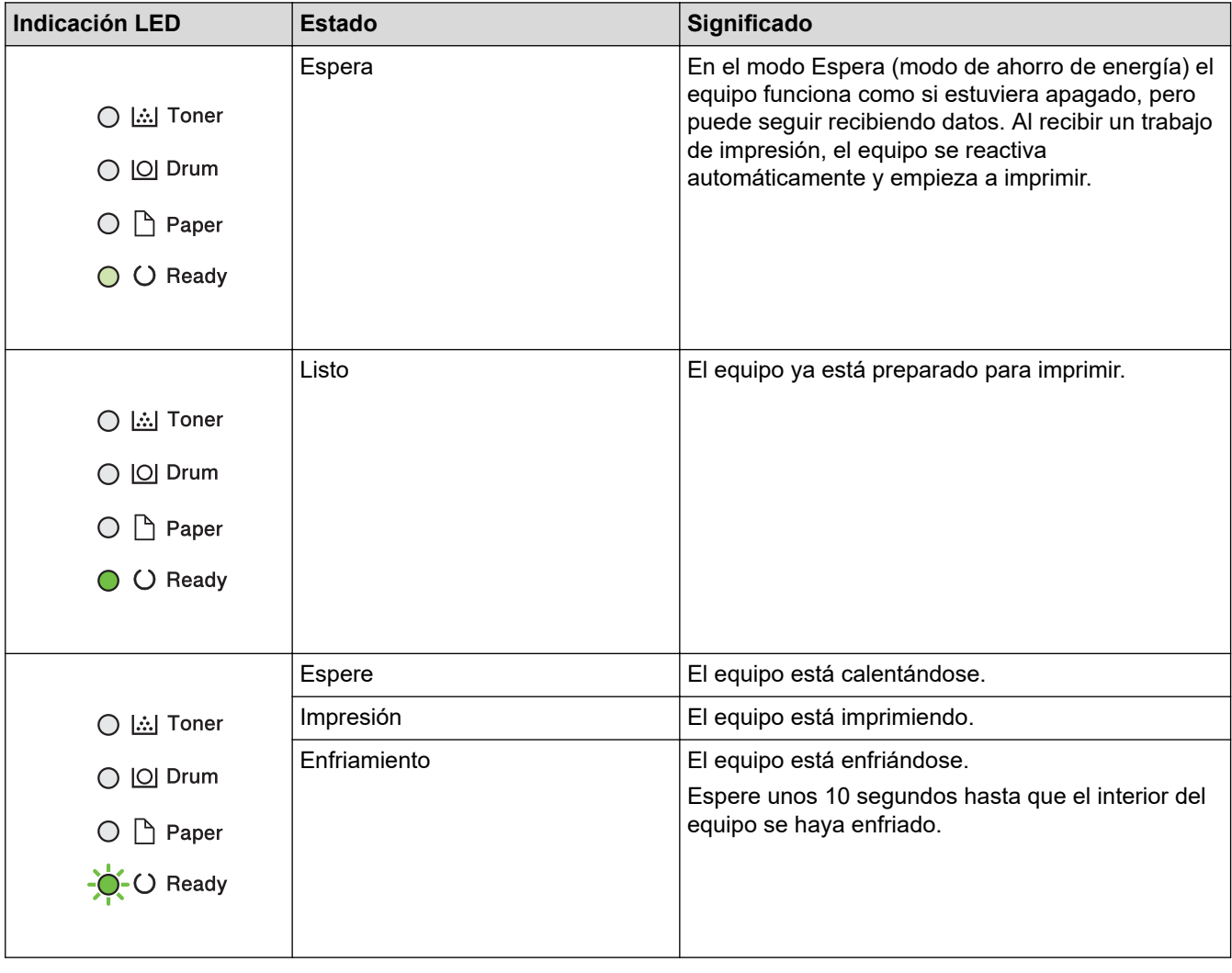

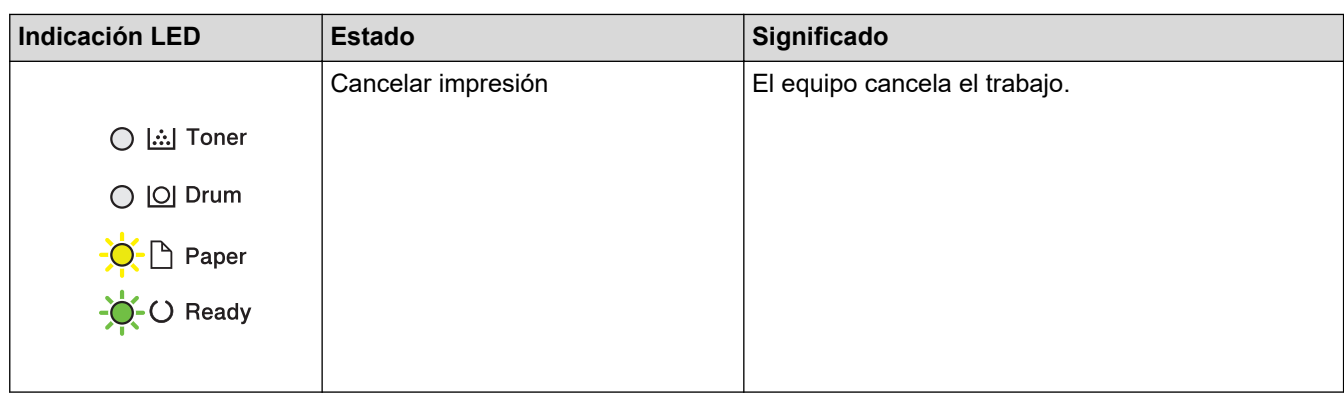

#### **Información relacionada**  $\blacktriangledown$

• [Presentación de su equipo](#page-11-0)

<span id="page-19-0"></span> [Inicio](#page-1-0) > [Presentación de su equipo](#page-11-0) > Cómo introducir texto en el equipo

# **Cómo introducir texto en el equipo**

**Modelos relacionados**: HL-L2400DW/HL-L2400DWE/HL-L2442DW/HL-L2445DW/HL-L2447DW/HL-L2460DN/ HL-L2865DW

Si es necesario texto, introduzca caracteres en el equipo. Los caracteres disponibles pueden ser diferentes según la operación que esté realizando.

Mantenga pulsados  $\blacktriangle$  o  $\blacktriangledown$  o púlselos repetidamente para seleccionar uno de los caracteres de la siguiente lista:

0123456789abcdefghijklmnopqrstuvwxyzABCDEFGHIJKLMNOPQRSTUVWXYZ(space)!"#\$%&'()\*+,-./:;<=>? @[\]^\_'{|}~

- Pulse **OK** cuando aparezca el carácter o símbolo que desea y, a continuación, introduzca el siguiente carácter.
- Pulse **Back (Atrás)** para eliminar caracteres introducidos incorrectamente.

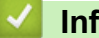

## **Información relacionada**

• [Presentación de su equipo](#page-11-0)

#### **Información adicional:**

- [Configurar su equipo para una red inalámbrica utilizando el asistente de configuración del panel de](#page-71-0) [control del equipo](#page-71-0)
- [Configurar el equipo para una red inalámbrica cuando el SSID no es multienvío](#page-77-0)
- [Definir la contraseña de Bloqueo de configuración](#page-138-0)

<span id="page-20-0"></span> [Inicio](#page-1-0) > [Presentación de su equipo](#page-11-0) > Acceso a las utilidades de Brother (Windows)

## **Acceso a las utilidades de Brother (Windows)**

**Brother Utilities** es un iniciador de aplicaciones que ofrece un acceso cómodo a todas las aplicaciones de Brother instaladas en su ordenador.

- 1. Realice una de las siguientes acciones:
	- (Windows 11)

Haga clic en > **Todas las aplicaciones** > **Brother** > **Brother Utilities**.

• (Windows 10, Windows Server 2016, Windows Server 2019 y Windows Server 2022)

Haga clic en > **Brother** > **Brother Utilities**.

• (Windows Server 2012 R2)

Mueva el ratón a la esquina inferior izquierda de la pantalla **Inicio** y haga clic en  $\Box$  (si está utilizando un dispositivo táctil, deslice el dedo desde la parte inferior de la pantalla **Inicio** para abrir la pantalla **Aplicaciones**).

Cuando aparece la pantalla **Aplicaciones**, seleccione o haga clic en (**Brother Utilities**).

• (Windows Server 2012)

Toque o haga clic en (**Brother Utilities**) en la pantalla **Inicio** o en el escritorio.

2. Seleccione su equipo.

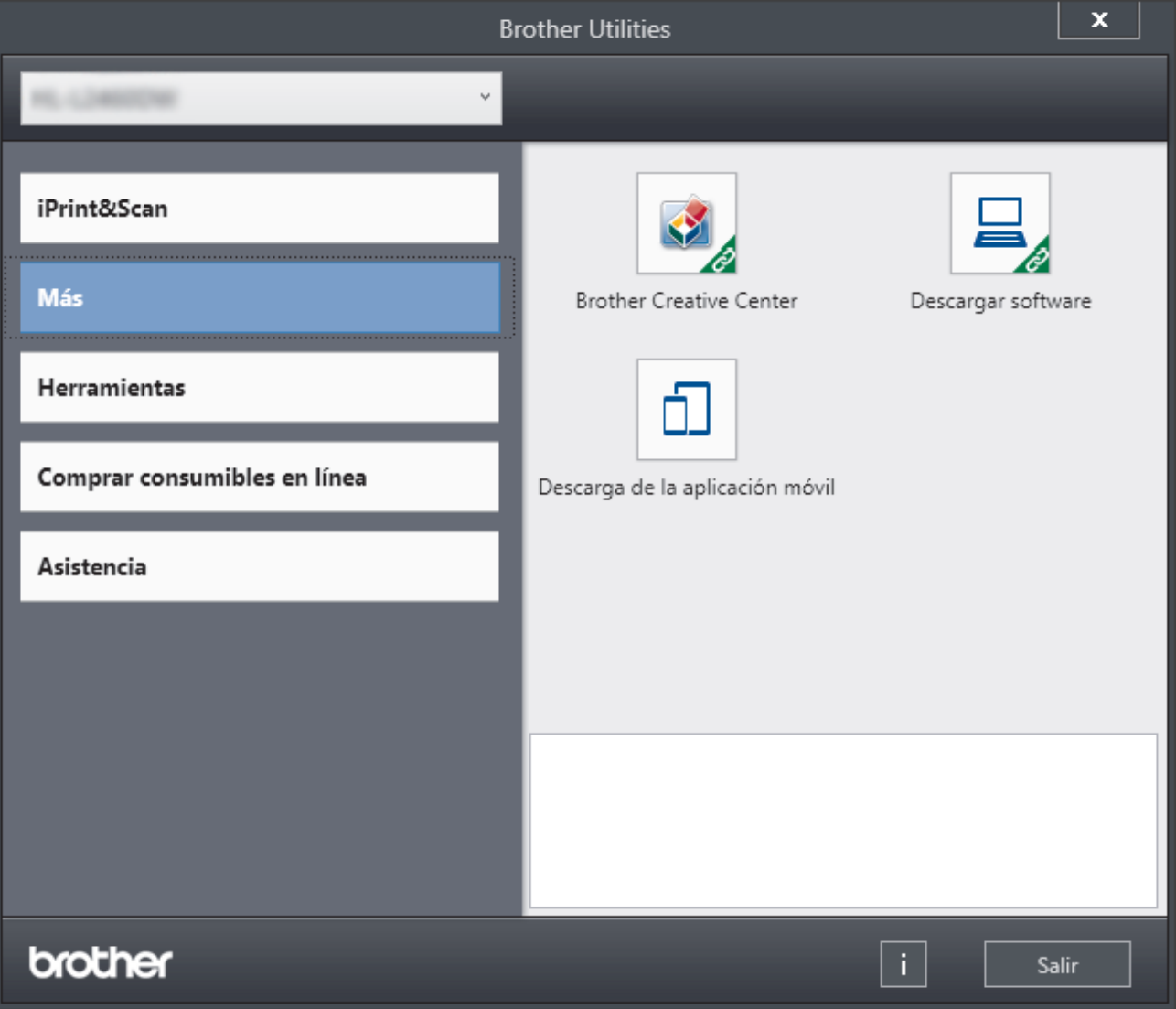

3. Seleccione la opción que desee.

## **Información relacionada**

• [Presentación de su equipo](#page-11-0)

√

• [Desinstalación de los controladores y el software \(Windows\)](#page-22-0)

<span id="page-22-0"></span> [Inicio](#page-1-0) > [Presentación de su equipo](#page-11-0) > [Acceso a las utilidades de Brother \(Windows\)](#page-20-0) > Desinstalación de los controladores y el software (Windows)

# **Desinstalación de los controladores y el software (Windows)**

- 1. Realice una de las siguientes acciones:
	- Windows 11

#### Haga clic en > **Todas las aplicaciones** > **Brother** > **Brother Utilities**.

• Windows 10, Windows Server 2016, Windows Server 2019 y Windows Server 2022

Haga clic en > **Brother** > **Brother Utilities**.

• Windows Server 2012 R2

Mueva el ratón a la esquina inferior izquierda de la pantalla **Inicio** y haga clic en  $\Omega$  (si está utilizando un dispositivo táctil, deslice el dedo desde la parte inferior de la pantalla **Inicio** para abrir la pantalla **Aplicaciones**).

Cuando aparece la pantalla **Aplicaciones**, seleccione o haga clic en (**Brother Utilities**).

• Windows Server 2012

Toque o haga clic en (**Brother Utilities**) en la pantalla **Inicio** o en el escritorio.

- 2. Seleccione su modelo de la lista desplegable (si no está ya seleccionado).
- 3. Haga clic en **Herramientas** de la barra de navegación izquierda.
	- Si se muestra el icono **Notificación de actualización de software**, selecciónelo y, a continuación, haga clic en **Comprobar ahora** > **Buscar actualizaciones de software** > **Actualizar**. Siga las instrucciones que irán apareciendo en pantalla.
	- Si no se muestra el icono **Notificación de actualización de software**, vaya al siguiente paso.
- 4. Haga clic **Desinstalar** en la sección **Herramientas** de **Brother Utilities**.

Siga las instrucciones del cuadro de diálogo para desinstalar los controladores y el software.

#### **Información relacionada**

• [Acceso a las utilidades de Brother \(Windows\)](#page-20-0)

<span id="page-23-0"></span> [Inicio](#page-1-0) > [Presentación de su equipo](#page-11-0) > Acceder a Brother iPrint&Scan (Windows/Mac)

# **Acceder a Brother iPrint&Scan (Windows/Mac)**

Utilice Brother iPrint&Scan para Windows y Mac, e imprima desde su ordenador.

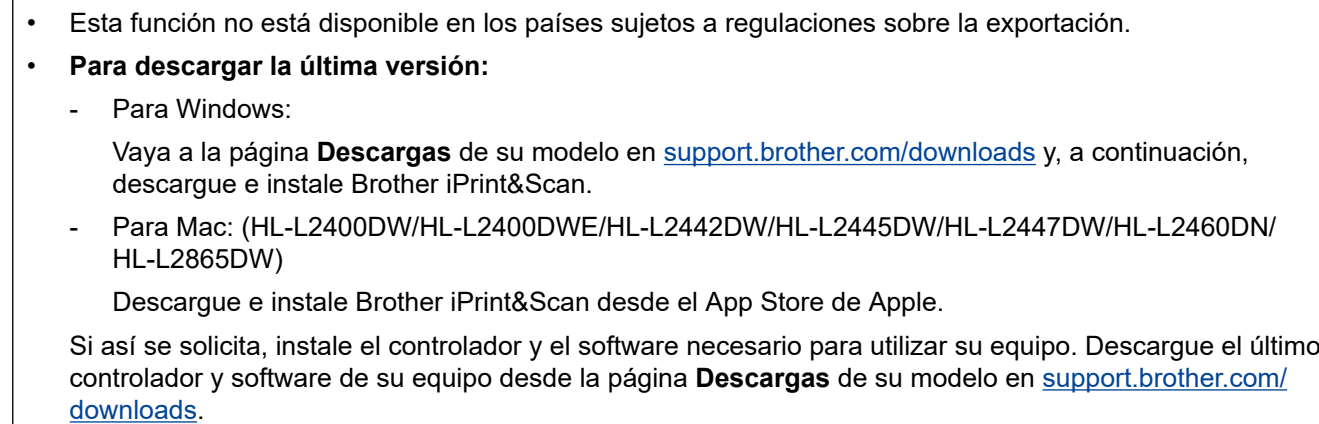

- 1. Realice una de las siguientes acciones:
	- Windows 11

Haga clic en > **Todas las aplicaciones** > **Brother** > **Brother iPrint&Scan**.

Windows 10

Haga clic en > **Brother** > **Brother iPrint&Scan**.

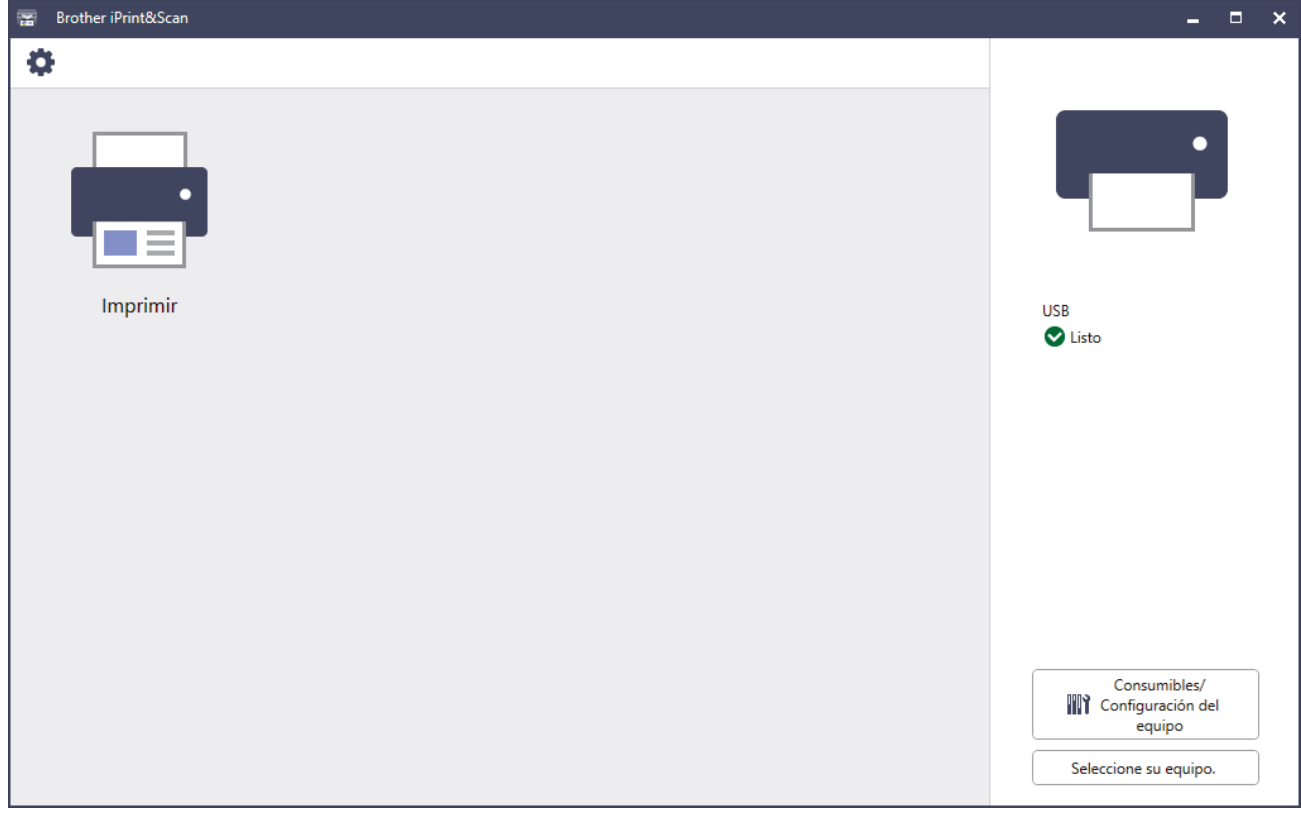

Esta captura de pantalla puede variar en función de la versión de la aplicación.

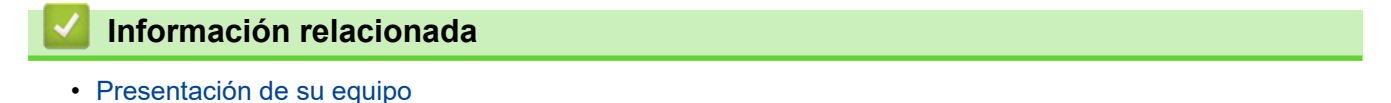

<span id="page-24-0"></span> [Inicio](#page-1-0) > [Presentación de su equipo](#page-11-0) > Ubicación de los puertos de entrada y salida en su equipo

## **Ubicación de los puertos de entrada y salida en su equipo**

Los puertos de entrada y salida están situados en la parte delantera y trasera del equipo.

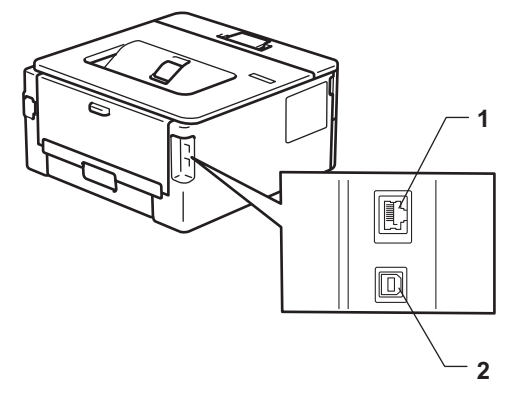

- 1. Puerto 10BASE-T / 100BASE-TX (Para modelos de red)
- 2. Puerto USB

Al conectar el cable USB o el cable de red, siga las instrucciones del software o del instalador del controlador.

Para instalar los controladores y el software necesarios para el funcionamiento de su equipo, vaya a la página **Descargas** de su modelo en [support.brother.com/downloads](https://support.brother.com/g/b/midlink.aspx?content=dl).

## **Información relacionada**

• [Presentación de su equipo](#page-11-0)

<span id="page-25-0"></span>**■** [Inicio](#page-1-0) > Manipulación del papel

# **Manipulación del papel**

- [Cargar papel](#page-26-0)
- [Ajustes de papel](#page-35-0)
- [Zona no imprimible](#page-38-0)
- [Soportes de impresión recomendados](#page-39-0)
- [Uso de papel especial](#page-40-0)

<span id="page-26-0"></span> [Inicio](#page-1-0) > [Manipulación del papel](#page-25-0) > Cargar papel

# **Cargar papel**

- [Cargar papel en la bandeja de papel](#page-27-0)
- [Cargar e imprimir papel normal, papel fino, papel reciclado y papel Bond en la ranura de](#page-30-0) [alimentación manual](#page-30-0)
- [Cargue e imprima en papel grueso y en etiquetas desde la ranura de alimentación](#page-31-0) [manual](#page-31-0)
- [Carga e impresión de sobres por la ranura de alimentación manual](#page-33-0)

<span id="page-27-0"></span> [Inicio](#page-1-0) > [Manipulación del papel](#page-25-0) > [Cargar papel](#page-26-0) > Cargar papel en la bandeja de papel

# **Cargar papel en la bandeja de papel**

- Cuando el ajuste de comprobación de papel está activado y se extrae la bandeja de papel del equipo, aparece un mensaje en la pantalla LCD que le pregunta si desea cambiar el tamaño de papel y el tipo de papel; de ser necesario, cambie estos ajustes siguiendo las instrucciones que aparecen en la pantalla LCD.
- Si carga un tamaño y un tipo de papel distinto en la bandeja, debe cambiar también los ajustes de tipo y tamaño de papel en el equipo o en el ordenador.
- 1. Extraiga la bandeja de papel del equipo por completo.

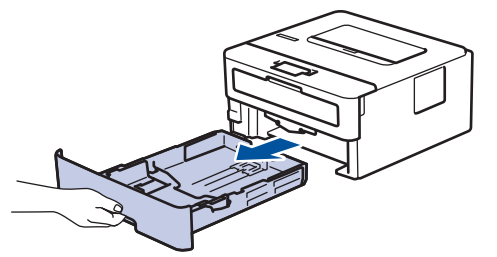

2. Pulse y deslice las guías del papel para ajustar el papel.

Presione las palancas de desbloqueo verdes para deslizar las guías del papel.

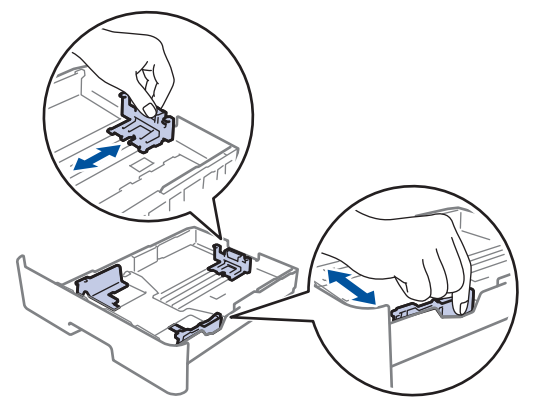

- 3. Airee bien la pila de papel.
- 4. Cargue el papel en la bandeja de papel con la superficie de impresión *hacia abajo*.
- 5. Compruebe que el papel no supere la marca de nivel máximo del papel  $(\mathbf{v} \cdot \mathbf{v})$ . Llenar en exceso la bandeja de papel causará atascos.

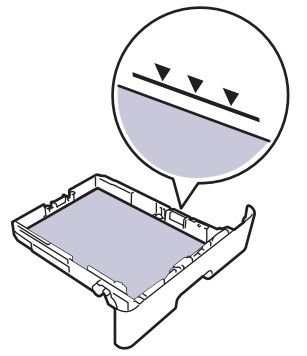

- 6. Introduzca lentamente la bandeja de papel completamente en el equipo.
- 7. Levante la lengüeta de soporte para evitar que el papel se caiga de la bandeja de salida.

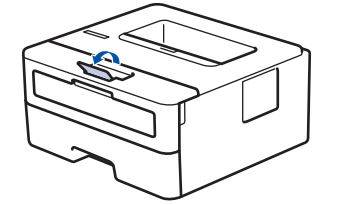

# **Información relacionada**

- [Cargar papel](#page-26-0)
	- [Cambiar los ajustes de impresión del equipo para imprimir en papel preimpreso mediante la bandeja](#page-29-0) [de papel](#page-29-0)

<span id="page-29-0"></span> [Inicio](#page-1-0) > [Manipulación del papel](#page-25-0) > [Cargar papel](#page-26-0) > [Cargar papel en la bandeja de papel](#page-27-0) > Cambiar los ajustes de impresión del equipo para imprimir en papel preimpreso mediante la bandeja de papel

# **Cambiar los ajustes de impresión del equipo para imprimir en papel preimpreso mediante la bandeja de papel**

**Modelos relacionados**: HL-L2400DW/HL-L2400DWE/HL-L2442DW/HL-L2445DW/HL-L2447DW/HL-L2460DN/ HL-L2865DW

Si usa papel preimpreso para la impresión a 2 caras, cambie los ajustes del equipo.

- NO cargue tamaños y tipos distintos de papel en la bandeja de papel al mismo tiempo. Si lo hace, puede que se atasque el papel o se cargue mal.
- Si la posición de impresión está desalineada con los objetos preimpresos, la posición de impresión se puede ajustar mediante el ajuste de la posición de impresión de la bandeja de papel.
- Algunos papeles preimpresos pueden causar manchas de impresión, dependiendo del método de impresión y del tipo de tinta.

## **Orientación**

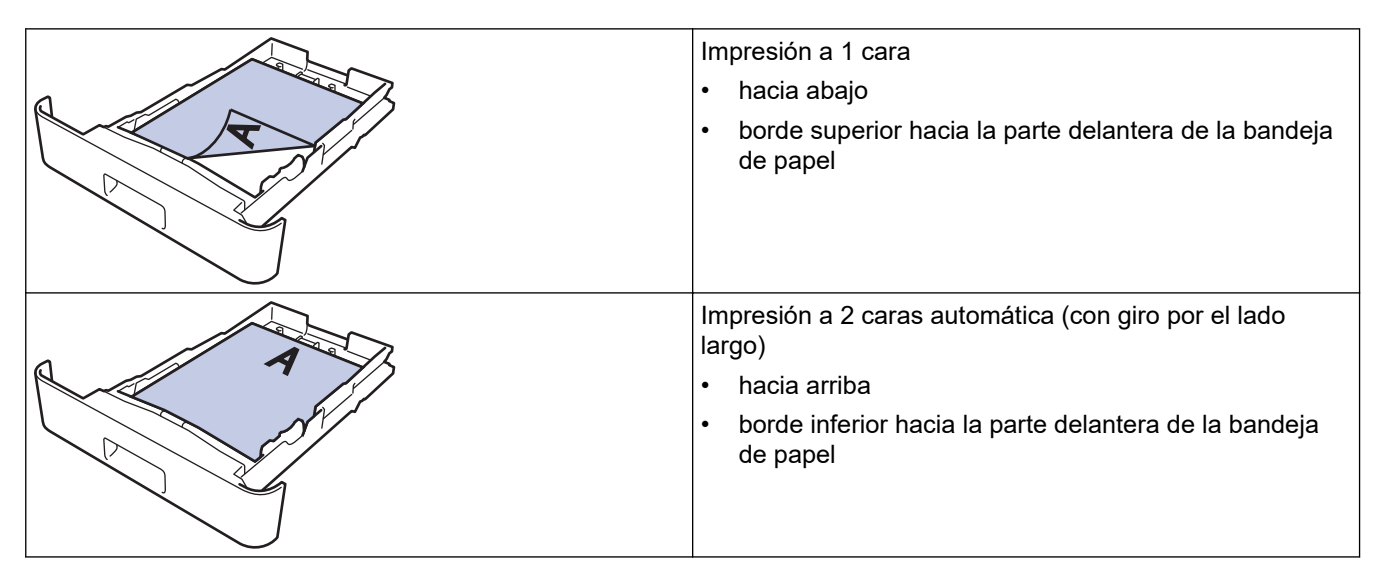

- 1. Pulse  $\blacktriangle$  o  $\nabla$  para seleccionar lo siguiente:
	- a. Seleccione [Impresora]. Pulse **OK**.
	- b. Seleccione [Ambas caras]. Pulse **OK**.
	- c. Seleccione [Imagen única]. Pulse **OK**.
- 2. Pulse a o b para seleccionar [Alim. dob. cara] y, a continuación, pulse **Go (Ir)**.

#### **Información relacionada**

• [Cargar papel en la bandeja de papel](#page-27-0)

<span id="page-30-0"></span> [Inicio](#page-1-0) > [Manipulación del papel](#page-25-0) > [Cargar papel](#page-26-0) > Cargar e imprimir papel normal, papel fino, papel reciclado y papel Bond en la ranura de alimentación manual

# **Cargar e imprimir papel normal, papel fino, papel reciclado y papel Bond en la ranura de alimentación manual**

Si carga un tamaño de papel distinto en la bandeja, deberá cambiar el ajuste del tamaño de papel en el equipo o su ordenador al mismo tiempo.

1. Levante la lengüeta de soporte para evitar que el papel se caiga de la bandeja de salida hacia abajo.

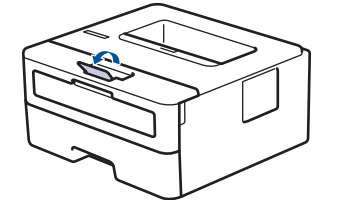

2. Abra la cubierta de la ranura de alimentación manual.

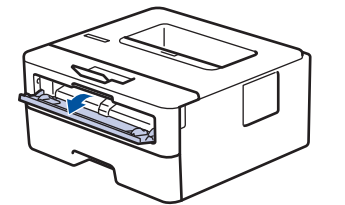

3. Con ambas manos, deslice las guías del papel de la ranura de alimentación manual hasta la anchura del papel que vaya a usar.

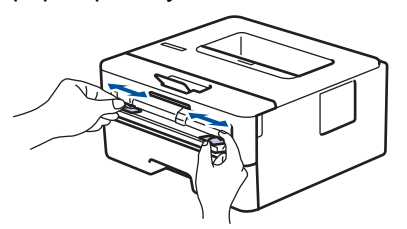

4. Con ambas manos, coloque una hoja de papel en la ranura de alimentación manual hasta que el borde delantero toque el rodillo de alimentación del papel. Cuando note que el equipo tira de él, suéltelo.

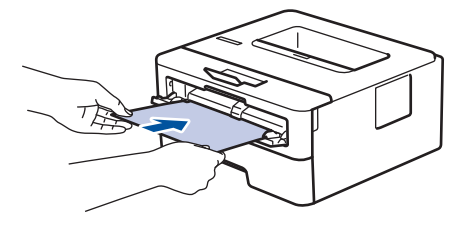

- Cargue papel en la ranura de alimentación manual con la superficie de impresión *cara arriba*.
- Asegúrese de que el papel quede recto y en posición correcta en la ranura de alimentación manual. Si no lo está, el papel podría no alimentarse correctamente, lo que puede provocar una impresión sesgada o que se atasque el papel.
- 5. Envíe su trabajo de impresión al equipo.

Cambie las preferencias de impresión en la pantalla de impresión.

6. Una vez que la página impresa sale de la parte trasera del equipo, cargue la siguiente hoja de papel en la ranura de alimentación manual. Repita la operación con cada página que desee imprimir.

#### **Información relacionada**

• [Cargar papel](#page-26-0)

<span id="page-31-0"></span> [Inicio](#page-1-0) > [Manipulación del papel](#page-25-0) > [Cargar papel](#page-26-0) > Cargue e imprima en papel grueso y en etiquetas desde la ranura de alimentación manual

# **Cargue e imprima en papel grueso y en etiquetas desde la ranura de alimentación manual**

Si carga un tamaño de papel distinto en la bandeja, deberá cambiar el ajuste del tamaño de papel en el equipo o su ordenador al mismo tiempo.

1. Abra la cubierta trasera del equipo (bandeja de salida boca arriba).

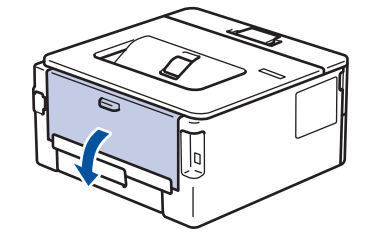

El equipo automáticamente activará el modo de alimentación manual cuando cargue papel en la ranura de alimentación manual.

2. En la parte delantera del equipo, abra la cubierta de la ranura de alimentación manual.

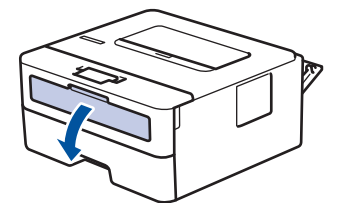

3. Con ambas manos, deslice las guías del papel de la ranura de alimentación manual hasta la anchura del papel que vaya a usar.

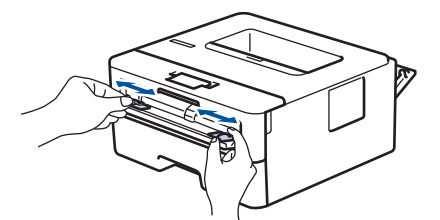

4. Con ambas manos, coloque una hoja de papel en la ranura de alimentación manual hasta que el borde delantero toque el rodillo de alimentación del papel. Cuando note que el equipo tira de él, suéltelo.

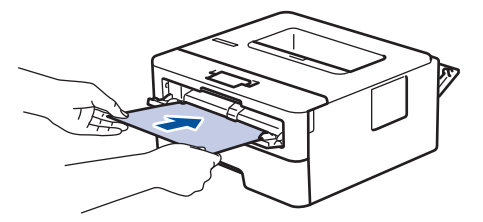

- Cargue papel en la ranura de alimentación manual con la superficie de impresión *cara arriba*.
- Saque el papel por completo si debe volver a cargarlo en la ranura de alimentación manual.
- No coloque más de una hoja de papel en la ranura de alimentación manual, pues podría producirse un atasco.
- Asegúrese de que el papel quede recto y en posición correcta en la ranura de alimentación manual. Si no lo está, el papel podría no alimentarse correctamente, lo que puede provocar una impresión sesgada o que se atasque el papel.
- 5. Envíe su trabajo de impresión al equipo.

Cambie las preferencias de impresión en la pantalla de impresión.

- 6. Una vez que la página impresa sale de la parte trasera del equipo, cargue la siguiente hoja de papel en la ranura de alimentación manual. Repita la operación con cada página que desee imprimir.
- 7. Al terminar, cierre la cubierta trasera (bandeja de salida boca arriba) hasta que encaje en la posición de cierre.

## **Información relacionada**

• [Cargar papel](#page-26-0)

<span id="page-33-0"></span> [Inicio](#page-1-0) > [Manipulación del papel](#page-25-0) > [Cargar papel](#page-26-0) > Carga e impresión de sobres por la ranura de alimentación manual

# **Carga e impresión de sobres por la ranura de alimentación manual**

Antes de cargarlos, presione en las esquinas y lados de los sobres para aplanarlos todo lo posible. Si carga un tamaño de papel distinto en la bandeja, deberá cambiar el ajuste del tamaño de papel en el equipo o su ordenador al mismo tiempo.

1. Abra la cubierta trasera del equipo (bandeja de salida boca arriba).

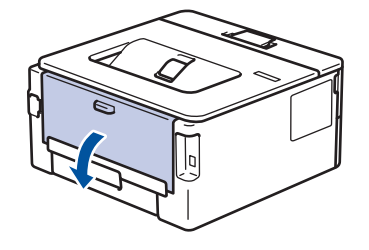

El equipo automáticamente activará el modo de alimentación manual cuando cargue papel en la ranura de alimentación manual.

2. Tire para abajo de las dos palancas verdes, una a la izquierda y otra a la derecha, como se muestra en la ilustración.

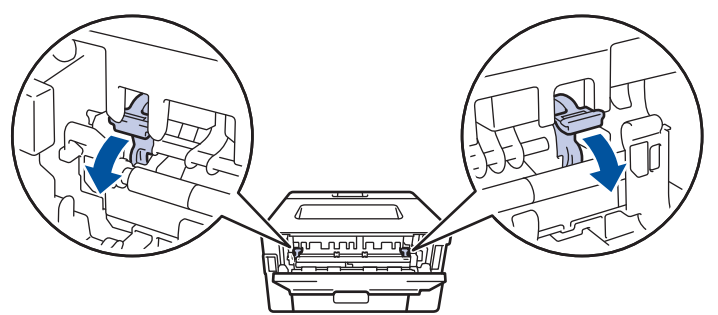

3. En la parte delantera del equipo, abra la cubierta de la ranura de alimentación manual.

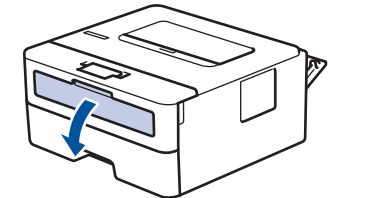

4. Con ambas manos, deslice las guías del papel de la ranura de alimentación manual hasta la anchura del papel que vaya a usar.

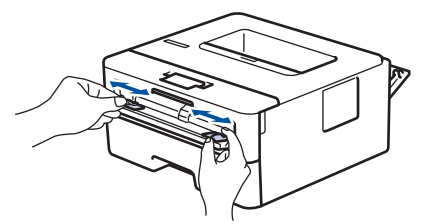

5. Con ambas manos, coloque un sobre en la ranura de alimentación manual hasta que su borde superior toque el rodillo de alimentación del papel. Cuando note que el equipo tira de él, suéltelo.

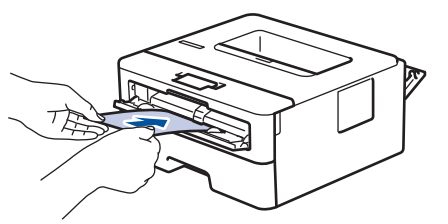

- Cargue el sobre en la ranura de alimentación manual con la superficie de impresión *cara arriba*.
- Saque el sobre por completo cuando vuelva a cargarlo en la ranura de alimentación manual.
- No coloque más de un sobre en la ranura de alimentación manual, pues podría producirse un atasco.
- Asegúrese de que el sobre quede recto y en posición correcta en la ranura de alimentación manual. Si no lo está, el sobre podría no alimentarse correctamente, lo que puede provocar una impresión sesgada o que se atasque el papel.
- 6. Envíe su trabajo de impresión al equipo.

Cambie las preferencias de impresión en el cuadro de diálogo de impresión.

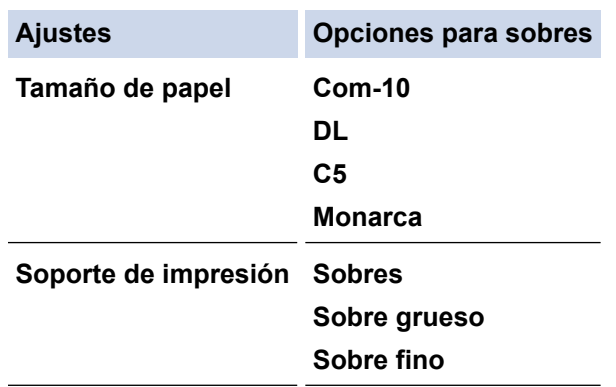

- 7. Una vez salga el sobre imprimido del equipo, ponga el siguiente sobre. Repita la operación con cada sobre que desee imprimir.
- 8. Una vez termine de imprimir, devuelva las dos palancas verdes que ajustó en el paso anterior a su posición original.
- 9. Al terminar, cierre la cubierta trasera (bandeja de salida boca arriba) hasta que encaje en la posición de cierre.

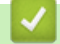

## **Información relacionada**

- [Cargar papel](#page-26-0)
- [Imprimir](#page-41-0)

<span id="page-35-0"></span> [Inicio](#page-1-0) > [Manipulación del papel](#page-25-0) > Ajustes de papel

# **Ajustes de papel**

- [Cambiar el tipo y tamaño de papel](#page-36-0)
- [Cambiar el ajuste de comprobación del papel](#page-37-0)
- [Imprimir un documento \(Windows\)](#page-43-0)
[Inicio](#page-1-0) > [Manipulación del papel](#page-25-0) > [Ajustes de papel](#page-35-0) > Cambiar el tipo y tamaño de papel

## **Cambiar el tipo y tamaño de papel**

**Modelos relacionados**: HL-L2400DW/HL-L2400DWE/HL-L2442DW/HL-L2445DW/HL-L2447DW/HL-L2460DN/ HL-L2865DW

Cuando cambie el tipo y el tamaño de papel que cargue en la bandeja, también tendrá que cambiar los ajustes de tamaño y tipo de papel en la pantalla LCD.

- 1. Pulse ▲ o ▼ para seleccionar lo siguiente:
	- a. Seleccione [Config. gral.]. Pulse **OK**.
	- b. Seleccione [Ajuste bandeja]. Pulse **OK**.
	- c. Seleccione [Tipo d papel]. Pulse **OK**.
- 2. Pulse **A** o ▼ para mostrar el tipo de papel que desee y, a continuación, pulse OK.
- 3. Pulse a o b para mostrar la opción [Tamaño papel] y, a continuación, pulse **OK**.
- 4. Pulse a o b para mostrar el tamaño de papel que desee y, a continuación, pulse **Go (Ir)**.

#### **Información relacionada**

• [Ajustes de papel](#page-35-0)

 [Inicio](#page-1-0) > [Manipulación del papel](#page-25-0) > [Ajustes de papel](#page-35-0) > Cambiar el ajuste de comprobación del papel

## **Cambiar el ajuste de comprobación del papel**

**Modelos relacionados**: HL-L2400DW/HL-L2400DWE/HL-L2442DW/HL-L2445DW/HL-L2447DW/HL-L2460DN/ HL-L2865DW

Si el ajuste de comprobación de papel está activado y se extrae la bandeja de papel del equipo, aparecerá un mensaje en la pantalla LCD que le preguntará si desea cambiar el tamaño del papel y el tipo de papel.

La configuración predefinida es que esta opción esté activada.

- 1. Pulse  $\blacktriangle$  o  $\nabla$  para seleccionar lo siguiente:
	- a. Seleccione [Config. gral.]. Pulse **OK**.
	- b. Seleccione [Ajuste bandeja]. Pulse **OK**.
	- c. Seleccione [Comprob. papel]. Pulse **OK**.
- 2. Pulse a o b para seleccionar la opción [Sí] o [No] y, a continuación, pulse **Go (Ir)**.

#### **Información relacionada**

• [Ajustes de papel](#page-35-0)

 [Inicio](#page-1-0) > [Manipulación del papel](#page-25-0) > Zona no imprimible

# **Zona no imprimible**

Las siguientes medidas de la tabla muestran las áreas no imprimibles máximas desde los bordes de los tamaños del papel más comunes. Estas medidas pueden variar en función del tamaño de papel o de la configuración de la aplicación que utilice.

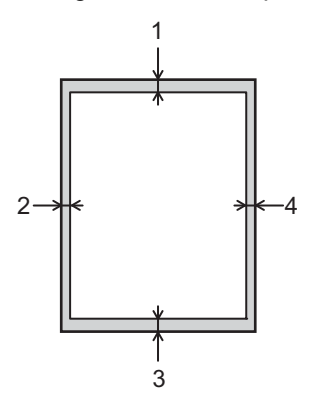

Ø

No intente imprimir en estas áreas, ya que no se imprimirá nada en ellas.

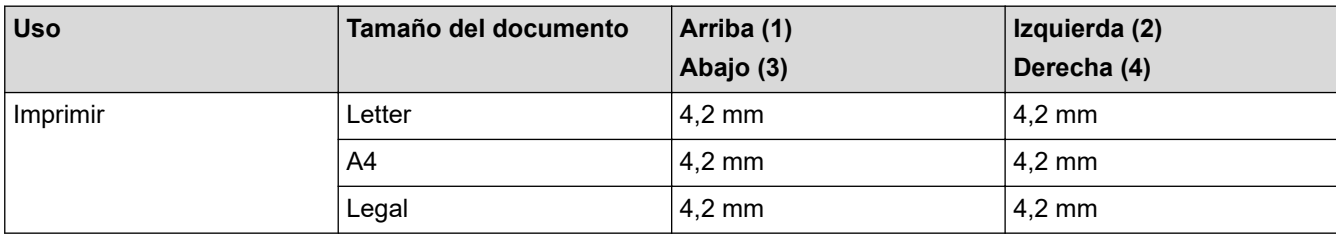

### **Información relacionada**

• [Manipulación del papel](#page-25-0)

 [Inicio](#page-1-0) > [Manipulación del papel](#page-25-0) > Soportes de impresión recomendados

## **Soportes de impresión recomendados**

Para obtener la mejor calidad de impresión, sugerimos utilizar el papel de la tabla.

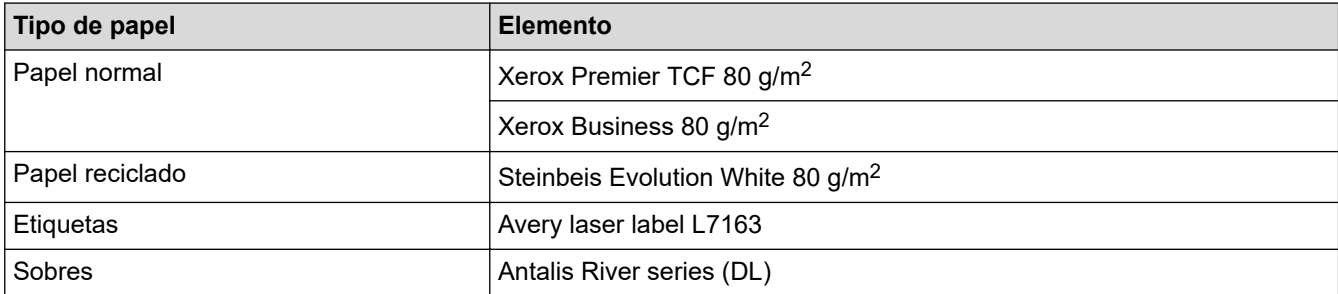

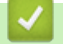

## **Información relacionada**

• [Manipulación del papel](#page-25-0)

 [Inicio](#page-1-0) > [Manipulación del papel](#page-25-0) > Uso de papel especial

## **Uso de papel especial**

Pruebe siempre muestras de papel antes de adquirir papel para garantizar que el rendimiento es el que espera.

- NO utilice papel para tinta, puede producir un atasco de papel o dañar su equipo.
- Si utiliza papel bond, papel con una superficie áspera o papel que está arrugado o doblado, el papel puede presentar un resultado degradado.

Guarde el papel en su embalaje original y manténgalo cerrado. Mantenga el papel plano y evite exponerlo a la humedad, a la luz solar directa y a cualquier fuente de calor.

### **IMPORTANTE**

Es posible que algunos tipos de papel no ofrezcan un buen resultado o causen daños al equipo.

NO utilice papel:

- que sea muy rugoso
- que sea extremadamente liso o brillante
- que esté ondulado o deformado
- que tenga una cobertura o acabado químico
- dañado, con dobleces o plegado,
- que supere la especificación de peso recomendado en esta guía
- con pestañas y grapas
- que sea autocopiativo
- que esté diseñado para impresión de inyección de tinta

Si utiliza cualquiera de los tipos de papel mostrados anteriormente, podría dañar el equipo. Este daño no lo cubre la garantía de Brother ni el contrato de servicio.

### **Información relacionada**

• [Manipulación del papel](#page-25-0)

#### <span id="page-41-0"></span>■ [Inicio](#page-1-0) > Imprimir

# **Imprimir**

- [Imprimir desde el ordenador \(Windows\)](#page-42-0)
- [Imprimir desde el ordenador \(Mac\)](#page-55-0)
- [Carga e impresión de sobres por la ranura de alimentación manual](#page-33-0)
- [Imprimir un documento adjunto de correo electrónico](#page-59-0)
- [Modificación de ajustes de impresión con el panel de control](#page-60-0)
- [Cancelar trabajos de impresión](#page-61-0)
- [Impresión de prueba](#page-62-0)

<span id="page-42-0"></span> [Inicio](#page-1-0) > [Imprimir](#page-41-0) > Imprimir desde el ordenador (Windows)

## **Imprimir desde el ordenador (Windows)**

- [Imprimir un documento \(Windows\)](#page-43-0)
- [Impresión en ambas caras del papel \(Windows\)](#page-45-0)
- [Cambiar la configuración de impresión predefinida \(Windows\)](#page-48-0)
- [Ajustes de impresión \(Windows\)](#page-49-0)
- [Supervisar el estado del equipo desde su ordenador \(Windows\)](#page-54-0)

<span id="page-43-0"></span> [Inicio](#page-1-0) > [Imprimir](#page-41-0) > [Imprimir desde el ordenador \(Windows\)](#page-42-0) > Imprimir un documento (Windows)

## **Imprimir un documento (Windows)**

Cuando cambie los ajustes de impresión, los cambios solo se aplican en documentos impresos con tal aplicación.

Ø • La impresión a 2 caras puede ser la opción predeterminada en función del modelo. Para usar la impresión a 1 cara, desactive los ajustes de impresión a 2 caras en el controlador de impresora.

• Para cambiar los ajustes de impresión en todas las aplicaciones de Windows, debe configurar las propiedades del controlador de impresora.

Más información >> Información relacionada:Cambiar la configuración de impresión predefinida *(Windows)*

- 1. [Cargue el papel en la bandeja de papel.](#page-26-0)
- 2. Seleccione el comando de impresión de su aplicación.
- 3. Seleccione el nombre de su modelo y haga clic en el botón de propiedades o preferencias de la impresora. Aparecerá la ventana del controlador de impresora.

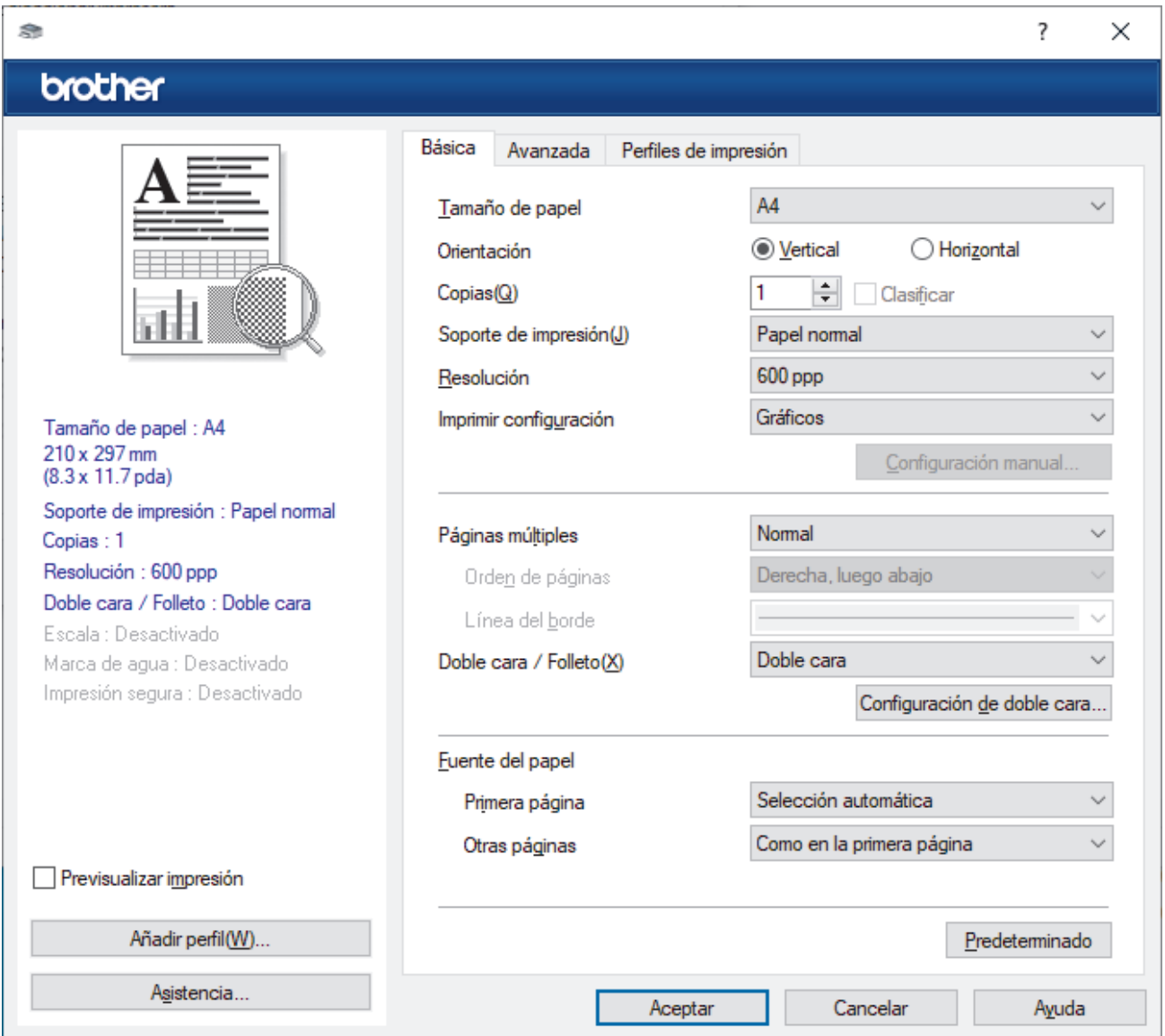

- 4. Asegúrese de que ha cargado el papel del tamaño correcto en la bandeja de papel.
- 5. Haga clic en la lista desplegable **Tamaño de papel** y, a continuación, seleccione el tamaño del papel.

6. En el campo **Orientación**, seleccione las opciones **Vertical** o **Horizontal** para configurar la orientación de la impresión.

Si su aplicación contiene una función parecida a esta, se recomienda que establezca la orientación en la aplicación.

- 7. Escriba el número de copias (1-999) que desee en el campo **Copias**.
- 8. Pulse la lista desplegable **Soporte de impresión** y seleccione después el tipo de papel que vaya a usar.
- 9. Para imprimir varias páginas en una sola hoja de papel o imprimir una página de su documento en varias hojas, haga clic en la lista desplegable **Páginas múltiples** y, a continuación, seleccione sus opciones.
- 10. Haga clic en la lista desplegable **Doble cara / Folleto** y, a continuación, seleccione la opción que desea.
- 11. Cambie otros ajustes de impresora si es necesario.
- 12. Haga clic en **Aceptar**.
- 13. Termine la operación de impresión.

### **Información relacionada**

- [Imprimir desde el ordenador \(Windows\)](#page-42-0)
- **Información adicional:**
- [Cambiar la configuración de impresión predefinida \(Windows\)](#page-48-0)
- [Problemas de impresión](#page-171-0)
- [Ajustes de papel](#page-35-0)
- [Ajustes de impresión \(Windows\)](#page-49-0)

<span id="page-45-0"></span> [Inicio](#page-1-0) > [Imprimir](#page-41-0) > [Imprimir desde el ordenador \(Windows\)](#page-42-0) > Impresión en ambas caras del papel (Windows)

## **Impresión en ambas caras del papel (Windows)**

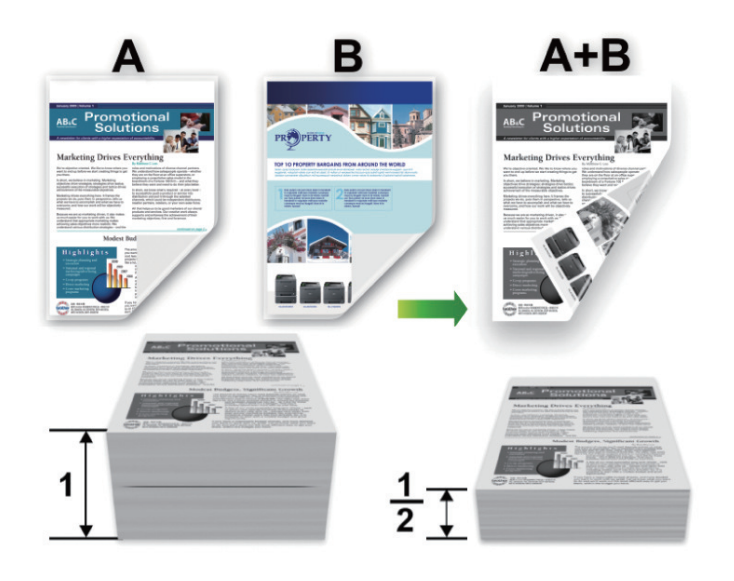

Cuando utilice la función de impresión automática a 2 caras, seleccione papel de tamaño A4.

- Asegúrese de que la cubierta trasera está cerrada.
- Si el papel tiene dobleces, alíselo bien y colóquelo de nuevo en la bandeja de papel.
- Utilice papel normal o papel fino. NO utilice papel Bond.
- Si el papel es demasiado delgado, puede arrugarse.
- Al utilizar la función de impresión a 2 caras manual, se pueden producir atascos de papel o una mala calidad de impresión.
- 1. Seleccione el comando de impresión de su aplicación.
- 2. Seleccione el nombre de su modelo y, a continuación, haga clic en el botón de propiedades o preferencias de la impresora.

Aparece la ventana del controlador de la impresora.

3. En el campo **Orientación**, seleccione las opciones **Vertical** o **Horizontal** para configurar la orientación de la impresión.

Si su aplicación contiene una función parecida a esta, se recomienda que establezca la orientación en la aplicación.

4. Haga clic en el lista desplegable **Doble cara / Folleto** y, a continuación, seleccione la opción **Doble cara** o **Doble cara (manual)**.

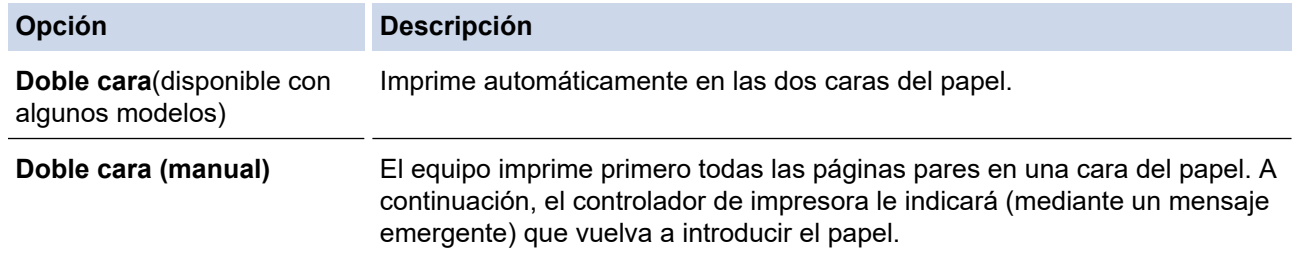

- 5. Haga clic en el botón **Configuración de doble cara**.
- 6. Seleccione una de las opciones del menú **Tipo de doble cara**.

Cuando se ha seleccionado la impresión a 2 caras, hay cuatro tipos de encuadernación a 2 caras disponibles para cada orientación:

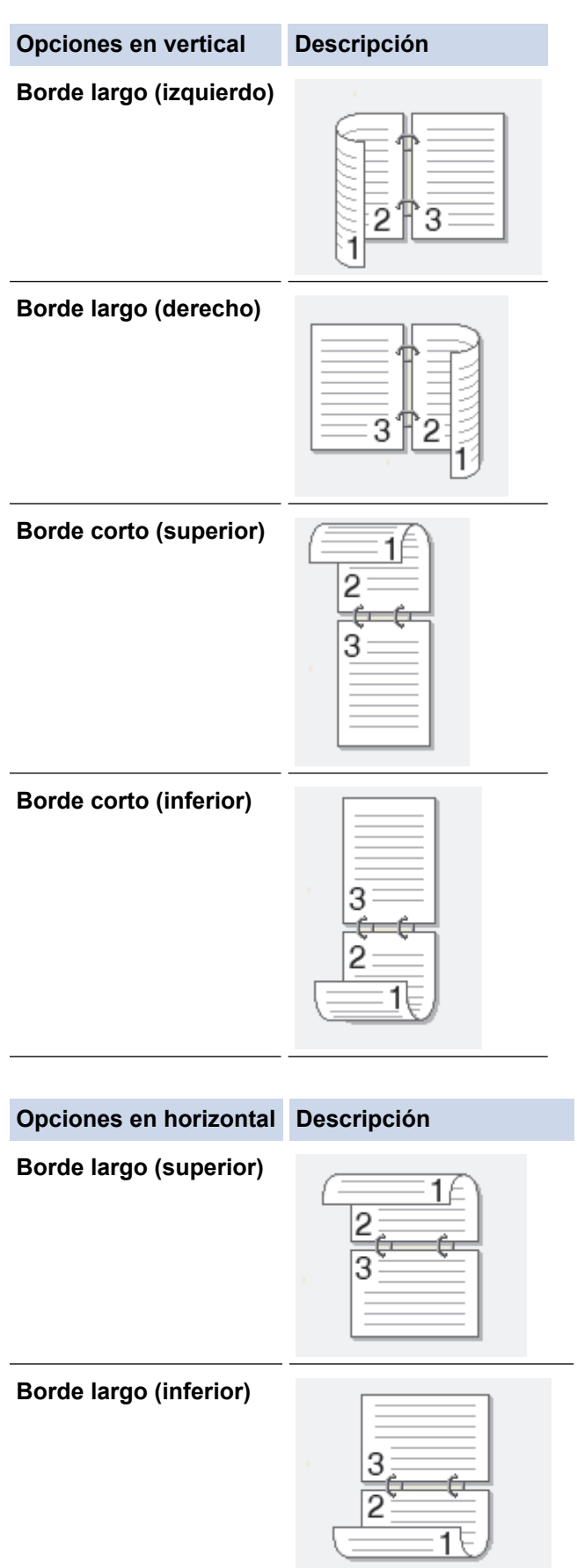

#### **Opciones en horizontal Descripción**

**Borde corto (derecho)**

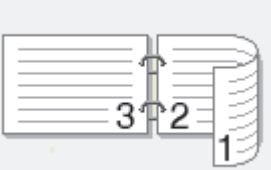

#### **Borde corto (izquierdo)**

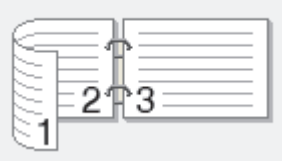

- 7. Seleccionar la casilla de verificación **Desplazamiento de encuadernación** para especificar el desplazamiento para la encuadernación en pulgadas o milímetros.
- 8. Haga clic en **Aceptar**.
- 9. Cambie otros ajustes de impresora si es necesario.

10. Realice una de las siguientes acciones:

- Para la impresión a 2 caras automática, vuelva a pulsar **Aceptar** y termine la operación de impresión.
- Para impresión manual a 2 caras, haga clic en **Aceptar** de nuevo y siga las instrucciones que aparecen en la pantalla.

Si el papel no está alimentando correctamente, se puede doblar. Quite el papel, alíselo y vuelva a colocarlo en la bandeja de papel.

### **Información relacionada**

• [Imprimir desde el ordenador \(Windows\)](#page-42-0)

<span id="page-48-0"></span> [Inicio](#page-1-0) > [Imprimir](#page-41-0) > [Imprimir desde el ordenador \(Windows\)](#page-42-0) > Cambiar la configuración de impresión predefinida (Windows)

## **Cambiar la configuración de impresión predefinida (Windows)**

Cuando cambie los ajustes de impresión, los cambios solo se aplican en documentos impresos con tal aplicación. Para cambiar los ajustes de impresión en todas las aplicaciones de Windows, debe configurar las propiedades del controlador de impresora.

- 1. Mantenga pulsada la tecla  $[\blacksquare]$ y pulse  $[R]$ en el teclado del ordenador para iniciar **Ejecutar**.
- 2. Escriba **"control printers"** en el campo **Abrir:** y haga clic en **Aceptar**.

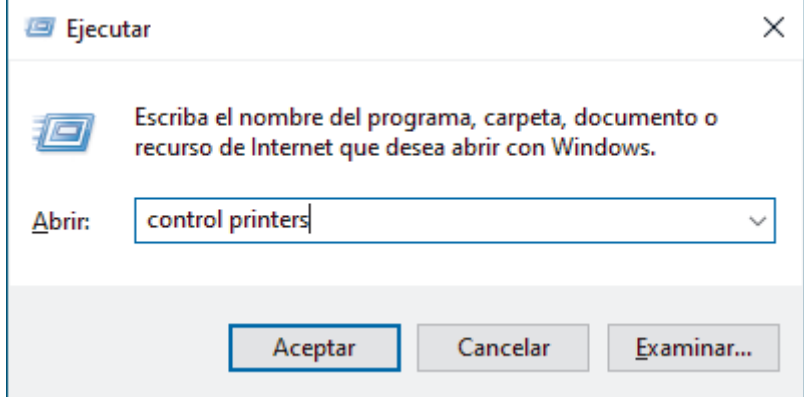

3. Haga clic con el botón derecho en el icono de su modelo y, a continuación, seleccione **Propiedades de impresora**. (Si aparecen las opciones del controlador de impresora, seleccione el controlador de su impresora.)

Aparecerá el cuadro de diálogo de las propiedades de la impresora.

4. Haga clic en la pestaña **General** y, a continuación, haga clic en el botón **Preferencias de impresión** o **Preferencias...**.

Aparecerá el cuadro de diálogo del controlador de impresora.

- Para configurar los ajustes de bandeja, haga clic en la pestaña **Configuración de dispositivo** (disponible en ciertos modelos).
	- Para cambiar el puerto de la impresora, haga clic en la pestaña **Puertos**.
- 5. Seleccione la configuración de impresión que desee utilizar como predeterminada con todos los programas de Windows.
- 6. Haga clic en **Aceptar**.
- 7. Cierre el cuadro de diálogo de las propiedades de la impresora.

### **Información relacionada**

• [Imprimir desde el ordenador \(Windows\)](#page-42-0)

#### **Información adicional:**

- [Imprimir un documento \(Windows\)](#page-43-0)
- [Ajustes de impresión \(Windows\)](#page-49-0)
- [Problemas de impresión](#page-171-0)

## <span id="page-49-0"></span>**Ajustes de impresión (Windows)**

• Cuando cambie los ajustes de impresión, los cambios solo se aplican en documentos impresos con tal aplicación.

Más información >> *Información relacionada: Imprimir un documento (Windows)* 

• Para cambiar los ajustes de impresión predeterminados, debe configurar las propiedades del controlador de impresora.

Más información > > Información relacionada: Cambiar la configuración de impresión predefinida *(Windows)*

#### >> Pestaña **Básica**

#### [>> Pestaña](#page-52-0) **Avanzada**

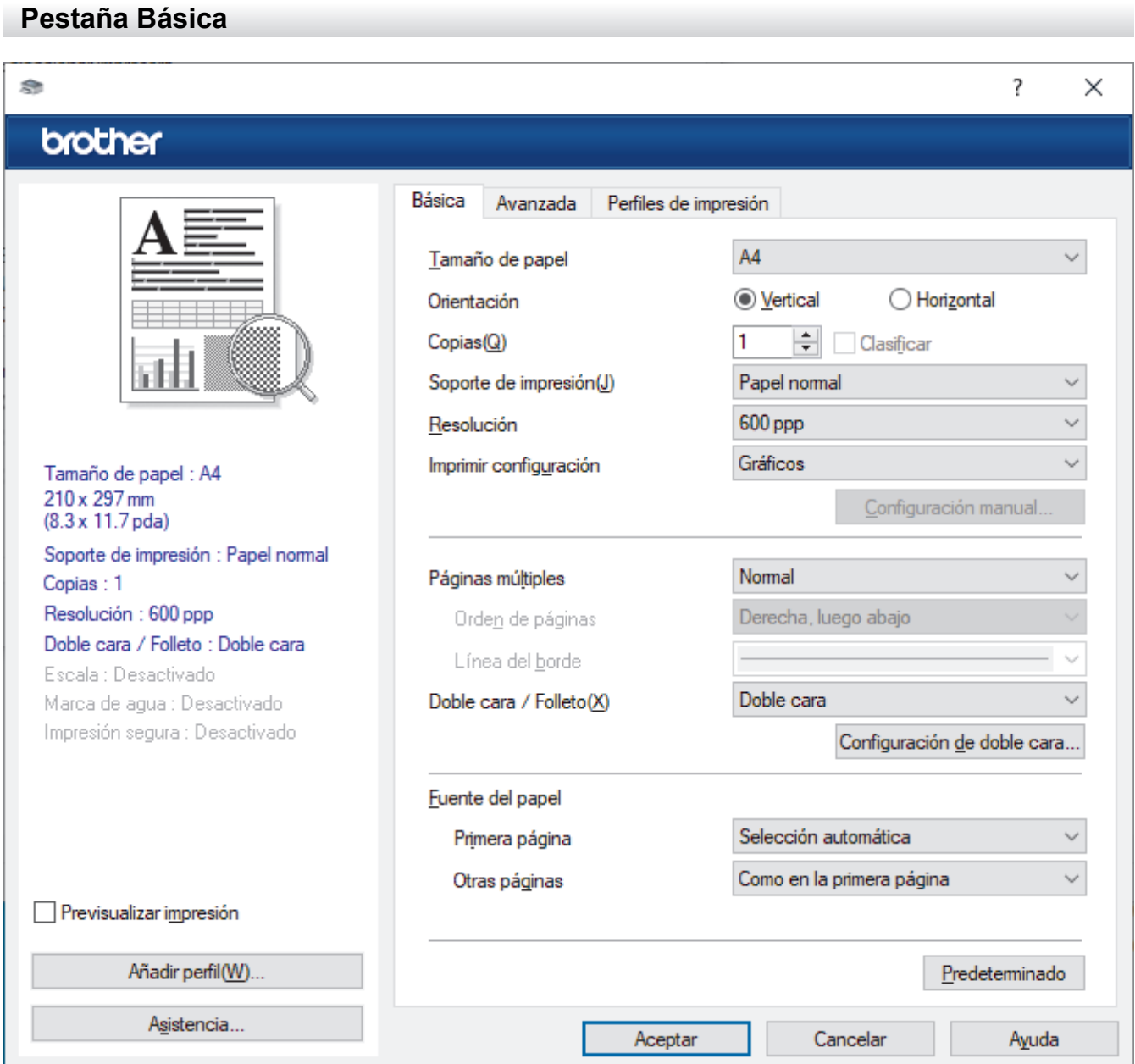

#### **1. Tamaño de papel**

Seleccione el tamaño de papel que desee utilizar. Puede seleccionar uno de los tamaños de papel estándar o bien crear un tamaño de papel personalizado.

#### **2. Orientación**

Seleccione la orientación (vertical u horizontal) de la impresión.

Si su aplicación contiene una función parecida a esta, se recomienda que establezca la orientación en la aplicación.

#### **3. Copias**

Escriba el número de copias (1-999) que desee imprimir en este campo.

#### **Clasificar**

Seleccione esta opción para imprimir series de documentos de varias páginas en el orden de páginas original. Cuando esta opción está seleccionada, se imprime una copia completa del documento y, a continuación, la copia se vuelve a imprimir el número de veces seleccionado. Si esta opción no está seleccionada, cada página se imprime el número de veces seleccionado antes de que se imprima la página siguiente del documento.

#### **4. Soporte de impresión**

Seleccione el tipo de soporte que desea utilizar. Para conseguir los mejores resultados, el equipo configura automáticamente los ajustes de impresión según el tipo de soporte seleccionado.

#### **5. Resolución**

Seleccione la resolución de impresión. Debido a que la velocidad y la resolución de impresión están relacionadas, cuanto más alta sea la resolución, menor será la velocidad de impresión del documento.

#### **6. Imprimir configuración**

Seleccione el tipo de documento que desee imprimir.

#### **Configuración manual...**

Especifique ajustes avanzados como brillo, contraste y otros ajustes.

#### **Gráficos**

#### **Utilizar semitonos de la impresora**

Seleccione esta opción si desea utilizar el controlador de impresora para expresar los medios tonos.

#### **Brillo**

Permite ajustar el brillo.

#### **Contraste**

Permite ajustar el contraste.

#### **Calidad de gráficos**

Seleccione Gráficos o Texto para la mejor calidad de impresión, basándose en el tipo de documento que está imprimiendo.

#### **Mejorar impresión de grises**

Seleccione esta opción para mejorar la calidad de las áreas sombreadas de la imagen.

#### **Mejorar impresión de patrones**

Seleccione esta opción para mejorar la impresión de patrones si los rellenos y los patrones impresos tienen un aspecto diferente al que tienen en la pantalla del ordenador.

#### **Mejora la línea delgada**

Seleccione esta opción para mejorar la calidad de las líneas finas de la imagen.

#### **Utilizar semitonos del sistema**

Seleccione esta opción si desea utilizar Windows para expresar los medios tonos.

#### **Modo TrueType (disponible con algunos modelos)**

#### **Modo**

Seleccione cómo se procesan las fuentes para la impresión.

#### **Usar fuentes TrueType de la impresora**

Seleccione si desea utilizar fuentes predefinidas en el procesamiento de fuentes.

#### **7. Páginas múltiples**

Seleccione esta opción para imprimir varias páginas en una sola hoja de papel o imprimir una sola página del documento en varias hojas.

#### **Orden de páginas**

Seleccione el orden de páginas al imprimir varias páginas en una sola hoja de papel.

#### **Línea del borde**

Seleccione el tipo de borde que se utilizará al imprimir varias páginas en una sola hoja de papel.

#### **8. Doble cara / Folleto**

Seleccione esta opción para imprimir en ambas caras del papel o imprimir un documento en formato de folleto mediante la impresión a 2 caras.

#### **Configuración de doble cara**

Haga clic en este botón para seleccionar el tipo de encuadernación a 2 caras. Hay cuatro tipos de encuadernación a 2 caras disponibles en cada orientación.

#### **9. Fuente del papel**

Seleccione una fuente de papel que coincida con las condiciones o el propósito de la impresión.

#### **Primera página**

Seleccione la fuente de papel que se utilizará para imprimir la primera página.

#### **Otras páginas**

Seleccione la fuente de papel que se utilizará para imprimir la página segunda y siguientes.

### <span id="page-52-0"></span>**Pestaña Avanzada**

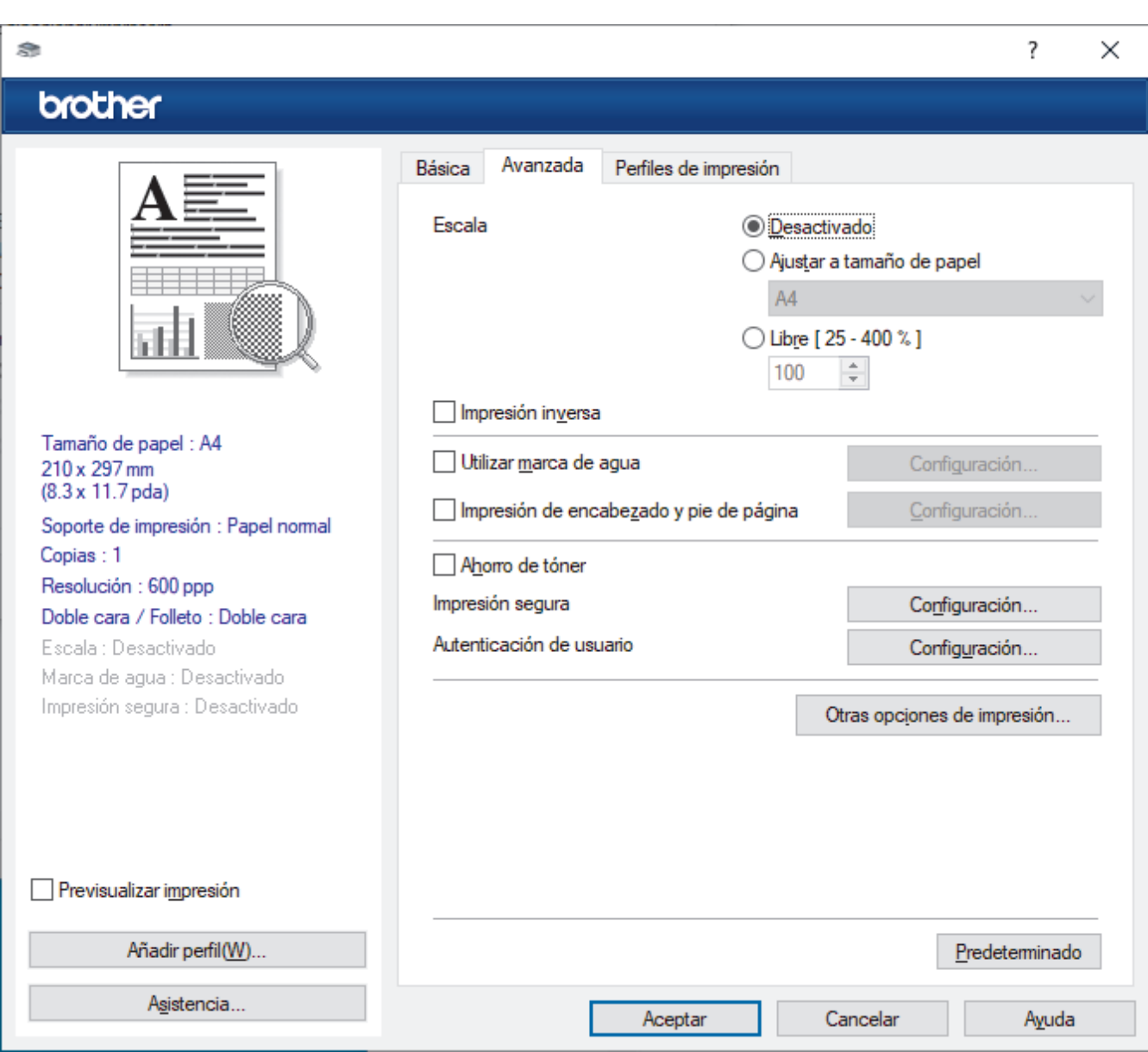

### **1. Escala**

Seleccione estas opciones para ampliar o reducir el tamaño de las páginas del documento.

#### **Ajustar a tamaño de papel**

Seleccione esta opción para ampliar o reducir las páginas del documento al tamaño de papel especificado. Cuando seleccione esta opción, seleccione el tamaño de papel que desee en la lista desplegable.

#### **Libre [ 25 - 400 % ]**

Seleccione esta opción para ampliar o reducir las páginas del documento manualmente. Cuando seleccione esta opción, escriba un valor en el campo.

#### **2. Impresión inversa**

Seleccione esta opción para girar la imagen impresa 180 grados.

#### **3. Utilizar marca de agua**

Seleccione esta opción para imprimir un logotipo o texto en el documento como marca de agua. Seleccione una de las marcas de agua predefinidas, añada una nueva marca de agua o utilice un archivo de imagen creado por usted.

#### **4. Impresión de encabezado y pie de página**

Seleccione esta opción para imprimir en el documento la fecha, la hora y el nombre del usuario que ha iniciado la sesión.

#### **5. Ahorro de tóner**

Seleccione esta función para reducir la cantidad de tóner utilizado para imprimir documentos; las impresiones aparecerán más claras pero seguirán siendo legibles.

#### **6. Administrador**

Esta función le permite cambiar la contraseña de administrador y restringir diversas funciones de impresión.

#### **7. Autenticación de usuario (disponible con algunos modelos)**

Esta función le permite confirmar las restricciones de cada usuario.

#### **8. Otras opciones de impresión**

#### **Tiempo en reposo**

Seleccione esta opción para configurar el equipo para que entre en modo espera justo después de imprimir.

#### **Macro (disponible con algunos modelos)**

Seleccione esta función para imprimir un formulario electrónico (macro), previamente almacenado en la memoria del equipo, superpuesto sobre la impresión.

#### **Ajuste de la densidad**

Especifique la densidad de impresión.

#### **Mejora el resultado de impresión**

Seleccione esta opción para reducir la curvatura del papel y mejorar la fijación del tóner.

#### **Saltar página en blanco**

Seleccione esta opción para permitir que el controlador de impresora detecte automáticamente las páginas en blanco y las excluya de la impresión.

#### **Imprimir texto en negro**

Seleccione esta opción si desea imprimir texto en color como texto en negro.

#### **Imprimir archivo**

Seleccione esta opción para guardar los datos de impresión en el ordenador como un archivo PDF.

#### **Configuración Eco**

Seleccione esta opción para reducir el ruido de impresión.

### **Información relacionada**

• [Imprimir desde el ordenador \(Windows\)](#page-42-0)

#### **Información adicional:**

- [Cambiar la configuración de impresión predefinida \(Windows\)](#page-48-0)
- [Imprimir un documento \(Windows\)](#page-43-0)

<span id="page-54-0"></span> [Inicio](#page-1-0) > [Imprimir](#page-41-0) > [Imprimir desde el ordenador \(Windows\)](#page-42-0) > Supervisar el estado del equipo desde su ordenador (Windows)

## **Supervisar el estado del equipo desde su ordenador (Windows)**

La utilidad Status Monitor es una herramienta de software configurable que supervisa el estado de uno o varios equipos; permite obtener notificaciones inmediatas de errores.

Realice una de las siguientes acciones:

- Haga doble clic en el icono  $\sum_{i=1}^{\infty}$  de la bandeja de tareas.
- Ejecute (**Brother Utilities**) y, a continuación, haga clic en la lista desplegable y seleccione el nombre de su modelo (si no está ya seleccionado). Haga clic en **Herramientas** en la barra de navegación izquierda y, a continuación, haga clic en **Status Monitor**.

#### **Solución de problemas**

Haga clic en el botón **Solución de problemas** para acceder al sitio web de solución de problemas.

#### **Visite el sitio web de consumibles originales**

Haga clic en el botón **Visite el sitio web de consumibles originales** para obtener más información sobre consumibles originales.

### **Información relacionada**

• [Imprimir desde el ordenador \(Windows\)](#page-42-0)

- **Información adicional:**
- [Problemas de impresión](#page-171-0)

<span id="page-55-0"></span> [Inicio](#page-1-0) > [Imprimir](#page-41-0) > Imprimir desde el ordenador (Mac)

# **Imprimir desde el ordenador (Mac)**

• [Imprimir con AirPrint](#page-56-0)

<span id="page-56-0"></span> [Inicio](#page-1-0) > [Imprimir](#page-41-0) > [Imprimir desde el ordenador \(Mac\)](#page-55-0) > Imprimir con AirPrint

# **Imprimir con AirPrint**

- [Impresión desde iPad, iPhone o iPod touch](#page-149-0)
- [Imprimir con AirPrint \(macOS\)](#page-150-0)

 [Inicio](#page-1-0) > [Imprimir](#page-41-0) > Carga e impresión de sobres por la ranura de alimentación manual

## **Carga e impresión de sobres por la ranura de alimentación manual**

Antes de cargarlos, presione en las esquinas y lados de los sobres para aplanarlos todo lo posible.

Si carga un tamaño de papel distinto en la bandeja, deberá cambiar el ajuste del tamaño de papel en el equipo o su ordenador al mismo tiempo.

1. Abra la cubierta trasera del equipo (bandeja de salida boca arriba).

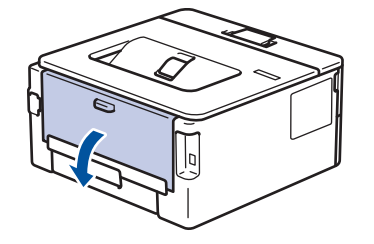

El equipo automáticamente activará el modo de alimentación manual cuando cargue papel en la ranura de alimentación manual.

2. Tire para abajo de las dos palancas verdes, una a la izquierda y otra a la derecha, como se muestra en la ilustración.

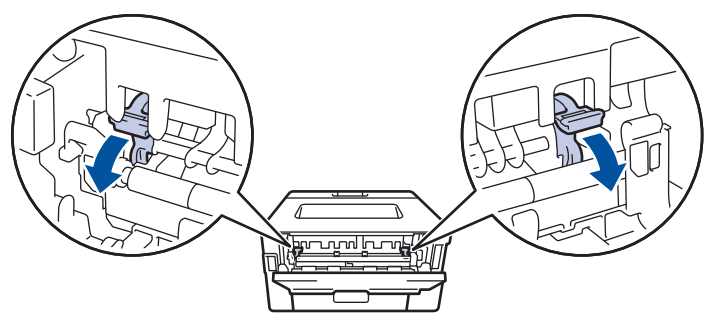

3. En la parte delantera del equipo, abra la cubierta de la ranura de alimentación manual.

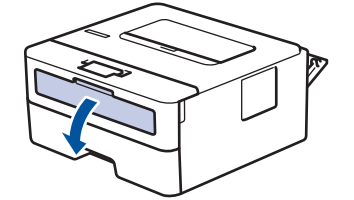

4. Con ambas manos, deslice las guías del papel de la ranura de alimentación manual hasta la anchura del papel que vaya a usar.

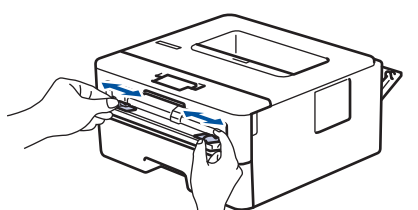

5. Con ambas manos, coloque un sobre en la ranura de alimentación manual hasta que su borde superior toque el rodillo de alimentación del papel. Cuando note que el equipo tira de él, suéltelo.

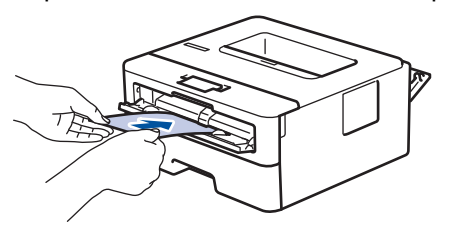

- Cargue el sobre en la ranura de alimentación manual con la superficie de impresión *cara arriba*.
- Saque el sobre por completo cuando vuelva a cargarlo en la ranura de alimentación manual.
- No coloque más de un sobre en la ranura de alimentación manual, pues podría producirse un atasco.
- Asegúrese de que el sobre quede recto y en posición correcta en la ranura de alimentación manual. Si no lo está, el sobre podría no alimentarse correctamente, lo que puede provocar una impresión sesgada o que se atasque el papel.
- 6. Envíe su trabajo de impresión al equipo.

Cambie las preferencias de impresión en el cuadro de diálogo de impresión.

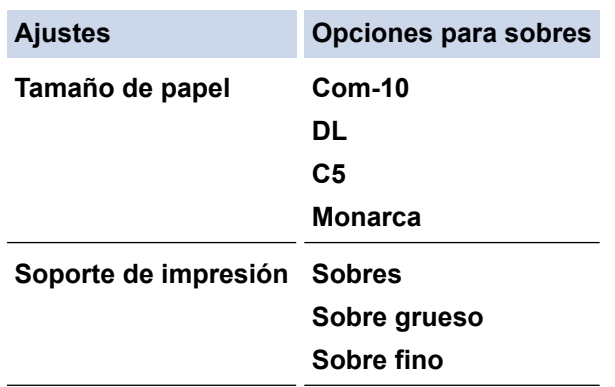

- 7. Una vez salga el sobre imprimido del equipo, ponga el siguiente sobre. Repita la operación con cada sobre que desee imprimir.
- 8. Una vez termine de imprimir, devuelva las dos palancas verdes que ajustó en el paso anterior a su posición original.
- 9. Al terminar, cierre la cubierta trasera (bandeja de salida boca arriba) hasta que encaje en la posición de cierre.

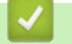

### **Información relacionada**

- [Cargar papel](#page-26-0)
- [Imprimir](#page-41-0)

<span id="page-59-0"></span> [Inicio](#page-1-0) > [Imprimir](#page-41-0) > Imprimir un documento adjunto de correo electrónico

## **Imprimir un documento adjunto de correo electrónico**

Puede imprimir archivos enviándolos por correo electrónico a su equipo Brother.

- Asegúrese de que la administración basada en Web esté activada. Para obtener más información, >> *Información relacionada*
- Puede adjuntar hasta 10 documentos, 20 MB en total, en un mensaje de correo electrónico.
- Esta función es compatible con los siguientes formatos:
	- Archivos de documento: PDF, TXT y archivos de Microsoft Office
	- Archivos de imagen: JPEG, BMP, GIF, PNG y TIFF
- El equipo imprime de forma predeterminada tanto el contenido del mensaje de correo electrónico como los archivos adjuntos. Para imprimir solamente los archivos adjuntos, cambie los ajustes según sea necesario.
- 1. Inicie su navegador web.
- 2. Introduzca "https://dirección IP del equipo" en la barra de direcciones del navegador (donde "dirección IP del equipo" es la dirección IP de su equipo).

Por ejemplo:

Ø

https://192.168.1.2

3. En caso necesario, introduzca la contraseña en el campo **Inicio de sesión** y, a continuación, haga clic en **Inicio de sesión**.

La contraseña predeterminada para gestionar los ajustes de este equipo se encuentra en la parte posterior del equipo y está marcada como "**Pwd**". Cambie la contraseña predeterminada siguiendo las instrucciones que aparecen en la pantalla al iniciar sesión por primera vez.

#### 4. En la barra de navegación izquierda, haga clic en **Funciones online** > **Configuración de funciones online**.

Si la barra de navegación izquierda no es visible, empiece a navegar desde  $\equiv$ .

- Si la función está bloqueada, póngase en contacto con el administrador de red para obtener acceso a la misma.
- 5. Haga clic en el botón **Acepto los términos y condiciones**.
- 6. Diríjase a su equipo y, a continuación, siga las instrucciones del equipo para activar los ajustes.
- 7. En el ordenador, pulse **Configuración general**.
- Se muestra la pantalla **Impresión de email**: **Configuración general**.
- 8. Haga clic en el botón **Activar**.

El equipo imprimirá la hoja de instrucciones.

9. Envíe su mensaje de correo electrónico a la dirección de correo electrónico indicada en la hoja. El equipo imprimirá los archivos adjuntos de correo electrónico.

Para cambiar los ajustes, incluidos los ajustes de la dirección de correo electrónico y de la impresora, haga clic en el botón **Página de ajustes de funciones en línea**.

### **Información relacionada**

• [Imprimir](#page-41-0)

#### **Información adicional:**

• [Activar/Desactivar Administración basada en Web mediante el panel de control](#page-92-0)

<span id="page-60-0"></span> [Inicio](#page-1-0) > [Imprimir](#page-41-0) > Modificación de ajustes de impresión con el panel de control

## **Modificación de ajustes de impresión con el panel de control**

**Modelos relacionados**: HL-L2460DN/HL-L2865DW

Seleccione el tipo de documento que desee imprimir.

- 1. Pulse a o b para mostrar la opción [Impresora] y, a continuación, pulse **OK**.
- 2. Pulse a o b para mostrar la opción [Ajustes impres] y, a continuación, pulse **OK**.
- 3. Pulse  $\triangle$  o  $\nabla$  para que aparezcan las opciones [Gráficos] o [Texto] y, a continuación, seleccione la opción que desee.
- 4. Pulse **Go (Ir)**.

### **Información relacionada**

• [Imprimir](#page-41-0)

<span id="page-61-0"></span> [Inicio](#page-1-0) > [Imprimir](#page-41-0) > Cancelar trabajos de impresión

# **Cancelar trabajos de impresión**

En el panel de control del equipo, mantenga presionado **Go (Ir)** durante unos dos segundos para cancelar el trabajo de impresión actual.

Para cancelar varios trabajos de impresión, mantenga pulsado **Go (Ir)** durante seis segundos.

### **Información relacionada**

• [Imprimir](#page-41-0)

l

- **Información adicional:**
- [Problemas de impresión](#page-171-0)

<span id="page-62-0"></span> [Inicio](#page-1-0) > [Imprimir](#page-41-0) > Impresión de prueba

# **Impresión de prueba**

**Modelos relacionados**: HL-L2400DW/HL-L2400DWE/HL-L2442DW/HL-L2445DW/HL-L2447DW/HL-L2460DN/ HL-L2865DW

Si hay problemas con la calidad de impresión, siga estas instrucciones para hacer una impresión de prueba:

- 1. Pulse  $\triangle$  o  $\nabla$  para mostrar la opción [Impresora] y, a continuación, pulse OK.
- 2. (HL-L2460DN/HL-L2865DW) Pulse ▲ o ▼ para mostrar la opción [Opciones impr] y, a continuación, pulse **OK**.
- 3. Pulse a o b para mostrar la opción [Impr de prueba] y, a continuación, pulse **OK**.
- 4. Pulse **Go (Ir)**.

El equipo imprime la página de prueba.

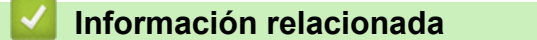

• [Imprimir](#page-41-0)

**Información adicional:**

• [Mejora de la calidad de impresión](#page-174-0)

#### <span id="page-63-0"></span> [Inicio](#page-1-0) > Red

# **Red**

**Modelos relacionados**: HL-L2400DW/HL-L2400DWE/HL-L2442DW/HL-L2445DW/HL-L2447DW/HL-L2460DN/ HL-L2865DW

- [Funciones de red básicas admitidas](#page-64-0)
- [Configurar ajustes de red](#page-65-0)
- [Ajustes de red inalámbrica](#page-67-0)
- [Características de red](#page-91-0)

# <span id="page-64-0"></span>**Funciones de red básicas admitidas**

**Modelos relacionados**: HL-L2400DW/HL-L2400DWE/HL-L2442DW/HL-L2445DW/HL-L2447DW/HL-L2460DN/ HL-L2865DW

El equipo es compatible con diversas funciones dependiendo del sistema operativo. Utilice esta tabla para comprobar qué conexiones y funciones de red son compatibles con cada sistema operativo.

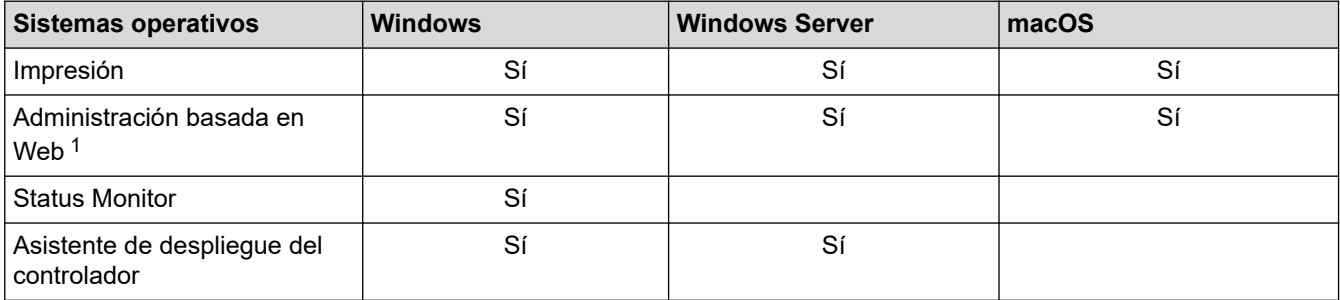

1 La contraseña predeterminada para gestionar los ajustes de este equipo se encuentra en la parte posterior del equipo y está marcada como "**Pwd**". Se recomienda cambiar la contraseña predeterminada de inmediato para proteger el equipo frente al acceso no autorizado.

- Cuando conecte su equipo a una red externa como Internet, asegúrese de que su entorno de red esté protegido por un software de seguridad independiente u otros medios para evitar fugas de información debido a unos ajustes inadecuados o a un acceso no autorizado por parte de terceros malintencionados.
- Cuando su equipo esté conectado a la red global, aparecerá una advertencia. Cuando vea dicha advertencia, le recomendamos encarecidamente que confirme su configuración de red y se vuelva a conectar a una red segura.
- Al activar la función de filtrado de comunicaciones de la red global de su equipo, se bloquea el acceso desde la red global. La función de filtrado de comunicaciones de la red global puede impedir que el equipo reciba determinados trabajos de impresión desde un ordenador o dispositivo móvil que utilice una dirección IP global.

### **Información relacionada**

• [Red](#page-63-0)

### **Información adicional:**

• [Cambiar la contraseña de inicio de sesión mediante la Administración basada en Web](#page-251-0)

<span id="page-65-0"></span> [Inicio](#page-1-0) > [Red](#page-63-0) > Configurar ajustes de red

# **Configurar ajustes de red**

**Modelos relacionados**: HL-L2400DW/HL-L2400DWE/HL-L2442DW/HL-L2445DW/HL-L2447DW/HL-L2460DN/ HL-L2865DW

- [Configure los detalles de la red mediante el panel de control](#page-66-0)
- [Cambiar los ajustes del equipo mediante Administración basada en Web](#page-246-0)

<span id="page-66-0"></span> [Inicio](#page-1-0) > [Red](#page-63-0) > [Configurar ajustes de red](#page-65-0) > Configure los detalles de la red mediante el panel de control

## **Configure los detalles de la red mediante el panel de control**

**Modelos relacionados**: HL-L2400DW/HL-L2400DWE/HL-L2442DW/HL-L2445DW/HL-L2447DW/HL-L2460DN/ HL-L2865DW

Para configurar el equipo en su red, utilice las selecciones de menú [Red]del panel de control.

- Para obtener información sobre la configuración de red que puede ajustar mediante el panel de control uu *Información relacionada*: *Tablas de ajustes*
	- También puede utilizar Administración basada en Web para configurar y cambiar los ajustes de red de su equipo.
- 1. Pulse a o b para seleccionar la opción [Red] y, a continuación, pulse **OK**.
- 2. Pulse **A** o ▼ para seleccionar la opción de red que desee y, a continuación, pulse OK. Repita este paso hasta acceder al menú que quiere configurar y, a continuación, siga las instrucciones de la pantalla LCD.

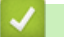

D

 **Información relacionada**

• [Configurar ajustes de red](#page-65-0)

#### **Información adicional:**

- [Tablas de ajustes \(HL-L2400DW/HL-L2400DWE/HL-L2442DW/HL-L2445DW/HL-L2447DW/HL-L2460DN/](#page-234-0) [HL-L2865DW\)](#page-234-0)
- [Funciones de red básicas admitidas](#page-64-0)

<span id="page-67-0"></span> [Inicio](#page-1-0) > [Red](#page-63-0) > Ajustes de red inalámbrica

# **Ajustes de red inalámbrica**

**Modelos relacionados**: HL-L2400DW/HL-L2400DWE/HL-L2442DW/HL-L2445DW/HL-L2447DW/HL-L2865DW

- [Utilizar la red inalámbrica](#page-68-0)
- [Utilizar Wi-Fi Direct](#page-82-0)®
- [Activar/Desactivar LAN inalámbrica](#page-86-0)
- [Imprimir el informe WLAN](#page-87-0)

<span id="page-68-0"></span> [Inicio](#page-1-0) > [Red](#page-63-0) > [Ajustes de red inalámbrica](#page-67-0) > Utilizar la red inalámbrica

## **Utilizar la red inalámbrica**

**Modelos relacionados**: HL-L2400DW/HL-L2400DWE/HL-L2442DW/HL-L2445DW/HL-L2447DW/HL-L2865DW

- [Antes de configurar el equipo para una red inalámbrica](#page-69-0)
- [Configurar el equipo para una red inalámbrica utilizando el asistente de configuración de](#page-70-0) [su ordenador](#page-70-0)
- [Configurar su equipo para una red inalámbrica utilizando el asistente de configuración](#page-71-0) [del panel de control del equipo](#page-71-0)
- [Configurar el equipo para una red inalámbrica mediante el método de una sola pulsación](#page-73-0) [de Wi-Fi Protected Setup](#page-73-0)™ (WPS)
- [Configurar el equipo para una red inalámbrica mediante el método PIN de Wi-Fi](#page-74-0) [Protected Setup](#page-74-0)™ (WPS)
- [Configurar el equipo para una red inalámbrica cuando el SSID no es multienvío](#page-77-0)
- [Configurar el equipo para una red inalámbrica corporativa](#page-79-0)

<span id="page-69-0"></span> [Inicio](#page-1-0) > [Red](#page-63-0) > [Ajustes de red inalámbrica](#page-67-0) > [Utilizar la red inalámbrica](#page-68-0) > Antes de configurar el equipo para una red inalámbrica

# **Antes de configurar el equipo para una red inalámbrica**

**Modelos relacionados**: HL-L2400DW/HL-L2400DWE/HL-L2442DW/HL-L2445DW/HL-L2447DW/HL-L2865DW

Antes de intentar configurar una red inalámbrica, confirme lo siguiente:

- Si utiliza una red inalámbrica corporativa, debe conocer el ID de usuario y la contraseña.
- Para conseguir unos resultados óptimos en la impresión cotidiana de documentos, coloque el equipo lo más cerca posible del punto de acceso de LAN inalámbrica/enrutador evitando los obstáculos. Los objetos de gran tamaño y las paredes entre los dos dispositivos, así como las interferencias emitidas por otros dispositivos electrónicos, pueden afectar a la velocidad de transferencia de datos de los documentos.

Debido a estos factores, puede que el método de conexión inalámbrico no sea el más adecuado para todos los tipos de documentos y aplicaciones. Si está imprimiendo archivos de gran tamaño, como documentos de varias páginas con un mixto de texto y gráficos grandes, se recomienda seleccionar una red Ethernet cableada para obtener una transferencia de datos más rápida (solo modelos compatibles) o una conexión USB para conseguir la máxima velocidad.

- Aunque el equipo puede utilizarse tanto en una red cableada como en una red inalámbrica (solo modelos compatibles), solo se puede utilizar un método de conexión a la vez. No obstante, puede utilizar a la vez una conexión a la red inalámbrica y una conexión Wi-Fi Direct, o bien una conexión a la red cableada (solo modelos compatibles) y una conexión Wi-Fi Direct.
- Si hay señal en las proximidades, la LAN inalámbrica te permite realizar libremente una conexión LAN. Sin embargo, si los ajustes de seguridad no están correctamente configurados, la señal puede ser interceptada por terceros con malas intenciones, lo que puede resultar en lo siguiente:
	- Robo de información personal o confidencial
	- Transmisión irregular de información a partes que puedan suplantar la identidad de los usuarios
	- Difusión de contenidos de comunicación transcrita interceptados

Asegúrese de conocer el nombre de red (SSID) y la clave de red (contraseña) del enrutador inalámbrico/ punto de acceso. Si no encuentra dicha información, póngase en contacto con el fabricante del enrutador inalámbrico/punto de acceso, administrador del sistema o proveedor de Internet. Brother no puede facilitar dicha información.

### **Información relacionada**

• [Utilizar la red inalámbrica](#page-68-0)

<span id="page-70-0"></span> [Inicio](#page-1-0) > [Red](#page-63-0) > [Ajustes de red inalámbrica](#page-67-0) > [Utilizar la red inalámbrica](#page-68-0) > Configurar el equipo para una red inalámbrica utilizando el asistente de configuración de su ordenador

# **Configurar el equipo para una red inalámbrica utilizando el asistente de configuración de su ordenador**

**Modelos relacionados**: HL-L2400DW/HL-L2400DWE/HL-L2442DW/HL-L2445DW/HL-L2447DW/HL-L2865DW

- 1. Descargue el instalador desde la página **Descargas** de su modelo en [support.brother.com/downloads](https://support.brother.com/g/b/midlink.aspx?content=dl).
- 2. Inicie el instalador y, a continuación, siga las instrucciones que aparecen en la pantalla.
- 3. Seleccione **Conexión de red inalámbrica (Wi-Fi)** y, a continuación, haga clic en **Siguiente** .
- 4. Siga las instrucciones que irán apareciendo en pantalla.

Ha finalizado la configuración de la red inalámbrica.

### **Información relacionada**

• [Utilizar la red inalámbrica](#page-68-0)

<span id="page-71-0"></span> [Inicio](#page-1-0) > [Red](#page-63-0) > [Ajustes de red inalámbrica](#page-67-0) > [Utilizar la red inalámbrica](#page-68-0) > Configurar su equipo para una red inalámbrica utilizando el asistente de configuración del panel de control del equipo

# **Configurar su equipo para una red inalámbrica utilizando el asistente de configuración del panel de control del equipo**

**Modelos relacionados**: HL-L2400DW/HL-L2400DWE/HL-L2442DW/HL-L2445DW/HL-L2447DW/HL-L2865DW

Antes de configurar el equipo, le recomendamos que anote los ajustes de la red inalámbrica. Necesitará esta información antes de continuar con la configuración.

1. Compruebe y registre los ajustes de red inalámbrica que tenga en ese momento el ordenador al que se vaya a conectar.

**Nombre de red (SSID)**

**Clave de red**

Por ejemplo:

**Nombre de red (SSID)**

HOLA

**Clave de red**

12345

- Su punto de acceso/enrutador puede soportar el uso de varias claves WEP, sin embargo, su equipo Brother solo admite el uso de la primera clave WEP.
- Si necesita ayuda durante la configuración y desea ponerse en contacto con el servicio de atención al cliente de Brother, asegúrese de que tiene su SSID (nombre de red) y clave de red (contraseña) preparados. No podemos ayudarle a encontrar esta información.
- Si no conoce esta información (SSID y clave de red), no podrá continuar con la configuración inalámbrica.

#### **¿Cómo puedo encontrar esta información?**

- Compruebe la documentación suministrada con su enrutador/punto de acceso inalámbrico.
- El SSID inicial puede ser el nombre del modelo o el nombre del fabricante.
- Si no conoce la información de seguridad, consulte al fabricante del enrutador, al administrador del sistema o a su proveedor de servicios de Internet.
- 2. Pulse a o b para seleccionar la opción [Red] y, a continuación, pulse **OK**.
- 3. Pulse a o b para seleccionar la opción [WLAN (Wi-Fi)] y, a continuación, pulse **OK**.
- 4. Pulse a o b para seleccionar la opción [Buscar red] y, a continuación, pulse **OK**.
- 5. Cuando aparezca [¿Activar WLAN?], seleccione Activado.

De este modo, se iniciará el asistente de configuración inalámbrica.

- 6. El equipo buscará la red y mostrará una lista con los SSID disponibles. Cuando aparezca una lista de SSID, pulse ▲ o ▼ para seleccionar el SSID deseado.
- 7. Pulse **OK**.
- 8. Realice una de las siguientes acciones:
	- Si está utilizando un método de encriptación y autenticación que requiere una clave de red, escriba la clave de red que anotó en el primer paso.
Una vez introducidos todos los caracteres, pulse **OK**.

Para aplicar los ajustes, seleccione [Sí].

- Si el método de autenticación es Sistema abierto y el modo de encriptación es Ninguno, vaya al paso siguiente.
- 9. El equipo intenta conectarse al dispositivo inalámbrico que ha seleccionado.

Si el dispositivo inalámbrico está conectado correctamente, en la pantalla LCD del equipo aparecerá [Conectada].

Ha finalizado la configuración de la red inalámbrica. Para instalar los controladores y el software necesarios para utilizar su equipo, diríjase a la página **Descargas** de su modelo en [support.brother.com/downloads](https://support.brother.com/g/b/midlink.aspx?content=dl).

### **Información relacionada**

• [Utilizar la red inalámbrica](#page-68-0)

**Información adicional:**

- [Cómo introducir texto en el equipo](#page-19-0)
- [Códigos de error del informe de LAN inalámbrica](#page-88-0)

<span id="page-73-0"></span> [Inicio](#page-1-0) > [Red](#page-63-0) > [Ajustes de red inalámbrica](#page-67-0) > [Utilizar la red inalámbrica](#page-68-0) > Configurar el equipo para una red inalámbrica mediante el método de una sola pulsación de Wi-Fi Protected Setup™ (WPS)

# **Configurar el equipo para una red inalámbrica mediante el método de una sola pulsación de Wi-Fi Protected Setup™ (WPS)**

**Modelos relacionados**: HL-L2400DW/HL-L2400DWE/HL-L2442DW/HL-L2445DW/HL-L2447DW/HL-L2865DW

Si su enrutador/punto de acceso inalámbrico es compatible con WPS (PBC: configuración pulsando botón), puede utilizar WPS desde el menú del panel de control del equipo para configurar los ajustes de red inalámbrica.

- 1. Pulse a o b para seleccionar la opción [Red] y, a continuación, pulse **OK**.
- 2. Pulse **A** o **▼** para seleccionar la opción [WLAN (Wi-Fi)] y, a continuación, pulse OK.
- 3. Pulse a o b para seleccionar la opción [WPS/Botón de comando] y, a continuación, pulse **OK**.
- 4. Cuando aparezca [¿Activar WLAN?], seleccione Activado.

De este modo, se iniciará el asistente de configuración inalámbrica.

5. Cuando la pantalla LCD muestre [Puls tecla routr], pulse el botón WPS del punto de acceso/ enrutador inalámbrico. A continuación, siga las instrucciones de la pantalla LCD de su equipo. El equipo detectará automáticamente su punto de acceso/enrutador inalámbrico e intentará conectarse a la red inalámbrica.

Si el dispositivo inalámbrico está conectado correctamente, en la pantalla LCD del equipo aparecerá [Conectada].

Ha finalizado la configuración de la red inalámbrica. Para instalar los controladores y el software necesarios para utilizar su equipo, diríjase a la página **Descargas** de su modelo en [support.brother.com/downloads](https://support.brother.com/g/b/midlink.aspx?content=dl).

#### **Información relacionada**

- [Utilizar la red inalámbrica](#page-68-0)
- **Información adicional:**
- [Códigos de error del informe de LAN inalámbrica](#page-88-0)

<span id="page-74-0"></span> [Inicio](#page-1-0) > [Red](#page-63-0) > [Ajustes de red inalámbrica](#page-67-0) > [Utilizar la red inalámbrica](#page-68-0) > Configurar el equipo para una red inalámbrica mediante el método PIN de Wi-Fi Protected Setup™ (WPS)

# **Configurar el equipo para una red inalámbrica mediante el método PIN de Wi-Fi Protected Setup™ (WPS)**

**Modelos relacionados**: HL-L2400DW/HL-L2400DWE/HL-L2442DW/HL-L2445DW/HL-L2447DW/HL-L2865DW

Si el punto de acceso de LAN inalámbrica/enrutador es compatible con WPS, puede utilizar el método PIN (número de identificación personal) para configurar los ajustes de la red inalámbrica.

El método PIN es uno de los métodos de conexión desarrollados por Wi-Fi Alliance®. Al introducir en el registrador (dispositivo que administra la LAN inalámbrica) un PIN creado por un inscrito (su equipo), puede configurar los ajustes de la red inalámbrica y de seguridad. Para obtener más información sobre cómo acceder al modo WPS, consulte las instrucciones suministradas con el punto de acceso de LAN inalámbrica/enrutador.

#### **Tipo A**

Conexión cuando el punto de acceso de LAN inalámbrica/enrutador (1) se duplica como registrador:

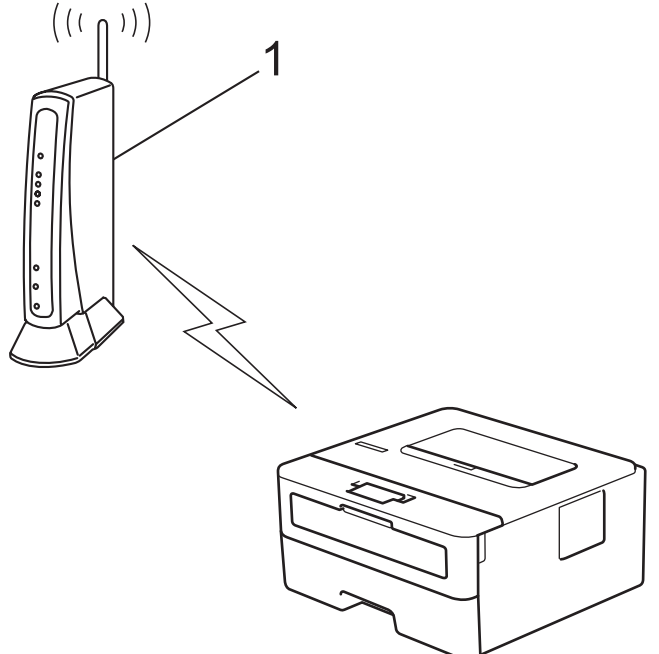

#### **Tipo B**

Conexión cuando otro dispositivo (2), como un ordenador, se utiliza como registrador:

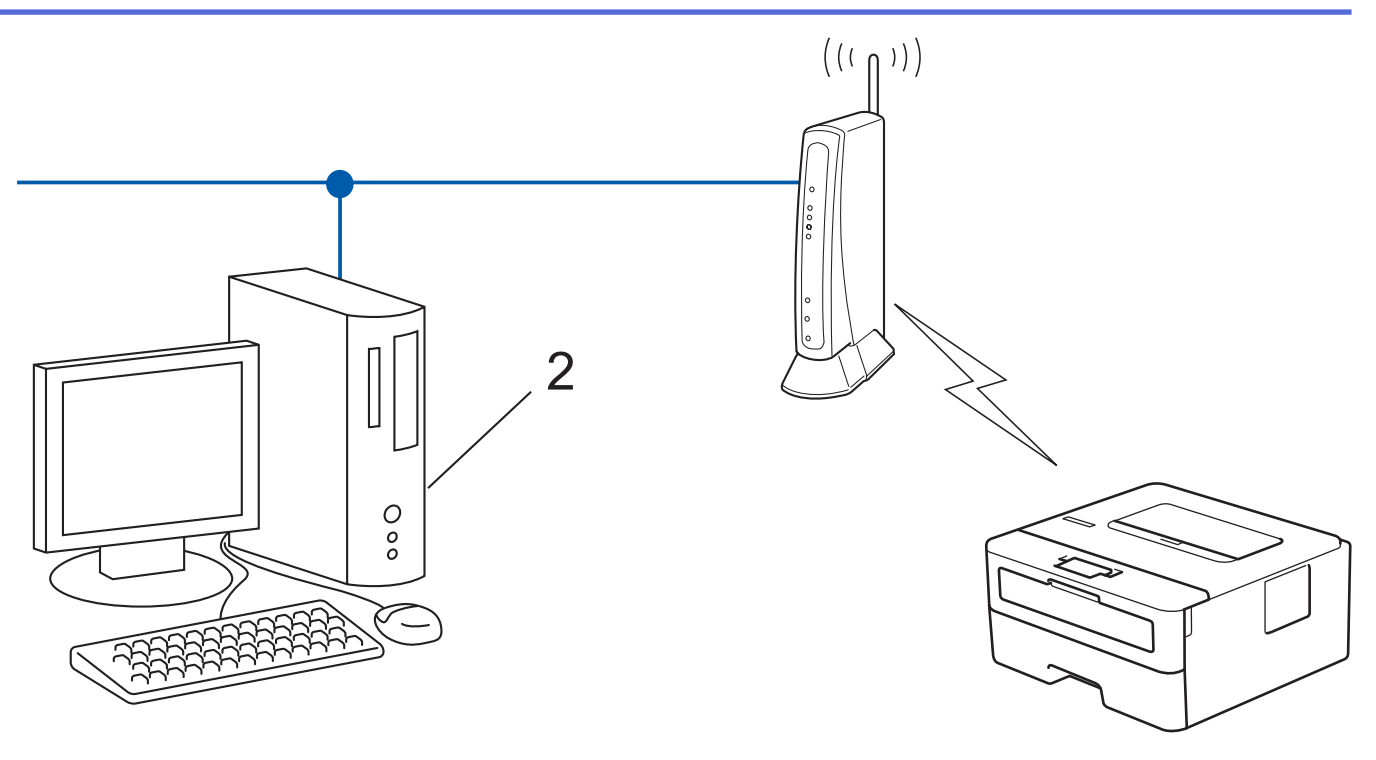

- 1. Pulse a o b para seleccionar la opción [Red] y, a continuación, pulse **OK**.
- 2. Pulse a o b para seleccionar la opción [WLAN (Wi-Fi)] y, a continuación, pulse **OK**.
- 3. Pulse a o b para seleccionar la opción [WPS/Cód PIN] y, a continuación, pulse **OK**.
- 4. Cuando aparezca [¿Activar WLAN?], seleccione Activado.

De este modo, se iniciará el asistente de configuración inalámbrica.

- 5. En la pantalla LCD se muestra un PIN de ocho dígitos y el equipo comenzará a buscar un punto de acceso de LAN inalámbrica/enrutador.
- 6. Mediante un ordenador conectado a la red, escriba en la barra de direcciones de su navegador la dirección IP del dispositivo que esté usando como registrador (por ejemplo: http://192.168.1.2).
- 7. Vaya a la página de configuración de WPS e introduzca el PIN y, a continuación, siga las instrucciones que irán apareciendo en pantalla.

• El registrador generalmente es el punto de acceso de LAN inalámbrica/enrutador.

• Es posible que la página de ajustes sea distinta en función de la marca del punto de acceso de LAN inalámbrica/enrutador. Para obtener más información, consulte las instrucciones suministradas con el punto de acceso de LAN inalámbrica/enrutador.

**Si utiliza un ordenador con Windows 10 o Windows 11 como registrador, realice los siguientes pasos:**

- 8. Mantenga pulsada la tecla  $[\blacksquare]$ y pulse  $[R]$  en el teclado del ordenador para iniciar **Ejecutar**.
- 9. Escriba **"control printers"** en el campo **Abrir:** y haga clic en **Aceptar**.

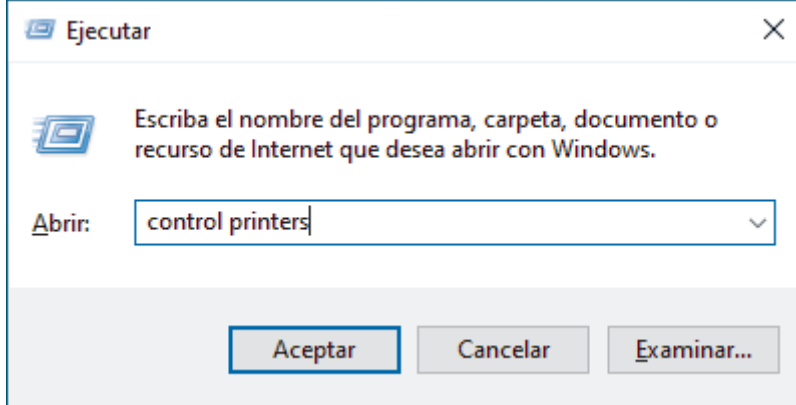

10. Haga clic en **Agregar un dispositivo**.

- Para utilizar un ordenador con Windows 10 o Windows 11 como registrador, antes deberá registrarlo en la red. Para obtener más información, consulte las instrucciones suministradas con el punto de acceso de LAN inalámbrica/enrutador.
	- Si utiliza Windows 10 o Windows 11 como registrador, puede instalar el controlador de impresora una vez realizada la configuración inalámbrica siguiendo las instrucciones que aparecen en la pantalla. Para instalar el controlador y el software necesarios para el funcionamiento de su equipo, vaya a la página **Descargas** de su modelo en [support.brother.com/downloads](https://support.brother.com/g/b/midlink.aspx?content=dl).
- 11. Seleccione el equipo y haga clic en **Siguiente**.
- 12. Introduzca el PIN mostrado en la pantalla LCD y, a continuación, haga clic en **Siguiente**.
- 13. Haga clic en **Cerrar**.

Si el dispositivo inalámbrico está conectado correctamente, en la pantalla LCD del equipo aparecerá [Conectada].

Ha finalizado la configuración de la red inalámbrica. Para instalar los controladores y el software necesarios para utilizar su equipo, diríjase a la página **Descargas** de su modelo en [support.brother.com/downloads](https://support.brother.com/g/b/midlink.aspx?content=dl).

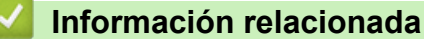

• [Utilizar la red inalámbrica](#page-68-0)

#### **Información adicional:**

• [Códigos de error del informe de LAN inalámbrica](#page-88-0)

<span id="page-77-0"></span> [Inicio](#page-1-0) > [Red](#page-63-0) > [Ajustes de red inalámbrica](#page-67-0) > [Utilizar la red inalámbrica](#page-68-0) > Configurar el equipo para una red inalámbrica cuando el SSID no es multienvío

## **Configurar el equipo para una red inalámbrica cuando el SSID no es multienvío**

**Modelos relacionados**: HL-L2400DW/HL-L2400DWE/HL-L2442DW/HL-L2445DW/HL-L2447DW/HL-L2865DW

Antes de configurar el equipo, le recomendamos que anote los ajustes de la red inalámbrica. Necesitará esta información antes de continuar con la configuración.

1. Compruebe y escriba la configuración actual de la red inalámbrica.

#### **Nombre de red (SSID)**

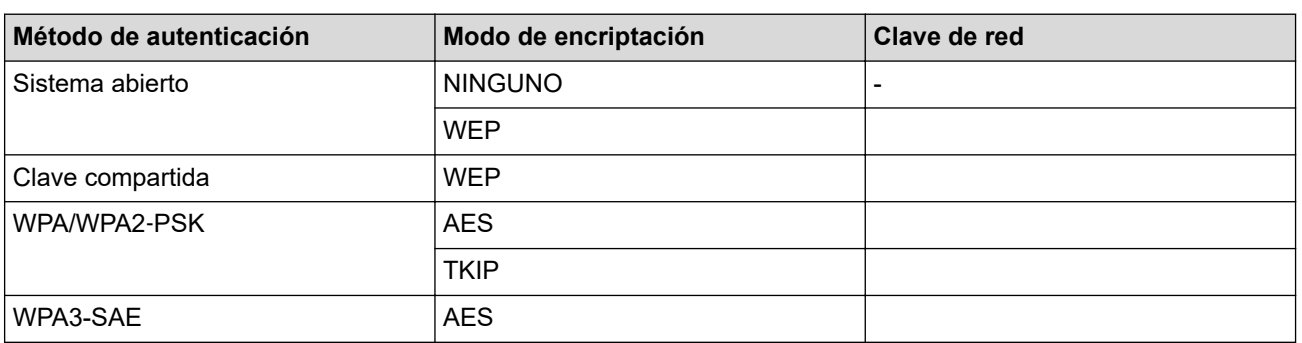

Por ejemplo:

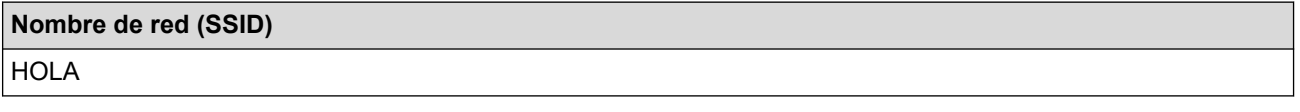

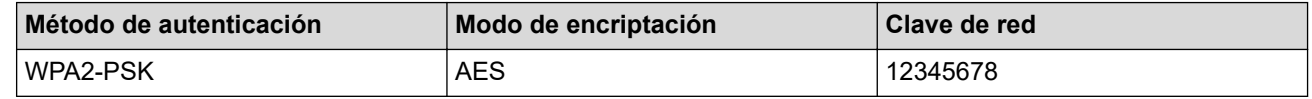

Si su enrutador utiliza encriptación WEP, introduzca la clave utilizada como primera clave WEP. Su equipo Brother solo admite el uso de la primera clave WEP.

- 2. Pulse **▲ o ▼** para seleccionar la opción [Red] y, a continuación, pulse OK.
- 3. Pulse a o b para seleccionar la opción [WLAN (Wi-Fi)] y, a continuación, pulse **OK**.
- 4. Pulse a o b para seleccionar la opción [Buscar red] y, a continuación, pulse **OK**.
- 5. Cuando aparezca [¿Activar WLAN?], seleccione Activado.

De este modo, se iniciará el asistente de configuración inalámbrica.

- 6. El equipo buscará la red y mostrará una lista con los SSID disponibles. Pulse ▲ o ▼ para seleccionar la opción [<Nuevo SSID>] y, a continuación, pulse **OK**.
- 7. Introduzca el nombre del SSID y, a continuación, pulse **OK**.
- 8. Pulse **A** o ▼ para seleccionar el método de autenticación deseado y, a continuación, pulse OK.
- 9. Realice una de las siguientes acciones:
	- Si ha seleccionado la opción [Sistema abierto], pulse  $\triangle$  o  $\nabla$  para seleccionar el tipo de encriptación [Ninguna] o [WEP] y, a continuación, pulse **OK**.

Si ha seleccionado la opción [WEP] para el tipo de encriptación, introduzca la clave WEP y, a continuación, pulse **OK**.

• Si ha seleccionado la opción [Clave compart.], introduzca la clave WEP y, a continuación, pulse **OK**.

Si ha seleccionado la opción [WPA-Personal], pulse  $\blacktriangle$  o  $\blacktriangledown$  para seleccionar el tipo de encriptación [TKIP+AES] o [AES] y, a continuación, pulse **OK**.

Introduzca la clave WPA™ y, a continuación, pulse **OK**.

Si ha seleccionado la opción [WPA3-SAE], seleccione el tipo de encriptación [AES] y, a continuación, pulse **OK**.

Introduzca la clave WPA™ y, a continuación, pulse **OK**.

#### Su equipo Brother solo admite el uso de la primera clave WEP.

10. Para aplicar los ajustes, seleccione [Sí].

11. El equipo intentará conectarse con el dispositivo inalámbrico que haya seleccionado.

Si el dispositivo inalámbrico está conectado correctamente, en la pantalla LCD del equipo aparecerá [Conectada].

Ha finalizado la configuración de la red inalámbrica. Para instalar los controladores y el software necesarios para utilizar su equipo, diríjase a la página **Descargas** de su modelo en [support.brother.com/downloads](https://support.brother.com/g/b/midlink.aspx?content=dl).

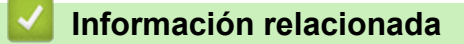

• [Utilizar la red inalámbrica](#page-68-0)

#### **Información adicional:**

- [No puedo completar la configuración de la red inalámbrica](#page-185-0)
- [Cómo introducir texto en el equipo](#page-19-0)
- [Códigos de error del informe de LAN inalámbrica](#page-88-0)

<span id="page-79-0"></span> [Inicio](#page-1-0) > [Red](#page-63-0) > [Ajustes de red inalámbrica](#page-67-0) > [Utilizar la red inalámbrica](#page-68-0) > Configurar el equipo para una red inalámbrica corporativa

# **Configurar el equipo para una red inalámbrica corporativa**

**Modelos relacionados**: HL-L2400DW/HL-L2400DWE/HL-L2442DW/HL-L2445DW/HL-L2447DW/HL-L2865DW

Antes de configurar el equipo, le recomendamos que anote los ajustes de la red inalámbrica. Necesitará esta información antes de continuar con la configuración.

1. Compruebe y escriba los ajustes actuales de la red inalámbrica.

#### **Nombre de red (SSID)**

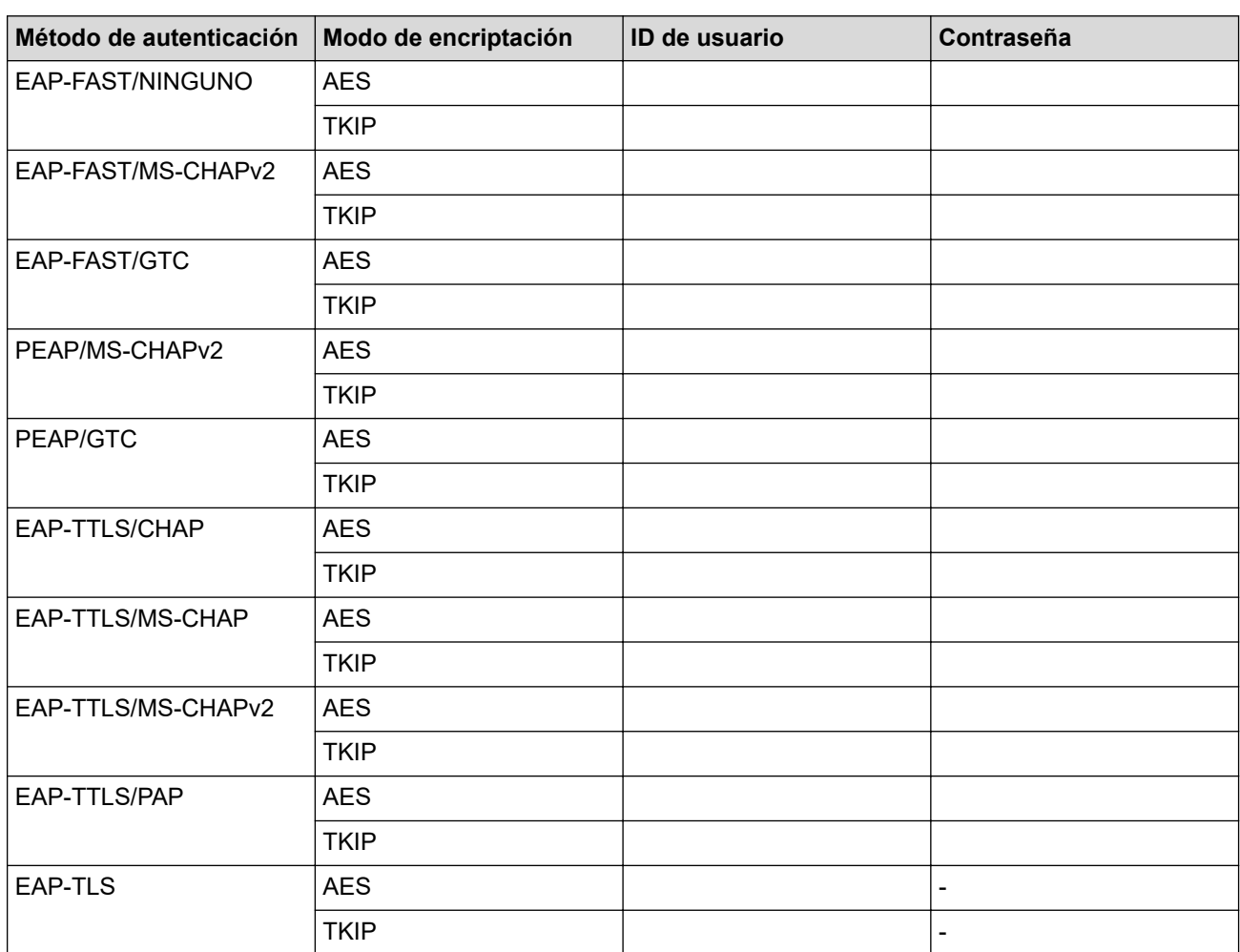

Por ejemplo:

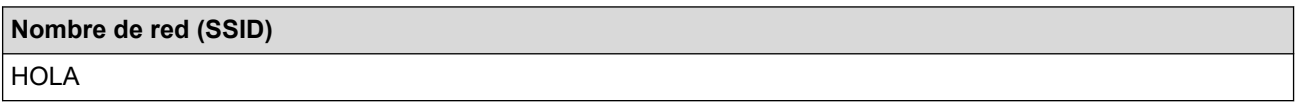

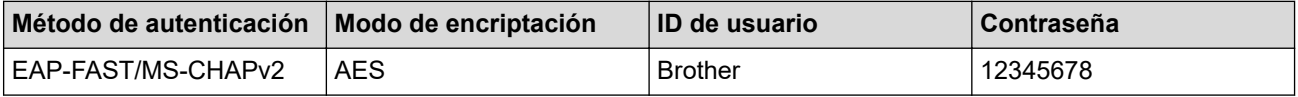

- Si configura el equipo con la autenticación EAP-TLS, deberá instalar el certificado de cliente emitido por una CA antes de iniciar la configuración. Póngase en contacto con el administrador de red para obtener información sobre el certificado del cliente. Si ha instalado varios certificados, se recomienda anotar el nombre del certificado que desea utilizar.
- Si verifica el equipo utilizando el nombre común del certificado del servidor, se recomienda anotar este nombre común antes de iniciar la configuración. Póngase en contacto con el administrador de red para obtener información sobre el nombre común del certificado de servidor.
- 2. Pulse **▲ o ▼** para seleccionar la opción [Red] y, a continuación, pulse OK.
- 3. Pulse a o b para seleccionar la opción [WLAN (Wi-Fi)] y, a continuación, pulse **OK**.
- 4. Pulse a o b para seleccionar la opción [Buscar red] y, a continuación, pulse **OK**.
- 5. Cuando aparezca [¿Activar WLAN?], seleccione Activado.

De este modo, se iniciará el asistente de configuración inalámbrica.

- 6. El equipo buscará la red y mostrará una lista con los SSID disponibles. Pulse  $\blacktriangle$  o  $\blacktriangledown$  para seleccionar la opción [<Nuevo SSID>] y, a continuación, pulse **OK**.
- 7. Introduzca el nombre del SSID y, a continuación, pulse **OK**.
- 8. Pulse **A** o ▼ para seleccionar el método de autenticación deseado y, a continuación, pulse **OK**.
- 9. Realice una de las siguientes acciones:
	- Si ha seleccionado la opción [EAP-FAST], [PEAP] o [EAP-TTLS], pulse  $\blacktriangle$  o  $\blacktriangledown$  para seleccionar el método de autenticación interno [NONE], [CHAP], [MS-CHAP], [MS-CHAPv2], [PAP] o [GTC] y, a continuación, pulse **OK**.

En función del método de autenticación que utilice, las selecciones del método de autenticación interno variarán.

Pulse  $\triangle$  o  $\nabla$  para seleccionar el tipo de encriptación [TKIP+AES] o [AES] y, a continuación, pulse **OK**.

Pulse  $\blacktriangle$  o  $\nabla$  para seleccionar el método de verificación [Sin verific.], [CA] o [CA+ID servidor] y, a continuación, pulse **OK**.

- Si ha seleccionado la opción [CA+ID servidor], introduzca el ID de servidor y el ID de usuario y la contraseña (si es necesario) y, a continuación, pulse **OK** para cada opción.
- Para otras selecciones, introduzca el ID de usuario y la contraseña y, a continuación, pulse **OK** para cada opción.

Si no ha importado un certificado de CA en su equipo, el equipo mostrará el mensaje [Sin verific.].

Si ha seleccionado la opción [EAP-TLS], pulse  $\triangle$  o  $\nabla$  para seleccionar el tipo de encriptación [TKIP +AES] o [AES] y, a continuación, pulse **OK**.

Cuando el equipo muestre una lista de certificados de cliente disponibles, seleccione el certificado que desee.

Pulse  $\blacktriangle$  o  $\nabla$  para seleccionar el método de verificación [Sin verific.], [CA] o [CA+ID servidor] y, a continuación, pulse **OK**.

- Si ha seleccionado la opción  $[CA+ID\; service]$ , introduzca el ID de servidor y el ID de usuario y, a continuación, pulse **OK** para cada opción.
- Para otras selecciones, introduzca el ID de usuario y, a continuación, pulse **OK**.
- 10. Para aplicar los ajustes, pulse  $\blacktriangle$ . Para cancelar, pulse  $\blacktriangledown$ .

11. El equipo intentará conectarse con el dispositivo inalámbrico que haya seleccionado.

Si el dispositivo inalámbrico está conectado correctamente, en la pantalla LCD del equipo aparecerá [Conectada].

Ha finalizado la configuración de la red inalámbrica. Para instalar los controladores o la aplicación necesarios para el funcionamiento de su equipo, diríjase a la página **Descargas** de su modelo en [support.brother.com/](https://support.brother.com/g/b/midlink.aspx?content=dl) [downloads](https://support.brother.com/g/b/midlink.aspx?content=dl).

### **Información relacionada**

- [Utilizar la red inalámbrica](#page-68-0)
- **Información adicional:**
- [Códigos de error del informe de LAN inalámbrica](#page-88-0)

<span id="page-82-0"></span> [Inicio](#page-1-0) > [Red](#page-63-0) > [Ajustes de red inalámbrica](#page-67-0) > Utilizar Wi-Fi Direct®

# **Utilizar Wi-Fi Direct®**

**Modelos relacionados**: HL-L2400DW/HL-L2400DWE/HL-L2442DW/HL-L2445DW/HL-L2447DW/HL-L2865DW

- [Información general de Wi-Fi Direct](#page-83-0)
- [Configurar manualmente la red Wi-Fi Direct](#page-84-0)
- [Configurar una red Wi-Fi Direct con el método de pulsación de un botón](#page-85-0)

<span id="page-83-0"></span> [Inicio](#page-1-0) > [Red](#page-63-0) > [Ajustes de red inalámbrica](#page-67-0) > [Utilizar Wi-Fi Direct](#page-82-0)® > Información general de Wi-Fi Direct

### **Información general de Wi-Fi Direct**

**Modelos relacionados**: HL-L2400DW/HL-L2400DWE/HL-L2442DW/HL-L2445DW/HL-L2447DW/HL-L2865DW

Wi-Fi Direct es uno de los métodos de configuración inalámbrica desarrollados por Wi-Fi Alliance®. Le permite conectar de forma segura el dispositivo móvil con su equipo sin tener que utilizar un enrutador inalámbrico/punto de acceso.

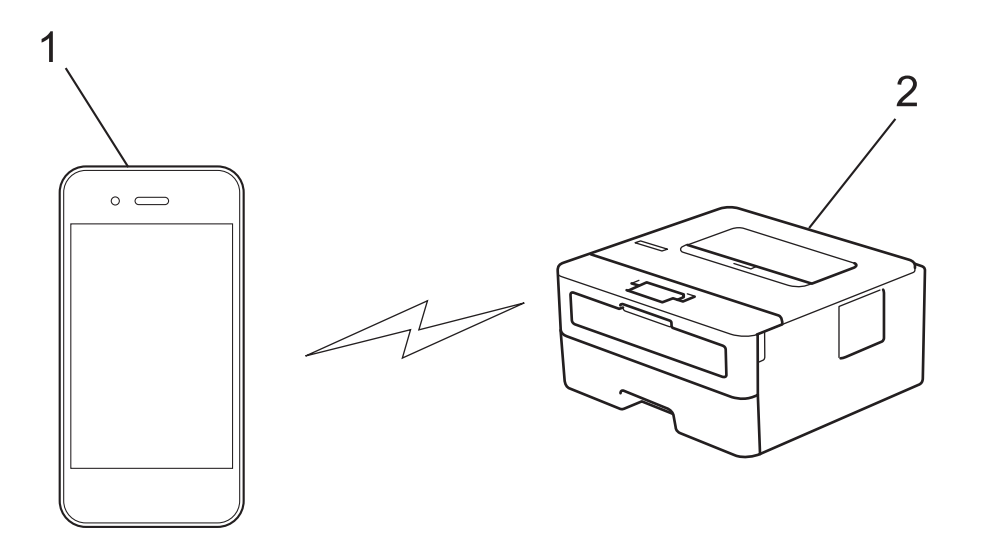

- 1. Dispositivo móvil
- 2. Su equipo
	- Puede utilizar Wi-Fi Direct simultáneamente a través de una conexión de red cableada o de una conexión de red inalámbrica.
	- Los dispositivos compatibles con Wi-Fi Direct pueden convertirse en un propietario de grupo. Al configurar la red con Wi-Fi Direct, el propietario de grupo actúa como un punto de acceso.

### **Información relacionada**

- [Utilizar Wi-Fi Direct](#page-82-0)<sup>®</sup>
- **Información adicional:**
- [Configurar manualmente la red Wi-Fi Direct](#page-84-0)
- [Configurar una red Wi-Fi Direct con el método de pulsación de un botón](#page-85-0)

<span id="page-84-0"></span> [Inicio](#page-1-0) > [Red](#page-63-0) > [Ajustes de red inalámbrica](#page-67-0) > [Utilizar Wi-Fi Direct](#page-82-0)® > Configurar manualmente la red Wi-Fi Direct

# **Configurar manualmente la red Wi-Fi Direct**

**Modelos relacionados**: HL-L2400DW/HL-L2400DWE/HL-L2442DW/HL-L2445DW/HL-L2447DW/HL-L2865DW

Si su dispositivo móvil no admite Wi-Fi Direct o WPS, debe configurar manualmente una red Wi-Fi Direct.

- 1. Pulse a o b para seleccionar la opción [Red] y, a continuación, pulse **OK**.
- 2. Pulse **A** o **V** para seleccionar la opción [Wi-Fi Direct] y, a continuación, pulse OK.
- 3. Pulse a o b para seleccionar la opción [Manual] y, a continuación, pulse **OK**.
- 4. Cuando aparezca [¿Wi-Fi Dir. act?], seleccione Activado.
- 5. El equipo mostrará el nombre y la contraseña del SSID. Vaya a la pantalla de ajustes de la red inalámbrica de su dispositivo móvil, seleccione el nombre SSID y, a continuación, introduzca la contraseña.
- 6. Si su dispositivo móvil se conecta correctamente, la pantalla LCD del equipo mostrará [Conectada]. Ha finalizado la configuración de la red Wi-Fi Direct.

### **Información relacionada**

• [Utilizar Wi-Fi Direct](#page-82-0)®

#### **Información adicional:**

- [Información general de Wi-Fi Direct](#page-83-0)
- [Configurar una red Wi-Fi Direct con el método de pulsación de un botón](#page-85-0)

<span id="page-85-0"></span> [Inicio](#page-1-0) > [Red](#page-63-0) > [Ajustes de red inalámbrica](#page-67-0) > [Utilizar Wi-Fi Direct](#page-82-0)® > Configurar una red Wi-Fi Direct con el método de pulsación de un botón

## **Configurar una red Wi-Fi Direct con el método de pulsación de un botón**

**Modelos relacionados**: HL-L2400DW/HL-L2400DWE/HL-L2442DW/HL-L2445DW/HL-L2447DW/HL-L2865DW

Si su dispositivo móvil admite Wi-Fi Direct, siga estos pasos para configurar una red Wi-Fi Direct:

- 1. Pulse  $\triangle$  o  $\nabla$  para seleccionar la opción [Red] y, a continuación, pulse OK.
- 2. Pulse **A** o **V** para seleccionar la opción [Wi-Fi Direct] y, a continuación, pulse OK.
- 3. Pulse a o b para seleccionar la opción [Botón de comando] y, a continuación, pulse **OK**.
- 4. Cuando aparezca [¿Wi-Fi Dir. act?], seleccione Activado.

Si el dispositivo móvil no es compatible con Wi-Fi Direct, haga lo siguiente:

- a. Pulse **A** o **V** para seleccionar la opción [Red] y, a continuación, pulse **OK**.
- b. Pulse **A** o **V** para seleccionar la opción [Wi-Fi Direct] y, a continuación, pulse OK.
- c. Pulse a o b para seleccionar la opción [Propiet. grupo] y, a continuación, pulse **OK**.
- d. Pulse a o b para seleccionar la opción [Sí] y, a continuación, pulse **OK**.
- e. Pulse a o b para seleccionar la opción [Botón de comando] y, a continuación, pulse **OK**.
- 5. Active Wi-Fi Direct en su dispositivo móvil (para obtener instrucciones, consulte la guía de usuario de su dispositivo móvil) cuando [Active Wi-Fi Direct en otro dispositivo y pulse OK.] aparezca en la pantalla LCD del equipo. Pulse **OK** en su equipo.

De este modo se iniciará la configuración de Wi-Fi Direct.

- 6. Realice una de las siguientes acciones:
	- Si su dispositivo móvil muestra una lista de equipos con Wi-Fi Direct habilitado, seleccione su equipo Brother.
	- Si su equipo Brother muestra una lista de dispositivos móviles con Wi-Fi Direct habilitado, seleccione su dispositivo móvil. Pulse **A** o **▼** para seleccionar el dispositivo móvil al que desea conectar y pulse **OK**. Para buscar dispositivos disponibles de nuevo, seleccione [<Reescanear>] y, a continuación, pulse **OK**.
- 7. Si su dispositivo móvil se conecta correctamente, la pantalla LCD del equipo mostrará [Conectada]. Ha finalizado la configuración de la red Wi-Fi Direct.

#### **Información relacionada**

- [Utilizar Wi-Fi Direct](#page-82-0)®
- **Información adicional:**
- [Información general de Wi-Fi Direct](#page-83-0)
- [Configurar manualmente la red Wi-Fi Direct](#page-84-0)

 [Inicio](#page-1-0) > [Red](#page-63-0) > [Ajustes de red inalámbrica](#page-67-0) > Activar/Desactivar LAN inalámbrica

### **Activar/Desactivar LAN inalámbrica**

**Modelos relacionados**: HL-L2400DW/HL-L2400DWE/HL-L2442DW/HL-L2445DW/HL-L2447DW/HL-L2865DW

- 1. Pulse a o b para seleccionar la opción [Red] y, a continuación, pulse **OK**.
- 2. Pulse **A** o **▼** para seleccionar la opción [WLAN (Wi-Fi)] y, a continuación, pulse OK.
- 3. Pulse **A** o **▼** para seleccionar la opción [Activar WLAN] y, a continuación, pulse OK.
- 4. Realice una de las siguientes acciones:
	- Para activar la red Wi-Fi, seleccione [Sí].
	- Para desactivar la red Wi-Fi, seleccione [No].
- 5. Pulse **Go (Ir)**.

### **Información relacionada**

• [Ajustes de red inalámbrica](#page-67-0)

<span id="page-87-0"></span> [Inicio](#page-1-0) > [Red](#page-63-0) > [Ajustes de red inalámbrica](#page-67-0) > Imprimir el informe WLAN

# **Imprimir el informe WLAN**

**Modelos relacionados**: HL-L2400DW/HL-L2400DWE/HL-L2442DW/HL-L2445DW/HL-L2447DW/HL-L2865DW

El informe de WLAN muestra el estado de la red inalámbrica del equipo. Si la conexión inalámbrica no es correcta, compruebe el código de error en el informe impreso.

- 1. Pulse a o b para seleccionar la opción [Imp. informes] y, a continuación, pulse **OK**.
- 2. Pulse a o b para seleccionar la opción [Informe WLAN] y, a continuación, pulse **OK**.
- 3. Pulse **Go (Ir)**.

El equipo imprimirá el informe WLAN.

### **Información relacionada**

- [Ajustes de red inalámbrica](#page-67-0)
	- [Códigos de error del informe de LAN inalámbrica](#page-88-0)

#### **Información adicional:**

- [El equipo no imprime a través de la red](#page-187-0)
- [Deseo comprobar si mis dispositivos de red funcionan correctamente](#page-189-0)

<span id="page-88-0"></span> [Inicio](#page-1-0) > [Red](#page-63-0) > [Ajustes de red inalámbrica](#page-67-0) > [Imprimir el informe WLAN](#page-87-0) > Códigos de error del informe de LAN inalámbrica

# **Códigos de error del informe de LAN inalámbrica**

**Modelos relacionados**: HL-L2400DW/HL-L2400DWE/HL-L2442DW/HL-L2445DW/HL-L2447DW/HL-L2865DW

Si el informe de LAN inalámbrica indica que no se pudo realizar la conexión, compruebe el código de error impreso en el informe y consulte las instrucciones correspondientes en la tabla:

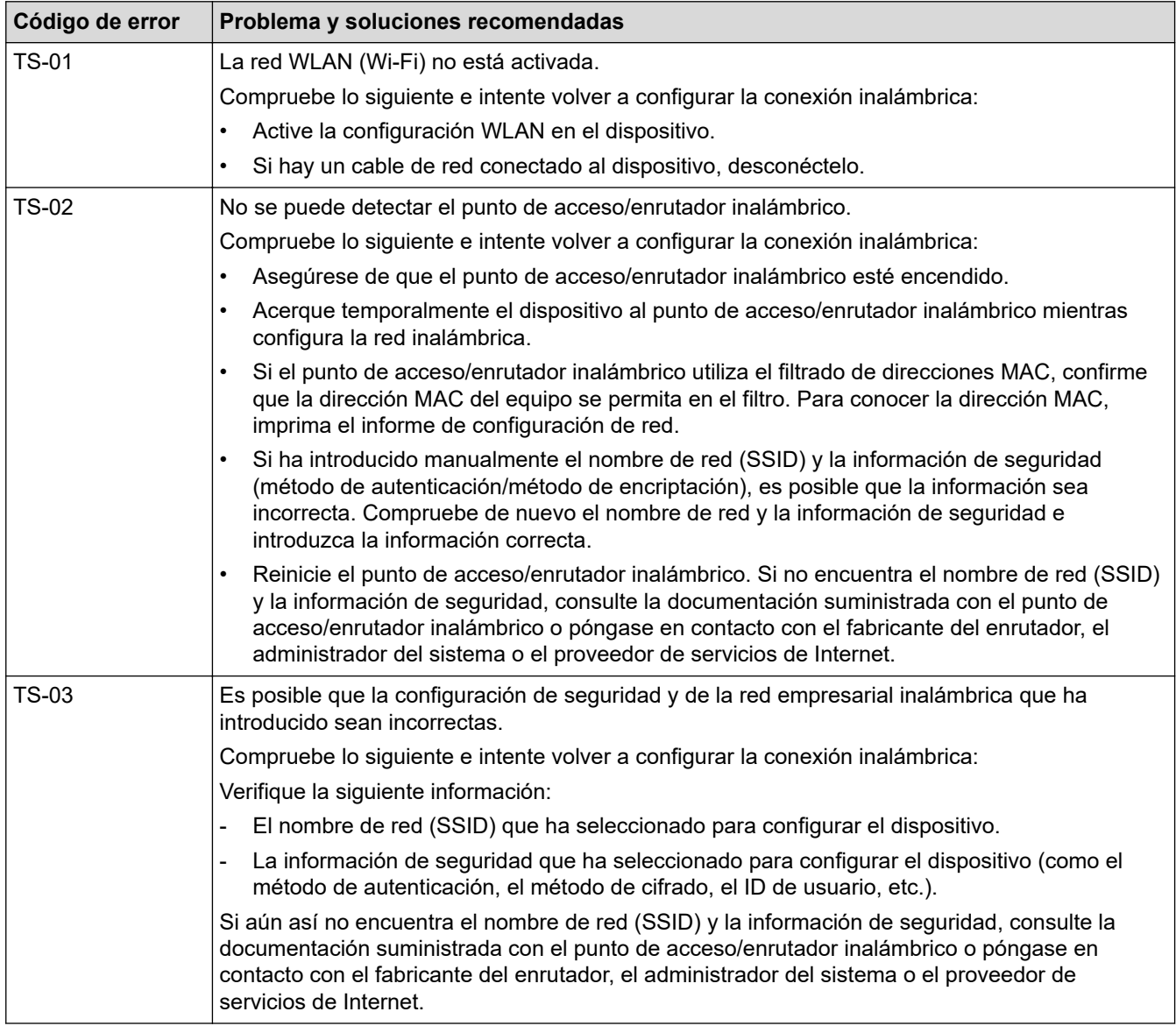

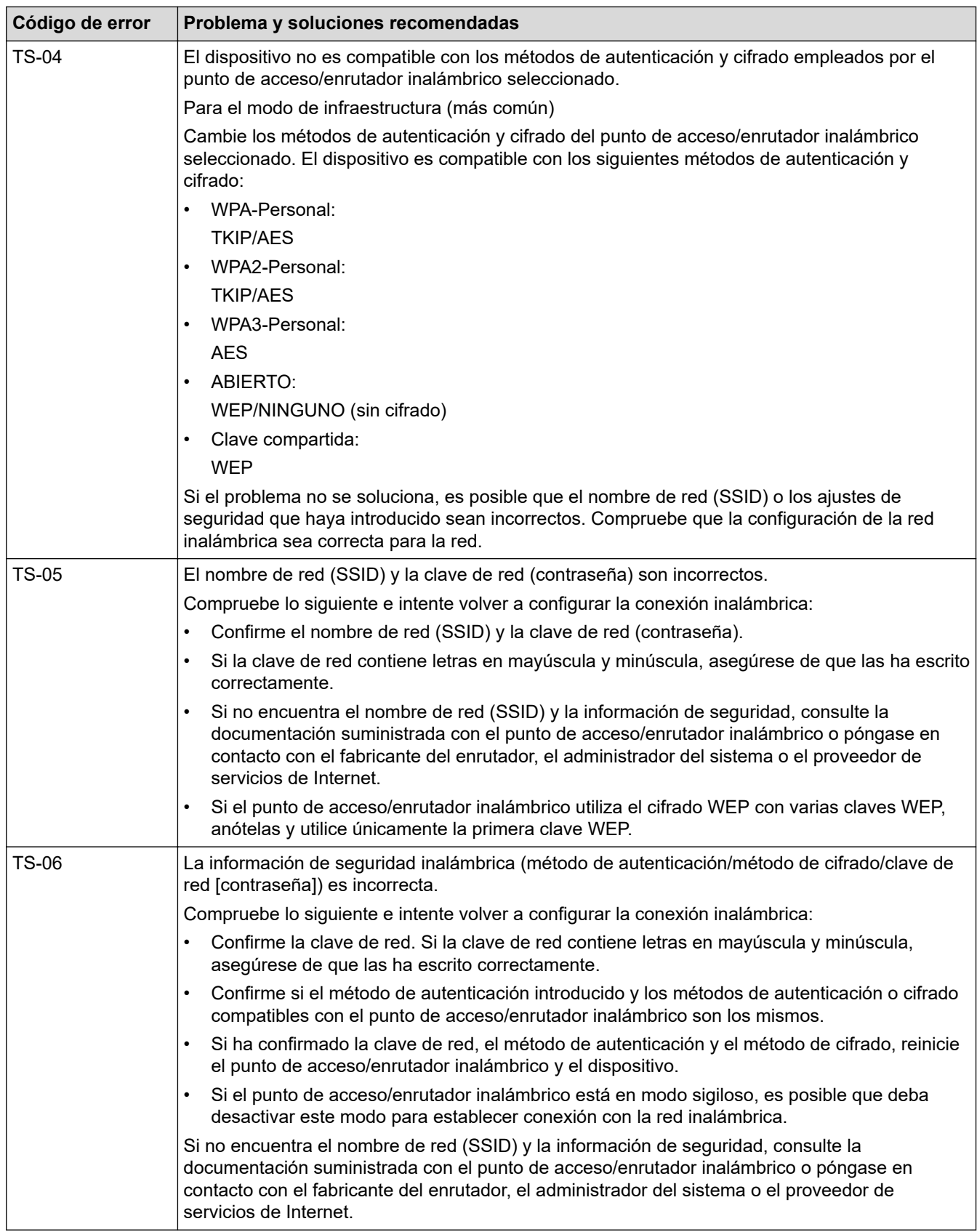

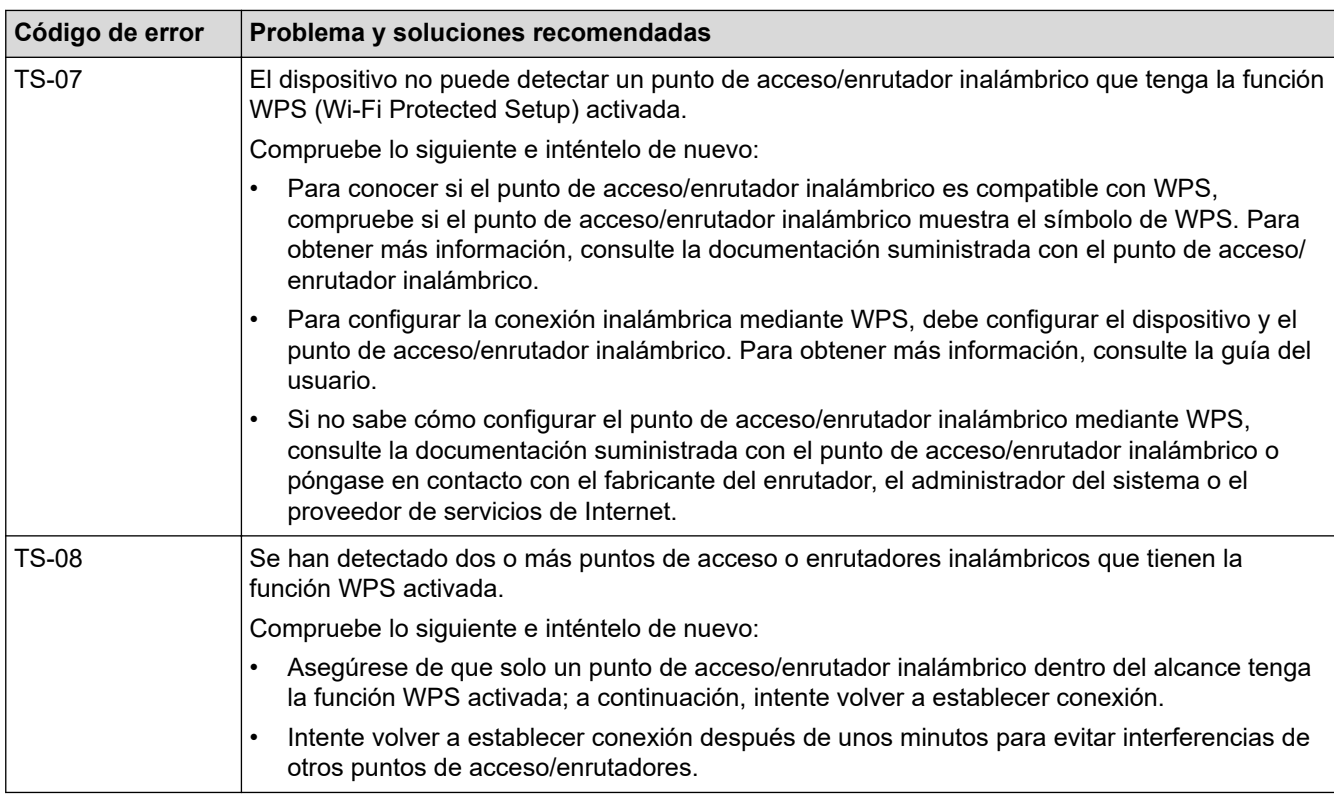

Cómo confirmar la información de seguridad inalámbrica (SSID/Método de autenticación/Método de encriptación/Clave de red) del punto de acceso WLAN/enrutador:

- 1. Los ajustes de seguridad predeterminados se pueden proporcionar en una etiqueta adjunta al punto de acceso WLAN/enrutador. Puede que el nombre del fabricante o el número de modelo del punto de acceso WLAN/enrutador se utilice como la configuración de seguridad predeterminada.
- 2. Consulte la documentación suministrada con el punto de acceso de WLAN/enrutador para obtener información sobre cómo localizar la configuración de seguridad.
- Si el punto de acceso WLAN/enrutador está definido en no emitir el SSID, esta no se detectará automáticamente. Tendrá que introducir manualmente el nombre SSID.
- La clave de red también se denomina contraseña, clave de seguridad o clave de encriptación.

Si no conoce la SSID y la configuración de seguridad inalámbrica de su punto de acceso WLAN/enrutador o no sabe cómo cambiar la configuración, consulte la documentación proporcionada con su punto de acceso WLAN/enrutador, pregunte al fabricante de este, a su proveedor de servicios de Internet o al administrador de red.

### **Información relacionada**

• [Imprimir el informe WLAN](#page-87-0)

#### **Información adicional:**

- [El equipo no imprime a través de la red](#page-187-0)
- [Deseo comprobar si mis dispositivos de red funcionan correctamente](#page-189-0)
- [Configurar el equipo para una red inalámbrica mediante el método de una sola pulsación de Wi-Fi](#page-73-0) [Protected Setup](#page-73-0)™ (WPS)
- [Configurar el equipo para una red inalámbrica mediante el método PIN de Wi-Fi Protected Setup](#page-74-0)™ (WPS)
- [Configurar su equipo para una red inalámbrica utilizando el asistente de configuración del panel de](#page-71-0) [control del equipo](#page-71-0)
- [Configurar el equipo para una red inalámbrica cuando el SSID no es multienvío](#page-77-0)
- [Configurar el equipo para una red inalámbrica corporativa](#page-79-0)

<span id="page-91-0"></span> [Inicio](#page-1-0) > [Red](#page-63-0) > Características de red

## **Características de red**

**Modelos relacionados**: HL-L2400DW/HL-L2400DWE/HL-L2442DW/HL-L2445DW/HL-L2447DW/HL-L2460DN/ HL-L2865DW

- [Activar/Desactivar Administración basada en Web mediante el panel de control](#page-92-0)
- [Imprimir el informe de configuración de la red](#page-93-0)
- [Restablecer la configuración de la red a los ajustes predeterminados de fábrica](#page-94-0)
- [Cambiar los ajustes del equipo mediante Administración basada en Web](#page-246-0)
- [Imprimir el informe de configuración de la red](#page-93-0)

<span id="page-92-0"></span> [Inicio](#page-1-0) > [Red](#page-63-0) > [Características de red](#page-91-0) > Activar/Desactivar Administración basada en Web mediante el panel de control

# **Activar/Desactivar Administración basada en Web mediante el panel de control**

**Modelos relacionados**: HL-L2400DW/HL-L2400DWE/HL-L2442DW/HL-L2445DW/HL-L2447DW/HL-L2460DN/ HL-L2865DW

- 1. Pulse a o b para seleccionar la opción [Red] y, a continuación, pulse **OK**.
- 2. Pulse **A** o **▼** para seleccionar la opción [Admin. web] y, a continuación, pulse OK.
- 3. Pulse a o b para seleccionar la opción que desee y, a continuación, pulse **OK**.

Si activa esta función, asegúrese de especificar el método de conexión para utilizar la administración basada en Web.

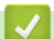

Ø

 **Información relacionada**

• [Características de red](#page-91-0)

**Información adicional:**

• [Imprimir un documento adjunto de correo electrónico](#page-59-0)

<span id="page-93-0"></span> [Inicio](#page-1-0) > [Red](#page-63-0) > [Características de red](#page-91-0) > Imprimir el informe de configuración de la red

## **Imprimir el informe de configuración de la red**

**Modelos relacionados**: HL-L2400DW/HL-L2400DWE/HL-L2442DW/HL-L2445DW/HL-L2447DW/HL-L2460DN/ HL-L2865DW

El informe de configuración de la red muestra la configuración de red, incluidos los ajustes del servidor de impresión de red.

- El nombre de nodo aparece en el informe de configuración de la red. El nombre de nodo predeterminado es "BRN123456abcdef" para una red cableada o "BRW123456abcdef" para una red inalámbrica (donde "123456abcdef" es la dirección MAC/Ethernet del equipo).
- Si la dirección IP en el informe de configuración de la red muestra 0.0.0.0, espere un minuto e intente imprimirlo de nuevo.
- En el informe puede encontrar la configuración del equipo, como la dirección IP, la máscara de subred, el nombre de nodo y la dirección MAC, por ejemplo:
	- Dirección IP: 192.168.0.5
	- Máscara de subred: 255.255.255.0
	- Nombre de nodo: BRN000ca0000499
	- Dirección MAC: 00-0c-a0-00-04-99
- 1. Pulse a o b para seleccionar la opción [Imp. informes] y, a continuación, pulse **OK**.
- 2. Pulse a o b para seleccionar la opción [Configur. red] y, a continuación, pulse **OK**.
- 3. Pulse **Go (Ir)**.

El equipo imprime el informe de configuración de la red.

#### **Información relacionada**

• [Características de red](#page-91-0)

#### **Información adicional:**

- [Comprobar los ajustes de red del equipo](#page-183-0)
- [Utilice la herramienta de reparación de la conexión de red \(Windows\)](#page-182-0)
- [Mensajes de error](#page-181-0)
- [Deseo comprobar si mis dispositivos de red funcionan correctamente](#page-189-0)
- [Acceder a Administración basada en Web](#page-248-0)

<span id="page-94-0"></span> [Inicio](#page-1-0) > [Red](#page-63-0) > [Características de red](#page-91-0) > Restablecer la configuración de la red a los ajustes predeterminados de fábrica

# **Restablecer la configuración de la red a los ajustes predeterminados de fábrica**

**Modelos relacionados**: HL-L2400DW/HL-L2400DWE/HL-L2442DW/HL-L2445DW/HL-L2447DW/HL-L2460DN/ HL-L2865DW

Utilice el panel de control del equipo para restablecer los ajustes de red del equipo a los ajustes predeterminados de fábrica. Se restablece toda la información excepto la contraseña de administrador.

También puede restablecer el servidor de impresión a los ajustes de fábrica utilizando Administración basada en Web.

- 1. Pulse a o b para seleccionar la opción [Red] y, a continuación, pulse **OK**.
- 2. Pulse **A** o **V** para seleccionar la opción [Restaurar red] y, a continuación, pulse OK.
- 3. Siga las instrucciones del equipo para restablecer los ajustes de red. El equipo se reiniciará.

#### **Información relacionada**

• [Características de red](#page-91-0)

Ø

#### **Información adicional:**

• [Restablecer funciones](#page-195-0)

#### <span id="page-95-0"></span>■ [Inicio](#page-1-0) > Seguridad

# **Seguridad**

**Modelos relacionados**: HL-L2400DW/HL-L2400DWE/HL-L2442DW/HL-L2445DW/HL-L2447DW/HL-L2460DN/ HL-L2865DW

- [Antes de utilizar las funciones de seguridad de red](#page-96-0)
- [Configurar certificados para la seguridad de los dispositivos](#page-98-0)
- [Utilizar SSL/TLS](#page-113-0)
- [Utilizar SNMPv3](#page-124-0)
- [Usar la autenticación IEEE 802.1x](#page-127-0)
- [Enviar un correo electrónico de manera segura](#page-132-0)
- [Bloquear los ajustes del equipo desde el panel de control](#page-136-0)
- [Usar funciones de detección de red global](#page-141-0)

<span id="page-96-0"></span> [Inicio](#page-1-0) > [Seguridad](#page-95-0) > Antes de utilizar las funciones de seguridad de red

### **Antes de utilizar las funciones de seguridad de red**

**Modelos relacionados**: HL-L2400DW/HL-L2400DWE/HL-L2442DW/HL-L2445DW/HL-L2447DW/HL-L2460DN/ HL-L2865DW

El equipo emplea algunos de los protocolos de seguridad de red y encriptación más recientes disponibles en la actualidad. Estas funciones de red se pueden integrar en su plan general de seguridad de red para ayudar a proteger sus datos y evitar accesos no autorizados al equipo.

Recomendamos desactivar los protocolos FTP y TFTP. El acceso al equipo utilizando estos protocolos no es seguro.

### **Información relacionada**

• [Seguridad](#page-95-0)

k

• [Desactivar protocolos innecesarios](#page-97-0)

<span id="page-97-0"></span> [Inicio](#page-1-0) > [Seguridad](#page-95-0) > [Antes de utilizar las funciones de seguridad de red](#page-96-0) > Desactivar protocolos innecesarios

# **Desactivar protocolos innecesarios**

**Modelos relacionados**: HL-L2400DW/HL-L2400DWE/HL-L2442DW/HL-L2445DW/HL-L2447DW/HL-L2460DN/ HL-L2865DW

- 1. Inicie su navegador web.
- 2. Introduzca "https://dirección IP del equipo" en la barra de direcciones del navegador (donde "dirección IP del equipo" es la dirección IP de su equipo).

Por ejemplo:

Ø

https://192.168.1.2

3. En caso necesario, introduzca la contraseña en el campo **Inicio de sesión** y, a continuación, haga clic en **Inicio de sesión**.

La contraseña predeterminada para gestionar los ajustes de este equipo se encuentra en la parte posterior del equipo y está marcada como "**Pwd**". Cambie la contraseña predeterminada siguiendo las instrucciones que aparecen en la pantalla al iniciar sesión por primera vez.

4. En la barra de navegación izquierda, haga clic en **Red** > **Red** > **Protocolo**.

Si la barra de navegación izquierda no es visible, empiece a navegar desde  $\equiv$ .

- 5. Desmarque las casillas de verificación de los protocolos innecesarios para desactivarlos.
- 6. Haga clic en **Enviar**.
- 7. Reinicie el equipo Brother para activar la configuración.

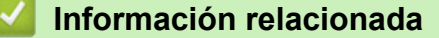

• [Antes de utilizar las funciones de seguridad de red](#page-96-0)

<span id="page-98-0"></span> [Inicio](#page-1-0) > [Seguridad](#page-95-0) > Configurar certificados para la seguridad de los dispositivos

# **Configurar certificados para la seguridad de los dispositivos**

**Modelos relacionados**: HL-L2400DW/HL-L2400DWE/HL-L2442DW/HL-L2445DW/HL-L2447DW/HL-L2460DN/ HL-L2865DW

Debe configurar un certificado para administrar el equipo incorporado en red mediante SSL/TLS de manera segura. Debe utilizar Administración basada en Web para configurar un certificado.

- [Funciones de los certificados de seguridad compatibles](#page-99-0)
- [Cómo crear e instalar un certificado](#page-100-0)
- [Crear un certificado autofirmado](#page-101-0)
- [Creación de una solicitud de firma de certificado \(CSR\) e instalación de un certificado de](#page-102-0) [una autoridad de certificación \(CA\)](#page-102-0)
- [Importar y exportar el certificado y la clave privada](#page-106-0)
- [Importar y exportar un certificado de CA](#page-109-0)
- [Administrar múltiples certificados](#page-112-0)

<span id="page-99-0"></span> [Inicio](#page-1-0) > [Seguridad](#page-95-0) > [Configurar certificados para la seguridad de los dispositivos](#page-98-0) > Funciones de los certificados de seguridad compatibles

## **Funciones de los certificados de seguridad compatibles**

**Modelos relacionados**: HL-L2400DW/HL-L2400DWE/HL-L2442DW/HL-L2445DW/HL-L2447DW/HL-L2460DN/ HL-L2865DW

El equipo es compatible con el uso de varios certificados de seguridad, lo que permite una administración, autenticación y comunicación seguras con el equipo. Con este equipo pueden utilizarse las siguientes funciones de los certificados de seguridad:

- Comunicación SSL/TLS
- Comunicación SSL para SMTP
- Autenticación IEEE 802.1x

Su equipo admite lo siguiente:

• Certificado preinstalado

El equipo tiene un certificado preinstalado autofirmado. Este certificado permite utilizar la comunicación SSL/TLS sin crear o instalar un certificado diferente.

El certificado autoemitido preinstalado protege su comunicación hasta un determinado nivel. Para disfrutar de una mayor seguridad, recomendamos utilizar un certificado emitido por una organización de confianza.

• Certificado autofirmado

El servidor de impresión emite su propio certificado. Mediante este certificado, puede utilizar fácilmente la comunicación SSL/TLS sin crear o instalar un certificado diferente de una CA.

• Certificado de una autoridad de certificación (CA)

Existen dos métodos para instalar un certificado de una CA. Si ya dispone de un certificado de una CA o si desea utilizar un certificado de una CA externa de confianza:

- Al utilizar una solicitud de firma de certificado (CSR) desde este servidor de impresión.
- Al importar un certificado y una clave privada.
- Certificado de CA (autoridad de certificación)

Para utilizar un certificado de CA que identifica la CA y posee su clave privada, debe importar ese certificado de CA de la CA antes de configurar las funciones de seguridad de la red.

- Si desea utilizar la comunicación SSL/TLS, es recomendable que se ponga en contacto con el administrador del sistema en primer lugar.
- Si se restablece el servidor de impresión a sus valores predeterminados de fábrica, el certificado y la clave privada que se encuentran instalados se eliminarán. Si desea mantener el mismo certificado y la clave privada después de restablecer el servidor de impresión, expórtelos antes de restablecerlos y vuelva a instalarlos.

#### **Información relacionada**

• [Configurar certificados para la seguridad de los dispositivos](#page-98-0)

<span id="page-100-0"></span> [Inicio](#page-1-0) > [Seguridad](#page-95-0) > [Configurar certificados para la seguridad de los dispositivos](#page-98-0) > Cómo crear e instalar un certificado

# **Cómo crear e instalar un certificado**

**Modelos relacionados**: HL-L2400DW/HL-L2400DWE/HL-L2442DW/HL-L2445DW/HL-L2447DW/HL-L2460DN/ HL-L2865DW

Hay dos opciones al seleccionar un certificado de seguridad: usar un certificado autofirmado o usar un certificado de una autoridad de certificación (CA).

### **Opción 1**

### **Certificado autofirmado**

- 1. Cree un certificado autofirmado usando Administración basada en Web.
- 2. Instale el certificado autofirmado en el ordenador.

### **Opción 2**

### **Certificado emitido por una CA**

- 1. Cree una solicitud de firma de certificado (CSR) con Administración basada en Web.
- 2. Instale el certificado emitido por la CA en su equipo Brother con Administración basada en Web.
- 3. Instale el certificado en el ordenador.

### **Información relacionada**

• [Configurar certificados para la seguridad de los dispositivos](#page-98-0)

<span id="page-101-0"></span> [Inicio](#page-1-0) > [Seguridad](#page-95-0) > [Configurar certificados para la seguridad de los dispositivos](#page-98-0) > Crear un certificado autofirmado

# **Crear un certificado autofirmado**

**Modelos relacionados**: HL-L2400DW/HL-L2400DWE/HL-L2442DW/HL-L2445DW/HL-L2447DW/HL-L2460DN/ HL-L2865DW

- 1. Inicie su navegador web.
- 2. Introduzca "https://dirección IP del equipo" en la barra de direcciones del navegador (donde "dirección IP del equipo" es la dirección IP de su equipo).

Por ejemplo:

https://192.168.1.2

• Si está utilizando un sistema de nombres de dominio o activa un nombre NetBIOS, puede escribir otro nombre, como "SharedPrinter" en lugar de la dirección IP.

Por ejemplo: https://SharedPrinter

• Si activa un nombre NetBIOS, también puede utilizar el nombre de nodo.

Por ejemplo: https://brn123456abcdef

- Puede ver el nombre NetBIOS en el informe de configuración de la red.
- 3. En caso necesario, introduzca la contraseña en el campo **Inicio de sesión** y, a continuación, haga clic en **Inicio de sesión**.

La contraseña predeterminada para gestionar los ajustes de este equipo se encuentra en la parte posterior del equipo y está marcada como "**Pwd**". Cambie la contraseña predeterminada siguiendo las instrucciones que aparecen en la pantalla al iniciar sesión por primera vez.

4. En la barra de navegación izquierda, haga clic en **Red** > **Seguridad** > **Certificado**.

Si la barra de navegación izquierda no es visible, empiece a navegar desde  $\equiv$ .

- 5. Haga clic en **Crear certificado autofirmado**.
- 6. Introduzca un **Nombre común** y una **Fecha válida**.
	- La longitud del **Nombre común** es de menos de 64 bytes. Introduzca un identificador, como una dirección IP, un nombre de nodo o un nombre de dominio, para utilizarlo al acceder a este equipo mediante comunicación SSL/TLS. El nombre del nodo aparece de forma predeterminada.
	- Si utiliza los protocolos IPPS o HTTPS e introduce en la dirección URL un nombre distinto del **Nombre común** utilizado para el certificado autofirmado, aparecerá una advertencia.
- 7. Seleccione su equipo en la lista desplegable **Algoritmo de clave pública**. La configuración predeterminada es **EC(256bit)**.
- 8. Seleccione su equipo en la lista desplegable **Algoritmo implícito**. La configuración predeterminada es **SHA256**.
- 9. Haga clic en **Enviar**.

#### **Información relacionada**

• [Configurar certificados para la seguridad de los dispositivos](#page-98-0)

<span id="page-102-0"></span> [Inicio](#page-1-0) > [Seguridad](#page-95-0) > [Configurar certificados para la seguridad de los dispositivos](#page-98-0) > Creación de una solicitud de firma de certificado (CSR) e instalación de un certificado de una autoridad de certificación (CA)

## **Creación de una solicitud de firma de certificado (CSR) e instalación de un certificado de una autoridad de certificación (CA)**

**Modelos relacionados**: HL-L2400DW/HL-L2400DWE/HL-L2442DW/HL-L2445DW/HL-L2447DW/HL-L2460DN/ HL-L2865DW

Si ya cuenta con un certificado de una autoridad de certificación (CA) externa de confianza, puede almacenar el certificado y la clave privada en el equipo, y gestionarlos mediante importación y exportación. Si no cuenta con un certificado de una CA externa de confianza, cree una solicitud de firma de certificado (CSR), envíela a una CA para su autenticación e instale el certificado devuelto en su equipo.

- [Crear una solicitud de firma de certificado \(CSR\)](#page-103-0)
- [Instalar un certificado en su equipo](#page-105-0)

<span id="page-103-0"></span> [Inicio](#page-1-0) > [Seguridad](#page-95-0) > [Configurar certificados para la seguridad de los dispositivos](#page-98-0) > [Creación de una](#page-102-0) [solicitud de firma de certificado \(CSR\) e instalación de un certificado de una autoridad de certificación](#page-102-0) [\(CA\)](#page-102-0) > Crear una solicitud de firma de certificado (CSR)

# **Crear una solicitud de firma de certificado (CSR)**

**Modelos relacionados**: HL-L2400DW/HL-L2400DWE/HL-L2442DW/HL-L2445DW/HL-L2447DW/HL-L2460DN/ HL-L2865DW

Una solicitud de firma de certificado (CSR) es una petición que se envía a una CA para que autentique las credenciales contenidas en el certificado.

Recomendamos instalar un certificado raíz de la CA en su equipo antes de crear la CSR.

1. Inicie su navegador web.

2. Introduzca "https://dirección IP del equipo" en la barra de direcciones del navegador (donde "dirección IP del equipo" es la dirección IP de su equipo).

Por ejemplo:

https://192.168.1.2

• Si está utilizando un sistema de nombres de dominio o activa un nombre NetBIOS, puede escribir otro nombre, como "SharedPrinter" en lugar de la dirección IP.

Por ejemplo: https://SharedPrinter

• Si activa un nombre NetBIOS, también puede utilizar el nombre de nodo.

Por ejemplo: https://brn123456abcdef

- Puede ver el nombre NetBIOS en el informe de configuración de la red.
- 3. En caso necesario, introduzca la contraseña en el campo **Inicio de sesión** y, a continuación, haga clic en **Inicio de sesión**.

La contraseña predeterminada para gestionar los ajustes de este equipo se encuentra en la parte posterior del equipo y está marcada como "**Pwd**". Cambie la contraseña predeterminada siguiendo las instrucciones que aparecen en la pantalla al iniciar sesión por primera vez.

4. En la barra de navegación izquierda, haga clic en **Red** > **Seguridad** > **Certificado**.

Si la barra de navegación izquierda no es visible, empiece a navegar desde  $\equiv$ .

5. Haga clic en **Crear CSR**.

Ĝ

- 6. Escriba una **Nombre común** (necesaria) y añada otra información sobre su **Organización** (opcional).
	- Los detalles de su empresa son necesarios para que la CA pueda confirmar su identidad y dar fe en el mundo real.
	- La longitud del **Nombre común** es de menos de 64 bytes. Introduzca un identificador, como una dirección IP, un nombre de nodo o un nombre de dominio, para utilizarlo al acceder a este equipo mediante comunicación SSL/TLS. El nombre del nodo aparece de forma predeterminada. El **Nombre común** es obligatorio.
	- Si introduce en la dirección URL un nombre distinto del nombre común utilizado para el certificado, aparecerá una advertencia.
	- La longitud de **Organización**, **Unidad organizativa**, **Ciudad/Localidad** y **Estado/Provincia** es inferior a 64 bytes.
	- **País/Región** debería ser un código de país ISO 3166 de dos caracteres.
	- Si configura la extensión de certificado X.509v3, seleccione la casilla de verificación **Configurar partición extendida** y, a continuación, seleccione **Automático (Registrar IPv4)** o **Manual**.
- 7. Seleccione su equipo en la lista desplegable **Algoritmo de clave pública**. La configuración predeterminada es **EC(256bit)**.
- 8. Seleccione su equipo en la lista desplegable **Algoritmo implícito**. La configuración predeterminada es **SHA256**.
- 9. Haga clic en **Enviar**.

Aparece la CSR en la pantalla. Guarde la CSR como archivo o copia y péguela en el formulario CSR en línea que la CA le ha proporcionado.

- 10. Haga clic en **Guardar**.
	- Siga la política de su CA relativa al método para enviarle la CSR.
	- Si utiliza una CA raíz de empresa en Windows Server 2012/2012 R2/2016/2019/2022, le recomendamos que utilice el servidor web para la plantilla de certificado, para crear el certificado cliente de forma segura. Si crea un certificado cliente para un entorno IEEE 802.1x con autenticación EAP-TLS, recomendamos utilizar Usuario para la plantilla de certificado.

### **Información relacionada**

• [Creación de una solicitud de firma de certificado \(CSR\) e instalación de un certificado de una autoridad](#page-102-0) [de certificación \(CA\)](#page-102-0)

<span id="page-105-0"></span> [Inicio](#page-1-0) > [Seguridad](#page-95-0) > [Configurar certificados para la seguridad de los dispositivos](#page-98-0) > [Creación de una](#page-102-0) [solicitud de firma de certificado \(CSR\) e instalación de un certificado de una autoridad de certificación](#page-102-0) [\(CA\)](#page-102-0) > Instalar un certificado en su equipo

## **Instalar un certificado en su equipo**

**Modelos relacionados**: HL-L2400DW/HL-L2400DWE/HL-L2442DW/HL-L2445DW/HL-L2447DW/HL-L2460DN/ **HI-L2865DW** 

Cuando reciba el certificado de una entidad de certificación (CA), siga los pasos a continuación para instalarlo en el servidor de impresión:

Solo es posible instalar certificados emitidos con la solicitud de firma de certificado (CSR) de este equipo. Si desea crear otra CSR nueva, asegúrese antes de crearla de que el certificado está instalado. Cree otra CSR únicamente después de instalar el certificado en el equipo, de lo contrario, la CSR creada antes de la instalación de la nueva CRS ya no será válida.

- 1. Inicie su navegador web.
- 2. Introduzca "https://dirección IP del equipo" en la barra de direcciones del navegador (donde "dirección IP del equipo" es la dirección IP de su equipo).
	- Por ejemplo:

https://192.168.1.2

- Si está utilizando un sistema de nombres de dominio o activa un nombre NetBIOS, puede escribir otro nombre, como "SharedPrinter" en lugar de la dirección IP.
	- Por ejemplo: https://SharedPrinter
	- Si activa un nombre NetBIOS, también puede utilizar el nombre de nodo.
	- Por ejemplo: https://brn123456abcdef
	- Puede ver el nombre NetBIOS en el informe de configuración de la red.
- 3. En caso necesario, introduzca la contraseña en el campo **Inicio de sesión** y, a continuación, haga clic en **Inicio de sesión**.

La contraseña predeterminada para gestionar los ajustes de este equipo se encuentra en la parte posterior del equipo y está marcada como "**Pwd**". Cambie la contraseña predeterminada siguiendo las instrucciones que aparecen en la pantalla al iniciar sesión por primera vez.

4. En la barra de navegación izquierda, haga clic en **Red** > **Seguridad** > **Certificado**.

Si la barra de navegación izquierda no es visible, empiece a navegar desde  $\equiv$ .

- 5. Haga clic en **Instalar certificado**.
- 6. Busque el archivo que contiene el certificado emitido por la CA y, a continuación, haga clic en **Enviar**.

El certificado se ha creado y se ha guardado en la memoria del equipo.

Para utilizar comunicación SSL/TLS, el certificado raíz de la CA debe instalarse en el ordenador. Póngase en contacto con su administrador de red.

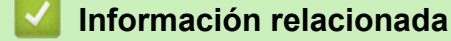

• [Creación de una solicitud de firma de certificado \(CSR\) e instalación de un certificado de una autoridad](#page-102-0) [de certificación \(CA\)](#page-102-0)

<span id="page-106-0"></span> [Inicio](#page-1-0) > [Seguridad](#page-95-0) > [Configurar certificados para la seguridad de los dispositivos](#page-98-0) > Importar y exportar el certificado y la clave privada

# **Importar y exportar el certificado y la clave privada**

**Modelos relacionados**: HL-L2400DW/HL-L2400DWE/HL-L2442DW/HL-L2445DW/HL-L2447DW/HL-L2460DN/ HL-L2865DW

Puede almacenar el certificado y la clave privada en el equipo y gestionarlos mediante importación y exportación.

- [Importar un certificado y una clave privada](#page-107-0)
- [Exportar el certificado y la clave privada](#page-108-0)

<span id="page-107-0"></span> [Inicio](#page-1-0) > [Seguridad](#page-95-0) > [Configurar certificados para la seguridad de los dispositivos](#page-98-0) > [Importar y exportar el](#page-106-0) [certificado y la clave privada](#page-106-0) > Importar un certificado y una clave privada

### **Importar un certificado y una clave privada**

**Modelos relacionados**: HL-L2400DW/HL-L2400DWE/HL-L2442DW/HL-L2445DW/HL-L2447DW/HL-L2460DN/ HL-L2865DW

- 1. Inicie su navegador web.
- 2. Introduzca "https://dirección IP del equipo" en la barra de direcciones del navegador (donde "dirección IP del equipo" es la dirección IP de su equipo).

Por ejemplo:

D

https://192.168.1.2

• Si está utilizando un sistema de nombres de dominio o activa un nombre NetBIOS, puede escribir otro nombre, como "SharedPrinter" en lugar de la dirección IP.

Por ejemplo: https://SharedPrinter

• Si activa un nombre NetBIOS, también puede utilizar el nombre de nodo.

Por ejemplo: https://brn123456abcdef

- Puede ver el nombre NetBIOS en el informe de configuración de la red.
- 3. En caso necesario, introduzca la contraseña en el campo **Inicio de sesión** y, a continuación, haga clic en **Inicio de sesión**.

La contraseña predeterminada para gestionar los ajustes de este equipo se encuentra en la parte posterior del equipo y está marcada como "**Pwd**". Cambie la contraseña predeterminada siguiendo las instrucciones que aparecen en la pantalla al iniciar sesión por primera vez.

4. En la barra de navegación izquierda, haga clic en **Red** > **Seguridad** > **Certificado**.

Si la barra de navegación izquierda no es visible, empiece a navegar desde  $\equiv$ .

- 5. Haga clic en **Importar certificado y clave secreta**.
- 6. Busque el archivo que desea importar.
- 7. Introduzca la contraseña si el archivo está encriptado y, a continuación, haga clic en **Enviar**.

El certificado y la clave privada se importan en el equipo.

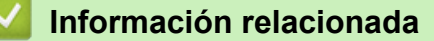

• [Importar y exportar el certificado y la clave privada](#page-106-0)
[Inicio](#page-1-0) > [Seguridad](#page-95-0) > [Configurar certificados para la seguridad de los dispositivos](#page-98-0) > [Importar y exportar el](#page-106-0) [certificado y la clave privada](#page-106-0) > Exportar el certificado y la clave privada

## **Exportar el certificado y la clave privada**

**Modelos relacionados**: HL-L2400DW/HL-L2400DWE/HL-L2442DW/HL-L2445DW/HL-L2447DW/HL-L2460DN/ HL-L2865DW

- 1. Inicie su navegador web.
- 2. Introduzca "https://dirección IP del equipo" en la barra de direcciones del navegador (donde "dirección IP del equipo" es la dirección IP de su equipo).

Por ejemplo:

https://192.168.1.2

• Si está utilizando un sistema de nombres de dominio o activa un nombre NetBIOS, puede escribir otro nombre, como "SharedPrinter" en lugar de la dirección IP.

Por ejemplo: https://SharedPrinter

• Si activa un nombre NetBIOS, también puede utilizar el nombre de nodo.

Por ejemplo: https://brn123456abcdef

- Puede ver el nombre NetBIOS en el informe de configuración de la red.
- 3. En caso necesario, introduzca la contraseña en el campo **Inicio de sesión** y, a continuación, haga clic en **Inicio de sesión**.

La contraseña predeterminada para gestionar los ajustes de este equipo se encuentra en la parte posterior del equipo y está marcada como "**Pwd**". Cambie la contraseña predeterminada siguiendo las instrucciones que aparecen en la pantalla al iniciar sesión por primera vez.

4. En la barra de navegación izquierda, haga clic en **Red** > **Seguridad** > **Certificado**.

Si la barra de navegación izquierda no es visible, empiece a navegar desde  $\equiv$ .

- 5. Haga clic en **Exportar**, que aparece con **Lista de certificados**.
- 6. Si desea encriptar el archivo, introduzca la contraseña.
- Si deja el campo de contraseña vacío, el archivo no se encriptará.
- 7. Vuelva a introducir la contraseña a modo de confirmación y, a continuación, haga clic en **Enviar**.
- 8. Haga clic en **Guardar**.

D

El certificado y la clave privada se exportan al ordenador.

También puede importar el certificado en su ordenador.

#### **Información relacionada**

• [Importar y exportar el certificado y la clave privada](#page-106-0)

<span id="page-109-0"></span> [Inicio](#page-1-0) > [Seguridad](#page-95-0) > [Configurar certificados para la seguridad de los dispositivos](#page-98-0) > Importar y exportar un certificado de CA

# **Importar y exportar un certificado de CA**

**Modelos relacionados**: HL-L2400DW/HL-L2400DWE/HL-L2442DW/HL-L2445DW/HL-L2447DW/HL-L2460DN/ HL-L2865DW

Puede importar, exportar y almacenar certificados de CA en el equipo Brother.

- [Importar un certificado de CA](#page-110-0)
- [Exportar un certificado de CA](#page-111-0)

<span id="page-110-0"></span> [Inicio](#page-1-0) > [Seguridad](#page-95-0) > [Configurar certificados para la seguridad de los dispositivos](#page-98-0) > [Importar y exportar un](#page-109-0) [certificado de CA](#page-109-0) > Importar un certificado de CA

## **Importar un certificado de CA**

**Modelos relacionados**: HL-L2400DW/HL-L2400DWE/HL-L2442DW/HL-L2445DW/HL-L2447DW/HL-L2460DN/ HL-L2865DW

- 1. Inicie su navegador web.
- 2. Introduzca "https://dirección IP del equipo" en la barra de direcciones del navegador (donde "dirección IP del equipo" es la dirección IP de su equipo).

Por ejemplo:

https://192.168.1.2

• Si está utilizando un sistema de nombres de dominio o activa un nombre NetBIOS, puede escribir otro nombre, como "SharedPrinter" en lugar de la dirección IP.

Por ejemplo: https://SharedPrinter

• Si activa un nombre NetBIOS, también puede utilizar el nombre de nodo.

Por ejemplo: https://brn123456abcdef

- Puede ver el nombre NetBIOS en el informe de configuración de la red.
- 3. En caso necesario, introduzca la contraseña en el campo **Inicio de sesión** y, a continuación, haga clic en **Inicio de sesión**.

La contraseña predeterminada para gestionar los ajustes de este equipo se encuentra en la parte posterior del equipo y está marcada como "**Pwd**". Cambie la contraseña predeterminada siguiendo las instrucciones que aparecen en la pantalla al iniciar sesión por primera vez.

4. En la barra de navegación izquierda, haga clic en **Red** > **Seguridad** > **Certificado CA**.

Si la barra de navegación izquierda no es visible, empiece a navegar desde  $\equiv$ .

- 5. Haga clic en **Importar certificado CA**.
- 6. Busque el archivo que desea importar.
- 7. Haga clic en **Enviar**.

D

#### **Información relacionada**

• [Importar y exportar un certificado de CA](#page-109-0)

<span id="page-111-0"></span> [Inicio](#page-1-0) > [Seguridad](#page-95-0) > [Configurar certificados para la seguridad de los dispositivos](#page-98-0) > [Importar y exportar un](#page-109-0) [certificado de CA](#page-109-0) > Exportar un certificado de CA

## **Exportar un certificado de CA**

**Modelos relacionados**: HL-L2400DW/HL-L2400DWE/HL-L2442DW/HL-L2445DW/HL-L2447DW/HL-L2460DN/ HL-L2865DW

- 1. Inicie su navegador web.
- 2. Introduzca "https://dirección IP del equipo" en la barra de direcciones del navegador (donde "dirección IP del equipo" es la dirección IP de su equipo).

Por ejemplo:

https://192.168.1.2

• Si está utilizando un sistema de nombres de dominio o activa un nombre NetBIOS, puede escribir otro nombre, como "SharedPrinter" en lugar de la dirección IP.

Por ejemplo: https://SharedPrinter

• Si activa un nombre NetBIOS, también puede utilizar el nombre de nodo.

Por ejemplo: https://brn123456abcdef

- Puede ver el nombre NetBIOS en el informe de configuración de la red.
- 3. En caso necesario, introduzca la contraseña en el campo **Inicio de sesión** y, a continuación, haga clic en **Inicio de sesión**.

La contraseña predeterminada para gestionar los ajustes de este equipo se encuentra en la parte posterior del equipo y está marcada como "**Pwd**". Cambie la contraseña predeterminada siguiendo las instrucciones que aparecen en la pantalla al iniciar sesión por primera vez.

4. En la barra de navegación izquierda, haga clic en **Red** > **Seguridad** > **Certificado CA**.

Si la barra de navegación izquierda no es visible, empiece a navegar desde  $\equiv$ .

- 5. Seleccione el certificado que desea exportar y haga clic en **Exportar**.
- 6. Haga clic en **Enviar**.

R

#### **Información relacionada**

• [Importar y exportar un certificado de CA](#page-109-0)

 [Inicio](#page-1-0) > [Seguridad](#page-95-0) > [Configurar certificados para la seguridad de los dispositivos](#page-98-0) > Administrar múltiples certificados

# **Administrar múltiples certificados**

**Modelos relacionados**: HL-L2400DW/HL-L2400DWE/HL-L2442DW/HL-L2445DW/HL-L2447DW/HL-L2460DN/ HL-L2865DW

La función de múltiples certificados permite utilizar Administración basada en Web para administrar cada certificado instalado en el equipo. En Administración basada en Web, vaya a la pantalla **Certificado** o **Certificado CA** para ver el contenido del certificado, eliminar o exportar los certificados.

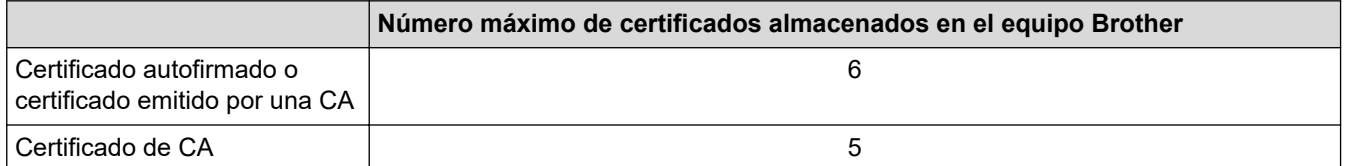

Se recomienda almacenar menos certificados de los permitidos, reservando así un espacio libre en el caso de que caduquen los certificados. Cuando llegue la fecha de caducidad de un certificado, importe uno nuevo en el espacio reservado y, a continuación, elimine el certificado caducado. De este modo, se evita un fallo de configuración.

• Cuando utilice HTTPS/IPPS o IEEE 802.1x, debe seleccionar el certificado que está utilizando.

• Cuando utilice SSL en comunicaciones SMTP, no tiene que seleccionar el certificado. El certificado necesario se seleccionará automáticamente.

### **Información relacionada**

k

• [Configurar certificados para la seguridad de los dispositivos](#page-98-0)

<span id="page-113-0"></span>▲ [Inicio](#page-1-0) > [Seguridad](#page-95-0) > Utilizar SSL/TLS

# **Utilizar SSL/TLS**

**Modelos relacionados**: HL-L2400DW/HL-L2400DWE/HL-L2442DW/HL-L2445DW/HL-L2447DW/HL-L2460DN/ HL-L2865DW

- [Introducción a SSL/TLS](#page-114-0)
- [Administrar el equipo de red mediante SSL/TLS de manera segura](#page-117-0)
- [Imprimir documentos de manera segura mediante SSL/TLS](#page-122-0)
- [Enviar un correo electrónico de manera segura](#page-132-0)

<span id="page-114-0"></span> [Inicio](#page-1-0) > [Seguridad](#page-95-0) > [Utilizar SSL/TLS](#page-113-0) > Introducción a SSL/TLS

# **Introducción a SSL/TLS**

**Modelos relacionados**: HL-L2400DW/HL-L2400DWE/HL-L2442DW/HL-L2445DW/HL-L2447DW/HL-L2460DN/ HL-L2865DW

Capa de sockets seguros (SSL) o seguridad de la capa de transporte (TLS) es un método efectivo de protección de datos que se envía a través de una red de área extensa o una red de área local (LAN o WAN). Funciona mediante encriptación de datos como un trabajo de impresión, enviado a través de una red, para que cualquiera que intente capturarlo no pueda leerlo.

SSL/TLS puede configurarse tanto en redes cableadas como inalámbricas y no funcionará con otros medios de seguridad como las claves WPA y los programas de software de seguridad.

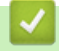

### **Información relacionada**

- [Utilizar SSL/TLS](#page-113-0)
	- [Breve historia de SSL/TLS](#page-115-0)
	- [Ventajas de utilizar SSL/TLS](#page-116-0)

<span id="page-115-0"></span> [Inicio](#page-1-0) > [Seguridad](#page-95-0) > [Utilizar SSL/TLS](#page-113-0) > [Introducción a SSL/TLS](#page-114-0) > Breve historia de SSL/TLS

# **Breve historia de SSL/TLS**

**Modelos relacionados**: HL-L2400DW/HL-L2400DWE/HL-L2442DW/HL-L2445DW/HL-L2447DW/HL-L2460DN/ HL-L2865DW

El protocolo SSL/TLS fue creado originalmente para proteger la información del tráfico en la red y, en particular, los datos enviados por navegadores web y servidores. SSL se utiliza actualmente con otras aplicaciones, como Telnet, impresoras y software FTP, y se ha convertido en una solución universal para la seguridad online. Sus intenciones de diseño originales aún siguen siendo utilizadas por muchos comercios y bancos online para proteger datos sensibles, como números de tarjeta de crédito, registros de clientes, etc.

SSL/TLS utiliza niveles altamente altos de encriptación y es la solución en la que confían bancos de todo el mundo.

### **Información relacionada**

• [Introducción a SSL/TLS](#page-114-0)

<span id="page-116-0"></span> [Inicio](#page-1-0) > [Seguridad](#page-95-0) > [Utilizar SSL/TLS](#page-113-0) > [Introducción a SSL/TLS](#page-114-0) > Ventajas de utilizar SSL/TLS

# **Ventajas de utilizar SSL/TLS**

**Modelos relacionados**: HL-L2400DW/HL-L2400DWE/HL-L2442DW/HL-L2445DW/HL-L2447DW/HL-L2460DN/ HL-L2865DW

La principal ventaja que supone utilizar SSL/TLS es garantizar una impresión segura a través de una red IP, ya que se impide a los usuarios no autorizados leer los datos enviados al equipo. La ventaja principal de SSL es que se puede utilizar para imprimir datos confidenciales de manera segura. Por ejemplo, el departamento de recursos humanos de una gran empresa imprime nóminas periódicamente. Sin el cifrado, los datos contenidos en estas nóminas podrían ser leídos por otros usuarios de la red. Sin embargo, con SSL/TLS, si alguien captura los datos verá una página de código en lugar de la nómina.

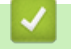

 **Información relacionada**

• [Introducción a SSL/TLS](#page-114-0)

<span id="page-117-0"></span> [Inicio](#page-1-0) > [Seguridad](#page-95-0) > [Utilizar SSL/TLS](#page-113-0) > Administrar el equipo de red mediante SSL/TLS de manera segura

## **Administrar el equipo de red mediante SSL/TLS de manera segura**

**Modelos relacionados**: HL-L2400DW/HL-L2400DWE/HL-L2442DW/HL-L2445DW/HL-L2447DW/HL-L2460DN/ HL-L2865DW

- [Configurar un certificado para SSL/TLS y los protocolos disponibles](#page-118-0)
- [Acceder a Administración basada en Web mediante SSL/TLS](#page-119-0)
- [Instalar el certificado autofirmado para usuarios de Windows con derechos de](#page-120-0) [administrador](#page-120-0)
- [Configurar certificados para la seguridad de los dispositivos](#page-98-0)

<span id="page-118-0"></span> [Inicio](#page-1-0) > [Seguridad](#page-95-0) > [Utilizar SSL/TLS](#page-113-0) > [Administrar el equipo de red mediante SSL/TLS de manera](#page-117-0) [segura](#page-117-0) > Configurar un certificado para SSL/TLS y los protocolos disponibles

## **Configurar un certificado para SSL/TLS y los protocolos disponibles**

**Modelos relacionados**: HL-L2400DW/HL-L2400DWE/HL-L2442DW/HL-L2445DW/HL-L2447DW/HL-L2460DN/ HL-L2865DW

Configure un certificado en su equipo mediante Administración basada en Web antes de utilizar la comunicación SSL/TLS.

- 1. Inicie su navegador web.
- 2. Introduzca "https://dirección IP del equipo" en la barra de direcciones del navegador (donde "dirección IP del equipo" es la dirección IP de su equipo).

Por ejemplo:

https://192.168.1.2

- Si está utilizando un sistema de nombres de dominio o activa un nombre NetBIOS, puede escribir otro nombre, como "SharedPrinter" en lugar de la dirección IP.
	- Por ejemplo: https://SharedPrinter
	- Si activa un nombre NetBIOS, también puede utilizar el nombre de nodo.
		- Por ejemplo: https://brn123456abcdef
	- Puede ver el nombre NetBIOS en el informe de configuración de la red.
- 3. En caso necesario, introduzca la contraseña en el campo **Inicio de sesión** y, a continuación, haga clic en **Inicio de sesión**.

La contraseña predeterminada para gestionar los ajustes de este equipo se encuentra en la parte posterior del equipo y está marcada como "**Pwd**". Cambie la contraseña predeterminada siguiendo las instrucciones que aparecen en la pantalla al iniciar sesión por primera vez.

4. En la barra de navegación izquierda, haga clic en **Red** > **Red** > **Protocolo**.

Si la barra de navegación izquierda no es visible, empiece a navegar desde  $\equiv$ .

- 5. Haga clic en **Ajustes de servidor HTTP**.
- 6. Seleccione el certificado que desee configurar en la lista desplegable de **Seleccionar el certificado**.
- 7. Haga clic en **Enviar**.

Ø

8. Haga clic en **Sí** para reiniciar el servidor de impresión.

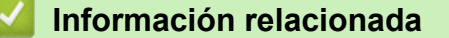

• [Administrar el equipo de red mediante SSL/TLS de manera segura](#page-117-0)

<span id="page-119-0"></span> [Inicio](#page-1-0) > [Seguridad](#page-95-0) > [Utilizar SSL/TLS](#page-113-0) > [Administrar el equipo de red mediante SSL/TLS de manera](#page-117-0) [segura](#page-117-0) > Acceder a Administración basada en Web mediante SSL/TLS

# **Acceder a Administración basada en Web mediante SSL/TLS**

**Modelos relacionados**: HL-L2400DW/HL-L2400DWE/HL-L2442DW/HL-L2445DW/HL-L2447DW/HL-L2460DN/ HL-L2865DW

Para gestionar su equipo de red de forma segura, utilice la Administración basada en Web con el protocolo HTTPS.

- Ø • Para utilizar el protocolo HTTPS, este debe estar activado en su equipo. El protocolo HTTPS está activado de forma predeterminada.
	- Puede cambiar los ajustes del protocolo HTTPS utilizando la Administración basada en Web.
- 1. Inicie su navegador web.
- 2. Escriba "https://nombre común" en la barra de direcciones del navegador (donde "Nombre común" es el nombre común que asignó al certificado; este puede ser su dirección IP, nombre de nodo o nombre de dominio).
- 3. En caso necesario, introduzca la contraseña en el campo **Inicio de sesión** y, a continuación, haga clic en **Inicio de sesión**.

La contraseña predeterminada para gestionar los ajustes de este equipo se encuentra en la parte posterior del equipo y está marcada como "**Pwd**". Cambie la contraseña predeterminada siguiendo las instrucciones que aparecen en la pantalla al iniciar sesión por primera vez.

4. Ahora puede acceder al equipo mediante HTTPS.

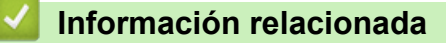

• [Administrar el equipo de red mediante SSL/TLS de manera segura](#page-117-0)

<span id="page-120-0"></span> [Inicio](#page-1-0) > [Seguridad](#page-95-0) > [Utilizar SSL/TLS](#page-113-0) > [Administrar el equipo de red mediante SSL/TLS de manera](#page-117-0) [segura](#page-117-0) > Instalar el certificado autofirmado para usuarios de Windows con derechos de administrador

### **Instalar el certificado autofirmado para usuarios de Windows con derechos de administrador**

**Modelos relacionados**: HL-L2400DW/HL-L2400DWE/HL-L2442DW/HL-L2445DW/HL-L2447DW/HL-L2460DN/ HL-L2865DW

- Los siguientes pasos se aplican a Microsoft Edge. Si utiliza otro navegador web, consulte la documentación o la ayuda en línea del propio navegador para conocer las instrucciones de instalación de certificados.
- Asegúrese de haber creado el certificado autofirmado utilizando la Administración basada en Web.
- 1. Pulse con el botón derecho el icono **Microsoft Edge** y, a continuación, haga clic en **Ejecutar como administrador**.

Si aparece la pantalla **Control de cuentas de usuario**, haga clic en **Sí**.

2. Introduzca "https://dirección IP del equipo" en la barra de direcciones del navegador (donde "dirección IP del equipo" es la dirección IP de su equipo).

Por ejemplo:

https://192.168.1.2

• Si está utilizando un sistema de nombres de dominio o activa un nombre NetBIOS, puede escribir otro nombre, como "SharedPrinter" en lugar de la dirección IP.

Por ejemplo: https://SharedPrinter

- Si activa un nombre NetBIOS, también puede utilizar el nombre de nodo.
	- Por ejemplo: https://brn123456abcdef
- Puede ver el nombre NetBIOS en el informe de configuración de la red.
- 3. Si su conexión no es privada, haga clic en el botón **Avanzado** y, a continuación, acceda a la página web.
- 4. En caso necesario, introduzca la contraseña en el campo **Inicio de sesión** y, a continuación, haga clic en **Inicio de sesión**.

La contraseña predeterminada para gestionar los ajustes de este equipo se encuentra en la parte posterior del equipo y está marcada como "**Pwd**". Cambie la contraseña predeterminada siguiendo las instrucciones que aparecen en la pantalla al iniciar sesión por primera vez.

5. En la barra de navegación izquierda, haga clic en **Red** > **Seguridad** > **Certificado**.

Si la barra de navegación izquierda no es visible, empiece a navegar desde  $\equiv$ .

- 6. Haga clic en **Exportar**.
- 7. Para encriptar el archivo de salida, introduzca una contraseña en el campo **Introduzca la contraseña**. Si el campo **Introduzca la contraseña** está vacío, su archivo de salida no se encriptará.
- 8. Introduzca la contraseña de nuevo en el campo **Volver a introducir contraseña** y, a continuación, haga clic en **Enviar**.
- 9. Haga clic en el archivo descargado para abrirlo.
- 10. Cuando aparezca **Asistente para importación de certificados**, haga clic en **Siguiente**.
- 11. Haga clic en **Siguiente**.
- 12. De ser necesario, introduzca una contraseña y, a continuación, haga clic en **Siguiente**.
- 13. Seleccione **Colocar todos los certificados en el siguiente almacén** y, a continuación, haga clic en **Examinar...**.
- 14. Seleccione **Entidades de certificación raíz de confianza** y, a continuación, haga clic en **Aceptar**.
- 15. Haga clic en **Siguiente**.
- 16. Haga clic en **Finalizar**.
- 17. Si la huella digital es correcta, haga clic en **Sí**.
- 18. Haga clic en **Aceptar**.

╿┙

### **Información relacionada**

• [Administrar el equipo de red mediante SSL/TLS de manera segura](#page-117-0)

<span id="page-122-0"></span> [Inicio](#page-1-0) > [Seguridad](#page-95-0) > [Utilizar SSL/TLS](#page-113-0) > Imprimir documentos de manera segura mediante SSL/TLS

### **Imprimir documentos de manera segura mediante SSL/TLS**

**Modelos relacionados**: HL-L2400DW/HL-L2400DWE/HL-L2442DW/HL-L2445DW/HL-L2447DW/HL-L2460DN/ HL-L2865DW

- [Imprimir documentos mediante IPPS](#page-123-0)
- [Configurar un certificado para SSL/TLS y los protocolos disponibles](#page-118-0)
- [Configurar certificados para la seguridad de los dispositivos](#page-98-0)

<span id="page-123-0"></span> [Inicio](#page-1-0) > [Seguridad](#page-95-0) > [Utilizar SSL/TLS](#page-113-0) > [Imprimir documentos de manera segura mediante SSL/](#page-122-0) [TLS](#page-122-0) > Imprimir documentos mediante IPPS

## **Imprimir documentos mediante IPPS**

#### **Modelos relacionados**: HL-L2400DW/HL-L2400DWE/HL-L2442DW/HL-L2445DW/HL-L2447DW/HL-L2460DN/ HL-L2865DW

Para imprimir documentos de manera segura con el protocolo IPP, utilice el protocolo IPPS.

- 1. Inicie su navegador web.
- 2. Introduzca "https://dirección IP del equipo" en la barra de direcciones del navegador (donde "dirección IP del equipo" es la dirección IP de su equipo).

Por ejemplo:

https://192.168.1.2

• Si está utilizando un sistema de nombres de dominio o activa un nombre NetBIOS, puede escribir otro nombre, como "SharedPrinter" en lugar de la dirección IP.

Por ejemplo: https://SharedPrinter

• Si activa un nombre NetBIOS, también puede utilizar el nombre de nodo.

Por ejemplo: https://brn123456abcdef

- Puede ver el nombre NetBIOS en el informe de configuración de la red.
- 3. En caso necesario, introduzca la contraseña en el campo **Inicio de sesión** y, a continuación, haga clic en **Inicio de sesión**.

La contraseña predeterminada para gestionar los ajustes de este equipo se encuentra en la parte posterior del equipo y está marcada como "**Pwd**". Cambie la contraseña predeterminada siguiendo las instrucciones que aparecen en la pantalla al iniciar sesión por primera vez.

4. En la barra de navegación izquierda, haga clic en **Red** > **Red** > **Protocolo**.

Si la barra de navegación izquierda no es visible, empiece a navegar desde  $\equiv$ .

5. Compruebe que la casilla **IPP** esté marcada.

Si no está marcada la casilla **IPP**, marque la casilla **IPP** y, a continuación, haga clic en **Enviar**.

Reinicie el equipo para activar la configuración.

Una vez que se reinicie el equipo, vuelva a la página web del equipo, introduzca la contraseña y, en la barra de navegación izquierda, haga clic en **Red** > **Red** > **Protocolo**.

6. Haga clic en **Ajustes de servidor HTTP**.

- 7. Marque la casilla de verificación **HTTPS** en el área **IPP** y, a continuación, haga clic en **Enviar**.
- 8. Reinicie el equipo para activar la configuración.

La comunicación con IPPS no puede impedir el acceso no autorizado al servidor de impresión.

### **Información relacionada**

• [Imprimir documentos de manera segura mediante SSL/TLS](#page-122-0)

<span id="page-124-0"></span> [Inicio](#page-1-0) > [Seguridad](#page-95-0) > Utilizar SNMPv3

# **Utilizar SNMPv3**

**Modelos relacionados**: HL-L2400DW/HL-L2400DWE/HL-L2442DW/HL-L2445DW/HL-L2447DW/HL-L2460DN/ HL-L2865DW

• [Administrar el equipo de red de manera segura mediante SNMPv3](#page-125-0)

<span id="page-125-0"></span> [Inicio](#page-1-0) > [Seguridad](#page-95-0) > [Utilizar SNMPv3](#page-124-0) > Administrar el equipo de red de manera segura mediante SNMPv3

# **Administrar el equipo de red de manera segura mediante SNMPv3**

**Modelos relacionados**: HL-L2400DW/HL-L2400DWE/HL-L2442DW/HL-L2445DW/HL-L2447DW/HL-L2460DN/ HL-L2865DW

La versión 3 del protocolo simple de administración de redes (SNMPv3) ofrece autenticación de usuario y encriptación de datos para administrar dispositivos de red de manera segura.

1. Inicie su navegador web.

R

- 2. Escriba "https://nombre común" en la barra de direcciones del navegador (donde "Nombre común" es el nombre común que asignó al certificado; este puede ser su dirección IP, nombre de nodo o nombre de dominio).
- 3. En caso necesario, introduzca la contraseña en el campo **Inicio de sesión** y, a continuación, haga clic en **Inicio de sesión**.

La contraseña predeterminada para gestionar los ajustes de este equipo se encuentra en la parte posterior del equipo y está marcada como "**Pwd**". Cambie la contraseña predeterminada siguiendo las instrucciones que aparecen en la pantalla al iniciar sesión por primera vez.

4. En la barra de navegación izquierda, haga clic en **Red** > **Red** > **Protocolo**.

Si la barra de navegación izquierda no es visible, empiece a navegar desde  $\equiv$ .

- 5. Asegúrese de que el ajuste **SNMP** está activado y, a continuación, haga clic en **Configuración avanzada**.
- 6. Configure los ajustes del modo SNMPv1/v2c.

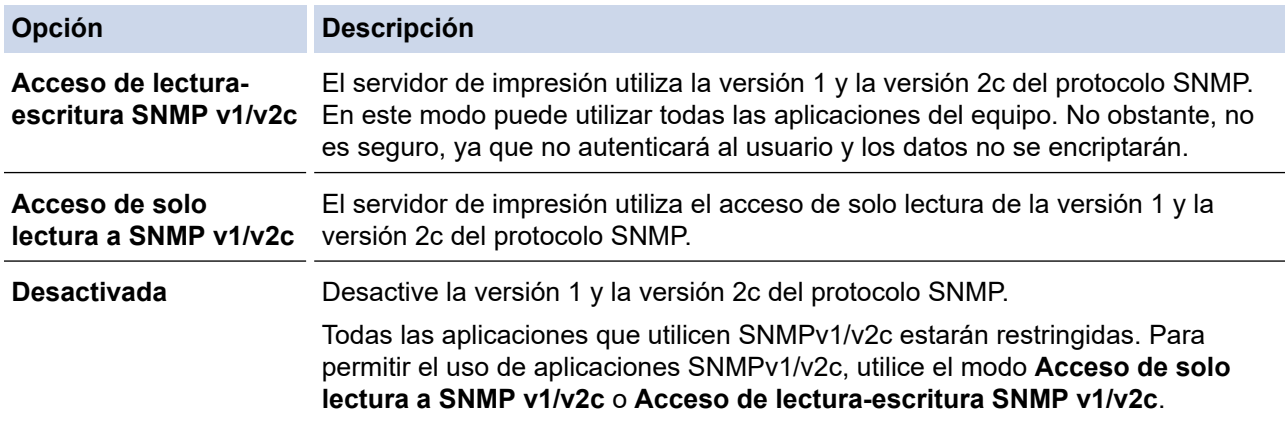

7. Configure los ajustes del modo SNMPv3.

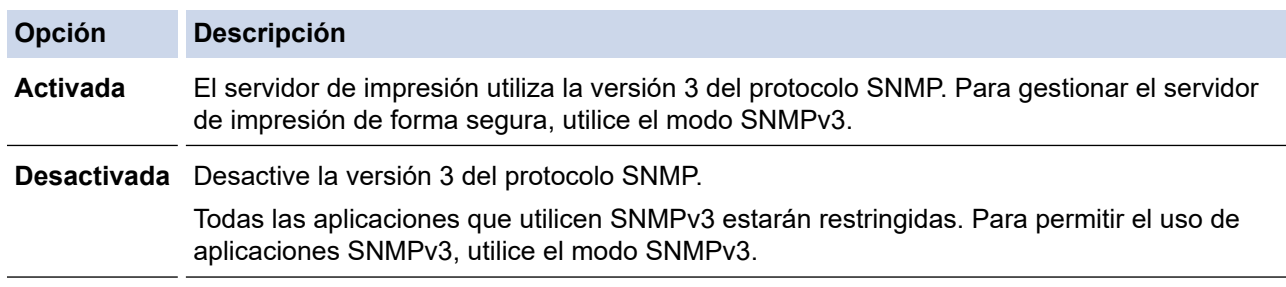

#### 8. Haga clic en **Enviar**.

Si el equipo muestra las opciones de configuración del protocolo, seleccione las opciones que desee.

9. Reinicie el equipo para activar la configuración.

### **Información relacionada**

• [Utilizar SNMPv3](#page-124-0)

∣√

<span id="page-127-0"></span> [Inicio](#page-1-0) > [Seguridad](#page-95-0) > Usar la autenticación IEEE 802.1x

## **Usar la autenticación IEEE 802.1x**

**Modelos relacionados**: HL-L2400DW/HL-L2400DWE/HL-L2442DW/HL-L2445DW/HL-L2447DW/HL-L2460DN/ HL-L2865DW

- [¿Qué es la autenticación IEEE 802.1x?](#page-128-0)
- [Configurar la autenticación IEEE 802.1x para una red inalámbrica o con cable usando la](#page-129-0) [administración basada en Web \(navegador web\)](#page-129-0)
- [Métodos de autenticación IEEE 802.1x](#page-131-0)

<span id="page-128-0"></span> [Inicio](#page-1-0) > [Seguridad](#page-95-0) > [Usar la autenticación IEEE 802.1x](#page-127-0) > ¿Qué es la autenticación IEEE 802.1x?

# **¿Qué es la autenticación IEEE 802.1x?**

**Modelos relacionados**: HL-L2400DW/HL-L2400DWE/HL-L2442DW/HL-L2445DW/HL-L2447DW/HL-L2460DN/ HL-L2865DW

IEEE 802.1x es un estándar IEEE que limita el acceso desde dispositivos de red no autorizados. Su equipo Brother envía una solicitud de autenticación a un servidor RADIUS (servidor de autenticación) a través del punto de acceso o hub. Una vez verificada la solicitud por el servidor RADIUS, el equipo puede acceder a la red.

### **Información relacionada**

• [Usar la autenticación IEEE 802.1x](#page-127-0)

<span id="page-129-0"></span> [Inicio](#page-1-0) > [Seguridad](#page-95-0) > [Usar la autenticación IEEE 802.1x](#page-127-0) > Configurar la autenticación IEEE 802.1x para una red inalámbrica o con cable usando la administración basada en Web (navegador web)

## **Configurar la autenticación IEEE 802.1x para una red inalámbrica o con cable usando la administración basada en Web (navegador web)**

**Modelos relacionados**: HL-L2400DW/HL-L2400DWE/HL-L2442DW/HL-L2445DW/HL-L2447DW/HL-L2460DN/ HL-L2865DW

- Si configura el equipo con la autenticación EAP-TLS, deberá instalar el certificado de cliente emitido por una CA antes de iniciar la configuración. Póngase en contacto con el administrador de red para obtener información sobre el certificado de cliente. Si ha instalado varios certificados, se recomienda anotar el nombre del certificado que desea utilizar.
- Antes de verificar el certificado de servidor, debe importar el certificado de CA emitido por la CA que firmó el certificado de servidor. Póngase en contacto con el administrador de red o con su proveedor de servicios de Internet (ISP) para comprobar si es necesario importar un certificado de CA.

También puede configurar la autenticación IEEE 802.1x mediante el asistente de configuración inalámbrica desde el panel de control (red inalámbrica).

- 1. Inicie su navegador web.
- 2. Introduzca "https://dirección IP del equipo" en la barra de direcciones del navegador (donde "dirección IP del equipo" es la dirección IP de su equipo).

Por ejemplo:

https://192.168.1.2

• Si está utilizando un sistema de nombres de dominio o activa un nombre NetBIOS, puede escribir otro nombre, como "SharedPrinter" en lugar de la dirección IP.

Por ejemplo: https://SharedPrinter

• Si activa un nombre NetBIOS, también puede utilizar el nombre de nodo.

Por ejemplo: https://brn123456abcdef

- Puede ver el nombre NetBIOS en el informe de configuración de la red.
- 3. En caso necesario, introduzca la contraseña en el campo **Inicio de sesión** y, a continuación, haga clic en **Inicio de sesión**.

La contraseña predeterminada para gestionar los ajustes de este equipo se encuentra en la parte posterior del equipo y está marcada como "**Pwd**". Cambie la contraseña predeterminada siguiendo las instrucciones que aparecen en la pantalla al iniciar sesión por primera vez.

4. En la barra de navegación izquierda, haga clic en **Red**.

Si la barra de navegación izquierda no es visible, empiece a navegar desde  $\equiv$ .

- 5. Realice una de las siguientes acciones:
	- Para la red cableada

Haga clic en **Cableada** > **Estado de 802.1x autentificación**.

• Para la red inalámbrica

Haga clic en **Inalámbrica** > **Inalámbrica (Empresa)**.

6. Configure los ajustes de autenticación IEEE 802.1x.

- Si desea activar la autenticación IEEE 802.1x para redes cableadas, seleccione **Activada** para **Estado de 802.1x cableada** en la página **Estado de 802.1x autentificación**.
- Si utiliza autenticación **EAP-TLS**, debe seleccionar el certificado de cliente instalado (se muestra con el nombre del certificado) para su verificación en la lista desplegable **Certificado de cliente**.
- Si selecciona autenticación **EAP-FAST**, **PEAP**, **EAP-TTLS** o **EAP-TLS**, seleccione el método de verificación en la lista desplegable **Verificación del certificado del servidor**. Verifique el certificado del servidor utilizando el certificado de CA, importado previamente en el equipo, que emitió la CA y que firmó el certificado del servidor.

Seleccione uno de los siguientes métodos de verificación en la lista desplegable **Verificación del certificado del servidor**:

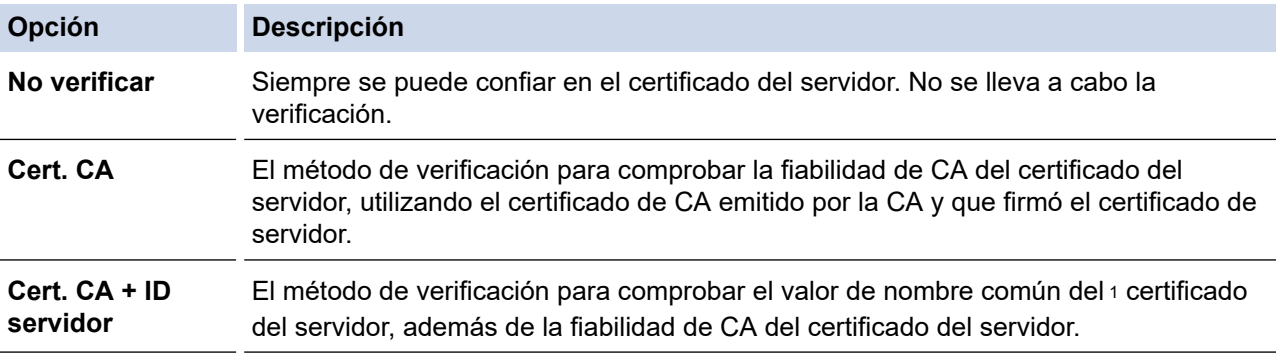

7. Una vez finalizada la configuración, haga clic en **Enviar**.

Para redes cableadas: después de la configuración, conecte su equipo a la red IEEE 802.1x compatible. Al cabo de unos minutos, imprima el informe de configuración de la red para comprobar el estado de <**Wired IEEE 802.1x**>.

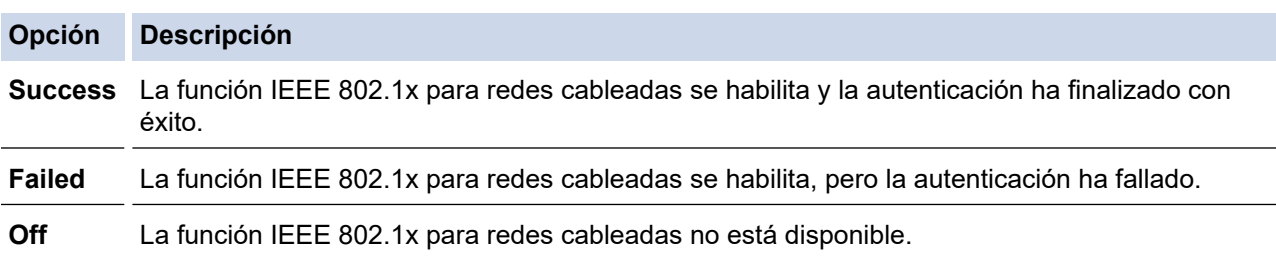

### **Información relacionada**

• [Usar la autenticación IEEE 802.1x](#page-127-0)

#### **Información adicional:**

• [Configurar certificados para la seguridad de los dispositivos](#page-98-0)

<sup>1</sup> La verificación del nombre común compara el nombre común del certificado de servidor con la cadena de caracteres configurada para **ID del servidor**. Antes de utilizar este método, póngase en contacto con su administrador del sistema para conocer el nombre común del certificado de servidor y, a continuación, configure **ID del servidor**.

<span id="page-131-0"></span> [Inicio](#page-1-0) > [Seguridad](#page-95-0) > [Usar la autenticación IEEE 802.1x](#page-127-0) > Métodos de autenticación IEEE 802.1x

### **Métodos de autenticación IEEE 802.1x**

**Modelos relacionados**: HL-L2400DW/HL-L2400DWE/HL-L2442DW/HL-L2445DW/HL-L2447DW/HL-L2460DN/ HL-L2865DW

#### **EAP-FAST**

El Protocolo de autenticación extensible-Autenticación flexible mediante túnel seguro (EAP-FAST) ha sido desarrollado por Cisco Systems, Inc., y utiliza un ID de usuario y una contraseña para la autenticación, así como algoritmos de clave simétrica para lograr un proceso de autenticación en túnel.

El equipo Brother es compatible con los siguientes métodos de autenticación interna:

- EAP-FAST/NINGUNO
- EAP-FAST/MS-CHAPv2
- EAP-FAST/GTC

#### **EAP-MD5 (red cableada)**

El Protocolo de autenticación extensible-Algoritmo de síntesis de mensajes 5 (EAP-MD5) utiliza un ID de usuario y una contraseña para la autenticación de desafío-respuesta.

#### **PEAP**

El Protocolo de autenticación extensible protegida (PEAP) es una versión del método EAP desarrollada por Cisco Systems, Inc., Microsoft Corporation y RSA Security. El protocolo PEAP crea un túnel de capa de sockets seguros (SSL)/seguridad de la capa de transporte (TLS) cifrado entre un cliente y un servidor de autenticación para enviar un ID de usuario y una contraseña. PEAP ofrece una autenticación mutua entre el servidor y el cliente.

El equipo Brother es compatible con los siguientes métodos de autenticación interna:

- PEAP/MS-CHAPv2
- PEAP/GTC

#### **EAP-TTLS**

El Protocolo de autenticación extensible-Seguridad de la capa de transporte en túnel (EAP-TTLS) ha sido desarrollado por Funk Software y Certicom. EAP-TTLS crea un túnel SSL de cifrado similar al de PEAP entre un cliente y un servidor de autenticación para enviar un ID de usuario y una contraseña. EAP-TTLS ofrece una autenticación mutua entre el servidor y el cliente.

El equipo Brother es compatible con los siguientes métodos de autenticación interna:

- EAP-TTLS/CHAP
- EAP-TTLS/MS-CHAP
- EAP-TTLS/MS-CHAPv2
- EAP-TTLS/PAP

#### **EAP-TLS**

El Protocolo de autenticación extensible-Seguridad de la capa de transporte (EAP-TLS) requiere autenticación mediante certificado digital tanto en el cliente como en el servidor de autenticación.

#### **Información relacionada**

• [Usar la autenticación IEEE 802.1x](#page-127-0)

<span id="page-132-0"></span> [Inicio](#page-1-0) > [Seguridad](#page-95-0) > Enviar un correo electrónico de manera segura

### **Enviar un correo electrónico de manera segura**

**Modelos relacionados**: HL-L2400DW/HL-L2400DWE/HL-L2442DW/HL-L2445DW/HL-L2447DW/HL-L2460DN/ HL-L2865DW

- [Configurar el envío de correos electrónicos mediante Administración basada en Web](#page-133-0)
- [Enviar un correo electrónico con autenticación de usuario](#page-134-0)
- [Enviar un correo electrónico de manera segura mediante SSL/ TLS](#page-135-0)

<span id="page-133-0"></span> [Inicio](#page-1-0) > [Seguridad](#page-95-0) > [Enviar un correo electrónico de manera segura](#page-132-0) > Configurar el envío de correos electrónicos mediante Administración basada en Web

## **Configurar el envío de correos electrónicos mediante Administración basada en Web**

**Modelos relacionados**: HL-L2400DW/HL-L2400DWE/HL-L2442DW/HL-L2445DW/HL-L2447DW/HL-L2460DN/ HL-L2865DW

Recomendamos utilizar Administración basada en Web para configurar el envío de correos electrónicos seguros con autenticación del usuario o el envío de correos electrónicos mediante SSL/TLS.

- 1. Inicie su navegador web.
- 2. Introduzca "https://dirección IP del equipo" en la barra de direcciones del navegador (donde "dirección IP del equipo" es la dirección IP de su equipo).

Por ejemplo:

https://192.168.1.2

3. En caso necesario, introduzca la contraseña en el campo **Inicio de sesión** y, a continuación, haga clic en **Inicio de sesión**.

La contraseña predeterminada para gestionar los ajustes de este equipo se encuentra en la parte posterior del equipo y está marcada como "**Pwd**". Cambie la contraseña predeterminada siguiendo las instrucciones que aparecen en la pantalla al iniciar sesión por primera vez.

4. En la barra de navegación izquierda, haga clic en **Red** > **Red** > **Protocolo**.

Si la barra de navegación izquierda no es visible, empiece a navegar desde  $\equiv$ .

5. En el campo **Cliente SMTP**, haga clic en **Configuración avanzada** y asegúrese de que el estado de **Cliente SMTP** sea **Activada**.

Si aparece la pantalla de selección **Método de autenticación.**, seleccione el método de autenticación y siga las instrucciones que aparecen en la pantalla.

- 6. Establezca la configuración de **Cliente SMTP**.
	- Confirme si la configuración de correo electrónico es correcta después de haberla establecido mediante el envío de un correo electrónico de prueba.
	- Si no conoce la configuración del servidor SMTP, póngase en contacto con el administrador de red o el proveedor de servicios de Internet (ISP).
- 7. Cuando finalice la configuración, haga clic en **Enviar**.

Aparece el cuadro de diálogo **Probar configuración de envío de correo electrónico**.

8. Siga las instrucciones del cuadro de diálogo para probar la configuración actual.

#### **Información relacionada**

• [Enviar un correo electrónico de manera segura](#page-132-0)

<span id="page-134-0"></span> [Inicio](#page-1-0) > [Seguridad](#page-95-0) > [Enviar un correo electrónico de manera segura](#page-132-0) > Enviar un correo electrónico con autenticación de usuario

## **Enviar un correo electrónico con autenticación de usuario**

**Modelos relacionados**: HL-L2400DW/HL-L2400DWE/HL-L2442DW/HL-L2445DW/HL-L2447DW/HL-L2460DN/ HL-L2865DW

Su equipo envía mensajes de correo electrónico a través de un servidor de correo electrónico que requiere la autenticación del usuario. Este método evita que usuarios no autorizados puedan acceder al servidor de correo electrónico.

Puede enviar notificaciones por correo electrónico e informes por correo electrónico mediante la autenticación de usuario.

Se recomienda utilizar Administración basada en Web para configurar el método de autenticación SMTP.

#### **Configuración del servidor de correo electrónico**

Deberá configurar el método de autenticación SMTP del equipo para que coincida con el método utilizado por su servidor de correo electrónico. Para obtener más información sobre la configuración del servidor de correo electrónico, póngase en contacto con el administrador de red o con su proveedor de servicios de Internet (ISP).

Para activar la autenticación del servidor SMTP, en la pantalla de Administración basada en Web **Cliente SMTP**, en **Método de autenticación de servidor**, debe seleccionar su método de autenticación.

### **Información relacionada**

Ø

• [Enviar un correo electrónico de manera segura](#page-132-0)

<span id="page-135-0"></span> [Inicio](#page-1-0) > [Seguridad](#page-95-0) > [Enviar un correo electrónico de manera segura](#page-132-0) > Enviar un correo electrónico de manera segura mediante SSL/ TLS

## **Enviar un correo electrónico de manera segura mediante SSL/ TLS**

**Modelos relacionados**: HL-L2400DW/HL-L2400DWE/HL-L2442DW/HL-L2445DW/HL-L2447DW/HL-L2460DN/ HL-L2865DW

Su equipo es compatible con los métodos de comunicación SSL/TLS. Para utilizar un servidor de correo electrónico que utilice comunicación SSL/TLS, debe configurar los siguientes ajustes.

Se recomienda utilizar Administración basada en Web para configurar SSL/TLS.

#### **Verificar el certificado de servidor**

En **SSL/TLS**, si selecciona **SSL** o **TLS**, la casilla de verificación **Verificar certificado del servidor** se activará automáticamente.

- Antes de verificar el certificado de servidor, debe importar el certificado de CA emitido por la CA que firmó el certificado de servidor. Póngase en contacto con el administrador de red o con su proveedor de servicios de Internet (ISP) para comprobar si es necesario importar un certificado de CA.
	- Si no necesita verificar el certificado de servidor, desactive la casilla **Verificar certificado del servidor**.

#### **Número de puerto**

Si selecciona **SSL** o **TLS**, el valor **Puerto** cambiará para coincidir con el protocolo. Para cambiar el número de puerto manualmente, introduzca el número de puerto después de configurar **SSL/TLS**.

Debe configurar el método de comunicación del equipo de modo que se corresponda con el método utilizado por el servidor de correo electrónico. Para obtener más información sobre la configuración del servidor de correo electrónico, póngase en contacto con el administrador de red o con su ISP.

En la mayoría de casos, los servicios de correo web seguros requieren la siguiente configuración:

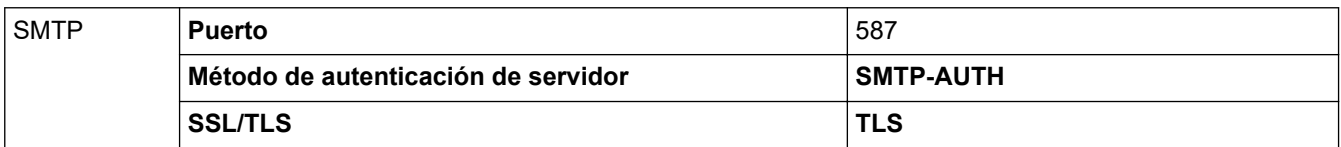

#### **Información relacionada**

• [Enviar un correo electrónico de manera segura](#page-132-0)

#### **Información adicional:**

• [Configurar certificados para la seguridad de los dispositivos](#page-98-0)

<span id="page-136-0"></span> [Inicio](#page-1-0) > [Seguridad](#page-95-0) > Bloquear los ajustes del equipo desde el panel de control

## **Bloquear los ajustes del equipo desde el panel de control**

Antes de activar el bloqueo de ajuste del equipo, escriba y guarde su contraseña.Si olvida la contraseña, deberá restablecer todas las contraseñas guardadas en el equipo llamando a su administrador o al servicio de atención al cliente de Brother.

• [Información general de Bloqueo de ajuste](#page-137-0)

<span id="page-137-0"></span> [Inicio](#page-1-0) > [Seguridad](#page-95-0) > [Bloquear los ajustes del equipo desde el panel de control](#page-136-0) > Información general de Bloqueo de ajuste

# **Información general de Bloqueo de ajuste**

**Modelos relacionados**: HL-L2400DW/HL-L2400DWE/HL-L2442DW/HL-L2445DW/HL-L2447DW/HL-L2460DN/ HL-L2865DW

Use la función Bloqueo de ajuste para bloquear el acceso no autorizado a la configuración del equipo. Cuando el Bloqueo de ajuste está definido en Activado, no puede acceder a los ajustes del equipo sin introducir la contraseña.

- [Definir la contraseña de Bloqueo de configuración](#page-138-0)
- [Cambiar la contraseña de Bloqueo de ajuste](#page-139-0)
- [Activar el Bloqueo de ajuste](#page-140-0)

<span id="page-138-0"></span> [Inicio](#page-1-0) > [Seguridad](#page-95-0) > [Bloquear los ajustes del equipo desde el panel de control](#page-136-0) > [Información general de](#page-137-0) [Bloqueo de ajuste](#page-137-0) > Definir la contraseña de Bloqueo de configuración

# **Definir la contraseña de Bloqueo de configuración**

**Modelos relacionados**: HL-L2400DW/HL-L2400DWE/HL-L2442DW/HL-L2445DW/HL-L2447DW/HL-L2460DN/ HL-L2865DW

- 1. Pulse  $\triangle$  o  $\nabla$  para mostrar la opción [Config. gral.] y, a continuación, pulse OK.
- 2. Pulse a o b para mostrar la opción [Bloq. configur.] y, a continuación, pulse **OK**.
- 3. Introduzca un número de cuatro dígitos para la contraseña.
- Para introducir cada dígito, pulse **A** o **▼** para seleccionar un número y, a continuación, pulse **OK**.
- 4. Cuando la pantalla LCD muestre [Verif clave:], vuelva a introducir la contraseña.

### **Información relacionada**

• [Información general de Bloqueo de ajuste](#page-137-0)

#### **Información adicional:**

• [Cómo introducir texto en el equipo](#page-19-0)

<span id="page-139-0"></span> [Inicio](#page-1-0) > [Seguridad](#page-95-0) > [Bloquear los ajustes del equipo desde el panel de control](#page-136-0) > [Información general de](#page-137-0) [Bloqueo de ajuste](#page-137-0) > Cambiar la contraseña de Bloqueo de ajuste

## **Cambiar la contraseña de Bloqueo de ajuste**

**Modelos relacionados**: HL-L2400DW/HL-L2400DWE/HL-L2442DW/HL-L2445DW/HL-L2447DW/HL-L2460DN/ HL-L2865DW

- 1. Pulse a o b para mostrar la opción [Config. gral.] y, a continuación, pulse **OK**.
- 2. Pulse a o b para mostrar la opción [Bloq. configur.] y, a continuación, pulse **OK**.
- 3. Pulse **A** o **V** para seleccionar la opción [Configurar clave] y, a continuación, pulse OK.
- 4. Escriba la contraseña de cuatro dígitos actual. Para introducir cada dígito, pulse **A** o ▼ para seleccionar un número y, a continuación, pulse **OK**.
- 5. Escriba una nueva contraseña de cuatro dígitos. Para introducir cada dígito, pulse  $\blacktriangle$  o  $\nabla$  para seleccionar un número y, a continuación, pulse OK.
- 6. Cuando en la pantalla LCD aparezca [Verif clave:], vuelva a introducir la nueva contraseña.

### **Información relacionada**

• [Información general de Bloqueo de ajuste](#page-137-0)

<span id="page-140-0"></span> [Inicio](#page-1-0) > [Seguridad](#page-95-0) > [Bloquear los ajustes del equipo desde el panel de control](#page-136-0) > [Información general de](#page-137-0) [Bloqueo de ajuste](#page-137-0) > Activar el Bloqueo de ajuste

# **Activar el Bloqueo de ajuste**

**Modelos relacionados**: HL-L2400DW/HL-L2400DWE/HL-L2442DW/HL-L2445DW/HL-L2447DW/HL-L2460DN/ HL-L2865DW

- 1. Pulse  $\triangle$  o  $\nabla$  para mostrar la opción [Config. gral.] y, a continuación, pulse OK.
- 2. Pulse a o b para mostrar la opción [Bloq. configur.] y, a continuación, pulse **OK**.
- 3. Pulse **OK** cuando la pantalla LCD muestre [Sí].
- 4. Escriba la contraseña de cuatro dígitos actual.

Para introducir cada dígito, pulse **A** o **V** para seleccionar un número y, a continuación, pulse OK.

### **Información relacionada**

• [Información general de Bloqueo de ajuste](#page-137-0)

<span id="page-141-0"></span> [Inicio](#page-1-0) > [Seguridad](#page-95-0) > Usar funciones de detección de red global

## **Usar funciones de detección de red global**

Si va a usar su equipo en una red privada, haga uso de la función de detección de red global para evitar el riesgo de ataques inesperados desde la red global.

- [Activar la detección de la dirección IP global](#page-142-0)
- [Bloquear comunicaciones de la red global](#page-143-0)

<span id="page-142-0"></span> [Inicio](#page-1-0) > [Seguridad](#page-95-0) > [Usar funciones de detección de red global](#page-141-0) > Activar la detección de la dirección IP global

# **Activar la detección de la dirección IP global**

**Modelos relacionados**: HL-L2400DW/HL-L2400DWE/HL-L2442DW/HL-L2445DW/HL-L2447DW/HL-L2460DN/ HL-L2865DW

Utilice esta función para comprobar la dirección IP de su equipo. Cuando su equipo esté asignado a una dirección IP global, se mostrará una alerta en el equipo.

- 1. Pulse a o b para seleccionar la opción [Red] y, a continuación, pulse **OK**.
- 2. Pulse a o b para seleccionar la opción [Detec. global] y, a continuación, pulse **OK**.
- 3. Pulse a o b para seleccionar la opción [Permitir dete.] y, a continuación, pulse **OK**.
- 4. Pulse a o b para seleccionar [Sí] y, a continuación, pulse **Go (Ir)**.

#### **Información relacionada**

• [Usar funciones de detección de red global](#page-141-0)

<span id="page-143-0"></span> [Inicio](#page-1-0) > [Seguridad](#page-95-0) > [Usar funciones de detección de red global](#page-141-0) > Bloquear comunicaciones de la red global

# **Bloquear comunicaciones de la red global**

**Modelos relacionados**: HL-L2400DW/HL-L2400DWE/HL-L2442DW/HL-L2445DW/HL-L2447DW/HL-L2460DN/ HL-L2865DW

Ø Cuando se activa esta función, se limita la recepción de trabajos desde dispositivos con direcciones IP globales

- 1. Pulse a o b para seleccionar la opción [Red] y, a continuación, pulse **OK**.
- 2. Pulse a o b para seleccionar la opción [Detec. global] y, a continuación, pulse **OK**.
- 3. Pulse **A** o **▼** para seleccionar la opción [Rech. acceso] y, a continuación, pulse OK.
- 4. Pulse a o b para seleccionar [Sí] y, a continuación, pulse **Go (Ir)**.

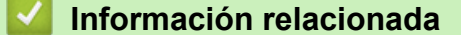

• [Usar funciones de detección de red global](#page-141-0)
<span id="page-144-0"></span>▲ [Inicio](#page-1-0) > Mobile Connect

## **Mobile Connect**

- [AirPrint](#page-145-0)
- Mopria™ [Print Service](#page-151-0)
- [Brother Mobile Connect](#page-152-0)

<span id="page-145-0"></span> [Inicio](#page-1-0) > [Mobile Connect](#page-144-0) > AirPrint

## **AirPrint**

- [Información general de AirPrint](#page-146-0)
- [Antes de utilizar AirPrint \(macOS\)](#page-147-0)
- [Imprimir con AirPrint](#page-56-0)

<span id="page-146-0"></span> [Inicio](#page-1-0) > [Mobile Connect](#page-144-0) > [AirPrint](#page-145-0) > Información general de AirPrint

## **Información general de AirPrint**

**Modelos relacionados**: HL-L2400DW/HL-L2400DWE/HL-L2442DW/HL-L2445DW/HL-L2447DW/HL-L2460DN/ HL-L2865DW

AirPrint es una solución de impresión para sistemas operativos de Apple que permite imprimir de forma inalámbrica fotos, mensajes de correo electrónico, páginas web y documentos desde un iPad, iPhone, iPod touch u ordenador Mac sin necesidad de instalar un controlador.

Para obtener más información, visite el sitio web de Apple.

El uso del distintivo Works with Apple implica que un accesorio se ha diseñado para funcionar específicamente con la tecnología identificada en el distintivo, así como que el desarrollador ha certificado que cumple los estándares de rendimiento de Apple.

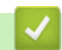

 **Información relacionada**

• [AirPrint](#page-145-0)

**Información adicional:**

• [Problemas con AirPrint](#page-191-0)

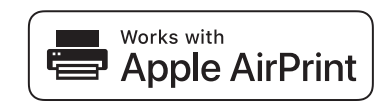

<span id="page-147-0"></span> [Inicio](#page-1-0) > [Mobile Connect](#page-144-0) > [AirPrint](#page-145-0) > Antes de utilizar AirPrint (macOS)

## **Antes de utilizar AirPrint (macOS)**

**Modelos relacionados**: HL-L2400DW/HL-L2400DWE/HL-L2442DW/HL-L2445DW/HL-L2447DW/HL-L2460DN/ HL-L2865DW

Antes de imprimir con macOS, añada el equipo a la lista de impresoras de su ordenador Mac.

- 1. Realice una de las siguientes acciones:
	- macOS v13

Seleccione **Ajustes del Sistema** en el menú Apple.

• macOS v12 y macOS v11

Seleccione **Preferencias del Sistema** en el menú Apple.

- 2. Seleccione **Impresoras y escáneres**.
- 3. Realice una de las siguientes acciones:
	- macOS v13

Haga clic en **Añadir impresora, escáner o fax…**.

• macOS v12 y macOS v11 Haga clic en el icono + situado debajo del panel Impresoras a la izquierda.

Aparece la pantalla **Añadir impresora**.

- 4. Realice una de las siguientes acciones:
	- macOS v13 y macOS v12

Seleccione el equipo y, a continuación, seleccione el nombre de su modelo desde el menú emergente **Usar**.

• macOS v11

Seleccione su equipo y, a continuación, seleccione **AirPrint** en el menú emergente **Usar**.

5. Haga clic en **Añadir**.

#### **Información relacionada**

• [AirPrint](#page-145-0)

<span id="page-148-0"></span> [Inicio](#page-1-0) > [Mobile Connect](#page-144-0) > [AirPrint](#page-145-0) > Imprimir con AirPrint

## **Imprimir con AirPrint**

- [Impresión desde iPad, iPhone o iPod touch](#page-149-0)
- [Imprimir con AirPrint \(macOS\)](#page-150-0)

<span id="page-149-0"></span> [Inicio](#page-1-0) > [Mobile Connect](#page-144-0) > [AirPrint](#page-145-0) > [Imprimir con AirPrint](#page-148-0) > Impresión desde iPad, iPhone o iPod touch

## **Impresión desde iPad, iPhone o iPod touch**

**Modelos relacionados**: HL-L2400DW/HL-L2400DWE/HL-L2442DW/HL-L2445DW/HL-L2447DW/HL-L2460DN/ HL-L2865DW

El procedimiento utilizado para imprimir puede variar en función de la aplicación. En el siguiente ejemplo se utiliza Safari.

- 1. Asegúrese de que el equipo está encendido.
- 2. Cargue papel en la bandeja de papel y cambie los ajustes de la bandeja de papel del equipo.
- 3. Utilice Safari para abrir la página que desea imprimir.
- 4. Toque  $\overrightarrow{P}$  o  $\overrightarrow{1}$
- 5. Toque **Imprimir**.
- 6. Asegúrese de que se ha seleccionado el equipo.
- 7. Si se ha seleccionado un equipo distinto (o ningún equipo), toque **Impresora**.

Aparecerá una lista con los equipos disponibles.

- 8. Toque el nombre de su equipo en la lista.
- 9. Seleccione las opciones que desee, como el número de páginas que se van a imprimir o la impresión a doble cara (si son compatibles con el equipo).
- 10. Toque **Imprimir**.

#### **Información relacionada**

• [Imprimir con AirPrint](#page-56-0)

<span id="page-150-0"></span> [Inicio](#page-1-0) > [Mobile Connect](#page-144-0) > [AirPrint](#page-145-0) > [Imprimir con AirPrint](#page-148-0) > Imprimir con AirPrint (macOS)

## **Imprimir con AirPrint (macOS)**

**Modelos relacionados**: HL-L2400DW/HL-L2400DWE/HL-L2442DW/HL-L2445DW/HL-L2447DW/HL-L2460DN/ HL-L2865DW

El procedimiento utilizado para imprimir puede variar en función de la aplicación. En el siguiente ejemplo se utiliza Safari. Antes de imprimir, asegúrese de incluir el equipo en la lista de impresoras de su ordenador Mac.

- 1. Asegúrese de que el equipo está encendido.
- 2. Cargue papel en la bandeja de papel y cambie los ajustes de la bandeja de papel del equipo.
- 3. En su Mac utilice Safari para abrir la página que desea imprimir.
- 4. Haga clic en el menú **Archivo** y, a continuación, seleccione **Imprimir**.
- 5. Asegúrese de que se ha seleccionado el equipo. Si se selecciona un equipo distinto (o ningún equipo), haga clic en el menú emergente **Impresora** y, a continuación, seleccione su equipo.
- 6. Seleccione las opciones deseadas, como por ejemplo número de páginas para imprimir o impresión a 2 caras (si son compatibles con el equipo).
- 7. Haga clic en **Imprimir**.

#### **Información relacionada**

• [Imprimir con AirPrint](#page-56-0)

#### **Información adicional:**

• [Antes de utilizar AirPrint \(macOS\)](#page-147-0)

# <span id="page-151-0"></span>**Mopria™ Print Service**

**Modelos relacionados**: HL-L2400DW/HL-L2400DWE/HL-L2442DW/HL-L2445DW/HL-L2447DW/HL-L2460DN/ HL-L2865DW

Mopria™ Print Service es una función de impresión disponible en dispositivos móviles Android™ desarrollada por Mopria Alliance™. Este servicio permite conectar a la misma red que su equipo e imprimir sin necesidad de configurar opciones adicionales.

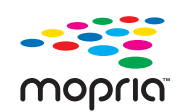

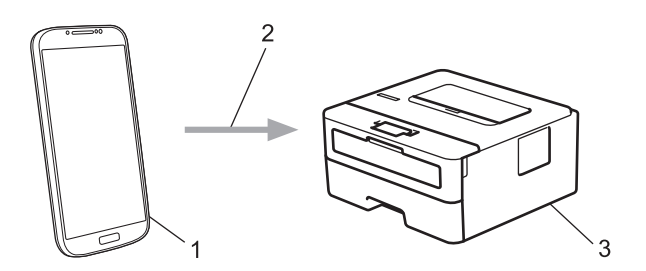

- 1. Dispositivo móvil Android™
- 2. Conexión Wi-Fi®
- 3. Su equipo

Debe descargar Mopria™ Print Service desde Google Play™ e instalarlo en su dispositivo Android™. Antes de utilizar esta función de Mopria™, asegúrese de activarla en su dispositivo móvil.

#### **Información relacionada**

• [Mobile Connect](#page-144-0)

<span id="page-152-0"></span> [Inicio](#page-1-0) > [Mobile Connect](#page-144-0) > Brother Mobile Connect

## **Brother Mobile Connect**

**Modelos relacionados**: HL-L2400DW/HL-L2400DWE/HL-L2442DW/HL-L2445DW/HL-L2447DW/HL-L2460DN/ HL-L2865DW

Utilice Brother Mobile Connect para imprimir desde un dispositivo móvil.

• En dispositivos Android™:

Brother Mobile Connect le permite utilizar las funciones de su equipo Brother directamente desde un dispositivo Android™.

Descargue e instale Brother Mobile Connect en Google Play™.

• Para todos los dispositivos compatibles con iOS o iPadOS, incluidos iPhone, iPad e iPod touch:

Brother Mobile Connect le permite utilizar las funciones de su equipo Brother directamente desde un dispositivo iOS o iPadOS.

Descargue e instale Brother Mobile Connect desde App Store.

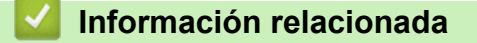

• [Mobile Connect](#page-144-0)

#### <span id="page-153-0"></span>▲ [Inicio](#page-1-0) > Solución de problemas

## **Solución de problemas**

Utilice esta sección para resolver problemas habituales que puede encontrar al utilizar su equipo. La mayoría de problemas los puede corregir usted mismo/a.

### **IMPORTANTE**

Para obtener asistencia técnica, debe llamar al servicio de atención al cliente de Brother o a su distribuidor local de Brother.

Si necesita más ayuda, visite [support.brother.com](https://support.brother.com/g/b/midlink.aspx).

En primer lugar, compruebe lo siguiente:

- El cable de alimentación del equipo se ha conectado correctamente y el equipo está encendido. **▶▶** *Guía de configuración rápida*
- Todos los materiales de protección se han extraído. >> Guía de configuración rápida
- El papel se ha cargado correctamente en la bandeja de papel.
- Los cables de interfaz se han conectado correctamente al equipo y al ordenador, o bien la conexión inalámbrica se ha configurado correctamente tanto en el equipo como en el ordenador.
- Mensajes de error y mantenimiento

Si no se ha solucionado el problema con las comprobaciones, identifique el problema y, a continuación, consulte uu *Información relacionada*

### **Información relacionada**

- [Indicaciones LED de error y mantenimiento](#page-154-0)
- [Mensajes de error y mantenimiento](#page-159-0)
- [Atascos de papel](#page-163-0)
- [Problemas de impresión](#page-171-0)
- [Mejora de la calidad de impresión](#page-174-0)
- [Problemas de red](#page-180-0)
- [Problemas con AirPrint](#page-191-0)
- [Otros problemas](#page-192-0)
- [Comprobar la información del equipo](#page-193-0)
- [Actualizar el firmware del equipo](#page-194-0)
- [Restablecer funciones](#page-195-0)

## <span id="page-154-0"></span>**Indicaciones LED de error y mantenimiento**

#### **Modelos relacionados**: HL-L2402D

Al igual que con cualquier producto de oficina sofisticado, se pueden producir errores que provoquen la sustitución de consumibles. Si ocurriera, el equipo identifica el error o mantenimiento rutinario solicitado y Status Monitor muestra el mensaje adecuado. Las indicaciones de mantenimiento y error más comunes se muestran en la tabla.

Siga las instrucciones de las Acciones para mejorar el estado.

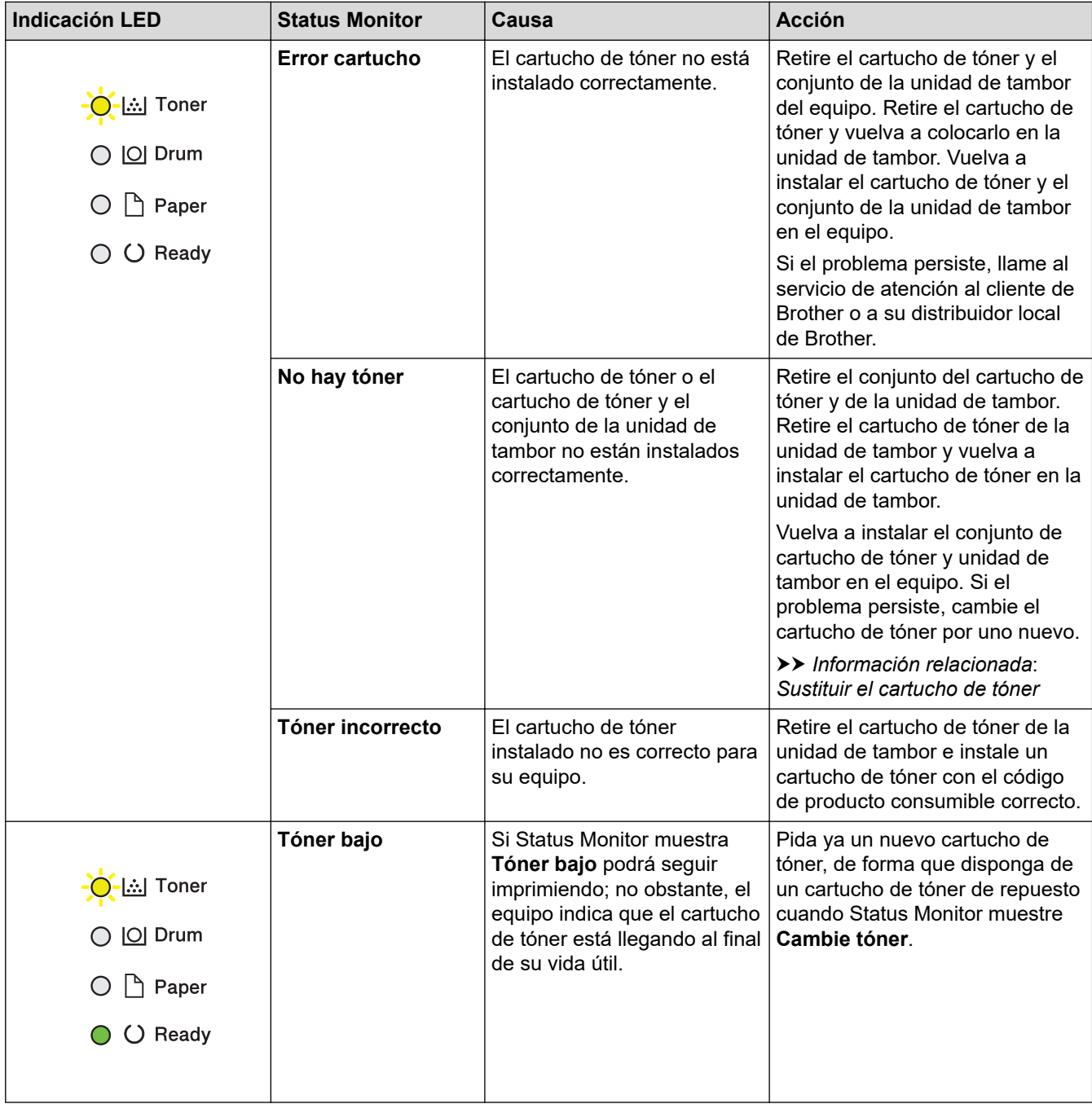

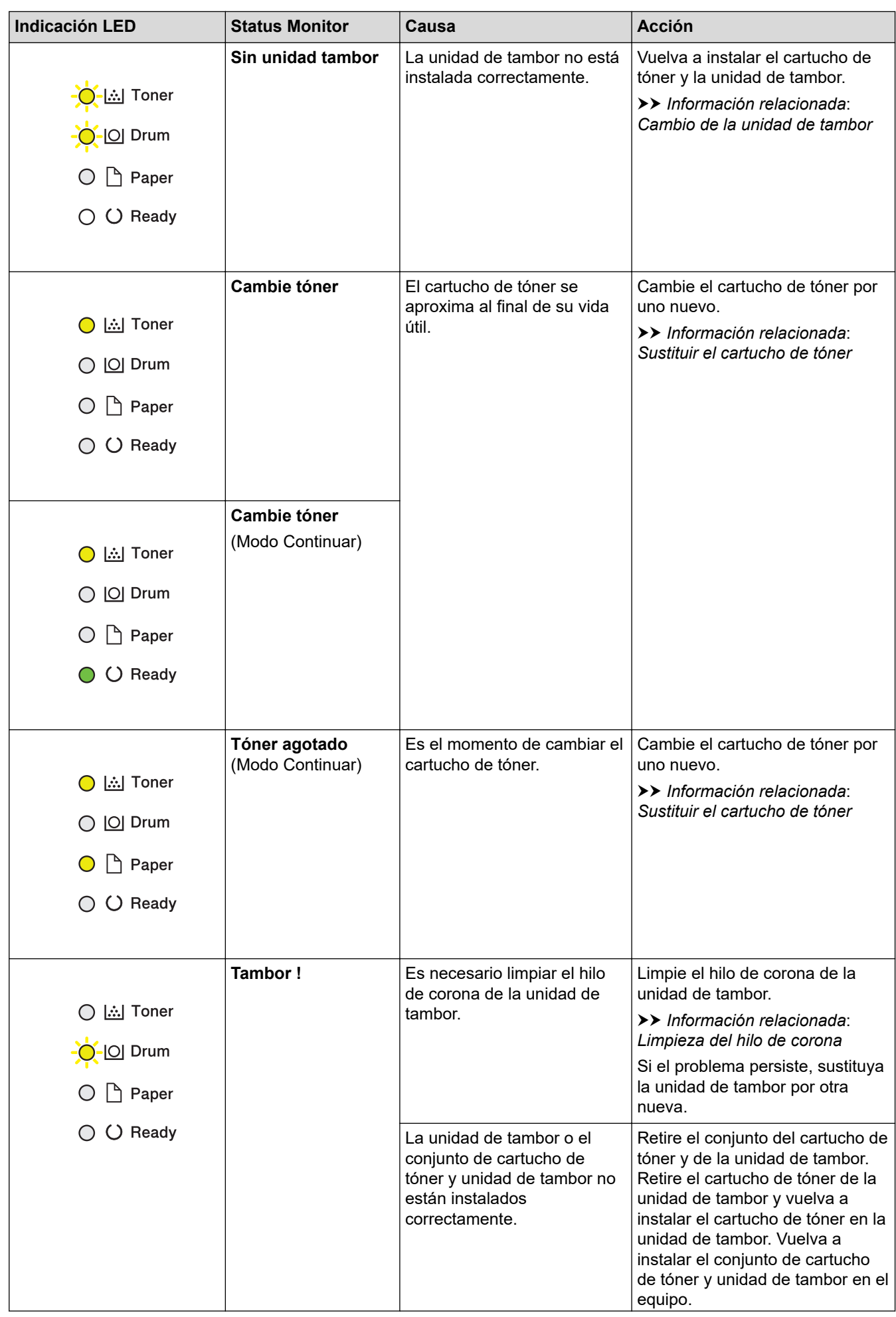

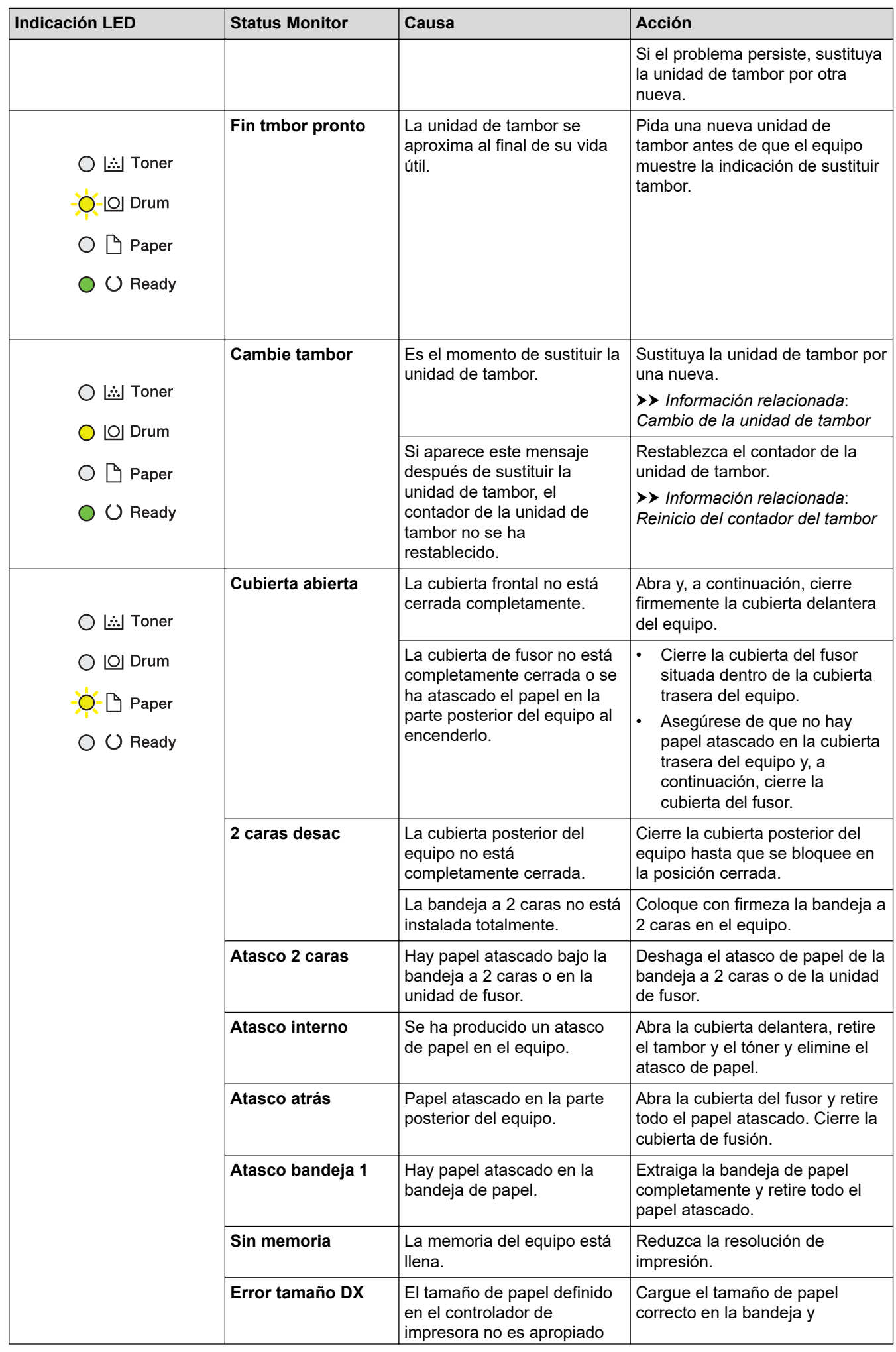

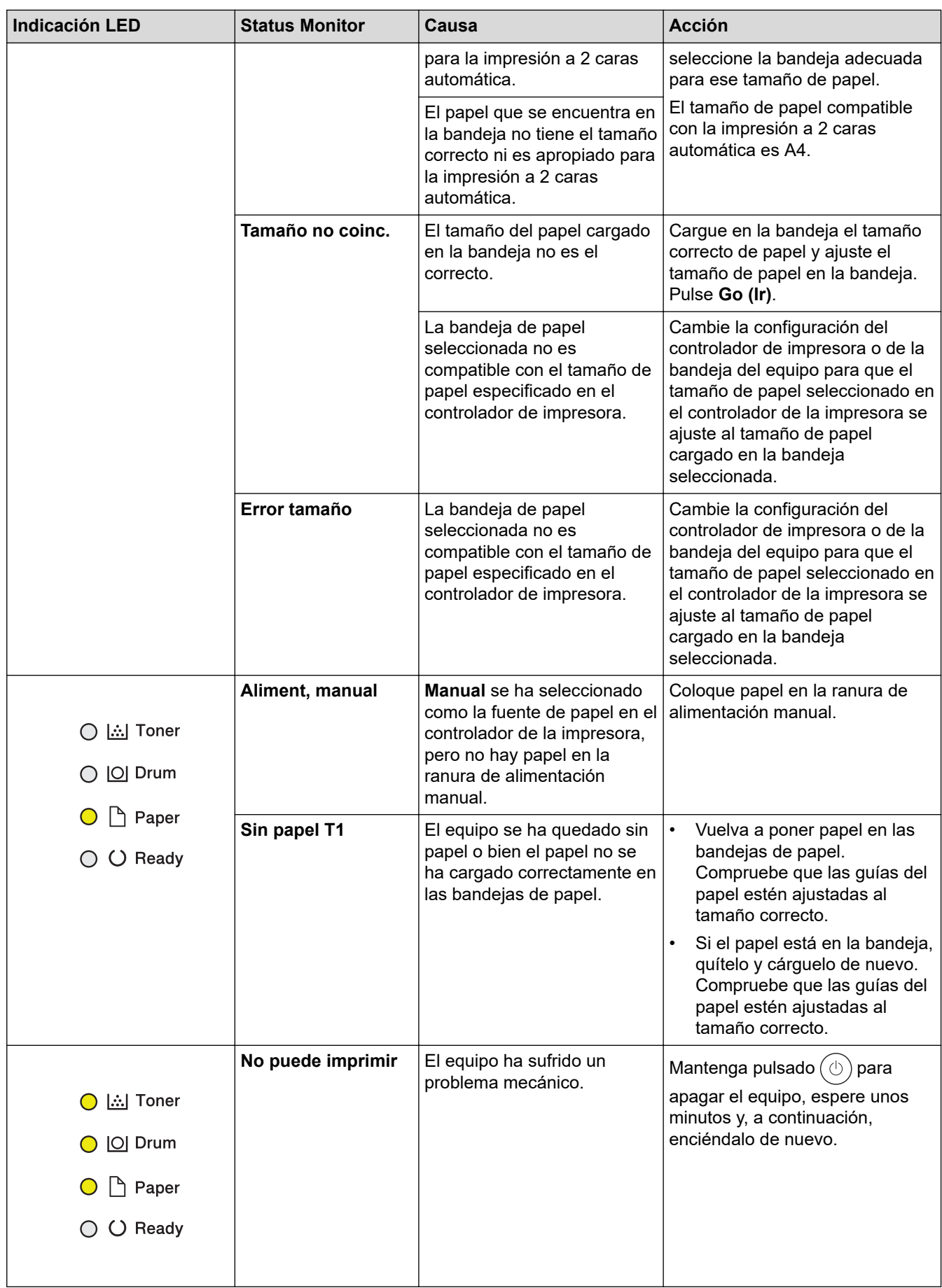

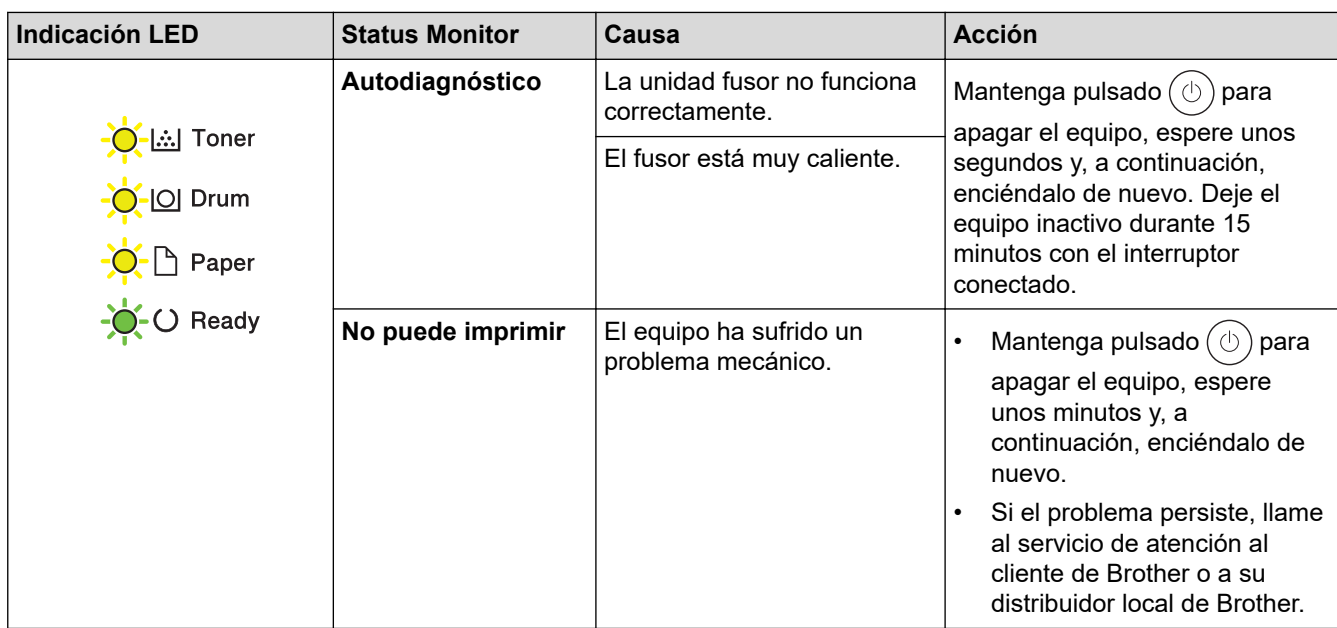

## **Información relacionada**

• [Solución de problemas](#page-153-0)

#### **Información adicional:**

- [Sustituir consumibles](#page-200-0)
- [Sustituir el cartucho de tóner](#page-202-0)
- [Cambio de la unidad de tambor](#page-205-0)
- [Reinicio del contador del tambor](#page-207-0)
- [Limpieza del hilo de corona](#page-210-0)

<span id="page-159-0"></span> [Inicio](#page-1-0) > [Solución de problemas](#page-153-0) > Mensajes de error y mantenimiento

## **Mensajes de error y mantenimiento**

Al igual que con cualquier producto de oficina sofisticado, se pueden producir errores que provoquen la sustitución de consumibles. Si esto ocurre, el equipo identifica el error y solicita un mantenimiento rutinario y muestra el mensaje adecuado. Los mensajes de mantenimiento y error más habituales se muestran en la tabla.

Siga las instrucciones de la columna **Medida** para solucionar el error y quitar el mensaje.

Puede corregir la mayoría de los errores y realizar el mantenimiento rutinario por sí mismo/a. Para obtener más información, visite: [support.brother.com/faqs.](https://support.brother.com/g/b/midlink.aspx?content=faq)

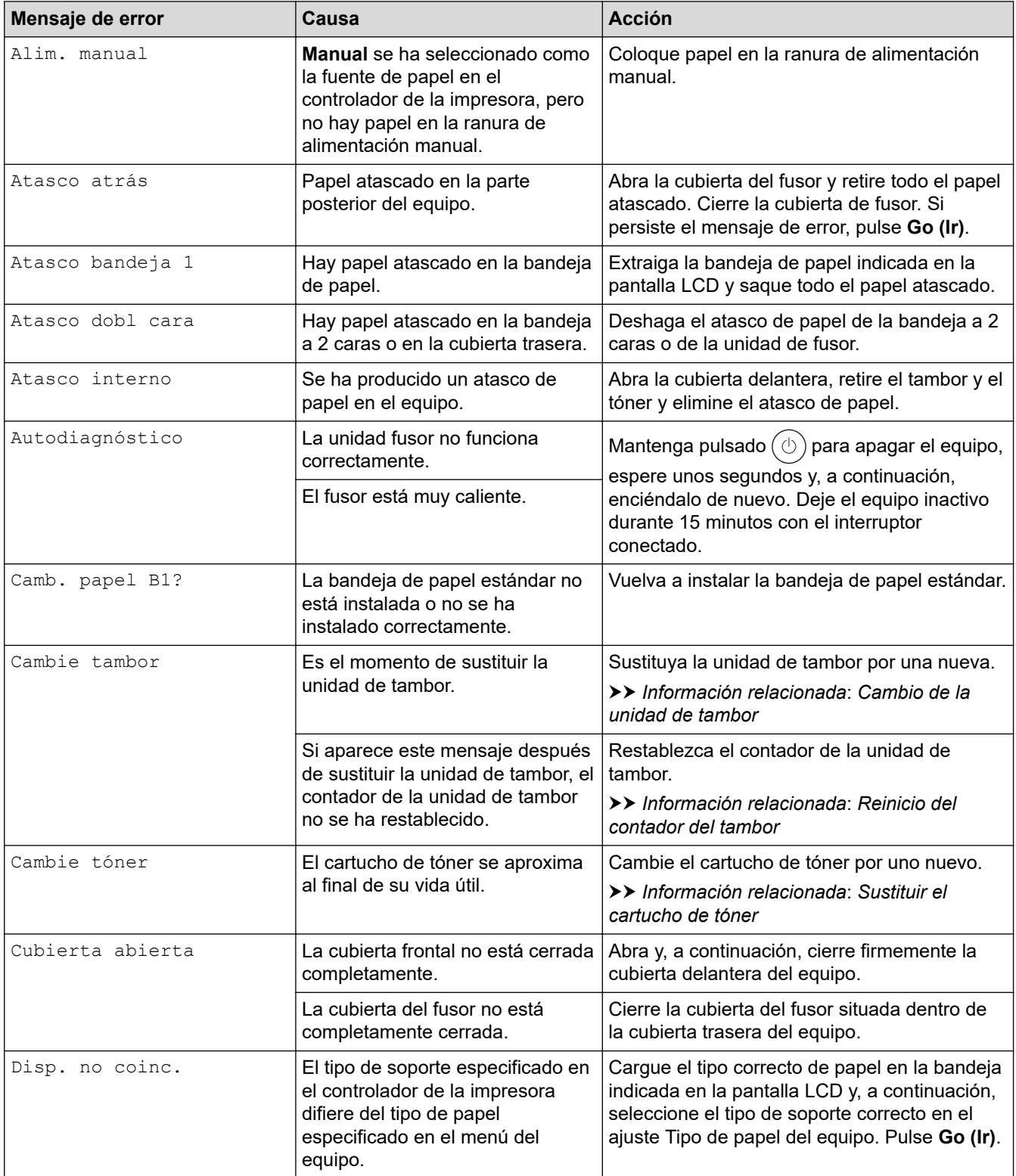

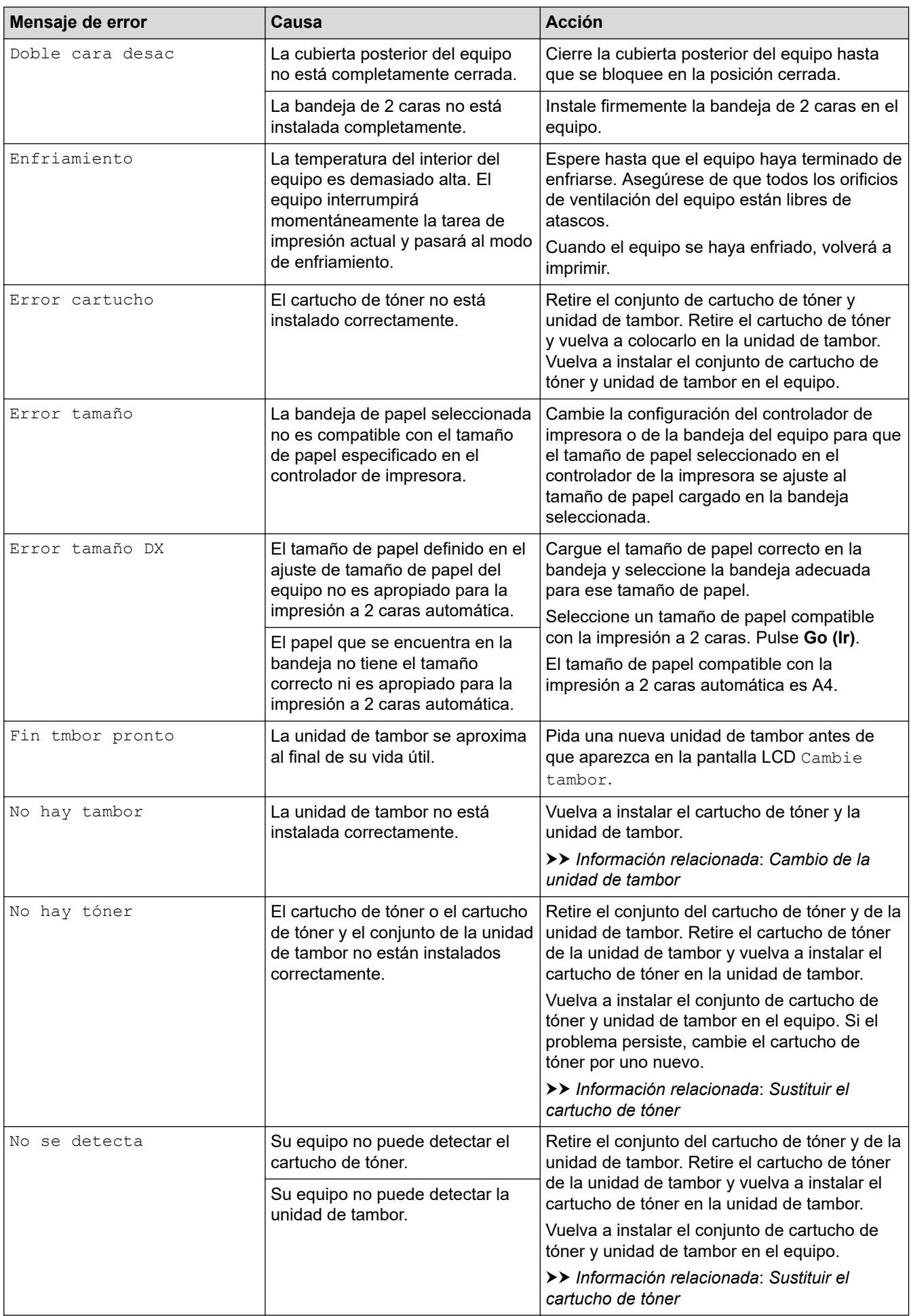

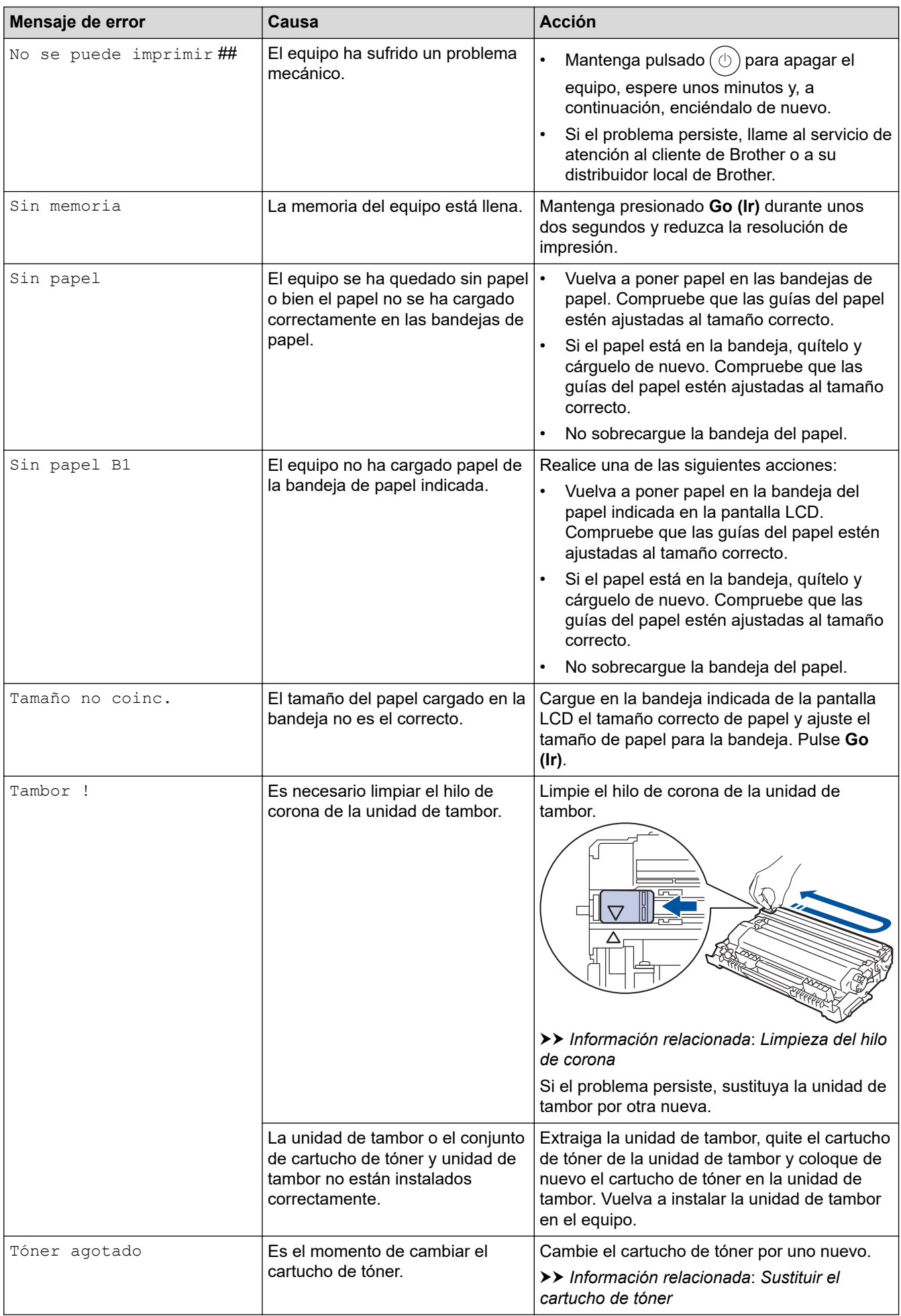

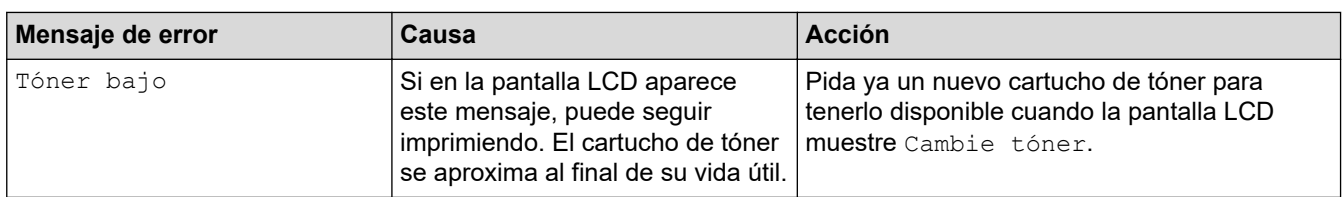

## **Información relacionada**

- [Solución de problemas](#page-153-0)
- **Información adicional:**
- [Sustituir consumibles](#page-200-0)
- [Sustituir el cartucho de tóner](#page-202-0)
- [Cambio de la unidad de tambor](#page-205-0)
- [Reinicio del contador del tambor](#page-207-0)
- [Limpieza del hilo de corona](#page-210-0)

<span id="page-163-0"></span> [Inicio](#page-1-0) > [Solución de problemas](#page-153-0) > Atascos de papel

## **Atascos de papel**

Retire todo el papel que quede en la bandeja de papel y airee y enderece la pila de papel cuando añada papel nuevo. Eso evitará atascos de papel.

- [Eliminar atascos de papel](#page-164-0)
- [Atasco de papel en la bandeja de papel](#page-165-0)
- [Papel atascado en la parte posterior del equipo](#page-166-0)
- [Atasco de papel en el interior del equipo](#page-168-0)
- [Atasco de papel en la bandeja de 2 caras](#page-169-0)

<span id="page-164-0"></span> [Inicio](#page-1-0) > [Solución de problemas](#page-153-0) > [Atascos de papel](#page-163-0) > Eliminar atascos de papel

## **Eliminar atascos de papel**

Si el papel se atasca o se alimentan varias hojas juntas con frecuencia, haga lo siguiente:

- Limpie los rodillos de recogida de papel y la almohadilla separadora de las bandejas de papel. uu *Información relacionada*: *Limpiar los rodillos de recogida de papel*
- Cargue el papel correctamente en la bandeja.
	- uu *Información relacionada*: *Cargar papel*
- Establezca el tamaño y el tipo de papel correctos en su equipo.
	- uu *Información relacionada*: *Ajustes de papel*
- Establezca el tamaño y el tipo de papel correctos en su ordenador.
	- uu *Información relacionada*: *Imprimir un documento (Windows)*
	- uu *Información relacionada*: *Imprimir con AirPrint*
- Utilice el papel recomendado.
	- $\rightarrow$  Información relacionada: Uso de papel especial
	- uu *Información relacionada*: *Soportes de impresión recomendados*

### **Información relacionada**

• [Atascos de papel](#page-163-0)

### **Información adicional:**

- [Limpiar los rodillos de recogida de papel](#page-217-0)
- [Cargar papel](#page-26-0)
- [Ajustes de papel](#page-35-0)
- [Imprimir un documento \(Windows\)](#page-43-0)
- [Imprimir con AirPrint](#page-56-0)
- [Uso de papel especial](#page-40-0)
- [Soportes de impresión recomendados](#page-39-0)

<span id="page-165-0"></span> [Inicio](#page-1-0) > [Solución de problemas](#page-153-0) > [Atascos de papel](#page-163-0) > Atasco de papel en la bandeja de papel

## **Atasco de papel en la bandeja de papel**

Si el panel de control del equipo o el Status Monitor muestran que hay un atasco en la bandeja de papel, realice los siguientes pasos:

1. Extraiga la bandeja de papel del equipo por completo.

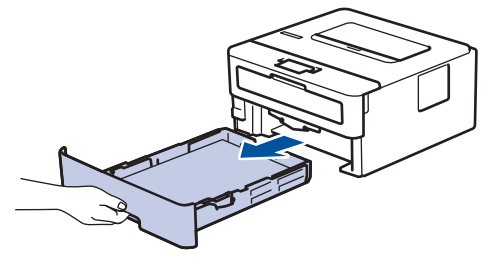

2. Tire lentamente hacia fuera del papel atascado.

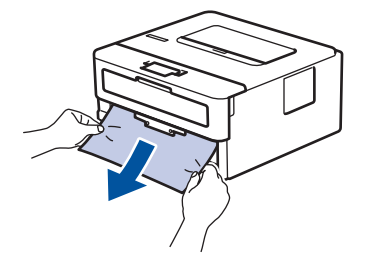

Para extraer el papel con mayor facilidad, tire del papel atascado hacia abajo con ambas manos.

3. Airee la pila de papel para evitar más atascos y deslice las guías del papel para adaptarlas al tamaño del papel. Cargue papel en la bandeja de papel.

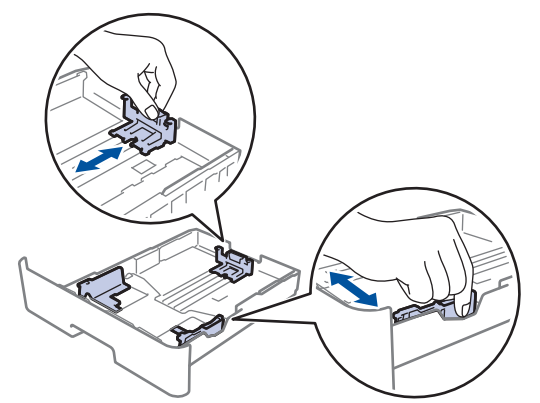

4. Compruebe que el papel no supere la marca de nivel máximo del papel  $(\mathbf{v} \cdot \mathbf{v})$ .

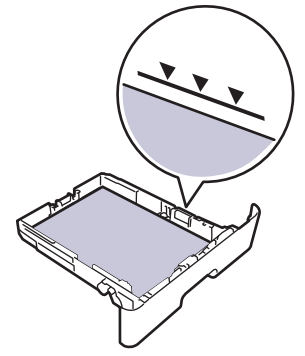

5. Vuelva a colocar la bandeja de papel firmemente en el equipo.

## **Información relacionada**

• [Atascos de papel](#page-163-0)

<span id="page-166-0"></span> [Inicio](#page-1-0) > [Solución de problemas](#page-153-0) > [Atascos de papel](#page-163-0) > Papel atascado en la parte posterior del equipo

## **Papel atascado en la parte posterior del equipo**

Si el panel de control del equipo o el Status Monitor muestran que hay un atasco en la parte trasera del equipo (atasco trasero), realice lo siguiente:

- 1. Deje el equipo encendido 10 minutos para que el ventilador interno pueda enfriar las partes extremadamente calientes situadas en el interior.
- 2. Abra la cubierta trasera.

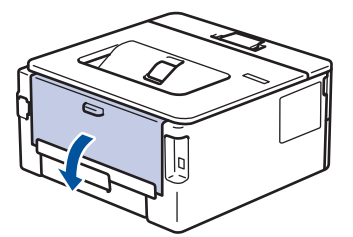

3. Tire de las pestañas azules a izquierda y derecha hacia usted para soltar la cubierta del fusor.

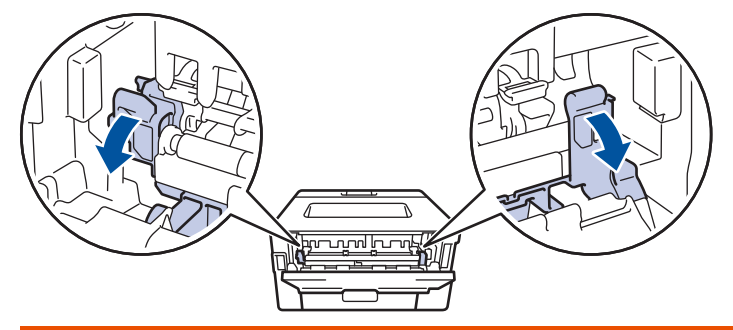

# **ADVERTENCIA**

#### SUPERFICIE CALIENTE

Las piezas internas del equipo estarán extremadamente calientes. Espere a que el equipo se enfríe antes de tocarlas.

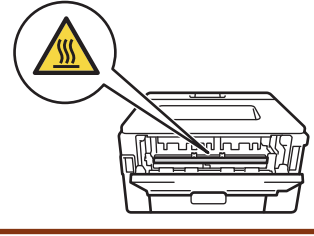

Si las palancas para sobres verdes del interior de la cubierta trasera están bajadas en la posición de sobre, levante estas palancas a la posición original antes de bajar las lengüetas azules.

4. Saque con cuidado el papel atascado del equipo con las dos manos.

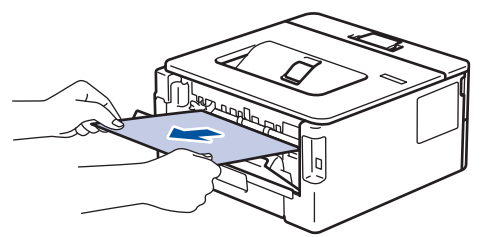

5. Cierre la cubierta del fusor.

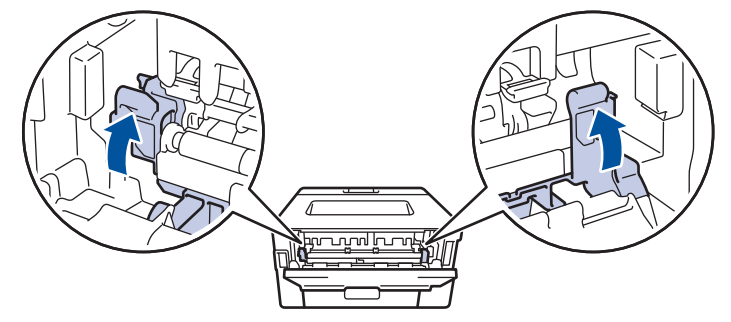

Si imprime en sobres, vuelva a bajar las palancas para sobres verdes a la posición de sobre antes de cerrar la cubierta trasera.

6. Cierre la cubierta posterior hasta que se bloquee en la posición cerrada.

### **Información relacionada**

• [Atascos de papel](#page-163-0)

Ø

<span id="page-168-0"></span> [Inicio](#page-1-0) > [Solución de problemas](#page-153-0) > [Atascos de papel](#page-163-0) > Atasco de papel en el interior del equipo

## **Atasco de papel en el interior del equipo**

Si el panel de control del equipo o el Status Monitor muestran que hay un atasco en el interior del equipo, realice los siguientes pasos:

- 1. Deje el equipo encendido 10 minutos para que el ventilador interno pueda enfriar las partes extremadamente calientes situadas en el interior.
- 2. Abra la cubierta delantera.

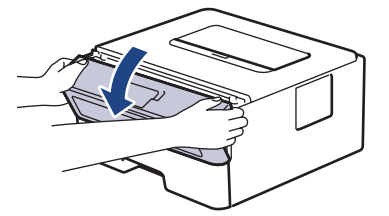

3. Retire el conjunto del cartucho de tóner y de la unidad de tambor.

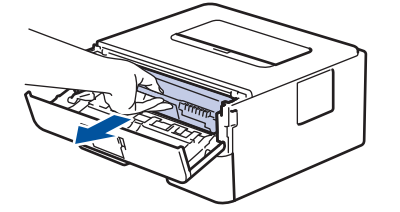

## **ADVERTENCIA**

#### SUPERFICIE CALIENTE

Las piezas internas del equipo estarán extremadamente calientes. Espere a que el equipo se enfríe antes de tocarlas.

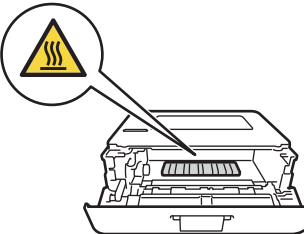

4. Tire lentamente hacia fuera del papel atascado.

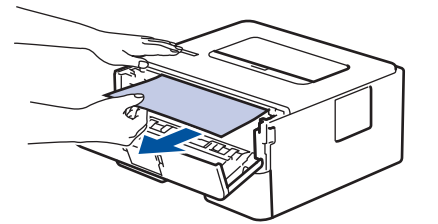

5. Vuelva a instalar el conjunto del cartucho de tóner y de la unidad de tambor en el equipo.

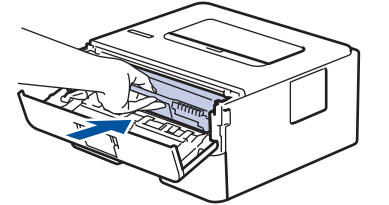

6. Cierre la cubierta delantera.

#### **Información relacionada**

• [Atascos de papel](#page-163-0)

<span id="page-169-0"></span> [Inicio](#page-1-0) > [Solución de problemas](#page-153-0) > [Atascos de papel](#page-163-0) > Atasco de papel en la bandeja de 2 caras

## **Atasco de papel en la bandeja de 2 caras**

Si el panel de control del equipo o el Status Monitor muestran que hay un atasco en la bandeja de 2 caras, realice los siguientes pasos:

- 1. Deje el equipo encendido durante unos 10 minutos para que el ventilador interno enfríe las partes interiores más calientes del equipo.
- 2. Extraiga la bandeja de papel del equipo por completo.

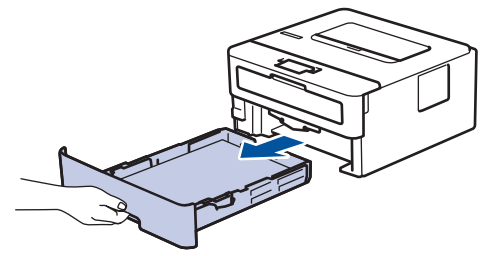

3. En la parte trasera del equipo, extraiga del equipo completamente la bandeja de 2 caras.

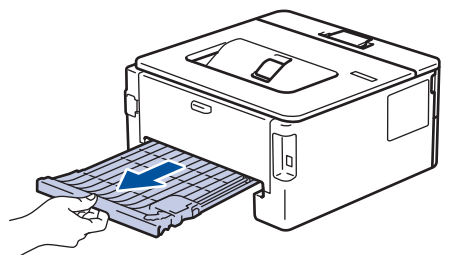

4. Saque el papel atascado del equipo o de la bandeja de 2 caras.

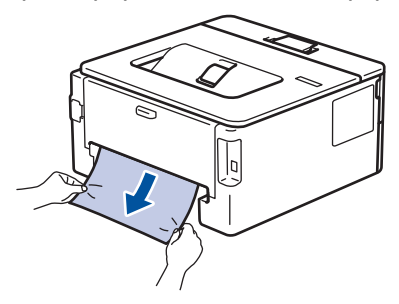

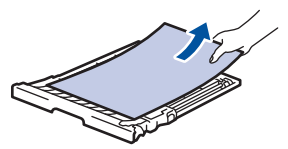

5. Extraiga papel que puede haberse atascado en el equipo debido a la electricidad estática.

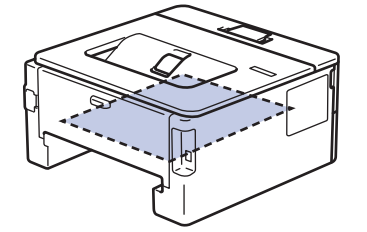

6. Si el papel no está atascado en la bandeja de 2 caras, abra la cubierta trasera.

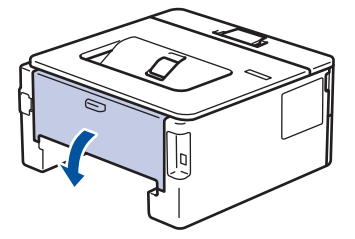

7. Tire de las pestañas azules a izquierda y derecha hacia usted para soltar la cubierta del fusor.

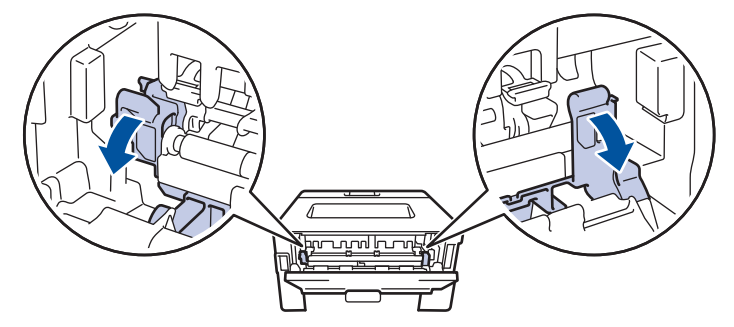

Si las palancas para sobres verdes del interior de la cubierta trasera están bajadas en la posición de sobre, levante estas palancas a la posición original antes de bajar las lengüetas azules.

# **ADVERTENCIA**

#### SUPERFICIE CALIENTE

Las piezas internas del equipo estarán extremadamente calientes. Espere a que el equipo se enfríe antes de tocarlas.

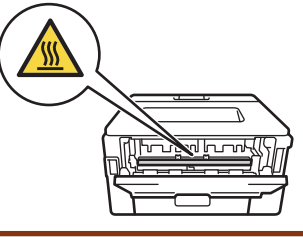

8. Tire cuidadosamente con ambas manos del papel atascado para sacarlo de la parte trasera del equipo.

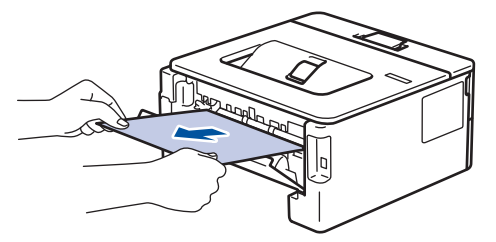

9. Cierre la cubierta del fusor.

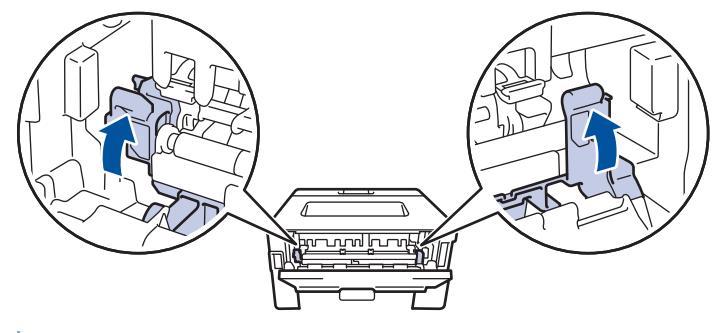

Si imprime en sobres, vuelva a bajar las palancas para sobres verdes a la posición de sobre antes de cerrar la cubierta trasera.

- 10. Cierre la cubierta trasera hasta que quede bloqueada en su posición de cierre.
- 11. Vuelva a introducir con firmeza la bandeja a 2 caras en la parte trasera del equipo.
- 12. Vuelva a introducir con firmeza la bandeja de papel en la parte delantera del equipo.

## **Información relacionada**

• [Atascos de papel](#page-163-0)

<span id="page-171-0"></span> [Inicio](#page-1-0) > [Solución de problemas](#page-153-0) > Problemas de impresión

## **Problemas de impresión**

Si después de leer la información de esta tabla, todavía necesita ayuda, consulte los consejos de solución de problemas más recientes en [support.brother.com/faqs.](https://support.brother.com/g/b/midlink.aspx?content=faq)

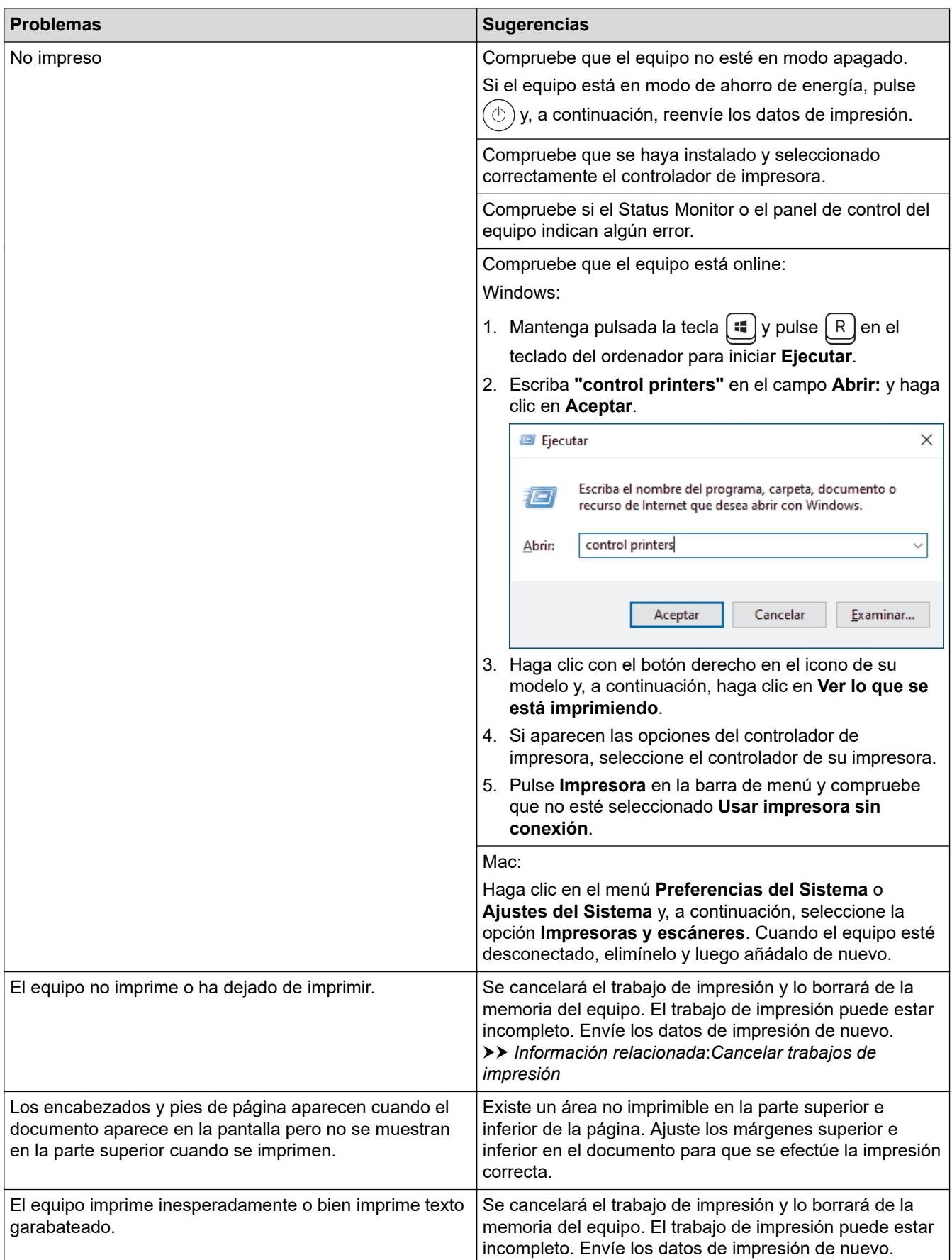

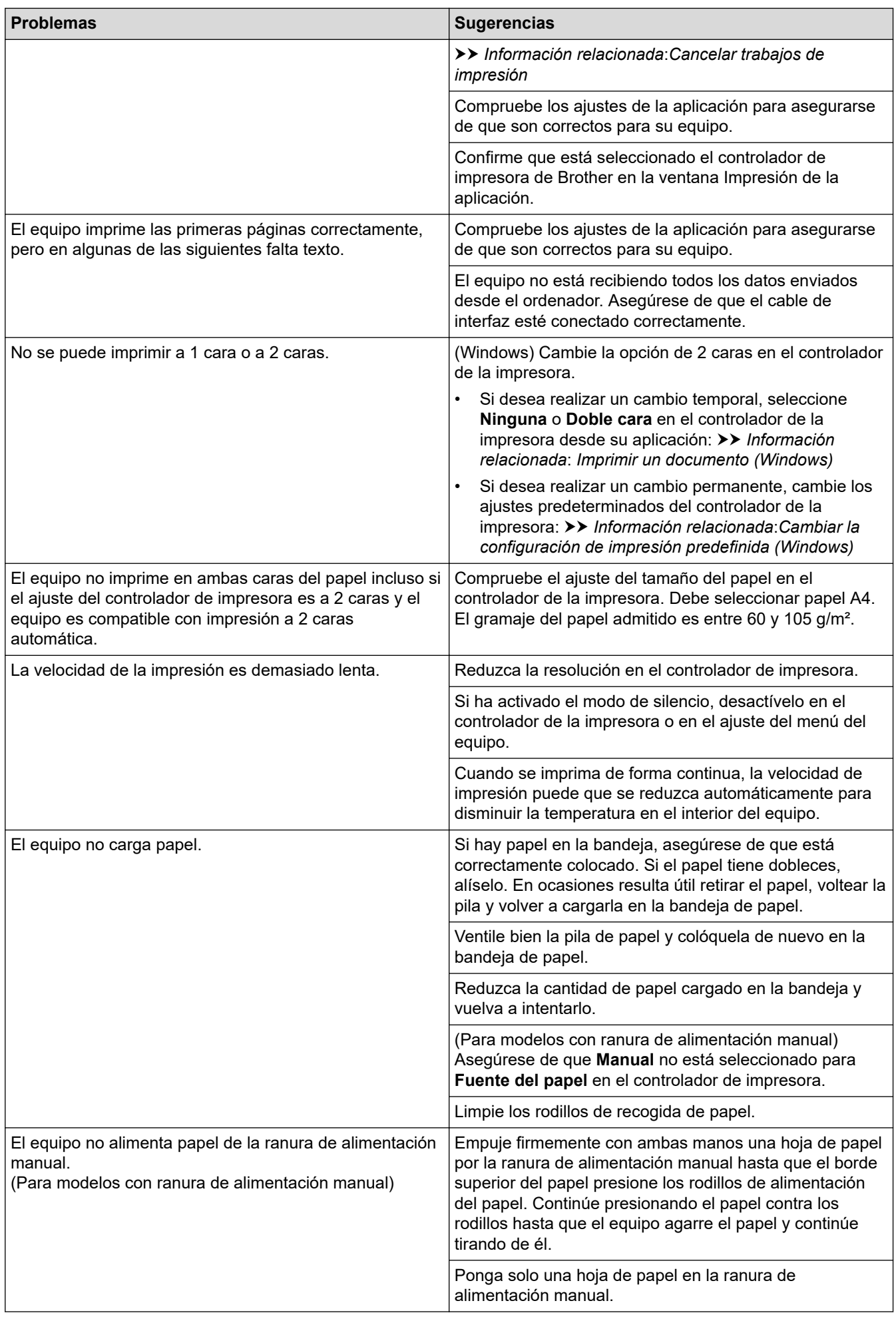

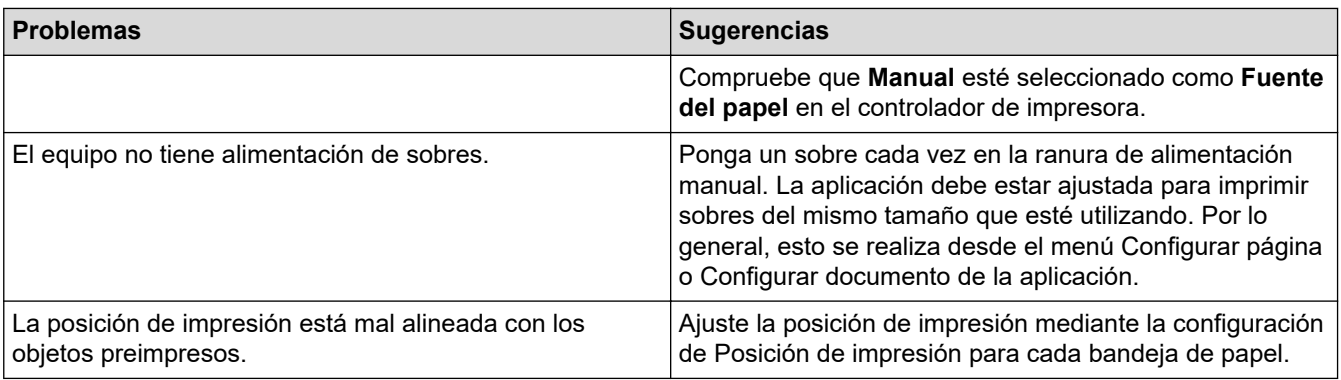

### **Información relacionada**

• [Solución de problemas](#page-153-0)

#### **Información adicional:**

- [Supervisar el estado del equipo desde su ordenador \(Windows\)](#page-54-0)
- [Cancelar trabajos de impresión](#page-61-0)
- [Limpiar los rodillos de recogida de papel](#page-217-0)
- [Cambiar la configuración de impresión predefinida \(Windows\)](#page-48-0)
- [Imprimir un documento \(Windows\)](#page-43-0)

<span id="page-174-0"></span> [Inicio](#page-1-0) > [Solución de problemas](#page-153-0) > Mejora de la calidad de impresión

## **Mejora de la calidad de impresión**

Si tiene un problema con la calidad de impresión, imprima una página de prueba primero. Si la impresión es buena, es probable que no se trate de un problema del equipo. Compruebe las conexiones del cable de interfaz y pruebe a imprimir un documento diferente. Si la impresión o la página de prueba impresa del equipo tiene un problema de calidad, compruebe los ejemplos de mala calidad de impresión en la tabla y siga las recomendaciones.

- 1. Para obtener la mejor calidad de impresión, sugerimos utilizar soportes recomendados. Asegúrese de que utiliza papel que cumple nuestras especificaciones.
- 2. Compruebe que el cartucho de tóner y la unidad de tambor están instalados correctamente.

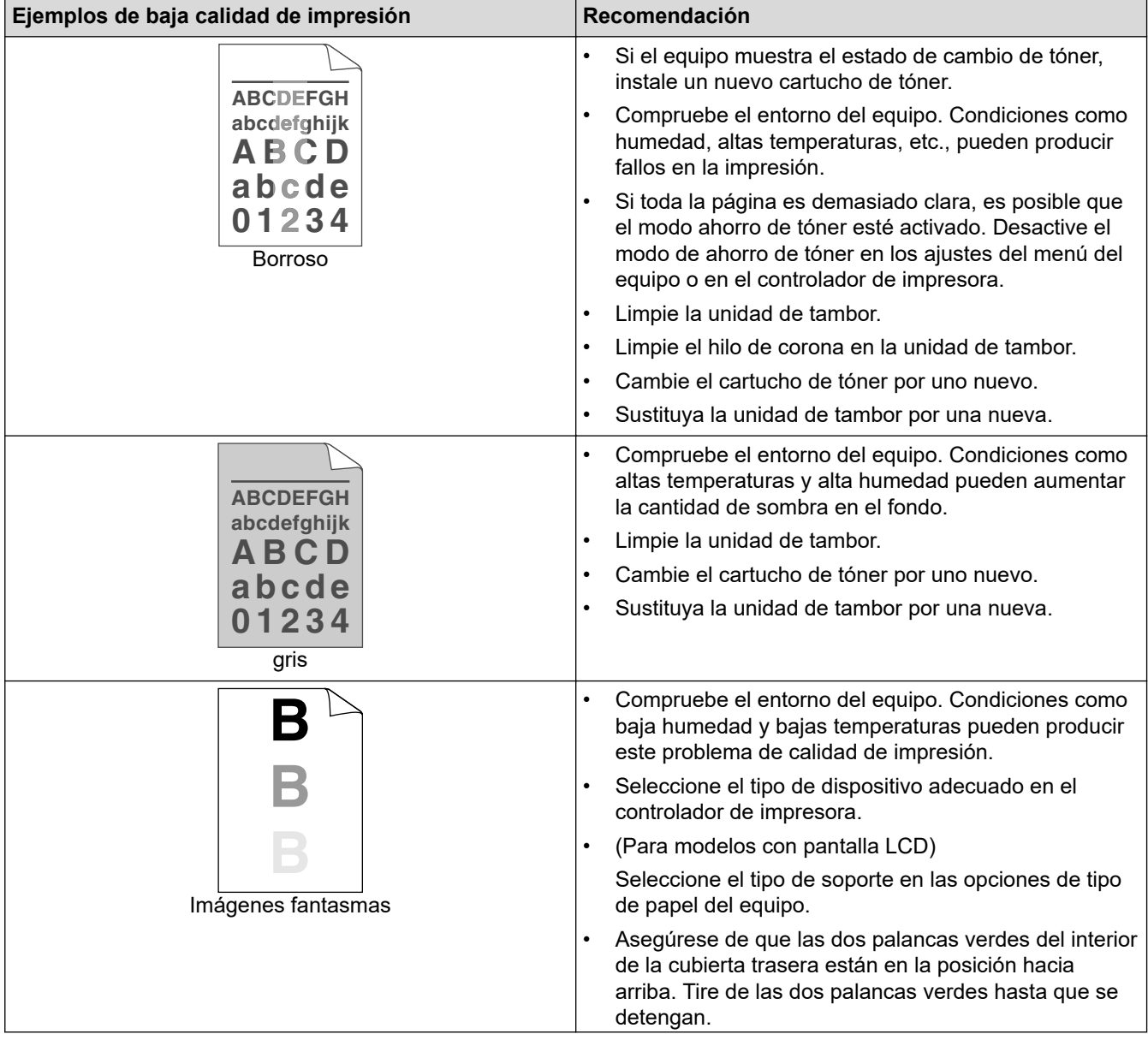

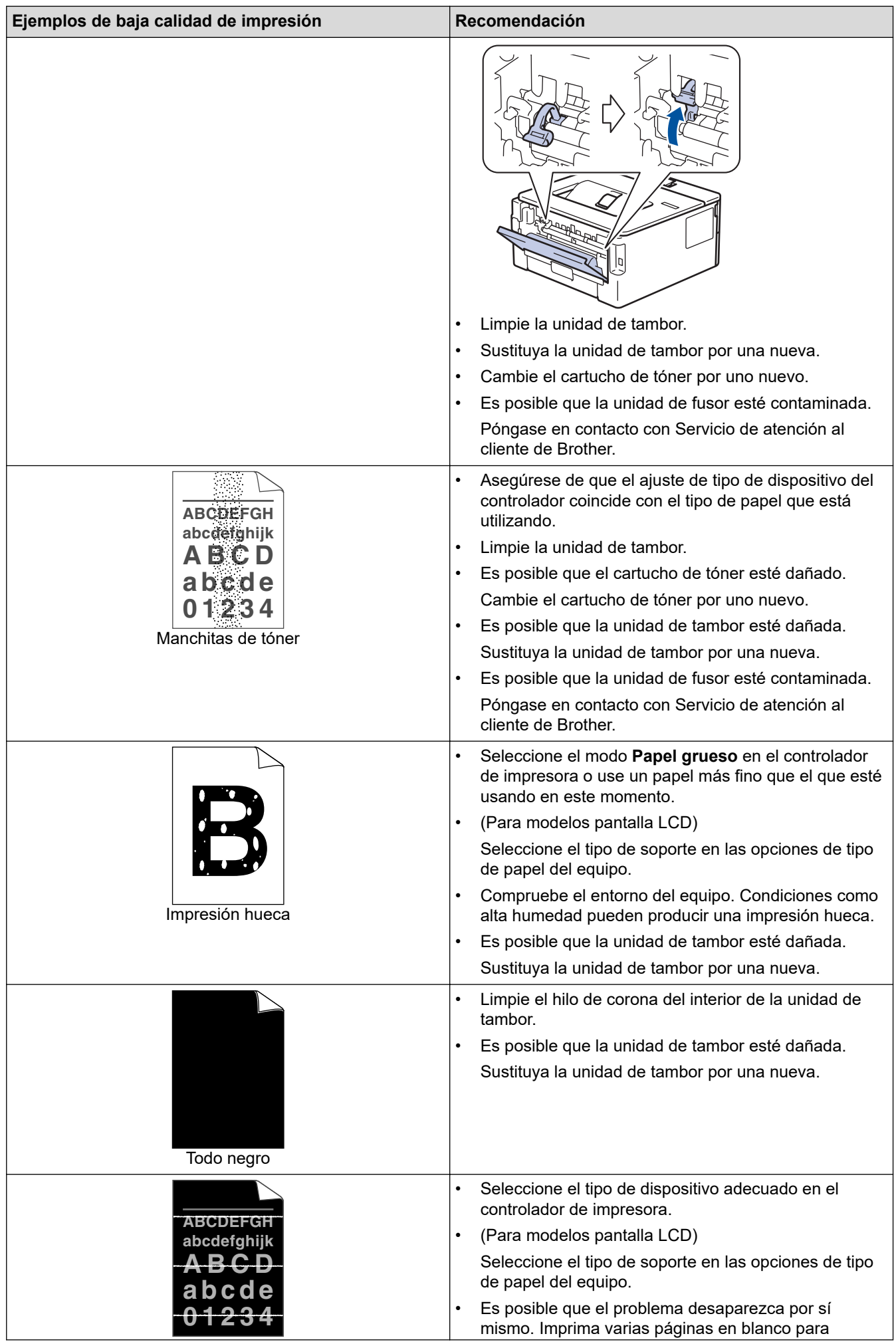

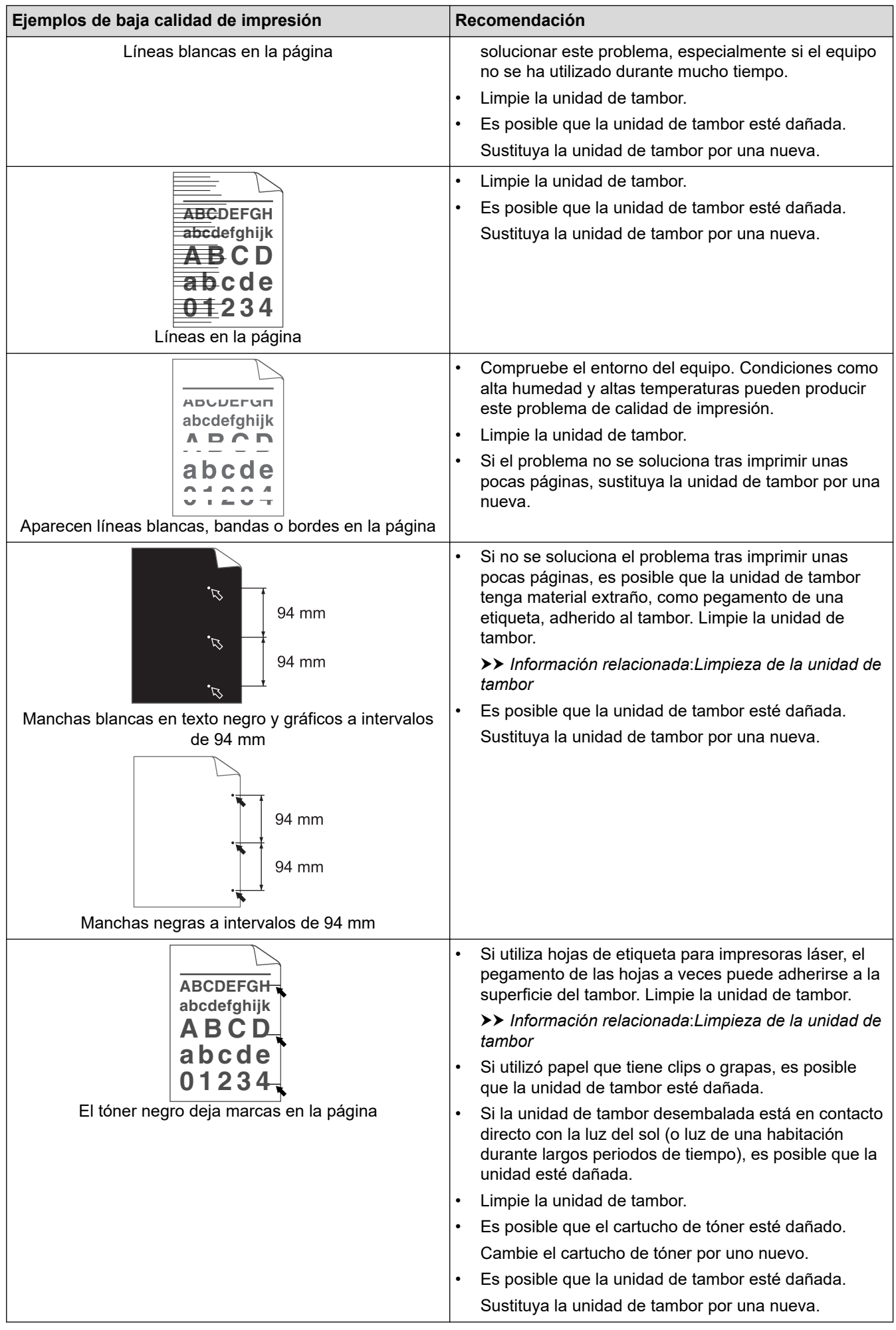

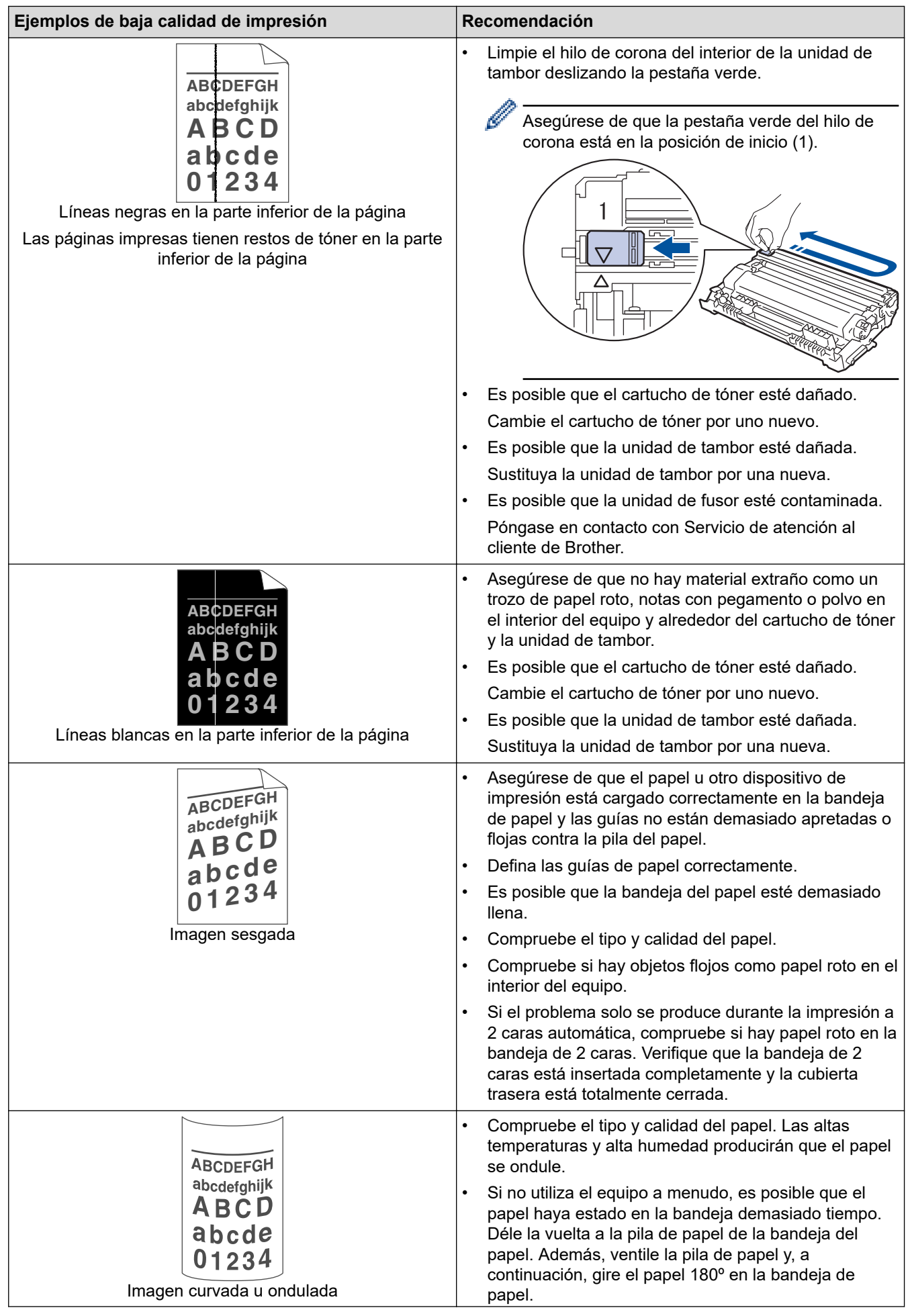

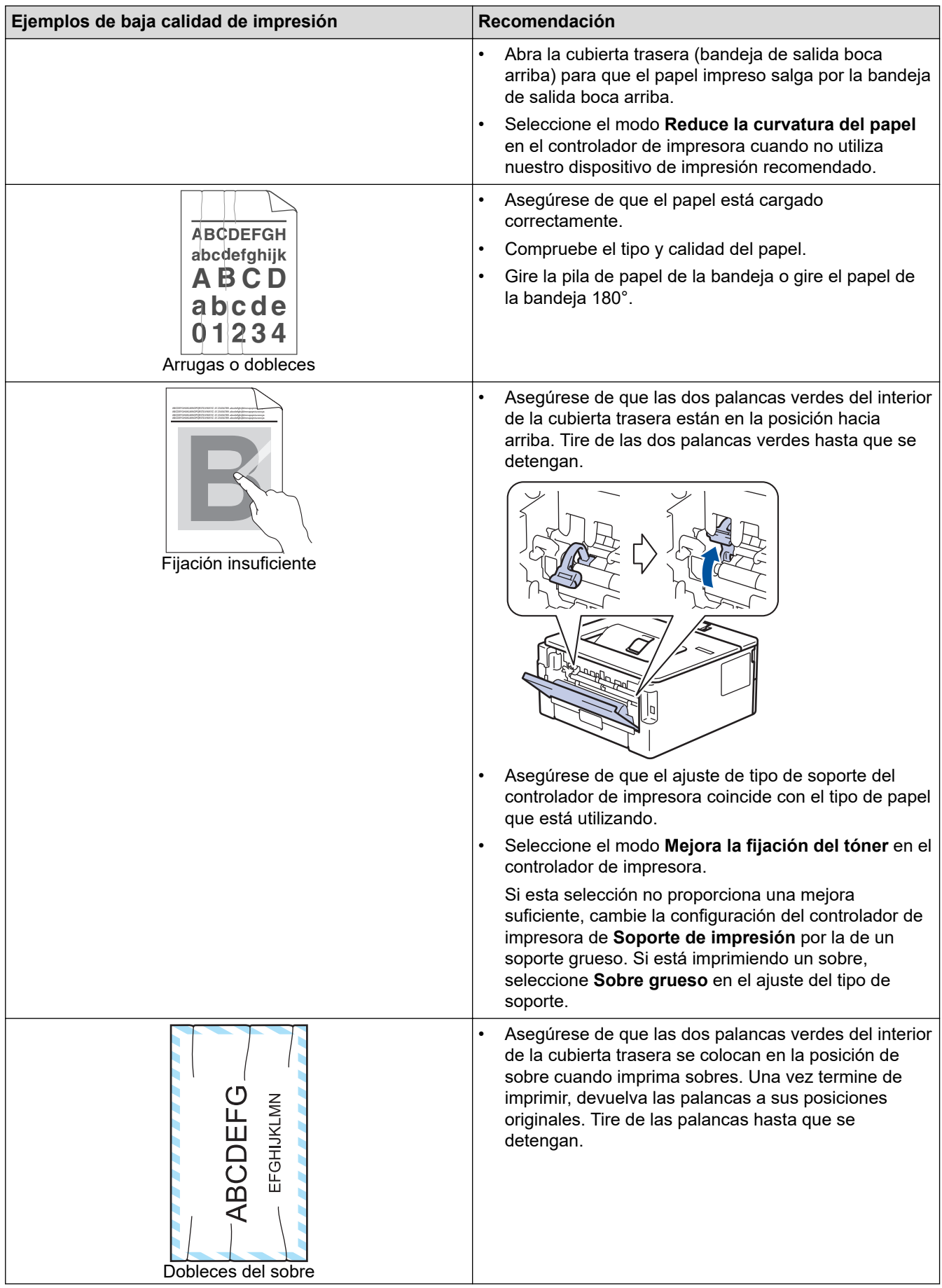

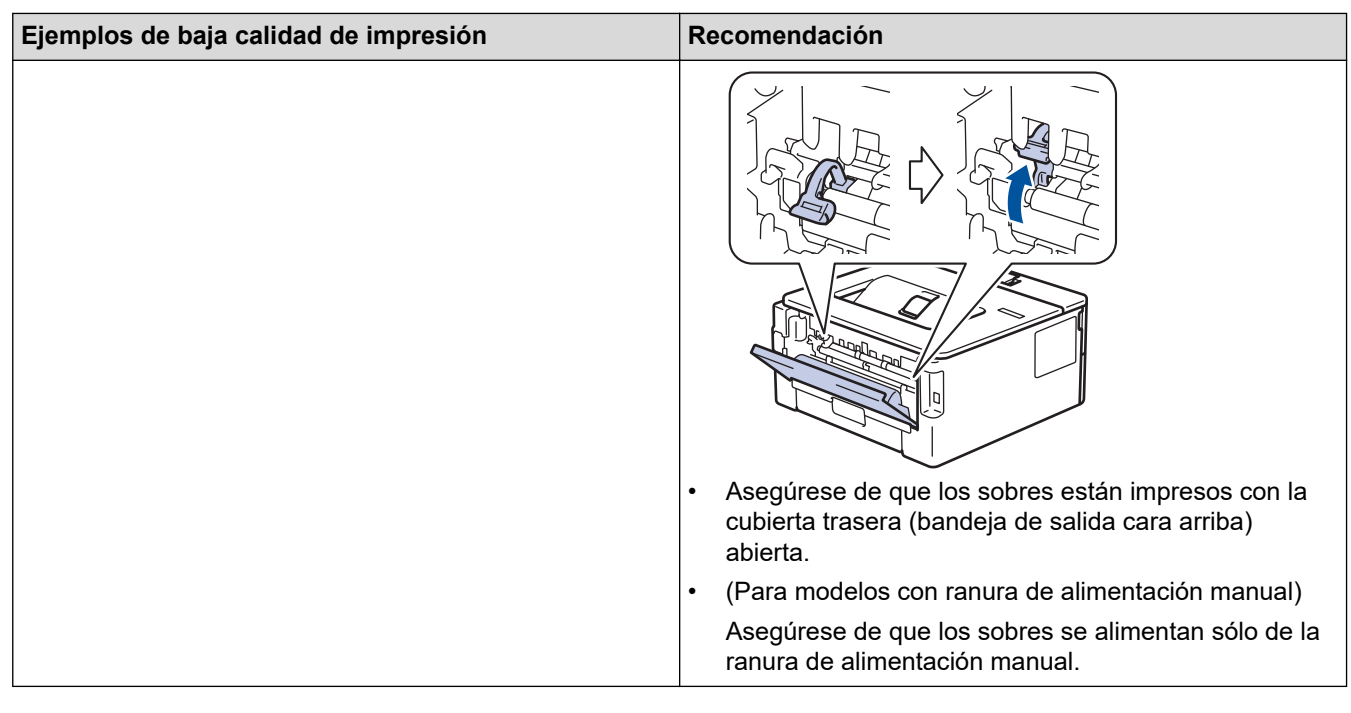

## **Información relacionada**

• [Solución de problemas](#page-153-0)

#### **Información adicional:**

- [Impresión de prueba](#page-62-0)
- [Limpieza de la unidad de tambor](#page-211-0)
- [Reducción del consumo de tóner](#page-228-0)
- [Sustituir el cartucho de tóner](#page-202-0)
- [Cambio de la unidad de tambor](#page-205-0)
<span id="page-180-0"></span> [Inicio](#page-1-0) > [Solución de problemas](#page-153-0) > Problemas de red

# **Problemas de red**

**Modelos relacionados**: HL-L2400DW/HL-L2400DWE/HL-L2442DW/HL-L2445DW/HL-L2447DW/HL-L2460DN/ HL-L2865DW

- [Mensajes de error](#page-181-0)
- [Utilice la herramienta de reparación de la conexión de red \(Windows\)](#page-182-0)
- [Comprobar los ajustes de red del equipo](#page-183-0)
- [Si está teniendo problemas con la red de su equipo](#page-184-0)

#### <span id="page-181-0"></span> [Inicio](#page-1-0) > [Solución de problemas](#page-153-0) > [Problemas de red](#page-180-0) > Mensajes de error

### **Mensajes de error**

**Modelos relacionados**: HL-L2400DW/HL-L2400DWE/HL-L2442DW/HL-L2445DW/HL-L2447DW/HL-L2460DN/ HL-L2865DW

En esta tabla se exponen los mensajes de error más comunes.

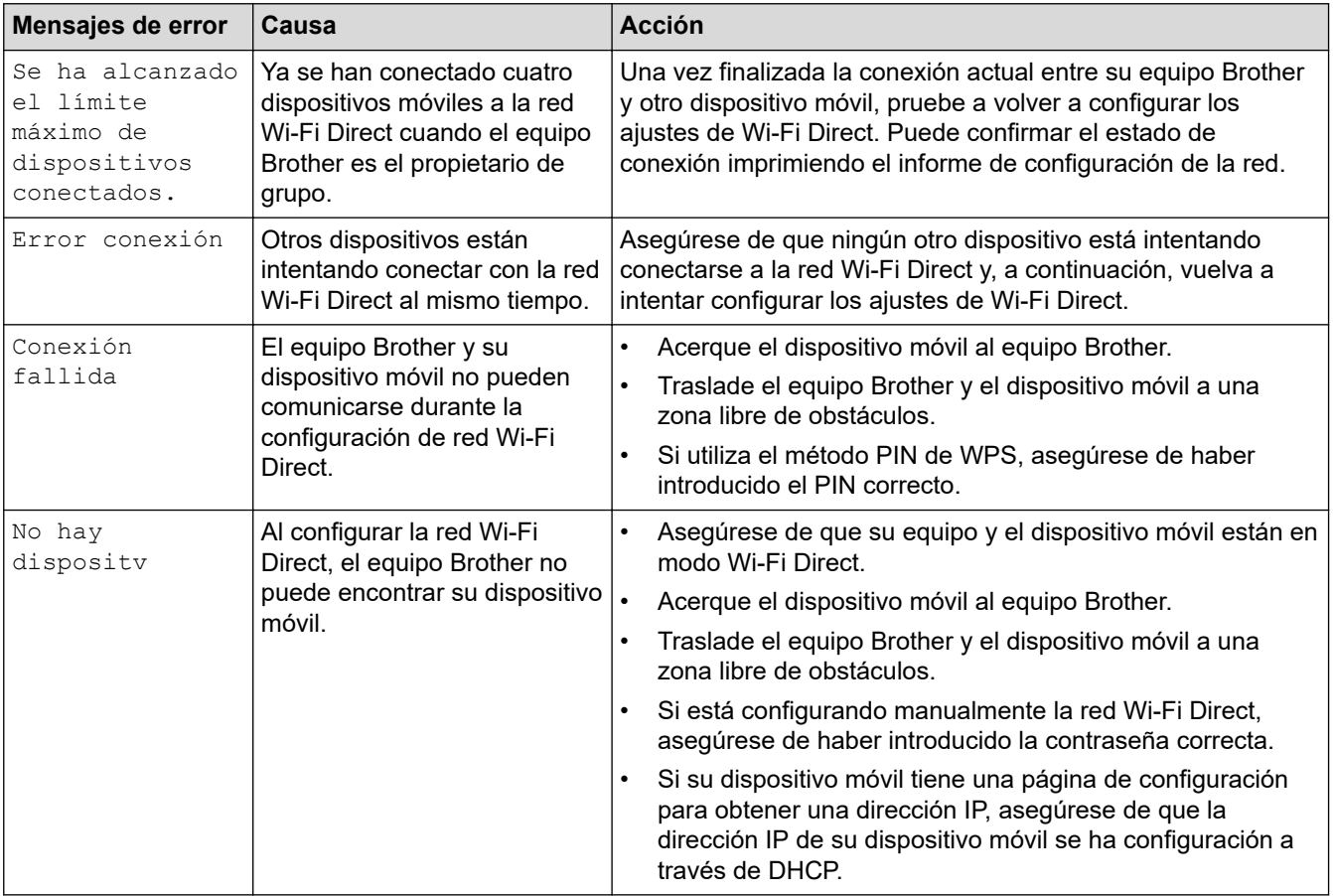

### **Información relacionada**

- [Problemas de red](#page-180-0)
- **Información adicional:**
- [Imprimir el informe de configuración de la red](#page-93-0)

<span id="page-182-0"></span> [Inicio](#page-1-0) > [Solución de problemas](#page-153-0) > [Problemas de red](#page-180-0) > Utilice la herramienta de reparación de la conexión de red (Windows)

# **Utilice la herramienta de reparación de la conexión de red (Windows)**

**Modelos relacionados**: HL-L2400DW/HL-L2400DWE/HL-L2442DW/HL-L2445DW/HL-L2447DW/HL-L2460DN/ HL-L2865DW

Utilice la herramienta de reparación de conexión de red para corregir los ajustes de red del equipo Brother. La herramienta asignará la dirección IP y la máscara de subred correctas.

Asegúrese de que el equipo esté encendido y conectado a la misma red que el ordenador.

- 1. Ejecute (**Brother Utilities**) y, a continuación, haga clic en la lista desplegable y seleccione el nombre de su modelo (si no está ya seleccionado).
- 2. Haga clic en **Herramientas** en la barra de navegación izquierda y, a continuación, haga clic en **Herramienta de reparación de conexión de red**.
- 3. Siga las instrucciones que aparecen en la pantalla.
- 4. Compruebe el diagnóstico imprimiendo la página Informe de configuración de la red o Configuración de impresora.

La Herramienta de reparación de conexión de red se iniciará automáticamente si activa la opción **Active la herramienta de reparación de conexión** en Status Monitor. Haga clic con el botón derecho en la pantalla Status Monitor y, a continuación, haga clic en **Otras configuraciones** > **Active la herramienta de reparación de conexión de red**. Esta acción no es recomendable si el administrador de red ha definido la dirección IP como estática, porque modificará automáticamente la dirección IP.

Si aún no se han asignado la dirección IP y la máscara de subred correctas incluso después de haber utilizado la Herramienta de reparación de conexión de red, póngase en contacto con el administrador de red para solicitarle esta información.

#### **Información relacionada**

• [Problemas de red](#page-180-0)

- [Imprimir el informe de configuración de la red](#page-93-0)
- [El equipo no imprime a través de la red](#page-187-0)
- [Deseo comprobar si mis dispositivos de red funcionan correctamente](#page-189-0)

<span id="page-183-0"></span> [Inicio](#page-1-0) > [Solución de problemas](#page-153-0) > [Problemas de red](#page-180-0) > Comprobar los ajustes de red del equipo

### **Comprobar los ajustes de red del equipo**

**Modelos relacionados**: HL-L2400DW/HL-L2400DWE/HL-L2442DW/HL-L2445DW/HL-L2447DW/HL-L2460DN/ HL-L2865DW

• [Imprimir el informe de configuración de la red](#page-93-0)

<span id="page-184-0"></span> [Inicio](#page-1-0) > [Solución de problemas](#page-153-0) > [Problemas de red](#page-180-0) > Si está teniendo problemas con la red de su equipo

## **Si está teniendo problemas con la red de su equipo**

Si cree que se ha producido un problema en el entorno de red del equipo, consulte los siguientes temas. La mayoría de problemas los puede corregir usted mismo/a.

Si necesita más ayuda, visite [support.brother.com/faqs.](https://support.brother.com/g/b/midlink.aspx?content=faq)

- [No puedo completar la configuración de la red inalámbrica](#page-185-0)
- [El equipo no imprime a través de la red](#page-187-0)
- [Deseo comprobar si mis dispositivos de red funcionan correctamente](#page-189-0)

<span id="page-185-0"></span> [Inicio](#page-1-0) > [Solución de problemas](#page-153-0) > [Problemas de red](#page-180-0) > [Si está teniendo problemas con la red de su](#page-184-0) [equipo](#page-184-0) > No puedo completar la configuración de la red inalámbrica

# **No puedo completar la configuración de la red inalámbrica**

**Modelos relacionados**: HL-L2400DW/HL-L2400DWE/HL-L2442DW/HL-L2445DW/HL-L2447DW/HL-L2865DW

Apague el enrutador inalámbrico y vuelva a encenderlo. A continuación, intente configurar los ajustes inalámbricos de nuevo. Si no puede resolver el problema, siga las instrucciones que se indican a continuación: Investigue el problema con el informe WLAN.

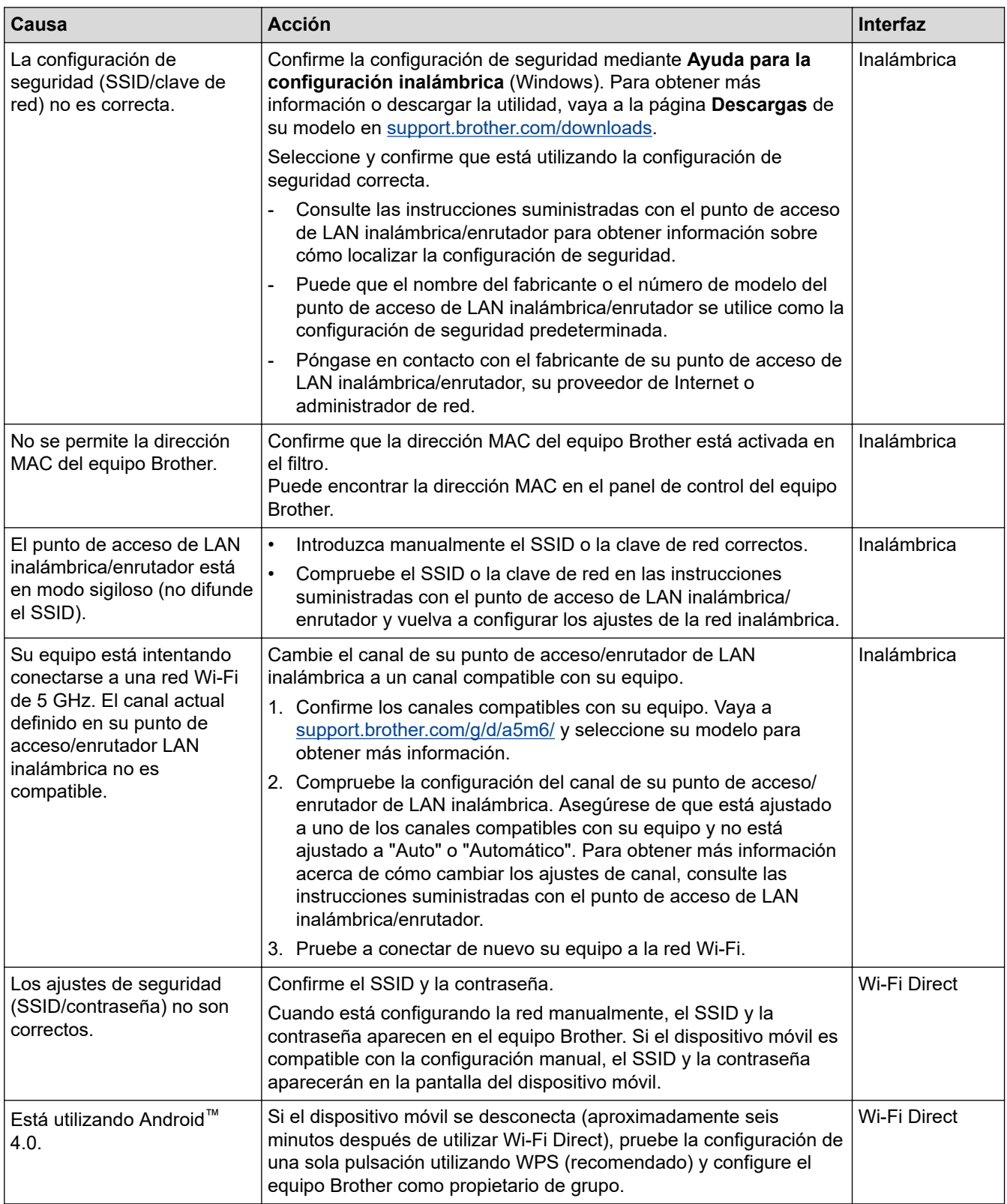

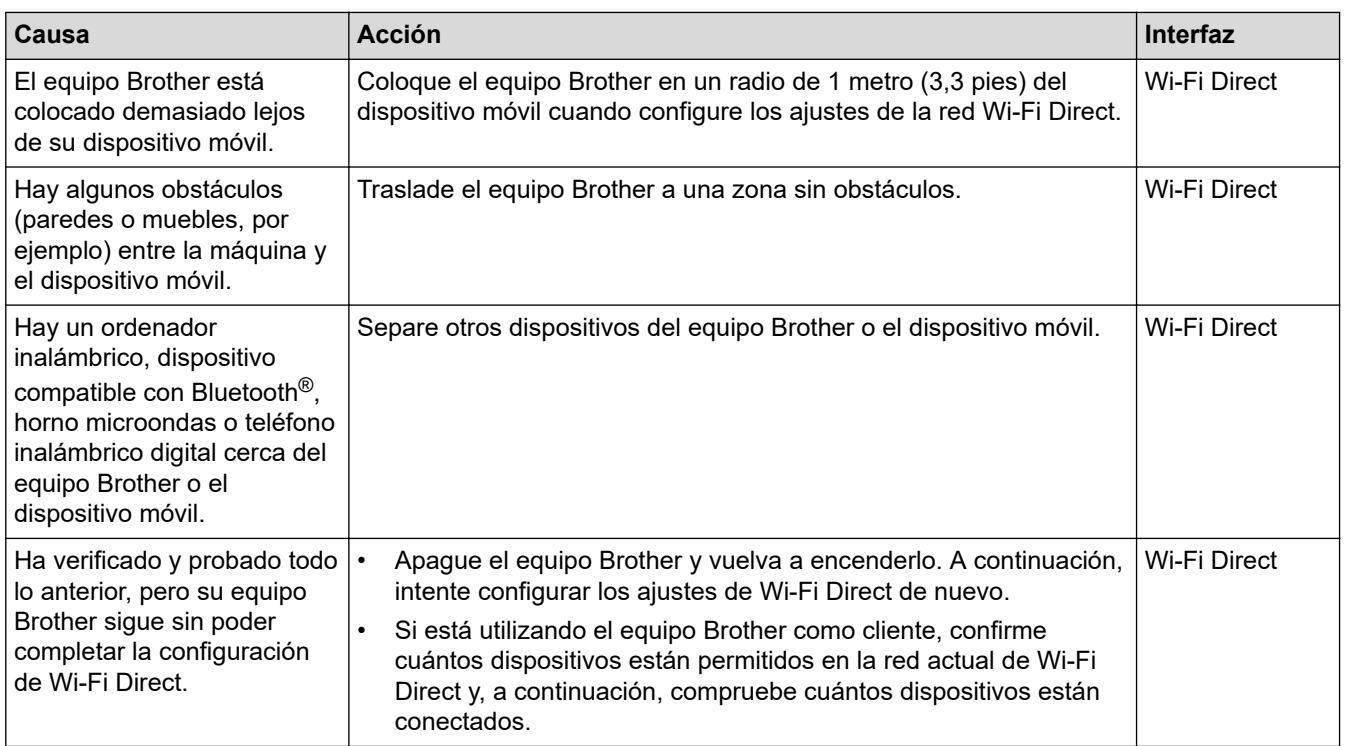

#### **Para Windows**

Si se ha interrumpido la conexión inalámbrica y ha comprobado e intentado hacer todo lo indicado anteriormente, se recomienda que utilice la Herramienta de reparación de conexión de red.

#### **Información relacionada**

• [Si está teniendo problemas con la red de su equipo](#page-184-0)

- [Configurar el equipo para una red inalámbrica cuando el SSID no es multienvío](#page-77-0)
- [Utilizar Wi-Fi Direct](#page-82-0)®

<span id="page-187-0"></span> [Inicio](#page-1-0) > [Solución de problemas](#page-153-0) > [Problemas de red](#page-180-0) > [Si está teniendo problemas con la red de su](#page-184-0) [equipo](#page-184-0) > El equipo no imprime a través de la red

# **El equipo no imprime a través de la red**

**Modelos relacionados**: HL-L2400DW/HL-L2400DWE/HL-L2442DW/HL-L2445DW/HL-L2447DW/HL-L2460DN/ HL-L2865DW

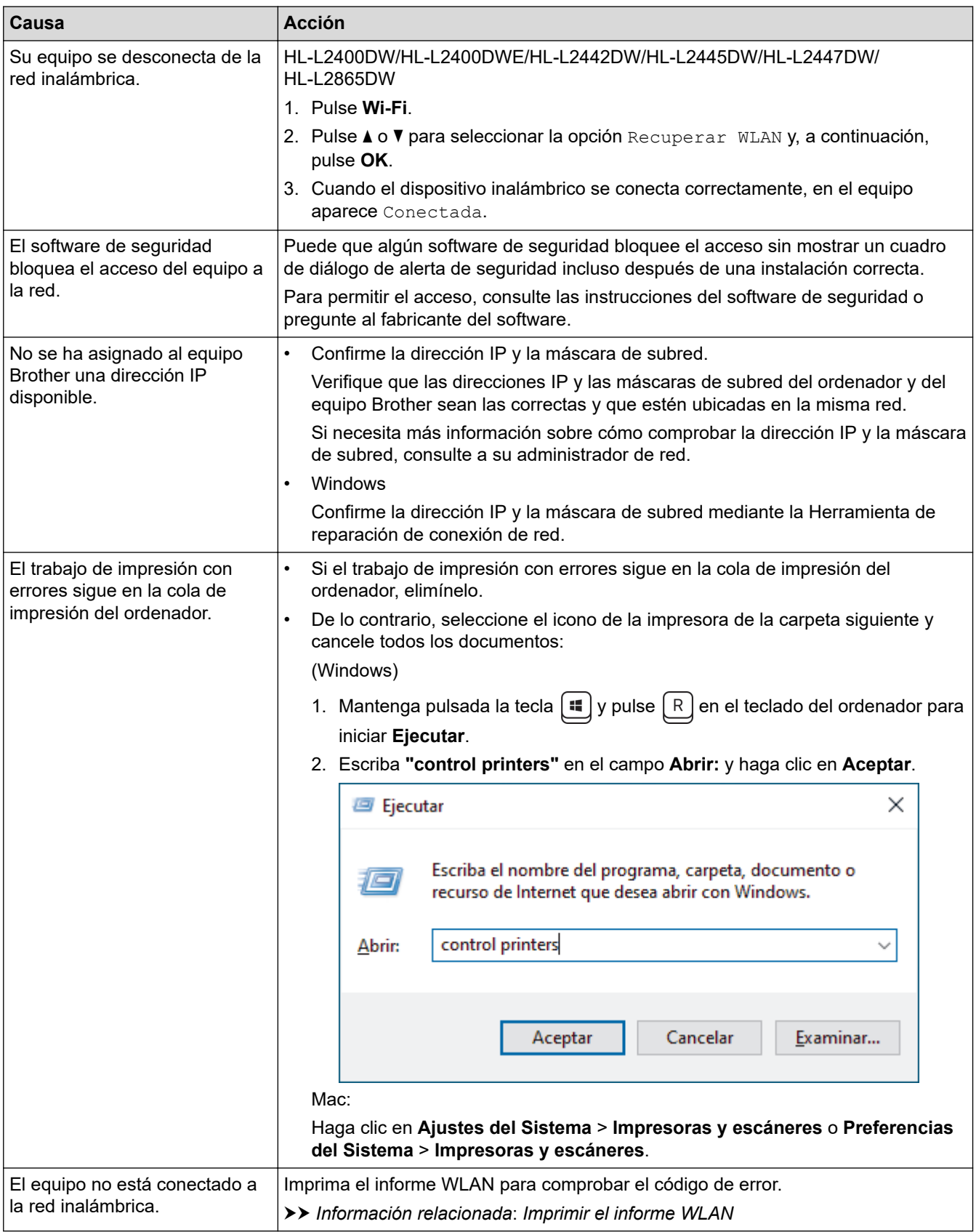

Si ha comprobado e intentado todo lo anterior pero el equipo continúa sin imprimir, desinstale el controlador (Windows) y vuelva a instalarlo.

### **Información relacionada**

• [Si está teniendo problemas con la red de su equipo](#page-184-0)

- [Imprimir el informe WLAN](#page-87-0)
- [Códigos de error del informe de LAN inalámbrica](#page-88-0)
- [Utilice la herramienta de reparación de la conexión de red \(Windows\)](#page-182-0)
- [Deseo comprobar si mis dispositivos de red funcionan correctamente](#page-189-0)

<span id="page-189-0"></span> [Inicio](#page-1-0) > [Solución de problemas](#page-153-0) > [Problemas de red](#page-180-0) > [Si está teniendo problemas con la red de su](#page-184-0) [equipo](#page-184-0) > Deseo comprobar si mis dispositivos de red funcionan correctamente

# **Deseo comprobar si mis dispositivos de red funcionan correctamente**

**Modelos relacionados**: HL-L2400DW/HL-L2400DWE/HL-L2442DW/HL-L2445DW/HL-L2447DW/HL-L2460DN/ HL-L2865DW

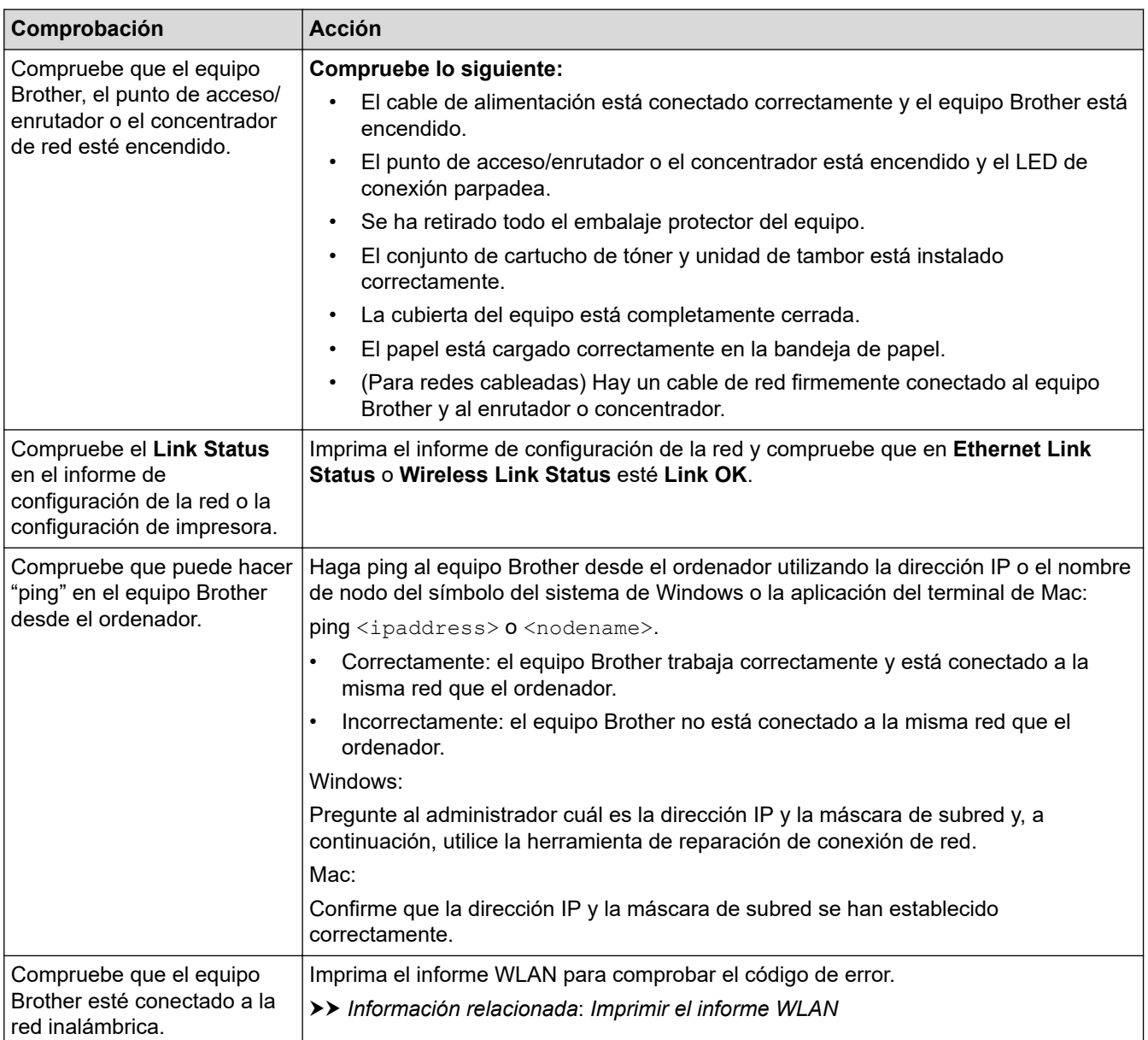

Si ha comprobado e intentado todo lo anterior pero los problemas persisten, consulte las instrucciones facilitadas con el punto de acceso inalámbrico/enrutador para buscar la información del SSID (nombre de red) y la clave de red (contraseña), y configurarlas correctamente.

### **Información relacionada**

• [Si está teniendo problemas con la red de su equipo](#page-184-0)

- [Imprimir el informe de configuración de la red](#page-93-0)
- [Imprimir el informe WLAN](#page-87-0)
- [Códigos de error del informe de LAN inalámbrica](#page-88-0)
- [Utilice la herramienta de reparación de la conexión de red \(Windows\)](#page-182-0)

• [El equipo no imprime a través de la red](#page-187-0)

# **Problemas con AirPrint**

**Modelos relacionados**: HL-L2400DW/HL-L2400DWE/HL-L2442DW/HL-L2445DW/HL-L2447DW/HL-L2460DN/ HL-L2865DW

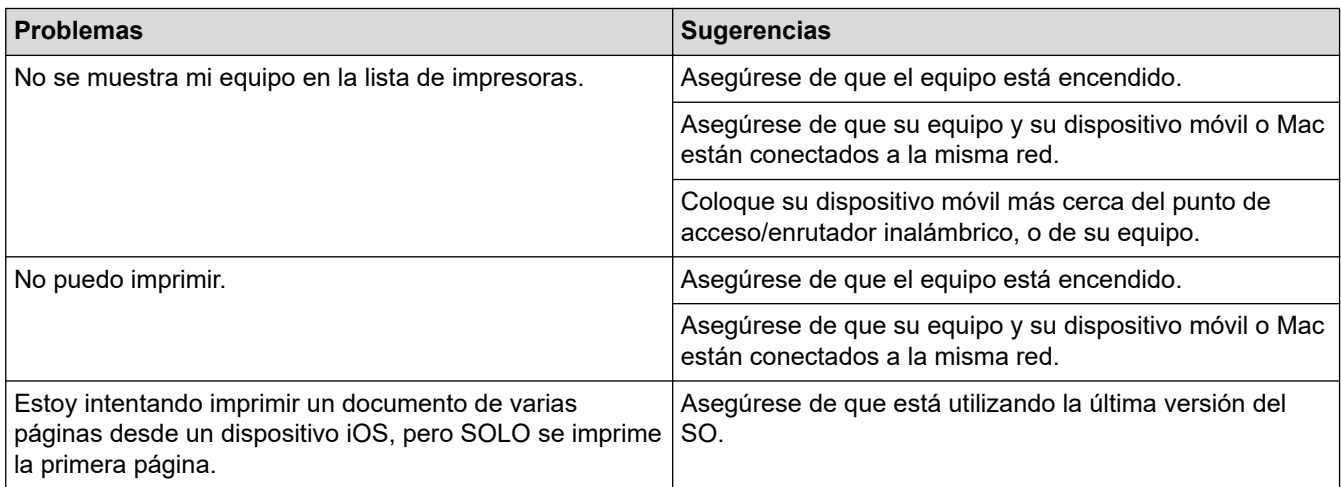

### **Información relacionada**

#### • [Solución de problemas](#page-153-0)

#### **Información adicional:**

• [Información general de AirPrint](#page-146-0)

# **Otros problemas**

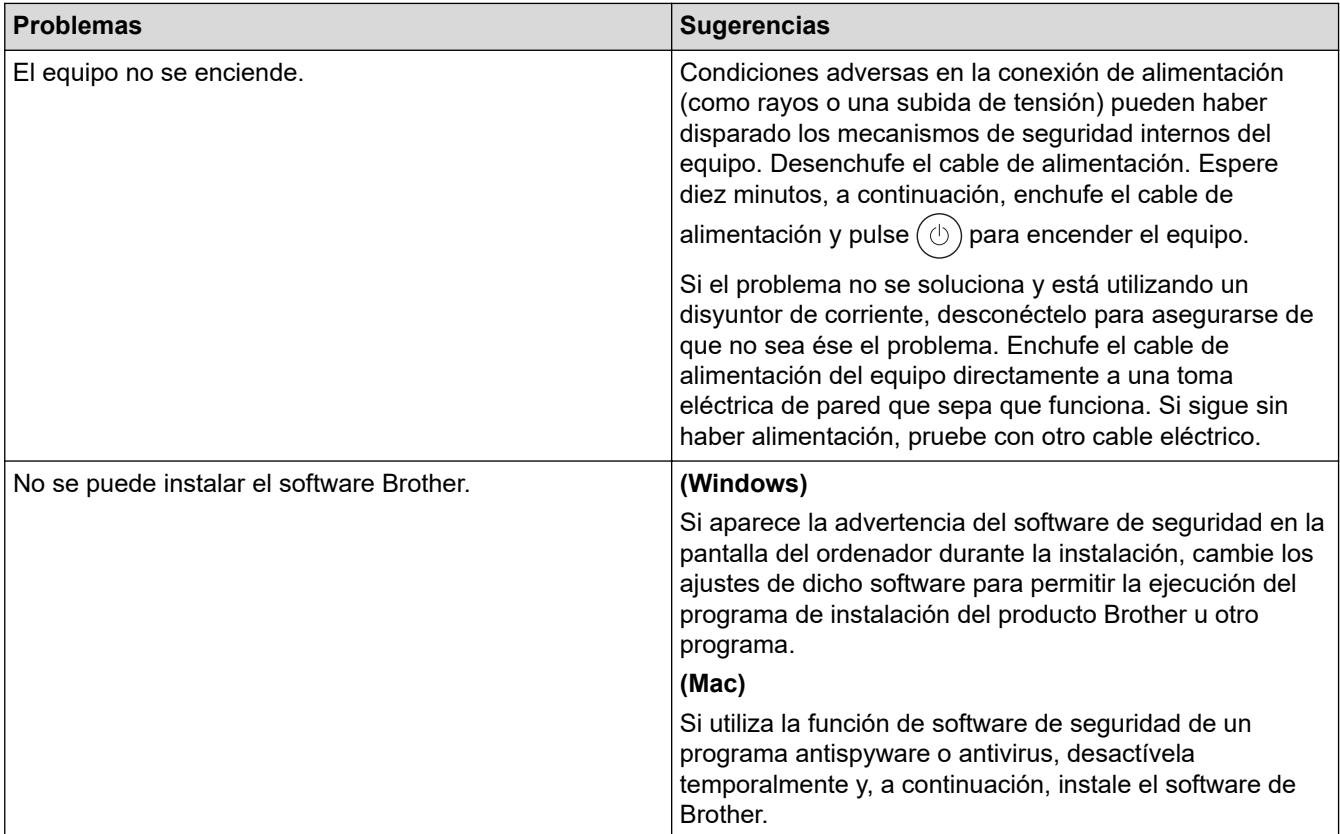

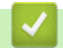

# **Información relacionada**

• [Solución de problemas](#page-153-0)

 [Inicio](#page-1-0) > [Solución de problemas](#page-153-0) > Comprobar la información del equipo

### **Comprobar la información del equipo**

**Modelos relacionados**: HL-L2400DW/HL-L2400DWE/HL-L2442DW/HL-L2445DW/HL-L2447DW/HL-L2460DN/ HL-L2865DW

Siga estas instrucciones para comprobar el número de serie del equipo y la versión de firmware.

- 1. Pulse **A** o **▼** para seleccionar la opción [Info. equipo] y, a continuación, pulse OK.
- 2. Pulse ▲ o ▼ para seleccionar una de las siguientes opciones:

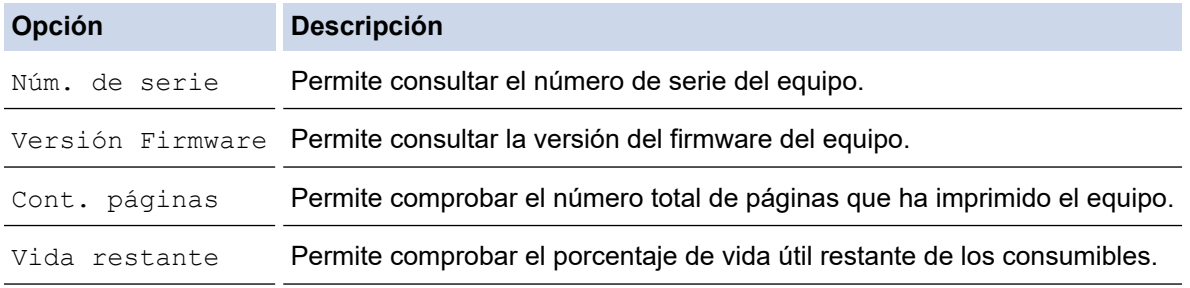

#### 3. Pulse **OK**.

#### **Información relacionada**

• [Solución de problemas](#page-153-0)

 [Inicio](#page-1-0) > [Solución de problemas](#page-153-0) > Actualizar el firmware del equipo

# **Actualizar el firmware del equipo**

**Modelos relacionados**: HL-L2400DW/HL-L2400DWE/HL-L2442DW/HL-L2445DW/HL-L2447DW/HL-L2460DN/ HL-L2865DW

Para mantener actualizado el rendimiento del equipo, compruebe aquí [support.brother.com/downloads](https://support.brother.com/g/b/midlink.aspx?content=dl) si hay nuevas actualizaciones del firmware. De lo contrario, es posible que no estén disponibles algunas de las funciones del equipo.

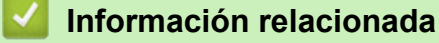

• [Solución de problemas](#page-153-0)

**Información adicional:**

• [Consultar la contraseña del equipo](#page-222-0)

<span id="page-195-0"></span> [Inicio](#page-1-0) > [Solución de problemas](#page-153-0) > Restablecer funciones

# **Restablecer funciones**

- [Restauración del equipo](#page-196-0)
- [Restaurar red](#page-197-0)
- [Restablecimiento de fábrica](#page-198-0)

<span id="page-196-0"></span> [Inicio](#page-1-0) > [Solución de problemas](#page-153-0) > [Restablecer funciones](#page-195-0) > Restauración del equipo

# **Restauración del equipo**

Utilice la función Restablecer el equipo para restablecer ajustes del equipo y volver a la configuración original de fábrica.

Los ajustes de red y de seguridad no se restablecerán con la función Restauración del equipo.

```
>> HL-L2402D
>> HL-L2400DW/HL-L2400DWE/HL-L2442DW/HL-L2445DW/HL-L2447DW/HL-L2460DN/HL-L2865DW
```
### **HL-L2402D**

Se recomienda encarecidamente realizar este procedimiento antes de desechar el equipo.

- 1. Mantenga pulsado  $(\circlearrowright)$ para apagar el equipo.
- 2. Asegúrese de que la cubierta delantera está cerrada y el cable de alimentación está enchufado.
- 3. Mantenga pulsado Go (Ir)al mismo tiempo que pulsa  $(\circlearrowright)$ para encender el equipo. Mantenga pulsado Go (Ir) hasta que los LED de **Toner (Tóner)**, **Drum (Tambor)** y **Paper (Papel)** se iluminen.
- 4. Suelte **Go (Ir)**. Asegúrese de que todos los LED se apagan.
- 5. Pulse **Go (Ir)** diez veces.

El equipo se reinicia automáticamente.

### **HL-L2400DW/HL-L2400DWE/HL-L2442DW/HL-L2445DW/HL-L2447DW/HL-L2460DN/ HL-L2865DW**

- 1. Pulse  $\triangle$  o  $\nabla$  para seleccionar lo siguiente:
	- a. Seleccione [Conf. inicial]. Pulse **OK**.
	- b. Seleccione [Reiniciar]. Pulse **OK**.
	- c. Seleccione [Reinicio máquina]. Pulse **OK**.
- 2. Pulse  $\nabla$  para seleccionar [Reiniciar].
- 3. Pulse  $\blacktriangledown$  para reiniciar el equipo.

#### **Información relacionada**

• [Restablecer funciones](#page-195-0)

#### **Información adicional:**

• [Consultar la contraseña del equipo](#page-222-0)

<span id="page-197-0"></span> [Inicio](#page-1-0) > [Solución de problemas](#page-153-0) > [Restablecer funciones](#page-195-0) > Restaurar red

## **Restaurar red**

**Modelos relacionados**: HL-L2400DW/HL-L2400DWE/HL-L2442DW/HL-L2445DW/HL-L2447DW/HL-L2460DN/ HL-L2865DW

Utilice la función de restablecer red para restablecer los ajustes de red del equipo a los valores predeterminados de fábrica (incluida la información sobre la dirección IP, excepto la contraseña de administrador).

Desenchufe todos los cables de interfaz antes de restablecer la red.

- 1. Pulse  $\blacktriangle$  o  $\nabla$  para seleccionar lo siguiente:
	- a. Seleccione [Conf. inicial]. Pulse **OK**.
	- b. Seleccione [Reiniciar]. Pulse **OK**.
	- c. Seleccione [Restaurar red]. Pulse **OK**.
- 2. Pulse  $\nabla$  para seleccionar [Reiniciar].
- 3. Pulse V para reiniciar el equipo.

#### **Información relacionada**

• [Restablecer funciones](#page-195-0)

<span id="page-198-0"></span> [Inicio](#page-1-0) > [Solución de problemas](#page-153-0) > [Restablecer funciones](#page-195-0) > Restablecimiento de fábrica

### **Restablecimiento de fábrica**

Utilice la función Restablecer valores de fábrica para restablecer todos los ajustes a la configuración de fábrica.

Desenchufe todos los cables de interfaz antes de realizar un reajuste de la configuración.

>> HL-L2402D

>> HL-L2400DW/HL-L2400DWE/HL-L2442DW/HL-L2445DW/HL-L2447DW/HL-L2460DN/HL-L2865DW

### **HL-L2402D**

- 1. Mantenga pulsado  $\circledcirc$ ) para apagar el equipo.
- 2. Asegúrese de que la cubierta delantera está cerrada y el cable de alimentación está enchufado.
- 3. Mantenga presionado **Go (Ir)** a la vez que pulsa  $(\circlearrowright)$  para encender el equipo. Mantenga pulsado **Go (Ir)** hasta que los LED de **Toner (Tóner)**, **Drum (Tambor)** y **Paper (Papel)** se iluminen.
- 4. Suelte **Go (Ir)**. Asegúrese de que todos los LED se apagan.
- 5. Pulse **Go (Ir)** ocho veces.

Asegúrese de que los cuatro LED se encienden, lo que indicará que el equipo se ha restablecido a los valores predeterminados de fábrica.

### **HL-L2400DW/HL-L2400DWE/HL-L2442DW/HL-L2445DW/HL-L2447DW/HL-L2460DN/ HL-L2865DW**

- 1. Pulse  $\blacktriangle$  o  $\nabla$  para seleccionar lo siguiente:
	- a. Seleccione [Conf. inicial]. Pulse **OK**.
	- b. Seleccione [Reiniciar]. Pulse **OK**.
	- c. Seleccione [Rest.predeter.]. Pulse **OK**.
- 2. Pulse  $\nabla$  para seleccionar [Reiniciar].
- 3. Pulse V para reiniciar el equipo.

#### **Información relacionada**

• [Restablecer funciones](#page-195-0)

<span id="page-199-0"></span>**■** [Inicio](#page-1-0) > Mantenimiento rutinario

# **Mantenimiento rutinario**

- [Sustituir consumibles](#page-200-0)
- [Limpie el equipo](#page-208-0)
- [Comprobar la vida útil restante](#page-218-0)
- [Embalar y enviar su equipo](#page-219-0)

<span id="page-200-0"></span> [Inicio](#page-1-0) > [Mantenimiento rutinario](#page-199-0) > Sustituir consumibles

### **Sustituir consumibles**

Debe sustituir los consumibles cuando el equipo indique que se ha agotado la vida útil del consumible.

El cartucho de tóner y la unidad de tambor son dos consumibles independientes. Compruebe que ambos estén instalados como un conjunto. El código del producto de suministros puede variar dependiendo del país.

# **NOTA**

- Asegúrese de guardar herméticamente los consumibles usados en una bolsa para evitar que el polvo de tóner se derrame del cartucho.
- Visite [www.brother.com/original](http://www.brother.com/original/index.htm) para obtener instrucciones acerca de cómo devolver los consumibles usados al programa de recogida y reciclado de Brother. Si su oficina local de Brother aún no ofrece el programa de recogida o prefiere no devolver su consumible usado, deséchelo conforme a las normas locales separándolo de los residuos domésticos. Si tiene dudas sobre este asunto, consulte con las autoridades locales correspondientes.
- Se recomienda colocar tanto los consumibles nuevos como los usados sobre un papel para evitar que se derrame o esparza accidentalmente el contenido.
- Si utiliza papel que no equivalga exactamente al tipo de soporte de impresión recomendado puede reducirse la vida útil de los consumibles y de las piezas del equipo.
- La vida útil prevista de los cartuchos de tóner se basa en ISO/IEC 19752. La frecuencia de sustitución variará en función del volumen de impresiones, del porcentaje de cobertura, de los tipos de soportes utilizados y de la activación y desactivación del equipo.
- La frecuencia de sustitución de los consumibles, salvo de los cartuchos de tóner, variará en función del volumen de impresiones, de los tipos de soportes utilizados y de la activación y desactivación del equipo.
- El cartucho de tóner debe manipularse con todo cuidado. Si el tóner se derrama en las manos o prendas, límpielas o lávelas inmediatamente con agua fría.

### **IMPORTANTE**

Para evitar problemas con la calidad de impresión, NO toque las partes sombreadas que aparecen en las ilustraciones.

#### **Cartucho de tóner**

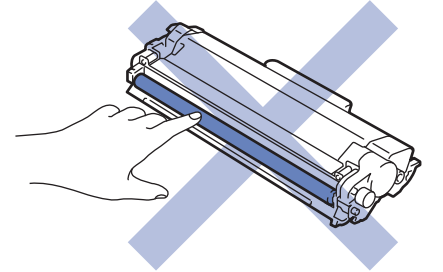

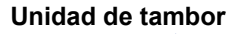

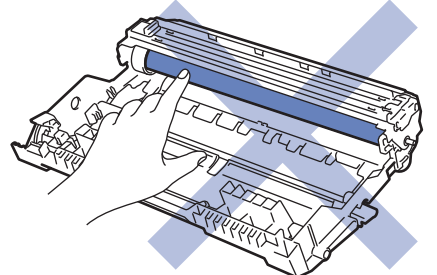

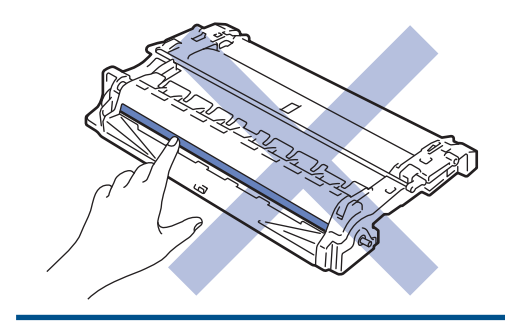

## **Información relacionada**

- [Mantenimiento rutinario](#page-199-0)
	- [Sustituir el cartucho de tóner](#page-202-0)
	- [Cambio de la unidad de tambor](#page-205-0)
	- [Reinicio del contador del tambor](#page-207-0)

- [Indicaciones LED de error y mantenimiento](#page-154-0)
- [Mensajes de error y mantenimiento](#page-159-0)

<span id="page-202-0"></span> [Inicio](#page-1-0) > [Mantenimiento rutinario](#page-199-0) > [Sustituir consumibles](#page-200-0) > Sustituir el cartucho de tóner

# **Sustituir el cartucho de tóner**

- 1. Asegúrese de que el equipo está encendido.
- 2. Abra la cubierta delantera.

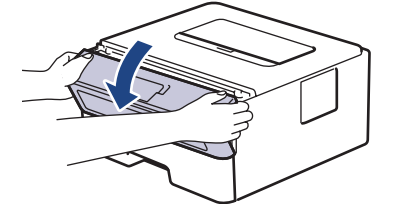

3. Retire el cartucho de tóner y el conjunto de la unidad de tambor del equipo.

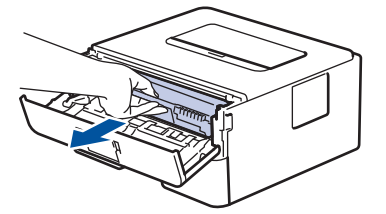

4. Presione hacia abajo la palanca de bloqueo verde y saque el cartucho de tóner de la unidad de tambor.

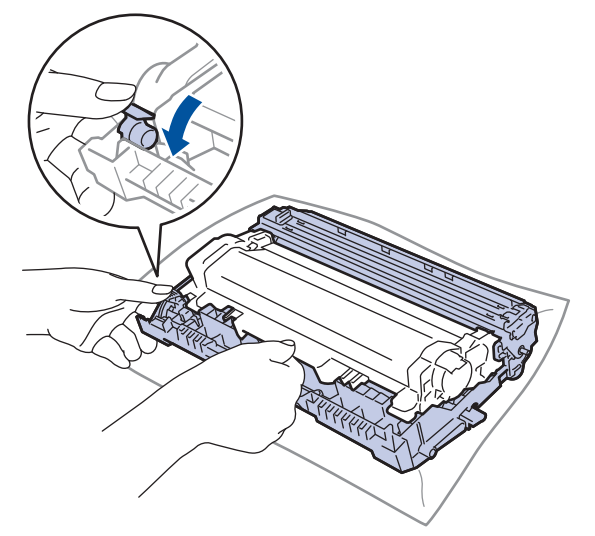

- 5. Desembale el nuevo cartucho de tóner.
- 6. Quite la cubierta protectora.

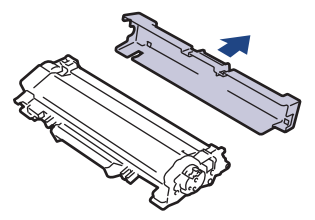

7. Sujete el cartucho de tóner por el mango y muévalo de izquierda a derecha varias veces, tal como se indica. A continuación, insértelo firmemente en la unidad de tambor hasta que quede bien encajado.

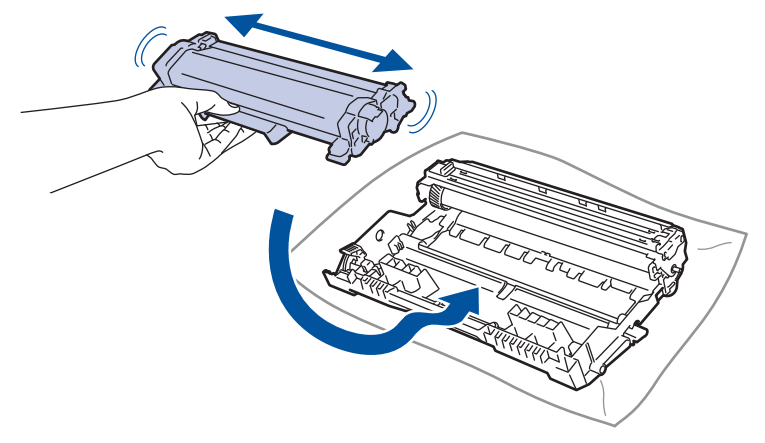

Asegúrese de que coloca el cartucho de tóner correctamente o puede separarse de la unidad de tambor.

8. Limpie el hilo de corona del interior de la unidad de tambor deslizando suavemente la pestaña verde de izquierda a derecha y de derecha a izquierda varias veces.

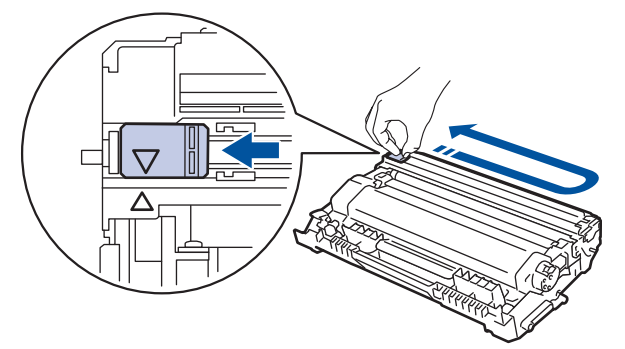

Asegúrese de devolver la pestaña a la posición inicial (a). La flecha de la pestaña debe alinearse con la flecha de la unidad de tambor. De lo contrario, las páginas impresas pueden tener una raya vertical.

9. Vuelva a insertar el cartucho de tóner y el conjunto de la unidad de tambor en el equipo.

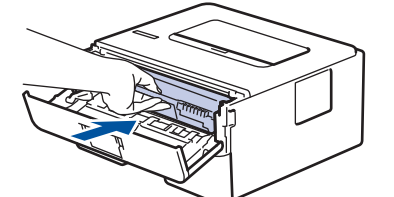

10. Cierre la cubierta frontal del equipo.

- No apague el equipo ni abra la cubierta delantera hasta que el equipo vuelva al modo preparado.
- El cartucho de tóner que se incluye con su equipo Brother es un cartucho de tóner dotacional.
- Es conveniente tener un cartucho de tóner nuevo listo para usar para cuando aparezca la advertencia de tóner bajo.
- NO desembale el nuevo cartucho de tóner hasta que esté listo para instalarlo.
- Si se deja un cartucho de tóner desembalado durante mucho tiempo, la vida útil del tóner se reducirá.
- Le recomendamos que utilice consumibles originales de Brother para garantizar una calidad de impresión y un rendimiento estables. Aunque no todos los consumibles no originales pueden causar problemas de calidad, es posible que algunos afecten negativamente a la calidad de impresión o provoquen un fallo de funcionamiento del equipo. Brother puede cobrar la reparación del equipo si se demuestra que la causa de la avería fue el uso de consumibles no originales, aunque el equipo todavía esté cubierto por la garantía.

#### **Información relacionada** ↵

• [Sustituir consumibles](#page-200-0)

- [Indicaciones LED de error y mantenimiento](#page-154-0)
- [Mensajes de error y mantenimiento](#page-159-0)
- [Mejora de la calidad de impresión](#page-174-0)

<span id="page-205-0"></span> [Inicio](#page-1-0) > [Mantenimiento rutinario](#page-199-0) > [Sustituir consumibles](#page-200-0) > Cambio de la unidad de tambor

# **Cambio de la unidad de tambor**

- 1. Asegúrese de que el equipo está encendido.
- 2. Abra la cubierta delantera.

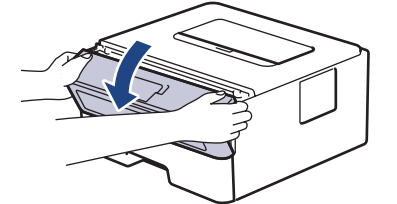

3. Retire el cartucho de tóner y el conjunto de la unidad de tambor del equipo.

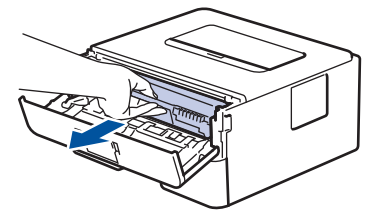

4. Presione hacia abajo la palanca de bloqueo verde y saque el cartucho de tóner de la unidad de tambor.

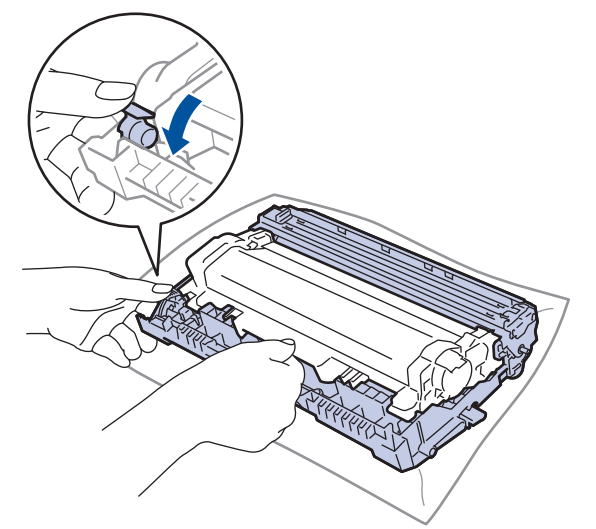

- 5. Desembale la nueva unidad de tambor.
- 6. Coloque el cartucho de tóner con firmeza en la nueva unidad de tambor hasta que quede bien encajado.

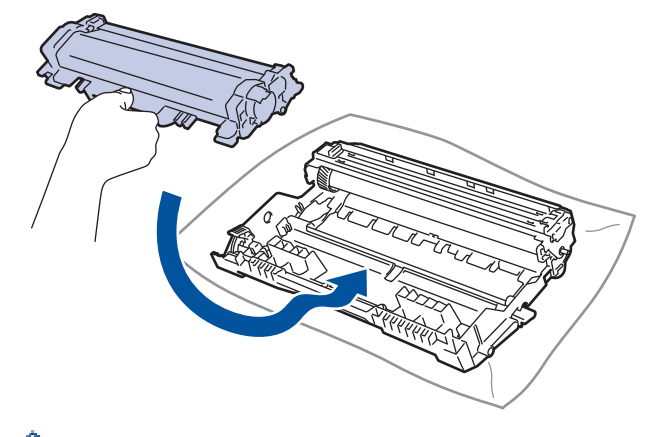

Asegúrese de que coloca el cartucho de tóner correctamente o puede separarse de la unidad de tambor.

7. Vuelva a insertar el cartucho de tóner y el conjunto de la unidad de tambor en el equipo.

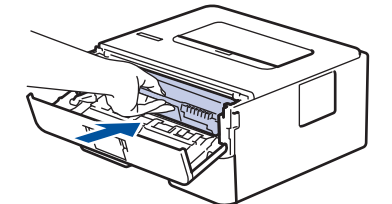

8. Cierre la cubierta delantera del equipo.

Una vez instalada la nueva unidad de tambor, debe restablecer el contador del tambor. *▶ Información relacionada*: *Reinicio del contador del tambor*

## **NOTA**

- El desgaste del tambor se produce debido al uso y rotación del tambor y fricción con papel, tóner y otros materiales en la ruta del papel. Al diseñar este producto, Brother decidió utilizar el número de rotaciones del tambor como factor determinante razonable de la vida útil del tambor. Cuando un tambor alcance el límite de rotación establecido en fábrica correspondiente a la capacidad de páginas estimada, la pantalla LCD del producto le aconsejará sustituir el tambor. El producto seguirá funcionando; sin embargo, es posible que la calidad de impresión no sea la óptima.
- Si la unidad de tambor desembalada está en contacto directo con la luz del sol (o luz de una habitación durante largos periodos de tiempo), es posible que la unidad esté dañada.
- Hay muchos factores que determinan la vida útil real del tambor, como la temperatura, humedad, tipo de papel, tipo de tóner utilizado y etc. En condiciones ideales, la vida útil media del tambor se calcula en aproximadamente 15.000 páginas, contando una página por trabajo (páginas A4/Letter a una cara). El número de páginas puede verse afectado debido a una serie de factores, incluidos, entre otros, el tipo y tamaño de soporte.

Como no se tiene control sobre los distintos factores que determinan la vida real del tambor, no podemos garantizar un número mínimo de páginas que se imprimirán con su tambor.

• El equipo se debe utilizar solo en un entorno limpio, sin polvo y con ventilación adecuada.

Le recomendamos que utilice consumibles originales de Brother para garantizar una calidad de impresión y un rendimiento estables. Aunque no todos los consumibles no originales pueden causar problemas de calidad, es posible que algunos afecten negativamente a la calidad de impresión o provoquen un fallo de funcionamiento del equipo. Brother puede cobrar la reparación del equipo si se demuestra que la causa de la avería fue el uso de consumibles no originales, aunque el equipo todavía esté cubierto por la garantía.

#### **Información relacionada**

• [Sustituir consumibles](#page-200-0)

- [Indicaciones LED de error y mantenimiento](#page-154-0)
- [Mensajes de error y mantenimiento](#page-159-0)
- [Mejora de la calidad de impresión](#page-174-0)
- [Reinicio del contador del tambor](#page-207-0)

<span id="page-207-0"></span> [Inicio](#page-1-0) > [Mantenimiento rutinario](#page-199-0) > [Sustituir consumibles](#page-200-0) > Reinicio del contador del tambor

### **Reinicio del contador del tambor**

Cuando se cambia la unidad de tambor por una nueva, debe reiniciarse el contador del tambor mediante los siguientes pasos:

### **IMPORTANTE**

NO reinicie el contador del tambor a no ser que cambie la unidad de tambor.

#### >> HL-L2402D

>> HL-L2400DW/HL-L2400DWE/HL-L2442DW/HL-L2445DW/HL-L2447DW/HL-L2460DN/HL-L2865DW

#### **HL-L2402D**

- 1. Asegúrese de que el equipo está encendido.
- 2. Abra la cubierta delantera.

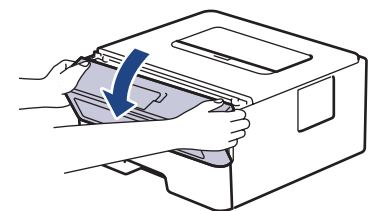

- 3. Mantenga pulsado **Go (Ir)** unos cuatro segundos hasta que se enciendan todas las luces LED. Una vez encendidas las cuatro luces LED, suelte **Go (Ir)**.
- 4. Cierre la cubierta delantera del equipo.
- 5. Compruebe que la luz LED del **Drum (Tambor)** esté ahora apagada.

### **HL-L2400DW/HL-L2400DWE/HL-L2442DW/HL-L2445DW/HL-L2447DW/HL-L2460DN/ HL-L2865DW**

- 1. Asegúrese de que el equipo está encendido.
- 2. Asegúrese de que la cubierta del equipo esté cerrada.
- 3. Pulse **OK** y **A** al mismo tiempo.
- 4. Pulse **OK** para seleccionar [Tambor].
- 5. Pulse [Reiniciar] para reiniciar el contador del tambor.

### **Información relacionada**

• [Sustituir consumibles](#page-200-0)

- [Indicaciones LED de error y mantenimiento](#page-154-0)
- [Mensajes de error y mantenimiento](#page-159-0)
- [Cambio de la unidad de tambor](#page-205-0)

<span id="page-208-0"></span> [Inicio](#page-1-0) > [Mantenimiento rutinario](#page-199-0) > Limpie el equipo

# **Limpie el equipo**

Limpie las superficies exterior e interior del equipo periódicamente con un paño seco y sin pelusa.

Cuando sustituya el cartucho de tóner o la unidad de tambor, asegúrese de limpiar el interior del equipo. Si las páginas impresas quedan manchadas con tóner, limpie el interior del equipo con un paño seco y sin pelusa.

# **ADVERTENCIA**

NO utilice sustancias inflamables, ningún tipo de spray ni líquidos/disolventes orgánicos que contengan alcohol o amoniaco para limpiar el interior o exterior del producto. Si lo hace, puede provocar un incendio. En su lugar, utilice únicamente un paño seco que no desprenda pelusa.

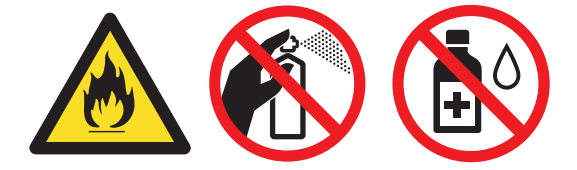

### **IMPORTANTE**

- NO utilice alcohol isopropílico para quitar la suciedad del panel de control. Puede agrietar el panel.
- Para evitar problemas de calidad de impresión, NO toque las piezas que aparecen sombreadas en las siguientes ilustraciones.

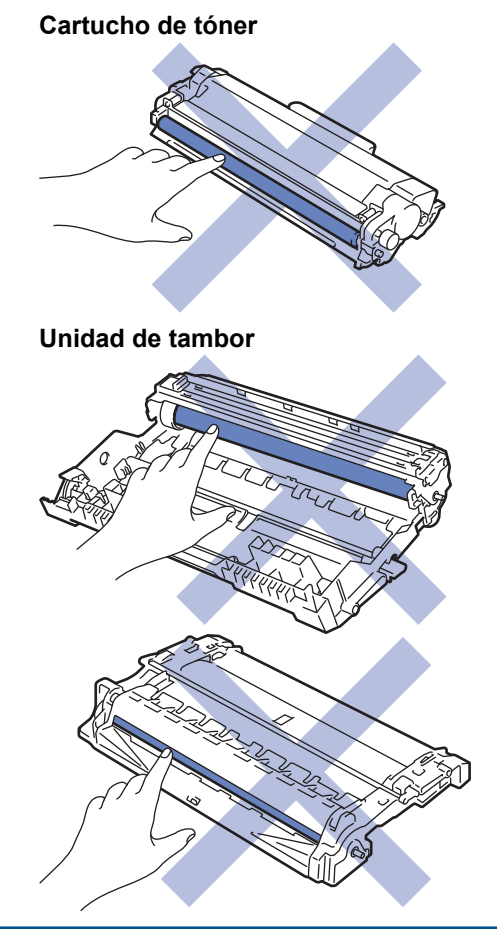

(En algunos modelos) El cartucho de tóner incorpora un chip IC. NO toque esta superficie. Si toca el chip IC podría contaminarlo o dañarlo y el equipo podría perder la capacidad de detectar este componente.

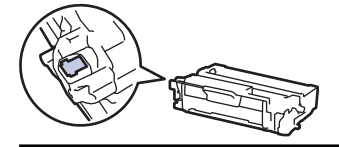

Ø

### **Información relacionada**

- [Mantenimiento rutinario](#page-199-0)
	- [Limpieza del hilo de corona](#page-210-0)
	- [Limpieza de la unidad de tambor](#page-211-0)
	- [Limpiar los rodillos de recogida de papel](#page-217-0)

<span id="page-210-0"></span> [Inicio](#page-1-0) > [Mantenimiento rutinario](#page-199-0) > [Limpie el equipo](#page-208-0) > Limpieza del hilo de corona

### **Limpieza del hilo de corona**

Si tiene problemas de calidad de impresión o el panel de control muestra el estado [Tambor !], limpie el hilo de corona.

1. Abra la cubierta delantera.

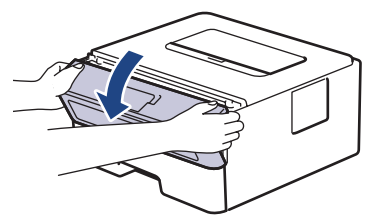

2. Retire el cartucho de tóner y el conjunto de la unidad de tambor del equipo.

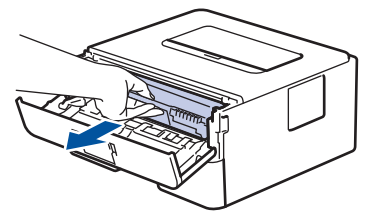

3. Limpie el hilo de corona del interior de la unidad de tambor deslizando suavemente la pestaña verde de izquierda a derecha y de derecha a izquierda varias veces.

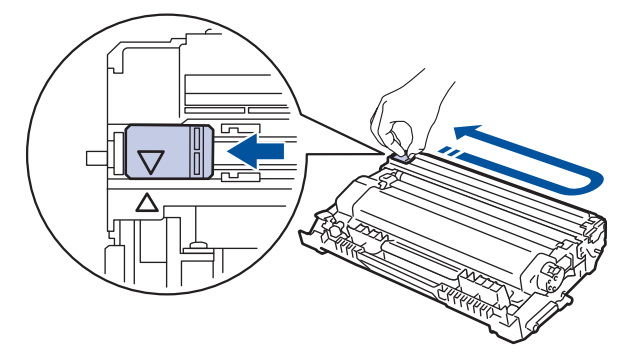

Asegúrese de devolver la pestaña a la posición inicial (A). La flecha de la pestaña debe alinearse con la flecha de la unidad de tambor. De lo contrario, las páginas impresas pueden tener una raya vertical.

4. Vuelva a insertar el cartucho de tóner y el conjunto de la unidad de tambor en el equipo.

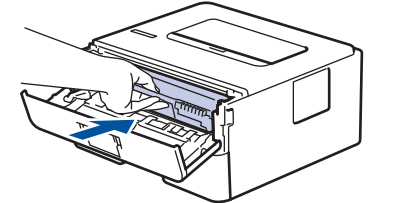

5. Cierre la cubierta delantera del equipo.

#### **Información relacionada**

- [Limpie el equipo](#page-208-0)
- **Información adicional:**
- [Indicaciones LED de error y mantenimiento](#page-154-0)
- [Mensajes de error y mantenimiento](#page-159-0)

<span id="page-211-0"></span> [Inicio](#page-1-0) > [Mantenimiento rutinario](#page-199-0) > [Limpie el equipo](#page-208-0) > Limpieza de la unidad de tambor

### **Limpieza de la unidad de tambor**

Si la impresión tiene puntos u otras marcas de repetición a intervalos de 94 mm, el tambor puede tener material extraño como por ejemplo pegamento de una etiqueta pegada en la superficie del tambor.

>> HL-L2402D [>> HL-L2400DW/HL-L2400DWE/HL-L2442DW/HL-L2445DW/HL-L2447DW/HL-L2460DN/HL-L2865DW](#page-213-0)

### **HL-L2402D**

- 1. Asegúrese de que el equipo se encuentra en modo Preparado.
- 2. Pulse **Go (Ir)** ocho veces.

El equipo imprimirá la hoja de verificación de los puntos del tambor.

- 3. Mantenga pulsado  $(\circlearrowright)$  para apagar el equipo.
- 4. Abra la cubierta delantera.

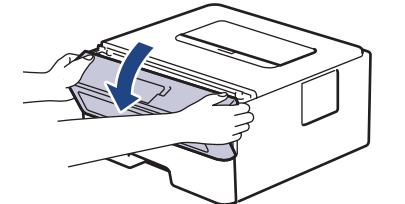

5. Retire el cartucho de tóner y el conjunto de la unidad de tambor del equipo.

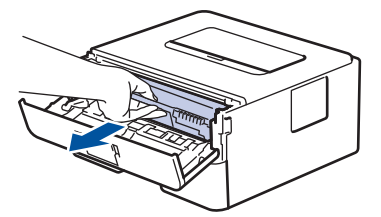

6. Presione hacia abajo la palanca de bloqueo verde y saque el cartucho de tóner de la unidad de tambor.

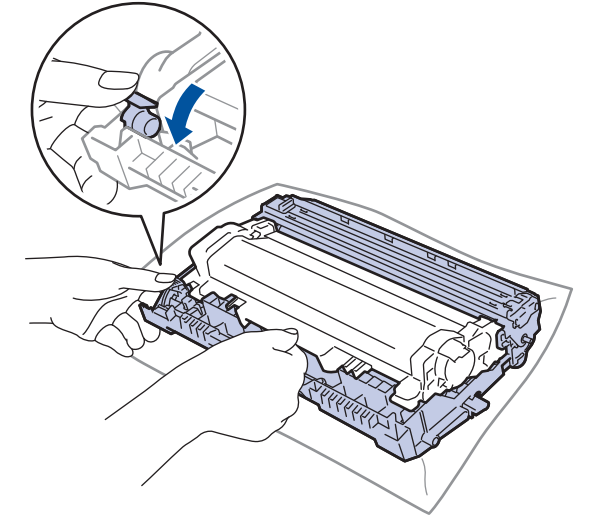

7. Gire la unidad de tambor tal como se muestra en la ilustración. Asegúrese de que el engranaje de la unidad de tambor (1) está en el lado izquierdo.

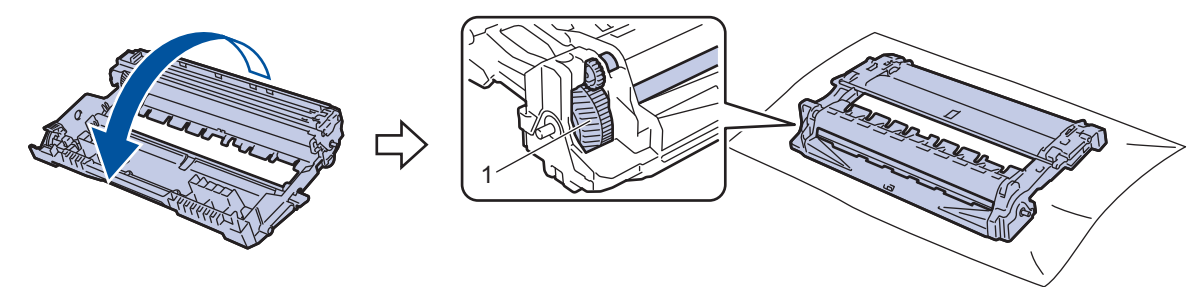

8. Use las señales numeradas que están junto al rodillo del tambor para encontrar la marca. Por ejemplo, un punto en la columna 2 de la hoja de verificación significa que hay una marca en la zona "2" del tambor.

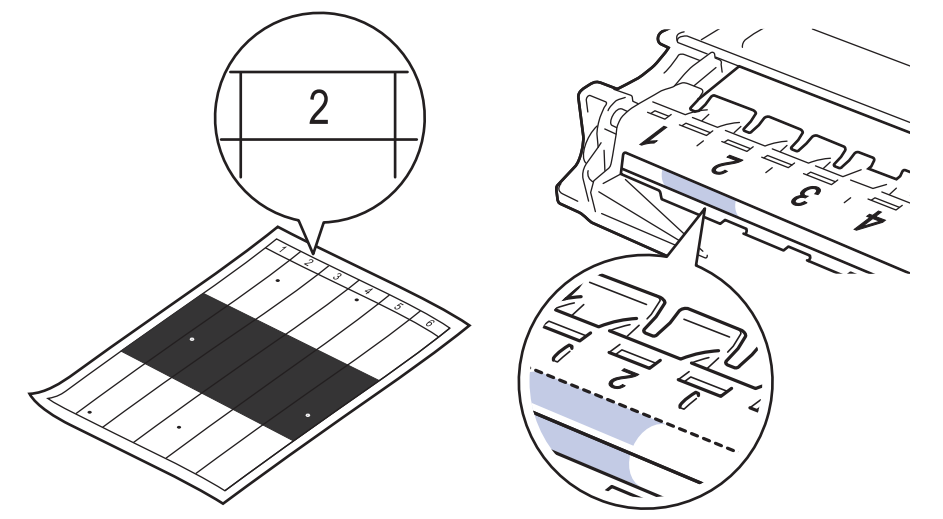

9. Gire el borde de la unidad de tambor hacia usted mientras mira la superficie del tambor para encontrar la marca.

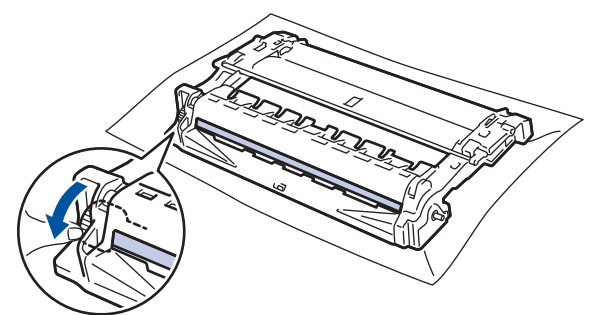

#### **IMPORTANTE**

Para evitar problemas de calidad de impresión, NO toque la superficie de la unidad de tambor excepto la rueda del extremo.

10. Limpie la superficie de la unidad de tambor con un bastoncillo de algodón seco hasta que la marca o material extraño de la superficie desaparezca.

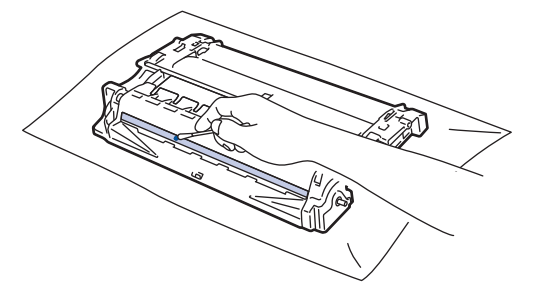

# **NOTA**

NO limpie la superficie de tambor fotosensible con un objeto afilado ni con ningún líquido.

<span id="page-213-0"></span>11. Gire la unidad de tambor tal como se muestra en la ilustración. Asegúrese de que el engranaje de la unidad de tambor (1) está en el lado izquierdo.

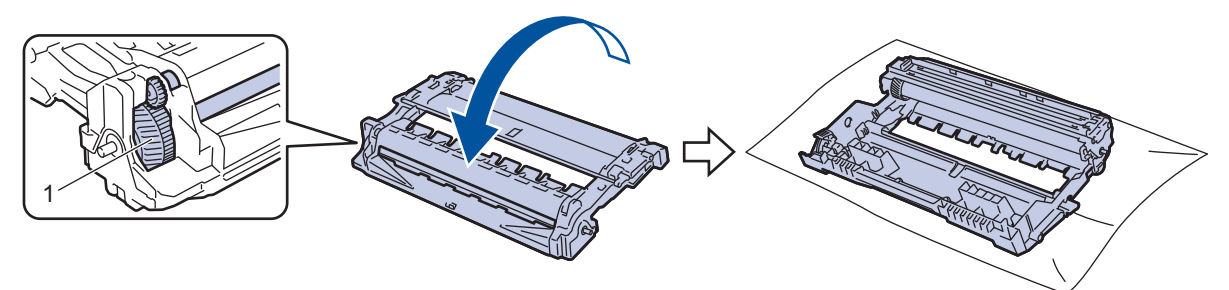

12. Coloque el cartucho de tóner con firmeza en la unidad de tambor hasta que quede bien encajado.

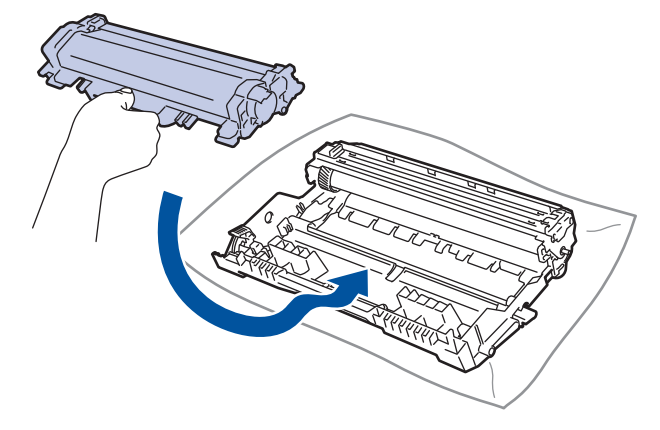

Asegúrese de que coloca el cartucho de tóner correctamente o puede separarse de la unidad de tambor.

13. Vuelva a insertar el cartucho de tóner y el conjunto de la unidad de tambor en el equipo.

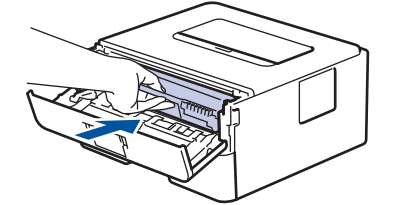

- 14. Cierre la cubierta delantera del equipo.
- 15. Pulse  $(\circledcirc)$  para encender el equipo.

### **HL-L2400DW/HL-L2400DWE/HL-L2442DW/HL-L2445DW/HL-L2447DW/HL-L2460DN/ HL-L2865DW**

- 1. Asegúrese de que el equipo se encuentra en modo Preparado.
- 2. Pulse a o b para mostrar la opción [Imp. informes] y, a continuación, pulse **OK**.
- 3. Pulse **A** o **V** para seleccionar la opción [Impr pto tambr] y, a continuación, pulse OK.
- 4. Pulse **Go (Ir)**.

El equipo imprimirá la hoja de verificación de los puntos del tambor.

- 5. Pulse **Back (Atrás)** dos veces.
- 6. Mantenga pulsado  $(\circlearrowright)$  para apagar el equipo.
- 7. Abra la cubierta delantera.

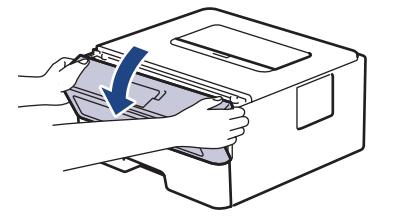

8. Retire el cartucho de tóner y el conjunto de la unidad de tambor del equipo.

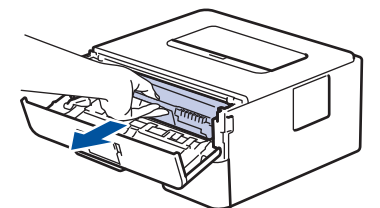

9. Presione hacia abajo la palanca de bloqueo verde y saque el cartucho de tóner de la unidad de tambor.

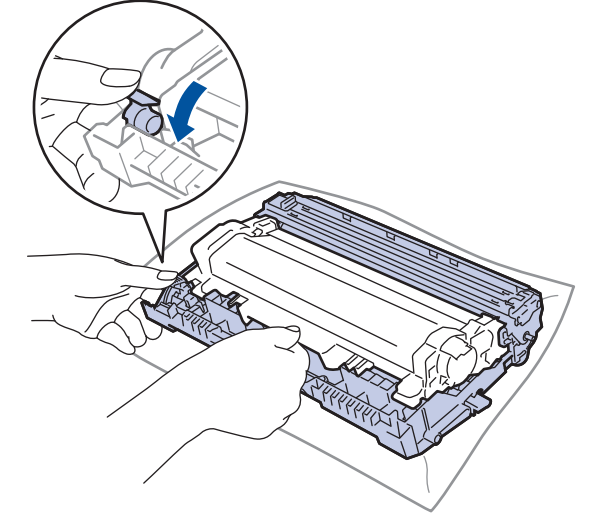

10. Gire la unidad de tambor tal como se muestra en la ilustración. Asegúrese de que el engranaje de la unidad de tambor (1) está en el lado izquierdo.

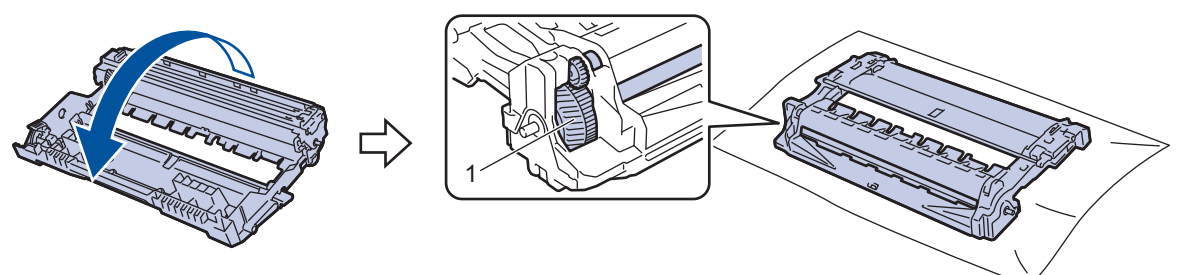

11. Use las señales numeradas que están junto al rodillo del tambor para encontrar la marca. Por ejemplo, un punto en la columna 2 de la hoja de verificación significa que hay una marca en la zona "2" del tambor.

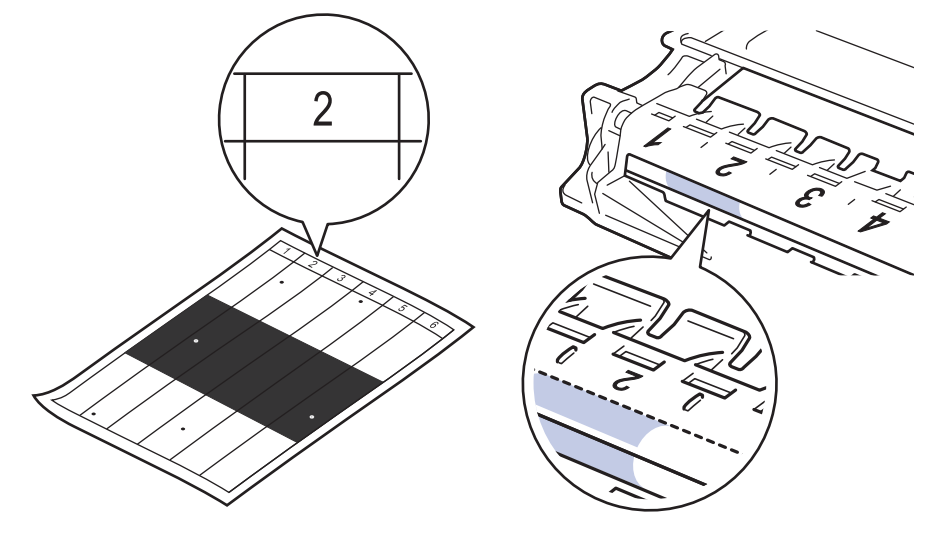

12. Gire el borde de la unidad de tambor hacia usted mientras mira la superficie del tambor para encontrar la marca.

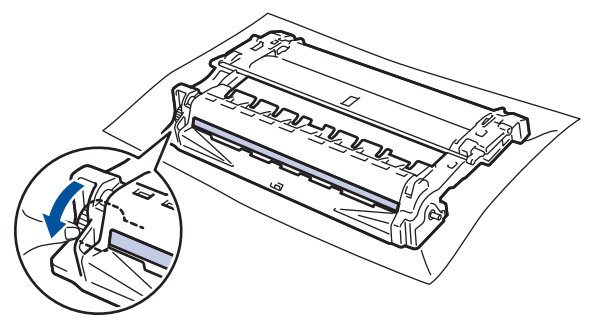

#### **IMPORTANTE**

Para evitar problemas de calidad de impresión, NO toque la superficie de la unidad de tambor excepto la rueda del extremo.

13. Limpie la superficie de la unidad de tambor con un bastoncillo de algodón seco hasta que la marca o material extraño de la superficie desaparezca.

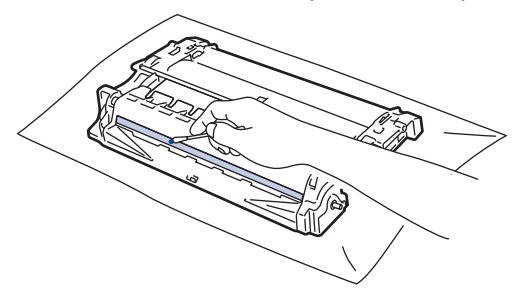

### **NOTA**

NO limpie la superficie de tambor fotosensible con un objeto afilado ni con ningún líquido.

14. Gire la unidad de tambor tal como se muestra en la ilustración. Asegúrese de que el engranaje de la unidad de tambor (1) está en el lado izquierdo.

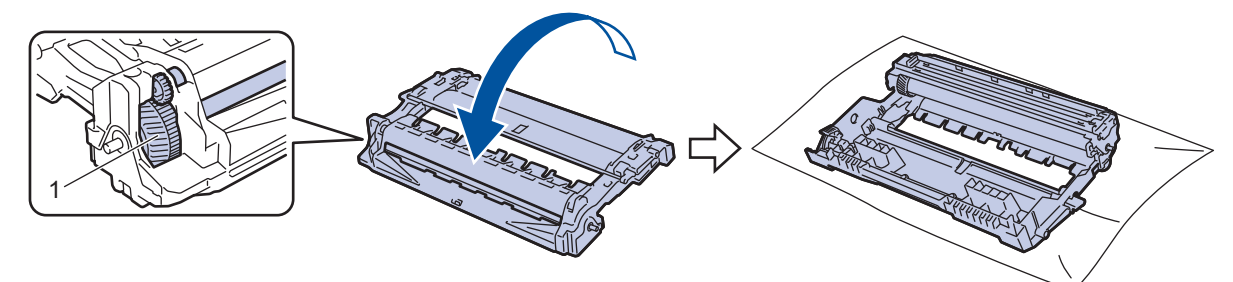

15. Coloque el cartucho de tóner con firmeza en la unidad de tambor hasta que quede bien encajado.

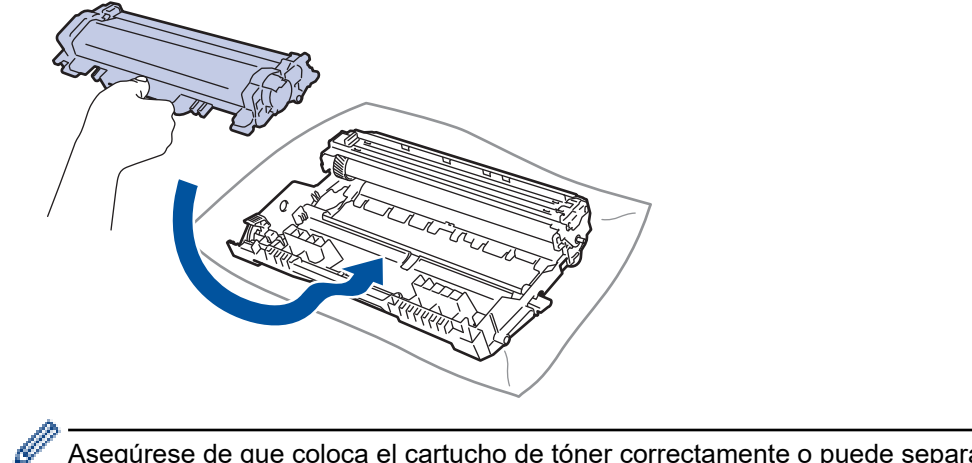

Asegúrese de que coloca el cartucho de tóner correctamente o puede separarse de la unidad de tambor.
16. Vuelva a insertar el cartucho de tóner y el conjunto de la unidad de tambor en el equipo.

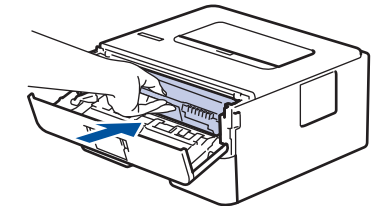

- 17. Cierre la cubierta delantera del equipo.
- 18. Pulse  $\circledcirc$ ) para encender el equipo.

## **Información relacionada**

• [Limpie el equipo](#page-208-0)

**Información adicional:**

• [Mejora de la calidad de impresión](#page-174-0)

 [Inicio](#page-1-0) > [Mantenimiento rutinario](#page-199-0) > [Limpie el equipo](#page-208-0) > Limpiar los rodillos de recogida de papel

## **Limpiar los rodillos de recogida de papel**

La limpieza periódica de los rodillos de recogida de papel puede evitar atascos de papel, ya que asegura una correcta alimentación del papel.

Antes de comenzar el procedimiento de limpieza >> Información relacionada: Limpiar el equipo

Si tiene problemas de alimentación de papel, limpie los rodillos de recogida de la siguiente manera:

- 1. Mantenga pulsado  $(\circlearrowright)$  para apagar el equipo.
- 2. Extraiga la bandeja de papel del equipo por completo.

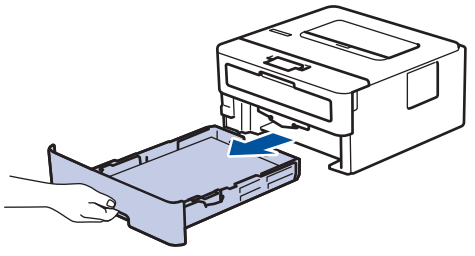

- 3. Si hay papel cargado o algo está atascado en el interior de la bandeja de papel, extraígalo.
- 4. Escurra un paño sin pelusas empapado con agua templada y, a continuación, limpie el protector separador de la bandeja de papel para quitar el polvo.

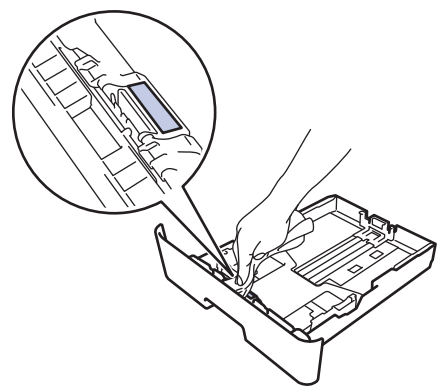

5. Limpie los dos rodillos de recogida del interior del equipo para quitar el polvo.

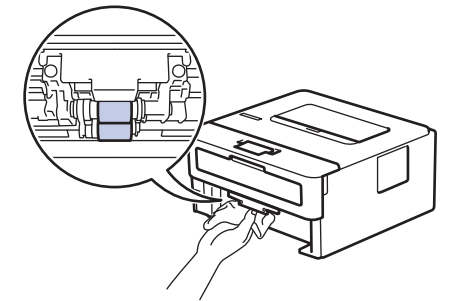

- 6. Vuelva a cargar el papel y coloque de nuevo la bandeja de papel en el equipo.
- 7. Pulse  $(\circlearrowright)$  para encender el equipo.

#### **Información relacionada**

- [Limpie el equipo](#page-208-0)
- **Información adicional:**
- [Problemas de impresión](#page-171-0)

 [Inicio](#page-1-0) > [Mantenimiento rutinario](#page-199-0) > Comprobar la vida útil restante

## **Comprobar la vida útil restante**

**Modelos relacionados**: HL-L2400DW/HL-L2400DWE/HL-L2442DW/HL-L2445DW/HL-L2447DW/HL-L2460DN/ HL-L2865DW

- 1. Pulse  $\blacktriangle$  o  $\nabla$  para seleccionar lo siguiente:
	- a. Seleccione [Info. equipo]. Pulse **OK**.
	- b. Seleccione [Vida restante]. Pulse **OK**.
- 2. Pulse a o b para seleccionar la parte del equipo que desea comprobar y, a continuación, pulse **OK**. La pantalla LCD muestra la vida útil restante aproximada.

## **Información relacionada**

• [Mantenimiento rutinario](#page-199-0)

 [Inicio](#page-1-0) > [Mantenimiento rutinario](#page-199-0) > Embalar y enviar su equipo

## **Embalar y enviar su equipo**

Ø

Si por cualquier razón debe enviar el equipo a otro lugar, embálelo cuidadosamente en su embalaje original para evitar daños de transporte. Sería conveniente contratar un seguro adecuado para el equipo con el transportista.

- 1. Mantenga pulsado  $(\circlearrowleft)$  para apagar el equipo. Deje el equipo apagado durante al menos 10 minutos para que se enfríe.
- 2. Desconecte todos los cables y, a continuación, desenchufe el cable de alimentación de la toma de corriente eléctrica.

Algunos modelos están equipados con un cable de alimentación CA fijo. Si el cable no es fijo, dóblelo holgadamente y déjelo encima del equipo para guardarlo fácilmente.

- 3. Ponga el equipo en la bolsa en que venía embalado originalmente.
- 4. Guarde el equipo, los materiales impresos y el cable de alimentación de CA (si es aplicable) en la caja de cartón original con el material de embalaje original tal como se muestra. (El material de embalaje original puede que sea distinto en función del país). Puede que las ilustraciones no coincidan con los materiales de embalaje reales. Los materiales cambiarán según el modelo.

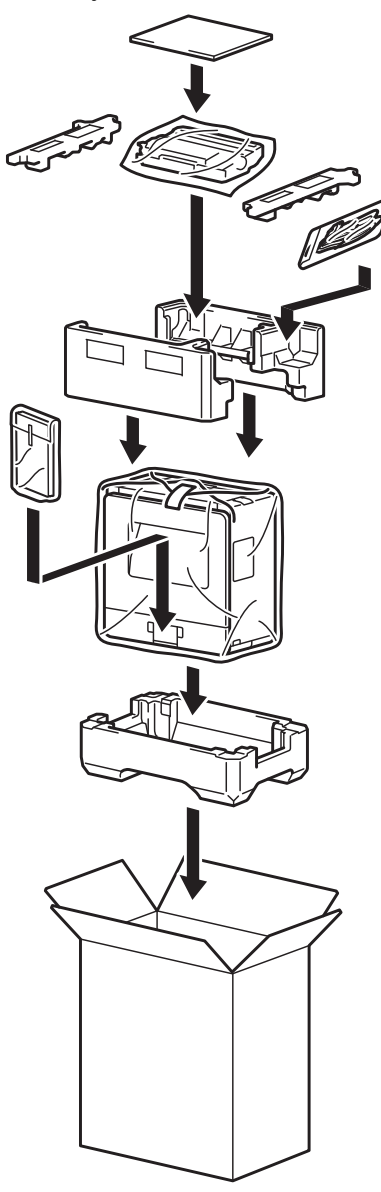

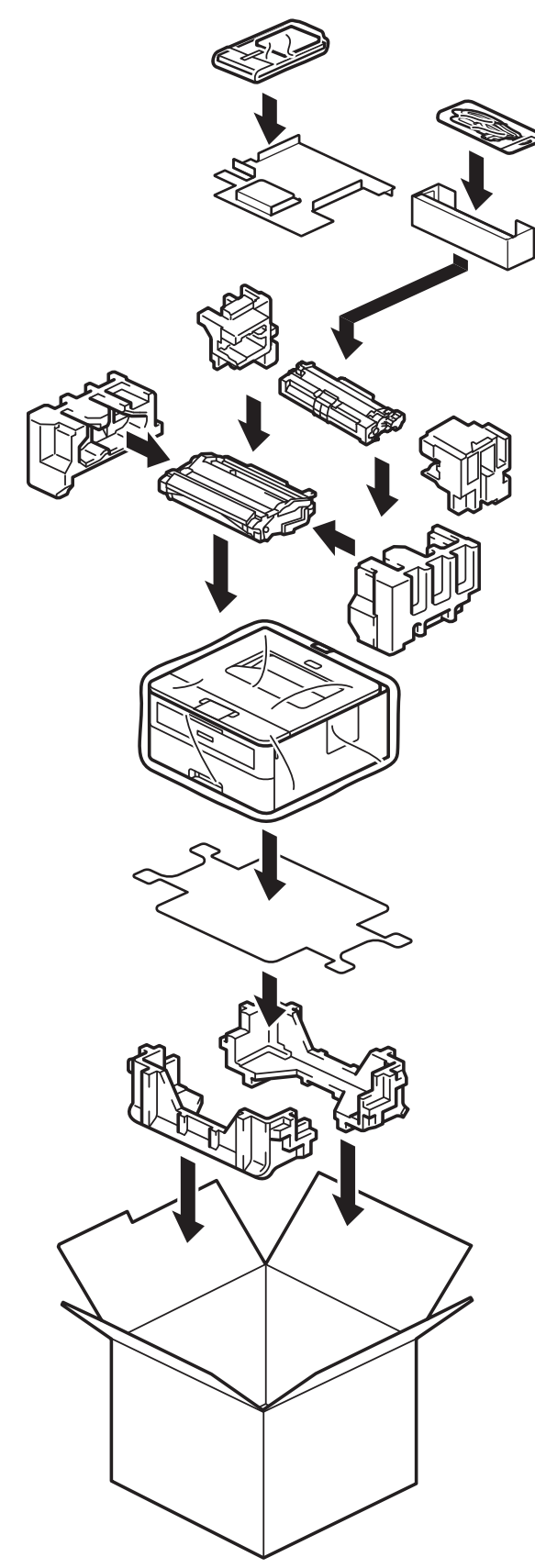

5. Cierre la caja y precíntela.

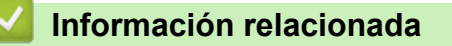

• [Mantenimiento rutinario](#page-199-0)

#### <span id="page-221-0"></span> [Inicio](#page-1-0) > Ajustes del equipo

# **Ajustes del equipo**

Personalizar los ajustes y funciones para que su equipo sea una herramienta de trabajo más eficiente.

- [Consultar la contraseña del equipo](#page-222-0)
- [Cambiar los ajustes del equipo desde el panel de control](#page-223-0)
- [Imprime una lista de los ajustes de impresora](#page-244-0)
- [Cambiar los ajustes del equipo desde el controlador de impresora de Windows](#page-245-0)
- [Cambiar los ajustes del equipo mediante Administración basada en Web](#page-246-0)

<span id="page-222-0"></span> [Inicio](#page-1-0) > [Ajustes del equipo](#page-221-0) > Consultar la contraseña del equipo

## **Consultar la contraseña del equipo**

**Modelos relacionados**: HL-L2400DW/HL-L2400DWE/HL-L2442DW/HL-L2445DW/HL-L2447DW/HL-L2460DN/ HL-L2865DW

Si el sistema le pide que introduzca una contraseña, consulte la información siguiente:

- >> Encontrar la contraseña predeterminada
- >> Cambio de la contraseña
- >> Restablecer la contraseña

#### **Encontrar la contraseña predeterminada**

La contraseña predeterminada para gestionar los ajustes de este equipo se encuentra en la parte posterior del equipo y está marcada como "**Pwd**".

### **Cambio de la contraseña**

Se recomienda cambiar la contraseña predeterminada de inmediato para proteger el equipo frente al acceso no autorizado.

Utilice la Administración basada en Web para cambiar la contraseña. Más información >> *Información relacionada* 

#### **Restablecer la contraseña**

Si olvida la contraseña, restablezca los valores predeterminados de fábrica del equipo. También se restablecerá la contraseña predeterminada.

Más información >> *Información relacionada* 

#### **Información relacionada**

- [Ajustes del equipo](#page-221-0)
- **Información adicional:**
- [Restauración del equipo](#page-196-0)
- [Actualizar el firmware del equipo](#page-194-0)

<span id="page-223-0"></span> [Inicio](#page-1-0) > [Ajustes del equipo](#page-221-0) > Cambiar los ajustes del equipo desde el panel de control

## **Cambiar los ajustes del equipo desde el panel de control**

- [Configuración general](#page-224-0)
- [Tabla de menús \(para modelos con pantalla LCD\)](#page-232-0)

<span id="page-224-0"></span> [Inicio](#page-1-0) > [Ajustes del equipo](#page-221-0) > [Cambiar los ajustes del equipo desde el panel de control](#page-223-0) > Configuración general

- [Establece la cuenta atrás del modo Espera](#page-225-0)
- [Acerca del modo de Hibernación](#page-226-0)
- [Definir el modo Apagado automático](#page-227-0)
- [Reducción del consumo de tóner](#page-228-0)
- [Especifique el modo continuo](#page-229-0)
- [Reducir el ruido de impresión](#page-230-0)
- [Cambio del idioma de la pantalla LCD](#page-231-0)

<span id="page-225-0"></span> [Inicio](#page-1-0) > [Ajustes del equipo](#page-221-0) > [Cambiar los ajustes del equipo desde el panel de control](#page-223-0) > [Configuración](#page-224-0) [general](#page-224-0) > Establece la cuenta atrás del modo Espera

# **Establece la cuenta atrás del modo Espera**

**Modelos relacionados**: HL-L2400DW/HL-L2400DWE/HL-L2442DW/HL-L2445DW/HL-L2447DW/HL-L2460DN/ HL-L2865DW

El ajuste modo espera (o modo Ahorro de energía) puede reducir el consumo de energía. Seleccione el tiempo que el equipo debe estar inactivo antes de pasar al modo Espera. El temporizador del modo Espera se restablecerá cuando el equipo reciba un trabajo de impresión.

Cuando el equipo se encuentra en modo espera, se comporta como si estuviese apagado. El equipo se reactivará y comenzará a imprimir si recibe un trabajo de impresión. Siga estas instrucciones para configurar el tiempo que el equipo esperará (cuenta atrás) antes de entrar en el modo espera.

El ajuste del modo Espera no se puede desactivar debido a consideraciones medioambientales.

- 1. Pulse  $\blacktriangle$  o  $\nabla$  para seleccionar lo siguiente:
	- a. Seleccione [Config. gral.]. Pulse **OK**.
	- b. Seleccione [Ecología]. Pulse **OK**.
	- c. Seleccione [Tiempo en reposo]. Pulse **OK**.
- 2. Pulse ▲ o ▼ para introducir el tiempo (hasta 50 minutos) durante el cual el equipo deberá permanecer inactivo antes de entrar en el modo Espera.

Pulse **Go (Ir)**.

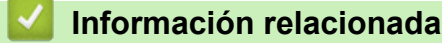

<span id="page-226-0"></span> [Inicio](#page-1-0) > [Ajustes del equipo](#page-221-0) > [Cambiar los ajustes del equipo desde el panel de control](#page-223-0) > [Configuración](#page-224-0) [general](#page-224-0) > Acerca del modo de Hibernación

# **Acerca del modo de Hibernación**

Si el equipo se encuentra en modo Espera y no recibe ningún trabajo durante un tiempo determinado, entrará automáticamente en modo Hibernación. La duración se basa en su modelo específico y ajustes. El modo de hibernación consume menos energía que el Modo espera.

El ajuste del modo Hibernación no se puede desactivar debido a consideraciones medioambientales.

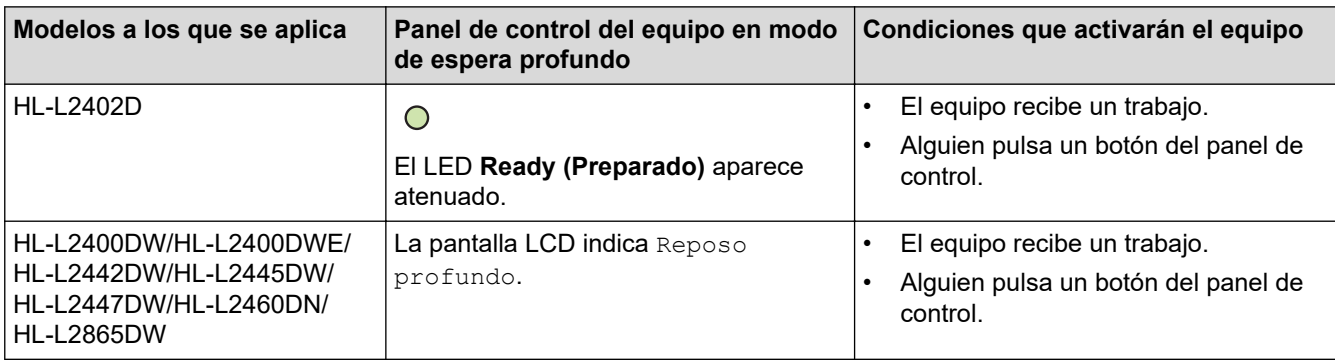

#### **Información relacionada**

• [Configuración general](#page-224-0)

Ø

<span id="page-227-0"></span> [Inicio](#page-1-0) > [Ajustes del equipo](#page-221-0) > [Cambiar los ajustes del equipo desde el panel de control](#page-223-0) > [Configuración](#page-224-0) [general](#page-224-0) > Definir el modo Apagado automático

## **Definir el modo Apagado automático**

Si el equipo está en modo Hibernación durante determinado tiempo, según su modelo y ajustes, el equipo pasará al modo Apagado automáticamente. El equipo no pasa al modo Apagado cuando está conectado a una red inalámbrica.

Para comenzar a imprimir, pulse  $(\circledcirc)$  en el panel de control y, a continuación, envíe un trabajo de impresión.

#### >> HI-L2402D

>> HL-L2400DW/HL-L2400DWE/HL-L2442DW/HL-L2445DW/HL-L2447DW/HL-L2460DN/HL-L2865DW

### **HL-L2402D**

- 1. Asegúrese de que la cubierta delantera está cerrada y el cable de alimentación está enchufado.
- 2. Pulse  $(\circledcirc)$  para encender el equipo y asegúrese de que sólo se enciende el LED **Ready (Preparado)**.
- 3. Pulse **Go (Ir)** cuatro veces para encender o apagar la función.

Todos los LED parpadean dos veces cuando se activa el modo de apagado automático.

Todos los LED parpadean una vez cuando se desactiva el modo de apagado automático.

### **HL-L2400DW/HL-L2400DWE/HL-L2442DW/HL-L2445DW/HL-L2447DW/HL-L2460DN/ HL-L2865DW**

Seleccione el tiempo en que el equipo debe estar en modo Hibernación antes de pasar al modo Apagado automático.

- 1. Pulse  $\triangle$  o  $\nabla$  para seleccionar lo siguiente:
	- a. Seleccione [Config. gral.]. Pulse **OK**.
	- b. Seleccione [Ecología]. Pulse **OK**.
	- c. Seleccione [Apagado auto.]. Pulse **OK**.
- 2. Pulse ▲ o ▼ para seleccionar el tiempo (1, 2, 4 o 8 horas) durante el cual el equipo deberá permanecer inactivo antes de entrar en el modo Apagado.
- 3. Pulse **Go (Ir)**.

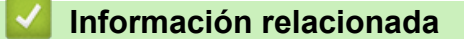

<span id="page-228-0"></span> [Inicio](#page-1-0) > [Ajustes del equipo](#page-221-0) > [Cambiar los ajustes del equipo desde el panel de control](#page-223-0) > [Configuración](#page-224-0) [general](#page-224-0) > Reducción del consumo de tóner

## **Reducción del consumo de tóner**

**Modelos relacionados**: HL-L2400DW/HL-L2400DWE/HL-L2442DW/HL-L2445DW/HL-L2447DW/HL-L2460DN/ HL-L2865DW

El uso de la función de Ahorro de tóner puede reducir el consumo de tóner. Cuando esta función está activada, la impresión en sus documentos aparece más clara.

NO recomendamos utilizar la función de Ahorro de tóner para imprimir fotografías o imágenes en escala de grises.

- 1. Pulse  $\blacktriangle$  o  $\nabla$  para seleccionar lo siguiente:
	- a. Seleccione [Config. gral.]. Pulse **OK**.
	- b. Seleccione [Ecología]. Pulse **OK**.
	- c. Seleccione [Ahorro de tóner]. Pulse **OK**.
- 2. Pulse **A** o **▼** para abrir [Sí] y, a continuación, pulse **Go (Ir)**.

#### **Información relacionada**

- [Configuración general](#page-224-0)
- **Información adicional:**
- [Mejora de la calidad de impresión](#page-174-0)

<span id="page-229-0"></span> [Inicio](#page-1-0) > [Ajustes del equipo](#page-221-0) > [Cambiar los ajustes del equipo desde el panel de control](#page-223-0) > [Configuración](#page-224-0) [general](#page-224-0) > Especifique el modo continuo

# **Especifique el modo continuo**

El modo continuo fuerza al equipo a seguir imprimiendo después de que en el panel de control o en el Status Monitor haya aparecido el mensaje "Cambiar tóner".

El equipo seguirá imprimiendo hasta que en la pantalla LCD o en el Status Monitor aparezca el mensaje "Tóner agotado".

El ajuste de fábrica es "Detener".

- Cuando el panel de control o el Status Monitor indica un error, no puede cambiar el modo.
- Si sigue imprimiendo en el modo continuo, no podemos garantizarle la calidad de impresión.
- Mientras utilice el modo continuo la impresión puede parecer borrosa.
- Una vez sustituido el cartucho de tóner por uno nuevo, el modo continuo volverá al ajuste de fábrica ("Detener").

#### >> HL-L2402D >> HL-L2400DW/HL-L2400DWE/HL-L2442DW/HL-L2445DW/HL-L2447DW/HL-L2460DN/HL-L2865DW

## **HL-L2402D**

- 1. Asegúrese de que la cubierta delantera está cerrada y el cable de alimentación está enchufado.
- 2. Pulse  $(\circ)$  para encender el equipo y asegúrese de que sólo se enciende el LED **Ready (Preparado)**.
- 3. Pulse **Go (Ir)** siete veces para activar y desactivar esta función.

Todos los LED parpadean dos veces cuando se activa el modo Continuar.

Todos los LED parpadean una vez cuando se desactiva el modo Continuar.

### **HL-L2400DW/HL-L2400DWE/HL-L2442DW/HL-L2445DW/HL-L2447DW/HL-L2460DN/ HL-L2865DW**

- 1. Pulse  $\blacktriangle$  o  $\nabla$  para seleccionar lo siguiente:
	- a. Seleccione [Config. gral.]. Pulse **OK**.
	- b. Seleccione [Cambie tóner]. Pulse **OK**.
- 2. Pulse a o b para mostrar [Continuar] o [Parar] y, a continuación, pulse **Go (Ir)**.

#### **Información relacionada**

<span id="page-230-0"></span> [Inicio](#page-1-0) > [Ajustes del equipo](#page-221-0) > [Cambiar los ajustes del equipo desde el panel de control](#page-223-0) > [Configuración](#page-224-0) [general](#page-224-0) > Reducir el ruido de impresión

# **Reducir el ruido de impresión**

El ajuste del modo silencioso puede reducir el ruido de impresión. Si está activado el modo silencioso, se ralentizará la velocidad de impresión. La configuración de fábrica es Desactivado.

>> HL-L2402D >> HL-L2400DW/HL-L2400DWE/HL-L2442DW/HL-L2445DW/HL-L2447DW/HL-L2460DN/HL-L2865DW

## **HL-L2402D**

- 1. Asegúrese de que la cubierta delantera está cerrada y el cable de alimentación está enchufado.
- 2. Pulse ( $\circlearrowleft$ ) para encender el equipo y espere hasta que se encuentre en el modo preparado.
- 3. Pulse **Go (Ir)** 11 veces para encender o apagar la función. Todos los LED parpadean dos veces cuando se activa el modo silencioso. Todos los LED parpadean una vez cuando se desactiva el modo silencioso.
- 4. Suelte **Go (Ir)**. Asegúrese de que todos los LED se apagan.

## **HL-L2400DW/HL-L2400DWE/HL-L2442DW/HL-L2445DW/HL-L2447DW/HL-L2460DN/ HL-L2865DW**

- 1. Pulse  $\blacktriangle$  o  $\nabla$  para seleccionar lo siguiente:
	- a. Seleccione [Config. gral.]. Pulse **OK**.
	- b. Seleccione [Ecología]. Pulse **OK**.
	- c. Seleccione [Modo silenc.]. Pulse **OK**.
- 2. Pulse a o b para mostrar la opción [Sí] o [No] y, a continuación, pulse **Go (Ir)**.

### **Información relacionada**

<span id="page-231-0"></span> [Inicio](#page-1-0) > [Ajustes del equipo](#page-221-0) > [Cambiar los ajustes del equipo desde el panel de control](#page-223-0) > [Configuración](#page-224-0) [general](#page-224-0) > Cambio del idioma de la pantalla LCD

# **Cambio del idioma de la pantalla LCD**

**Modelos relacionados**: HL-L2400DW/HL-L2400DWE/HL-L2442DW/HL-L2445DW/HL-L2447DW/HL-L2460DN/ HL-L2865DW

Cambie el idioma de la pantalla LCD si fuera necesario.

Esta función no está disponible en algunos países.

- 1. Pulse  $\blacktriangle$  o  $\nabla$  para seleccionar lo siguiente:
	- a. Seleccione [Conf. inicial]. Pulse **OK**.
	- b. Seleccione [Sel. idioma]. Pulse **OK**.
- 2. Pulse **A** o **▼** para mostrar su idioma y, a continuación pulse **Go (Ir)**.

### **Información relacionada**

<span id="page-232-0"></span> [Inicio](#page-1-0) > [Ajustes del equipo](#page-221-0) > [Cambiar los ajustes del equipo desde el panel de control](#page-223-0) > Tabla de menús (para modelos con pantalla LCD)

# **Tabla de menús (para modelos con pantalla LCD)**

- [Acceso a los menús y cambio de la configuración del equipo](#page-233-0)
- [Tablas de ajustes \(HL-L2400DW/HL-L2400DWE/HL-L2442DW/HL-L2445DW/](#page-234-0) [HL-L2447DW/HL-L2460DN/HL-L2865DW\)](#page-234-0)

<span id="page-233-0"></span> [Inicio](#page-1-0) > [Ajustes del equipo](#page-221-0) > [Cambiar los ajustes del equipo desde el panel de control](#page-223-0) > [Tabla de menús](#page-232-0) [\(para modelos con pantalla LCD\)](#page-232-0) > Acceso a los menús y cambio de la configuración del equipo

# **Acceso a los menús y cambio de la configuración del equipo**

**Modelos relacionados**: HL-L2400DW/HL-L2400DWE/HL-L2442DW/HL-L2445DW/HL-L2447DW/HL-L2460DN/ HL-L2865DW

Utilice el panel de control para acceder a los menús del equipo y para cambiar los distintos ajustes.

- 1. Desplácese por cada nivel de menú pulsando  $\blacktriangle$  o  $\nabla$ .
- 2. Cuando en la pantalla LCD aparezca la opción que desea, pulse **OK**. La pantalla LCD muestra el siguiente nivel del menú.
- 3. Pulse ▲ o V para desplazarse a la selección deseada.
- 4. Pulse **OK** o **Go (Ir)**.
- 5. Cuando termine de configurar una opción, en la pantalla LCD aparece un mensaje de confirmación.

#### **Información relacionada**

• [Tabla de menús \(para modelos con pantalla LCD\)](#page-232-0)

<span id="page-234-0"></span> [Inicio](#page-1-0) > [Ajustes del equipo](#page-221-0) > [Cambiar los ajustes del equipo desde el panel de control](#page-223-0) > [Tabla de menús](#page-232-0) [\(para modelos con pantalla LCD\)](#page-232-0) > Tablas de ajustes (HL-L2400DW/HL-L2400DWE/HL-L2442DW/ HL-L2445DW/HL-L2447DW/HL-L2460DN/HL-L2865DW)

# **Tablas de ajustes (HL-L2400DW/HL-L2400DWE/HL-L2442DW/ HL-L2445DW/HL-L2447DW/HL-L2460DN/HL-L2865DW)**

**Modelos relacionados**: HL-L2400DW/HL-L2400DWE/HL-L2442DW/HL-L2445DW/HL-L2447DW/HL-L2460DN/ HL-L2865DW

Utilice estas tablas para entender los distintos menús y opciones que se utilizan para establecer las preferencias en el equipo.

```
>> [Config. gral.]
>> [Impresora]
>> [Red] (HL-L2400DW/HL-L2400DWE/HL-L2442DW)
>> [Red] (HL-L2460DN)
>> [Red] (HL-L2445DW/HL-L2447DW/HL-L2865DW)
>> [Imp. informes]
>> [Info. equipo]
>> [Conf. inicial]
```
#### **[Config. gral.]**

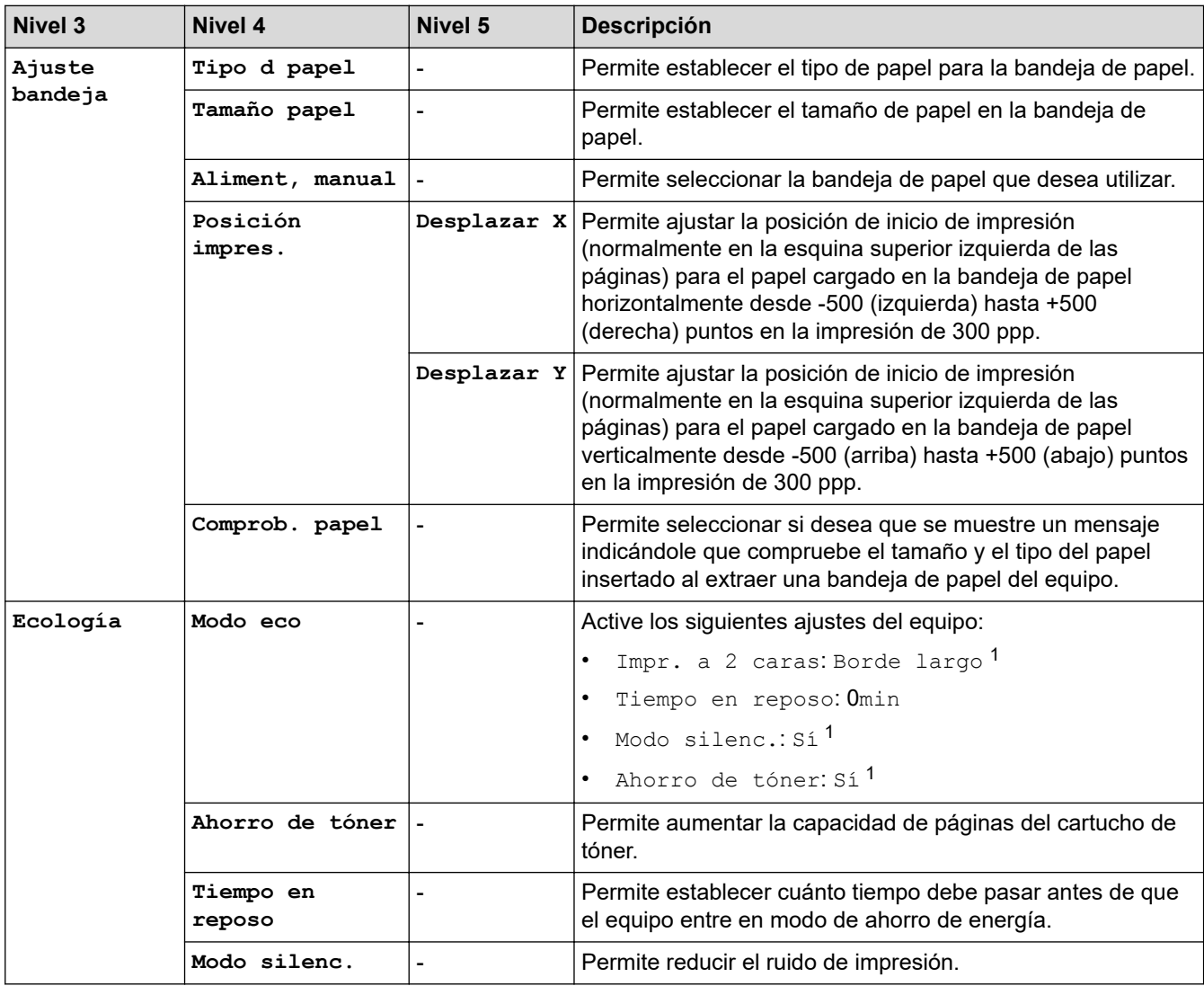

<span id="page-235-0"></span>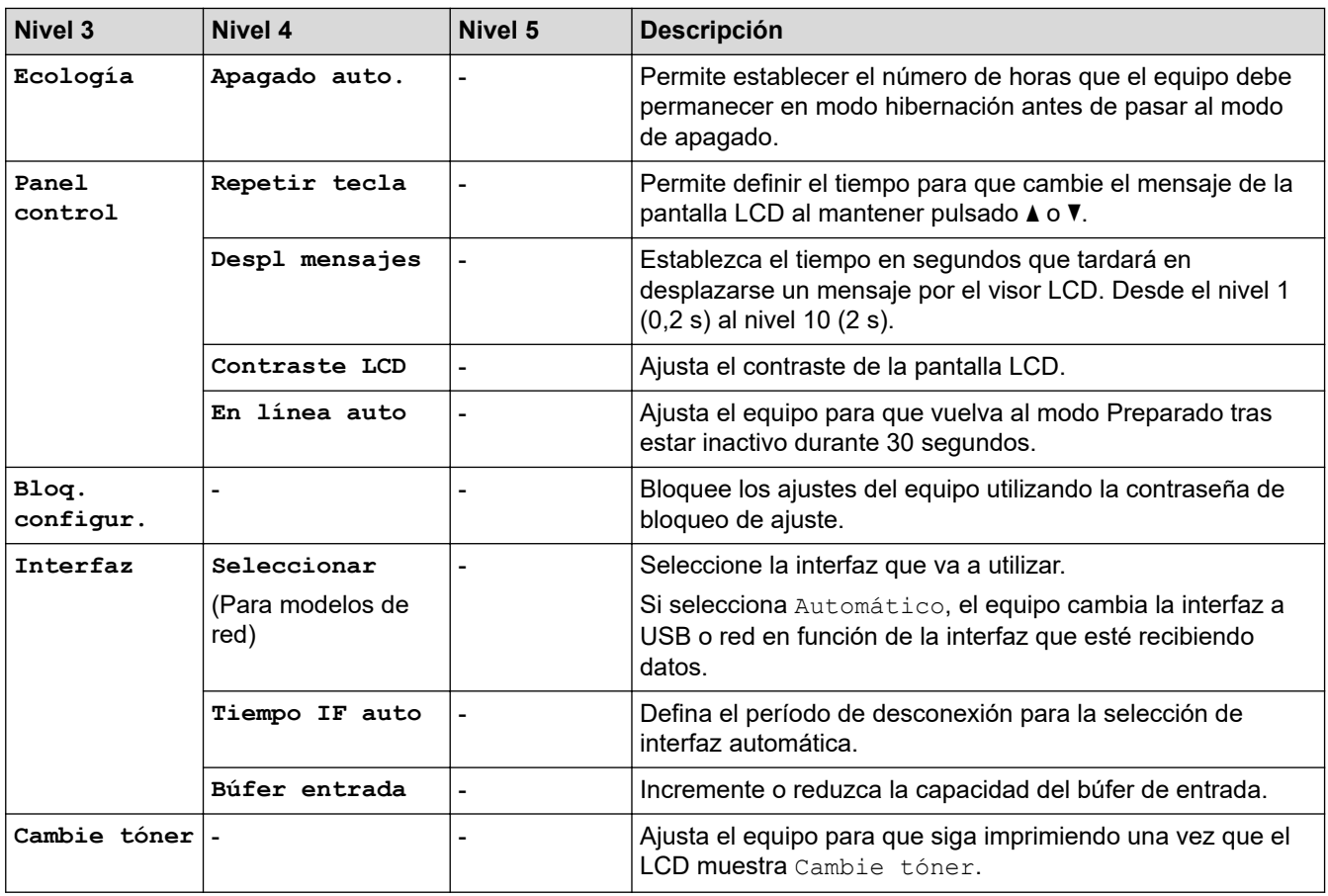

1 El cambio de esta configuración solamente es posible después de cambiar determinadas configuraciones del equipo mediante la Administración basada en web.

## **[Impresora]**

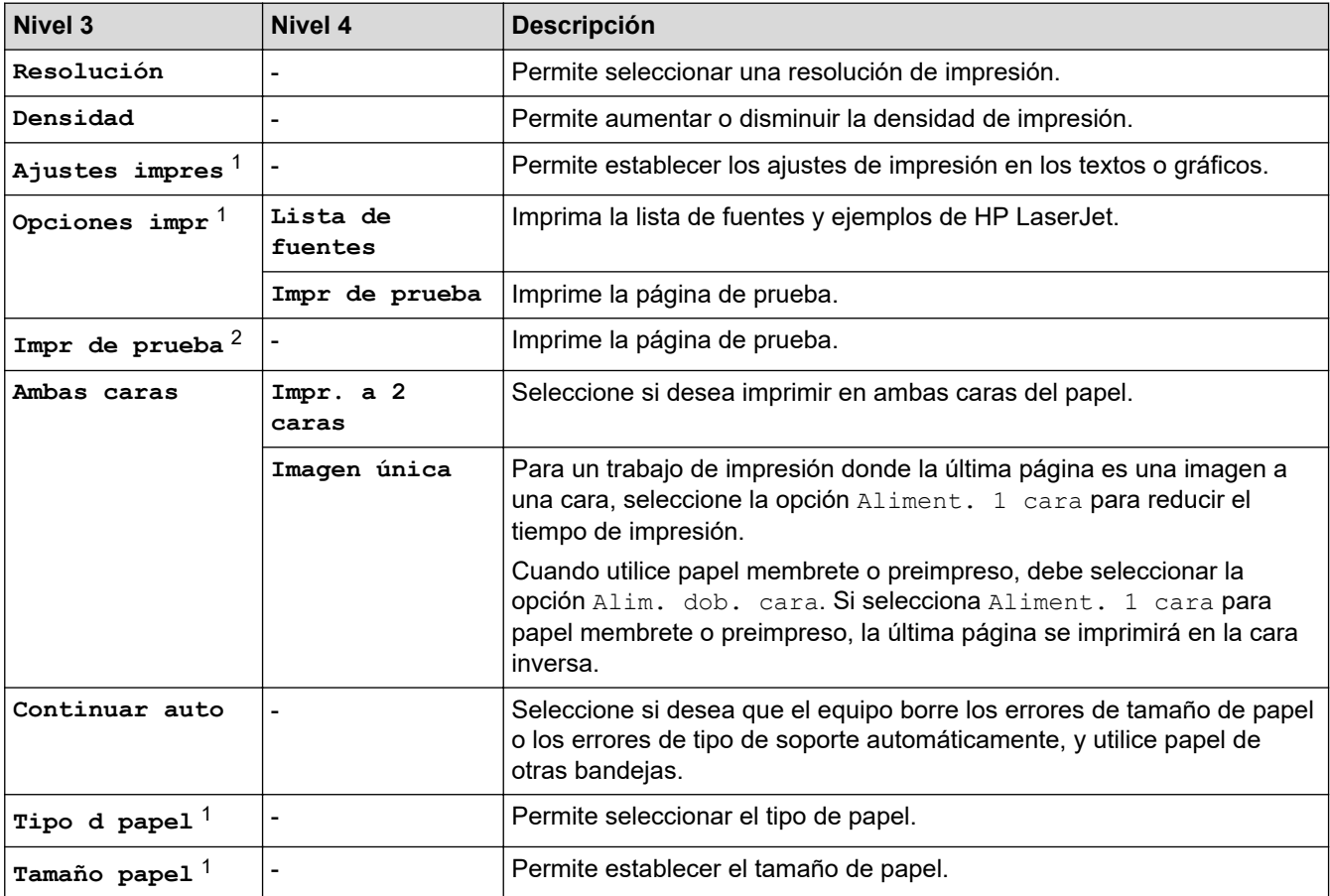

<span id="page-236-0"></span>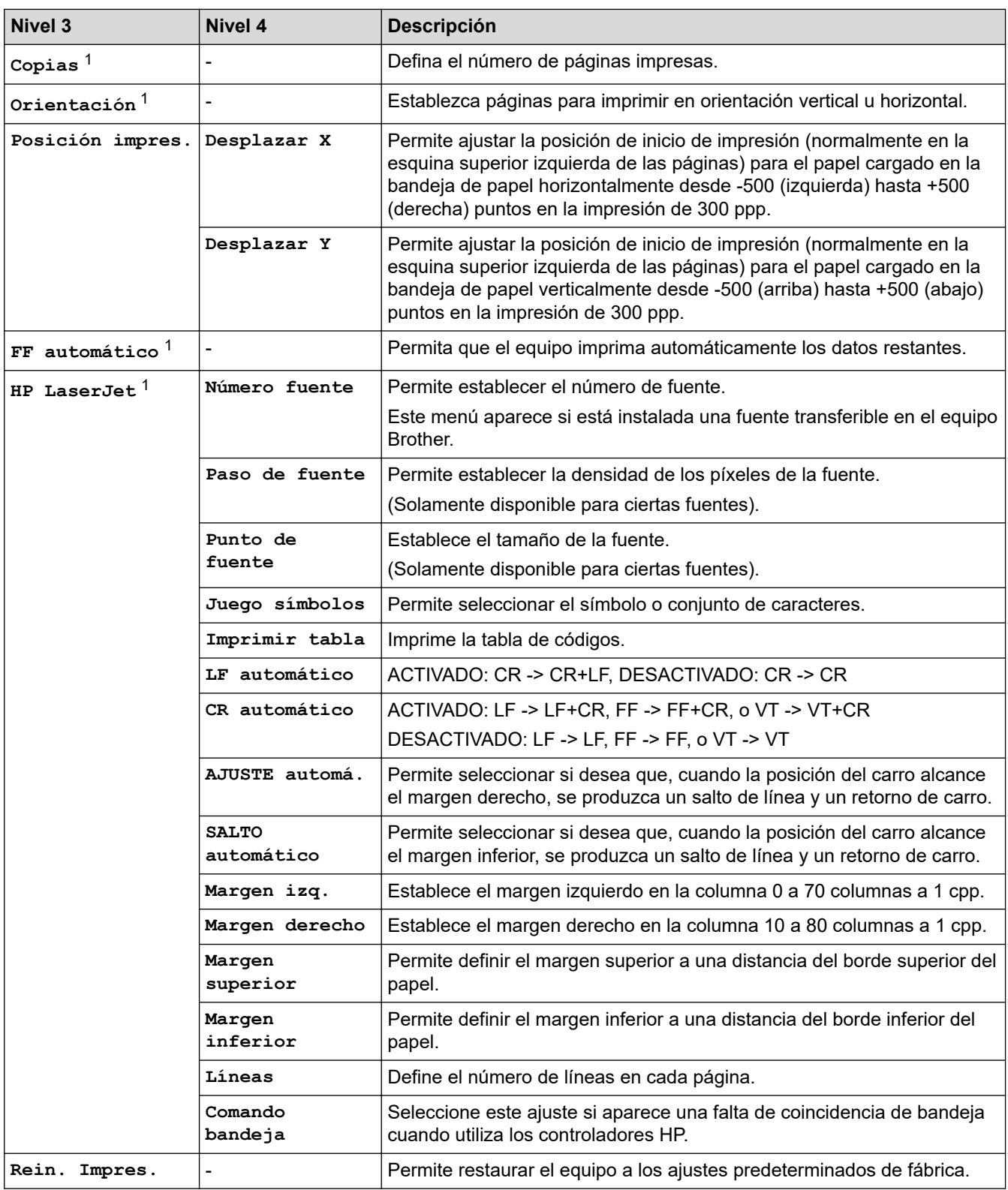

1 Para modelos con emulación PCL6.

2 Para modelos sin emulación PCL6.

# **[Red] (HL-L2400DW/HL-L2400DWE/HL-L2442DW)**

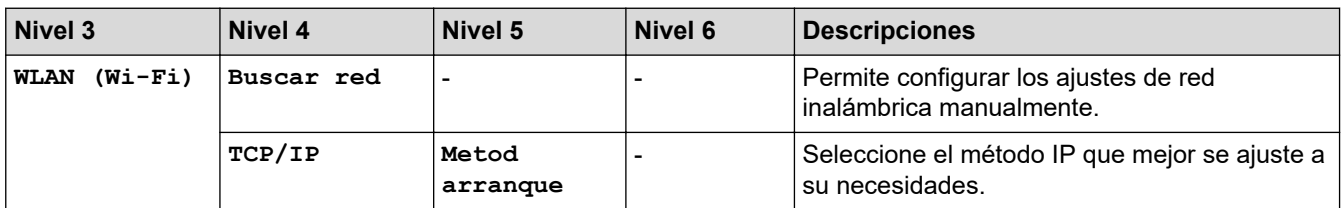

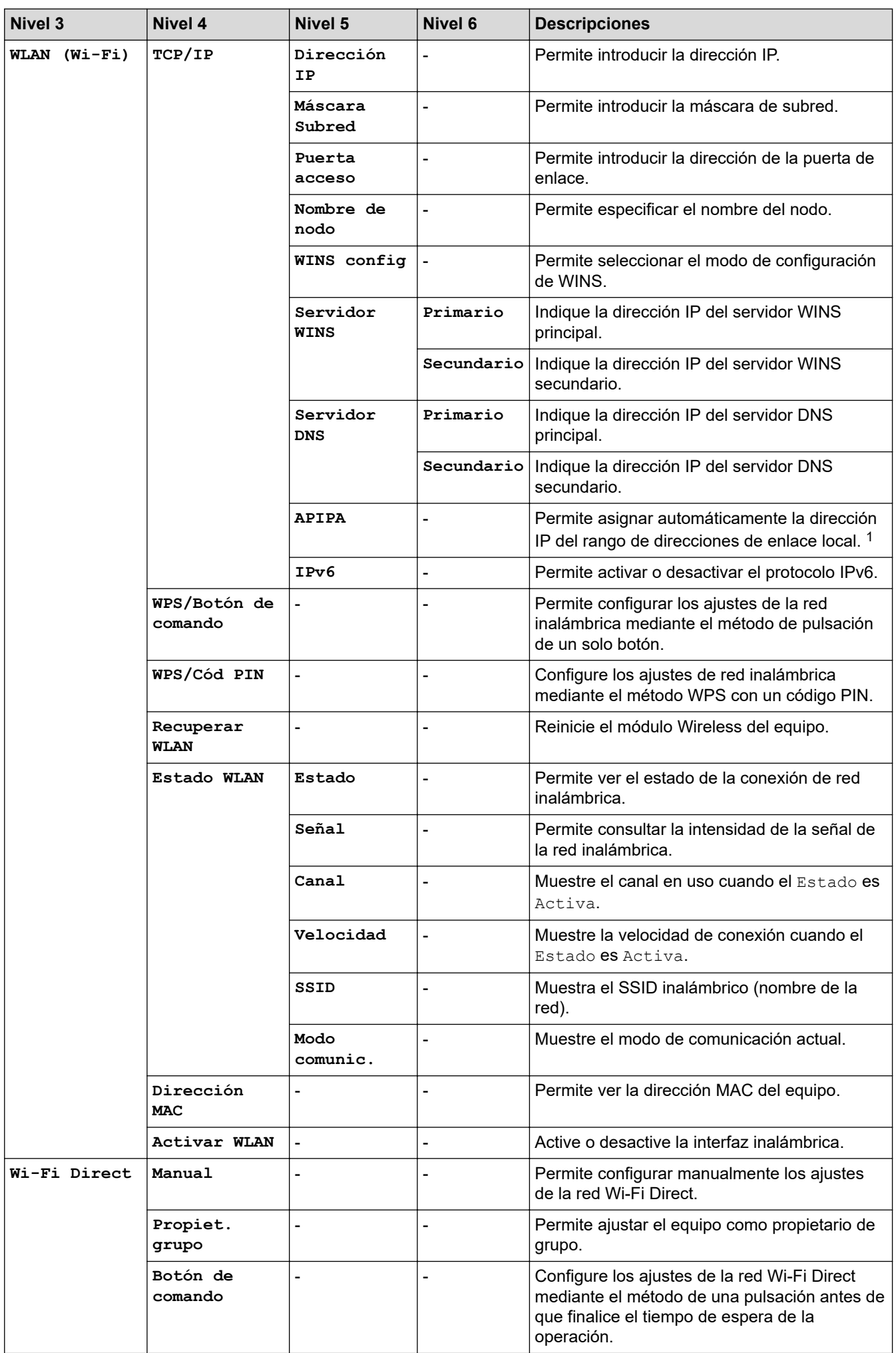

<span id="page-238-0"></span>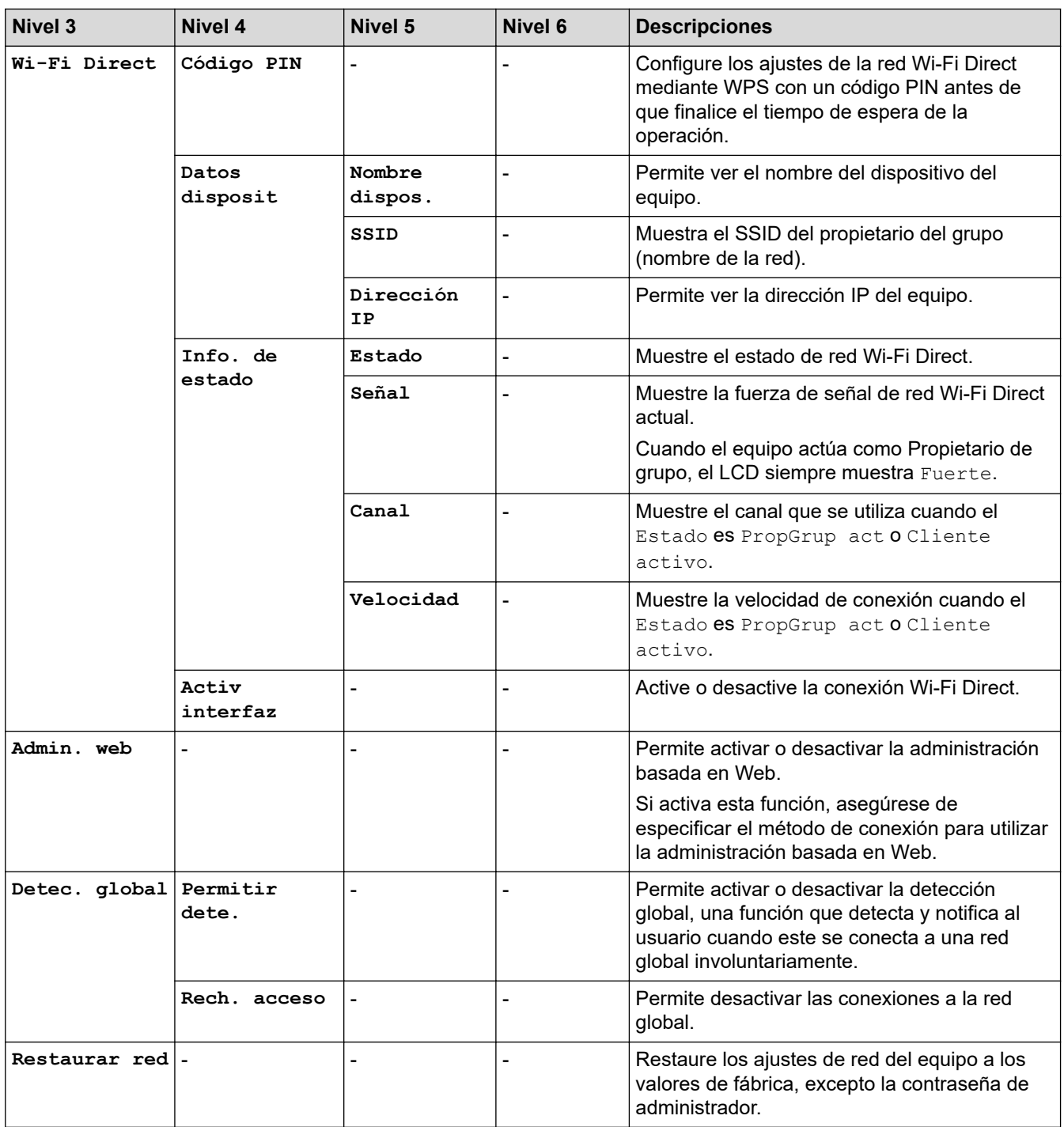

1 Al conectarse a la red, si el "método de arranque" está definido en "Auto", el equipo intentará establecer la dirección IP y la máscara de subred desde un servidor de arranque como DHCP. Si no se puede encontrar un servidor de arranque, se asignará una dirección IP APIPA como, por ejemplo, 169. 254. (001-254). (000-255).Si el "método de arranque" del equipo está establecido en "estático" debe introducir manualmente una dirección IP desde el panel de control del equipo.

## **[Red] (HL-L2460DN)**

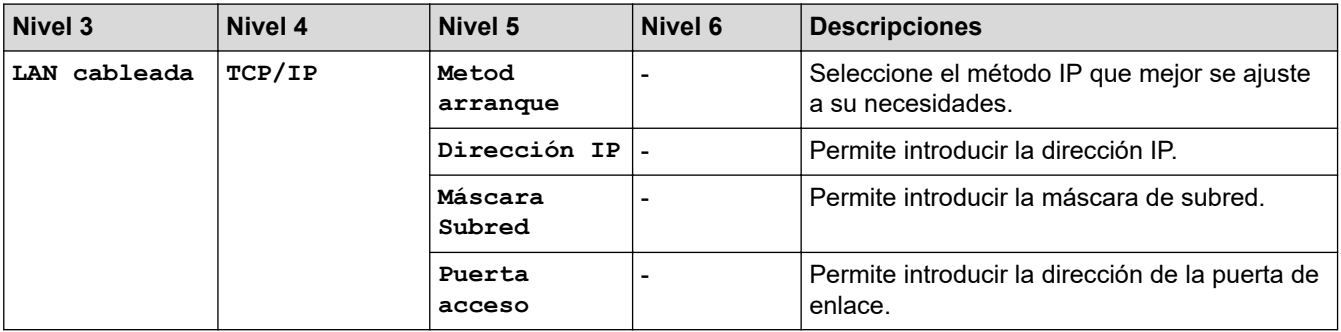

<span id="page-239-0"></span>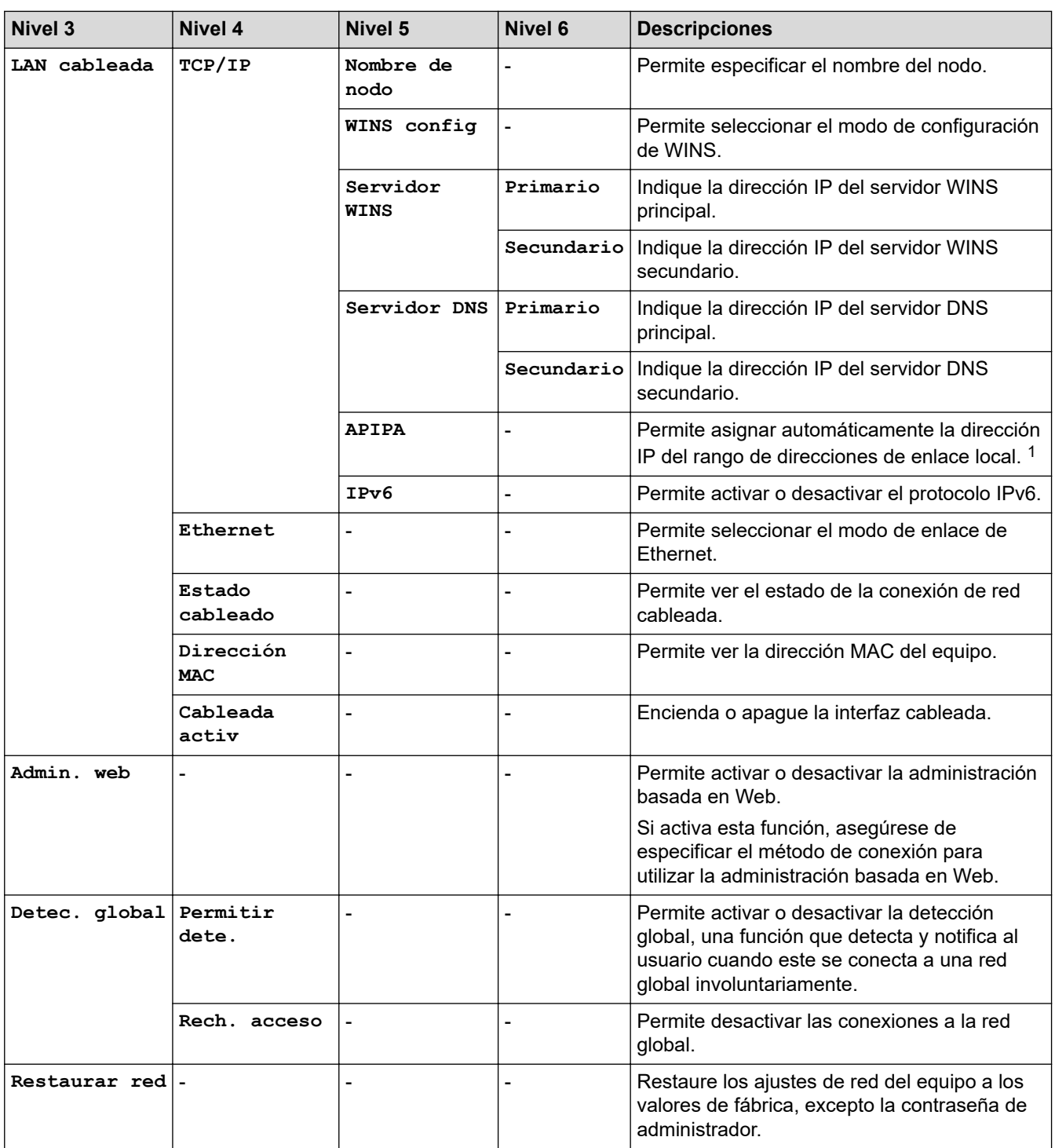

1 Al conectarse a la red, si el "método de arranque" está definido en "Auto", el equipo intentará establecer la dirección IP y la máscara de subred desde un servidor de arranque como DHCP. Si no se puede encontrar un servidor de arranque, se asignará una dirección IP APIPA como, por ejemplo, 169. 254. (001-254). (000-255).Si el "método de arranque" del equipo está establecido en "estático" debe introducir manualmente una dirección IP desde el panel de control del equipo.

## **[Red] (HL-L2445DW/HL-L2447DW/HL-L2865DW)**

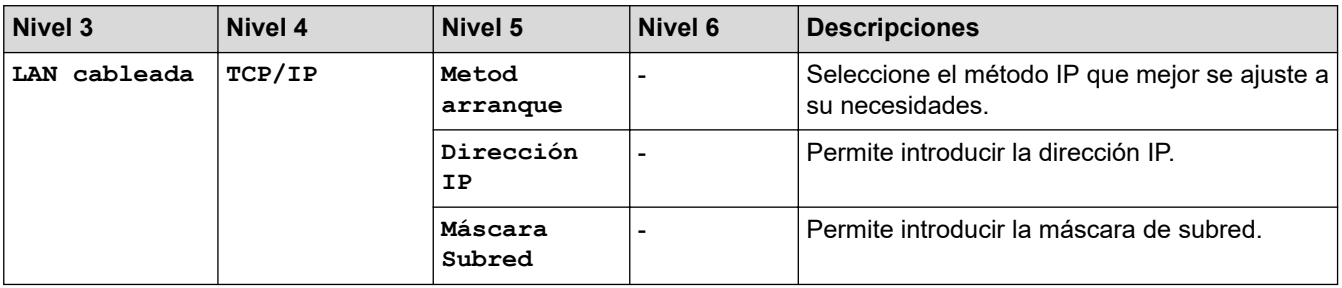

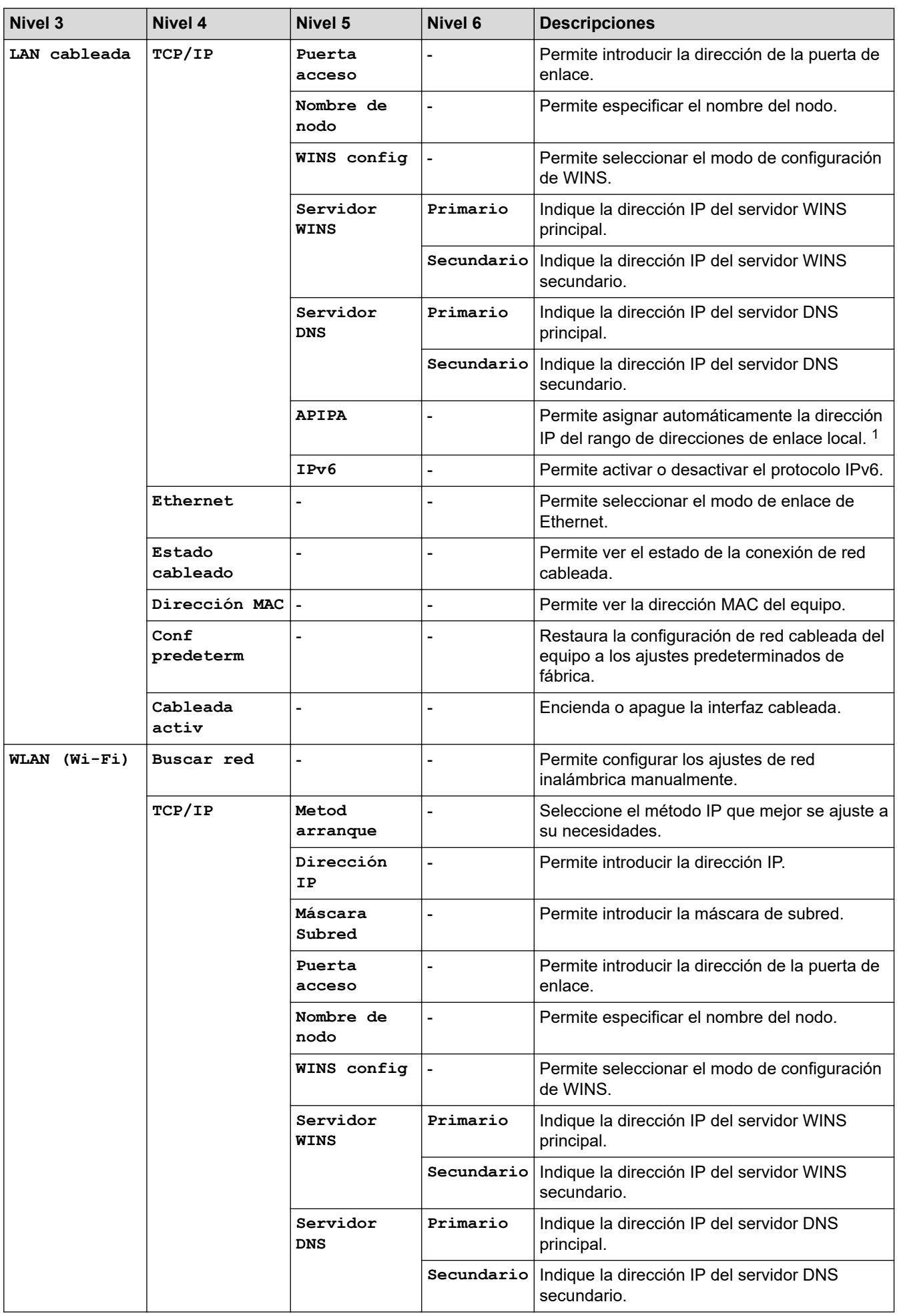

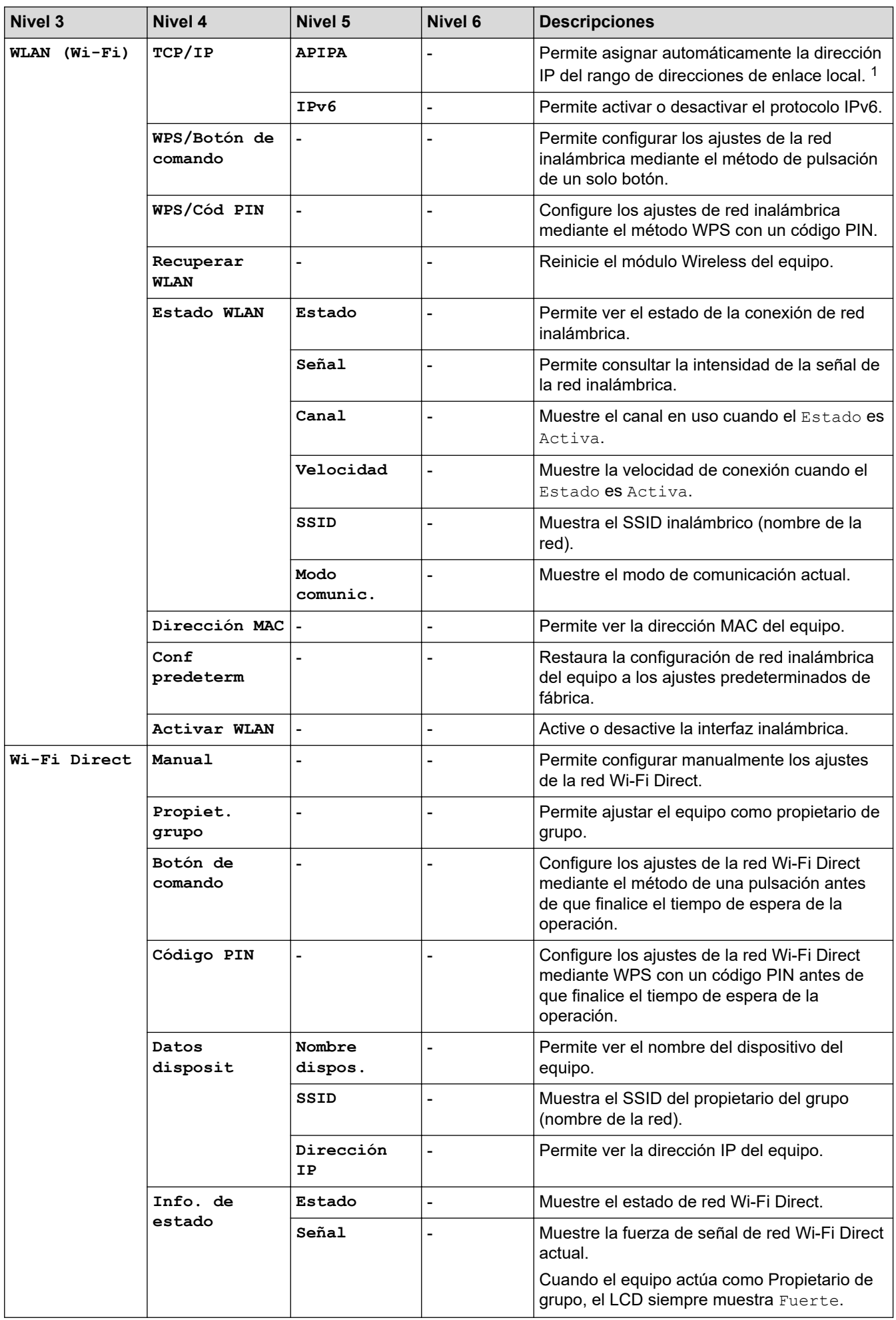

<span id="page-242-0"></span>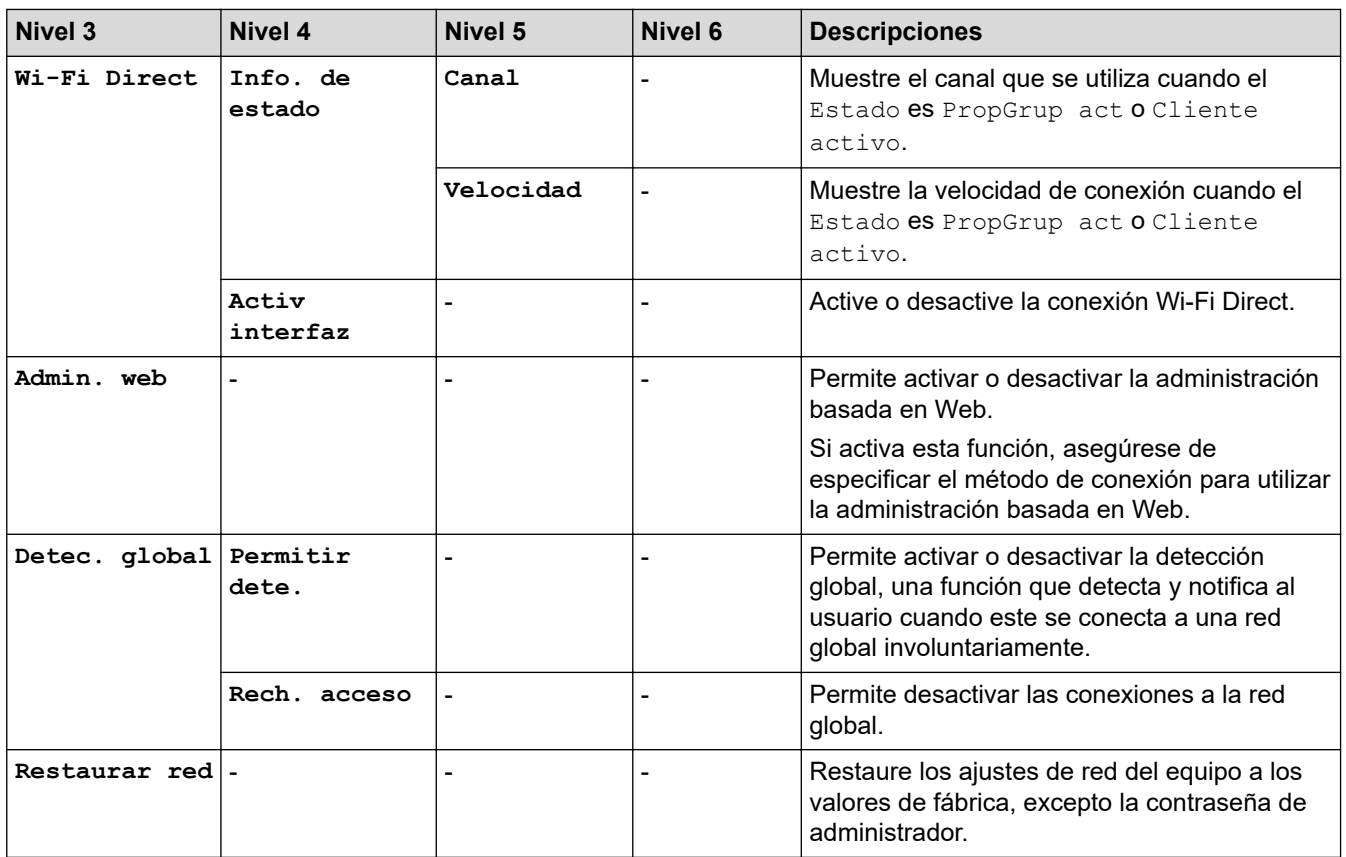

1 Al conectarse a la red, si el "método de arranque" está definido en "Auto", el equipo intentará establecer la dirección IP y la máscara de subred desde un servidor de arranque como DHCP. Si no se puede encontrar un servidor de arranque, se asignará una dirección IP APIPA como, por ejemplo, 169. 254. (001-254). (000-255).Si el "método de arranque" del equipo está establecido en "estático" debe introducir manualmente una dirección IP desde el panel de control del equipo.

#### **[Imp. informes]**

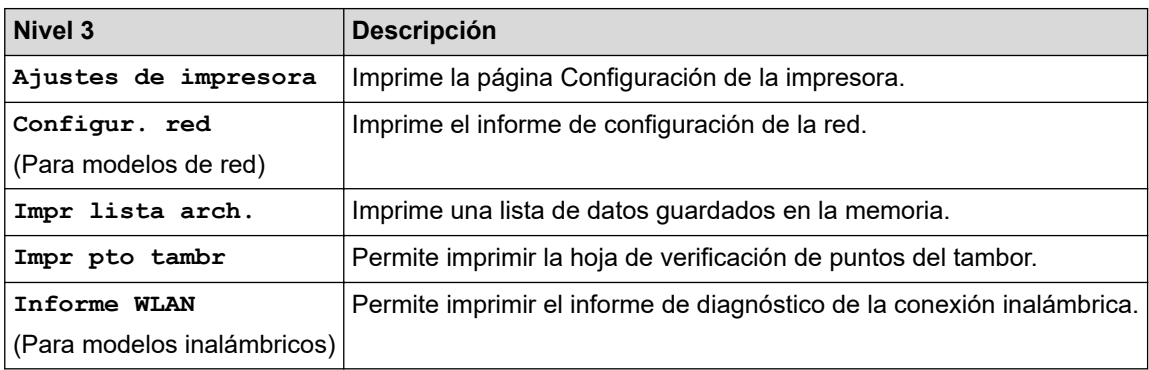

#### **[Info. equipo]**

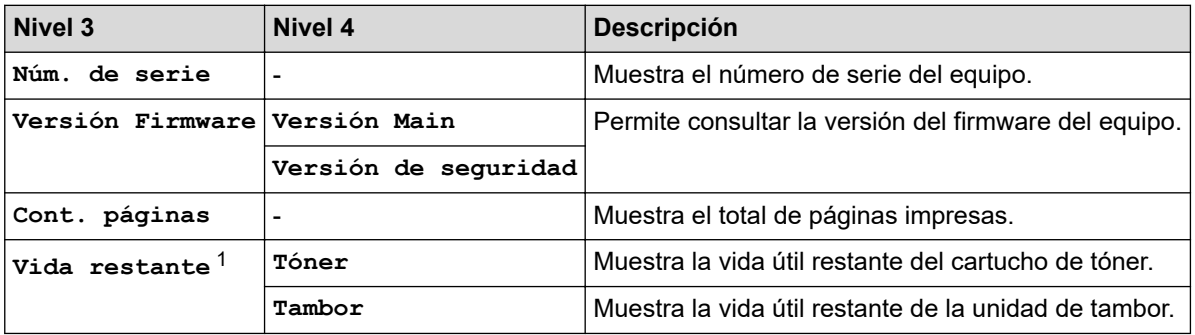

1 La vida útil de las piezas es aproximada y puede variar dependiendo del tipo de uso.

### <span id="page-243-0"></span>**[Conf. inicial]**

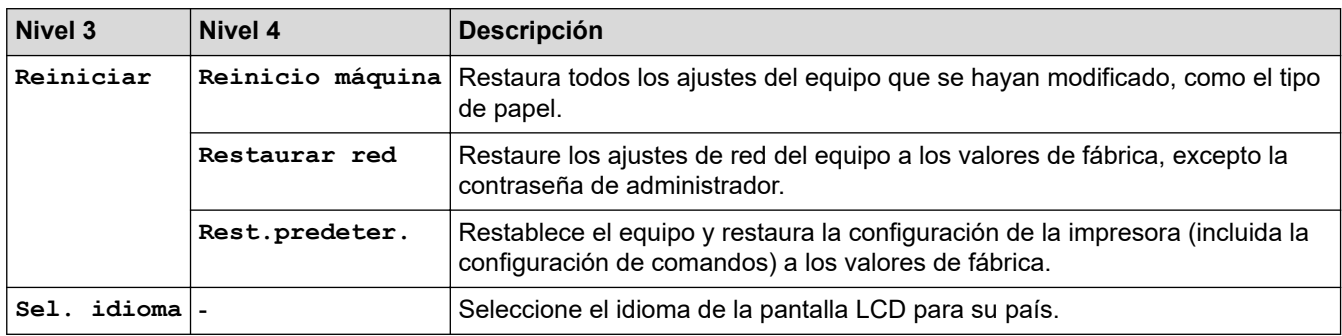

# **Información relacionada**

• [Tabla de menús \(para modelos con pantalla LCD\)](#page-232-0)

#### **Información adicional:**

• [Configure los detalles de la red mediante el panel de control](#page-66-0)

<span id="page-244-0"></span> [Inicio](#page-1-0) > [Ajustes del equipo](#page-221-0) > Imprime una lista de los ajustes de impresora

## **Imprime una lista de los ajustes de impresora**

>> HL-L2402D

>> HL-L2400DW/HL-L2400DWE/HL-L2442DW/HL-L2445DW/HL-L2447DW/HL-L2460DN/HL-L2865DW

## **HL-L2402D**

- 1. Asegúrese de que la cubierta delantera está cerrada y el cable de alimentación está enchufado.
- 2. Pulse  $(\circledcirc)$  para encender el equipo y asegúrese de que sólo se enciende el LED **Ready (Preparado)**.
- 3. Pulse **Go (Ir)** tres veces.

El equipo imprime los ajustes de impresora.

## **HL-L2400DW/HL-L2400DWE/HL-L2442DW/HL-L2445DW/HL-L2447DW/HL-L2460DN/ HL-L2865DW**

- 1. Pulse a o b para mostrar la opción [Imp. informes] y, a continuación, pulse **OK**.
- 2. Pulse a o b para mostrar la opción [Ajustes de impresora] y, a continuación, pulse **OK**.
- 3. Pulse **Go (Ir)**.

El equipo imprime los ajustes de impresora.

### **Información relacionada**

• [Ajustes del equipo](#page-221-0)

<span id="page-245-0"></span> [Inicio](#page-1-0) > [Ajustes del equipo](#page-221-0) > Cambiar los ajustes del equipo desde el controlador de impresora de Windows

## **Cambiar los ajustes del equipo desde el controlador de impresora de Windows**

#### **Modelos relacionados**: HL-L2402D

Para los modelos LED, están disponibles los siguientes elementos de configuración del equipo en el controlador de impresora de Windows.

- **Tamaño de papel**
- **Apagado auto.**
- **Continuar auto**
- 1. Mantenga pulsada la tecla  $[\blacksquare]$ y pulse  $[R]$ en el teclado del ordenador para iniciar **Ejecutar**.
- 2. Escriba **"control printers"** en el campo **Abrir:** y haga clic en **Aceptar**.

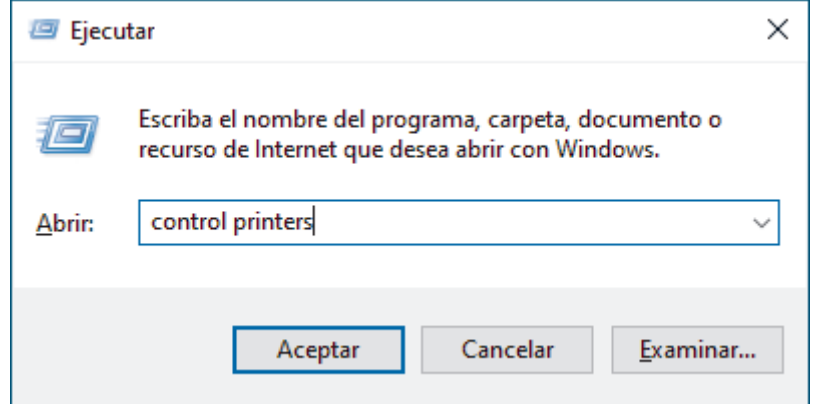

3. Haga clic con el botón derecho en su modelo y, a continuación, seleccione **Propiedades de impresora** (Si aparecen las opciones del controlador de impresora, seleccione el controlador de su impresora).

Aparecerá el cuadro de diálogo de las propiedades de la impresora.

- 4. Haga clic en la pestaña **Configuración de dispositivo**.
- 5. Seleccione una fuente de papel en la lista **Tamaño de papel**.
- 6. Haga clic en la lista desplegable **Tamaño de papel** y, a continuación, seleccione un tamaño de papel para la fuente de papel seleccionada.
- 7. Haga clic en el botón **Actualizar**.
- 8. Haga clic en la lista desplegable **Apagado auto.** y, a continuación, seleccione el tiempo para realizar la transición del modo de hibernación al apagado.
- 9. Haga clic en la lista desplegable **Continuar auto** y, a continuación, seleccione **Activado** si desea que el equipo borre los errores de tamaño de papel o los errores de tipo de soporte automáticamente.
- 10. Haga clic en el botón **Aplicar**.
- 11. Cierre el cuadro de diálogo de las propiedades de la impresora.

#### **Información relacionada**

• [Ajustes del equipo](#page-221-0)

<span id="page-246-0"></span> [Inicio](#page-1-0) > [Ajustes del equipo](#page-221-0) > Cambiar los ajustes del equipo mediante Administración basada en Web

## **Cambiar los ajustes del equipo mediante Administración basada en Web**

**Modelos relacionados**: HL-L2400DW/HL-L2400DWE/HL-L2442DW/HL-L2445DW/HL-L2447DW/HL-L2460DN/ HL-L2865DW

Administración basada en Web es una utilidad que utiliza un navegador web estándar para administrar el equipo mediante el protocolo de transferencia de hipertexto (HTTP) o el protocolo de transferencia de hipertexto a través de capa de conexión segura (HTTPS).

- [¿Qué es Administración basada en Web?](#page-247-0)
- [Acceder a Administración basada en Web](#page-248-0)
- [Cambiar la contraseña de inicio de sesión mediante la Administración basada en Web](#page-251-0)

<span id="page-247-0"></span> [Inicio](#page-1-0) > [Ajustes del equipo](#page-221-0) > [Cambiar los ajustes del equipo mediante Administración basada en](#page-246-0) [Web](#page-246-0) > ¿Qué es Administración basada en Web?

# **¿Qué es Administración basada en Web?**

**Modelos relacionados**: HL-L2400DW/HL-L2400DWE/HL-L2442DW/HL-L2445DW/HL-L2447DW/HL-L2460DN/ HL-L2865DW

Administración basada en Web es una utilidad que utiliza un navegador web estándar para administrar el equipo mediante el protocolo de transferencia de hipertexto (HTTP) o el protocolo de transferencia de hipertexto a través de capa de conexión segura (HTTPS).

- Se recomienda utilizar la última versión de los siguientes navegadores:
	- Microsoft Edge, Firefox y Google Chrome™ para Windows
	- Safari, Firefox y Google Chrome™ para Mac
	- Google Chrome<sup>™</sup> para Android<sup>™</sup>
	- Safari y Google Chrome<sup>™</sup> para iOS
- Asegúrese de que JavaScript y las cookies estén siempre habilitados, independientemente del explorador que utilice.
- HL-L2400DW/HL-L2400DWE/HL-L2442DW/HL-L2445DW/HL-L2447DW/HL-L2460DN/HL-L2865DW:

Asegúrese de que su equipo está encendido y conectado a la misma red que su ordenador, y que su red soporta el protocolo TCP/ IP.

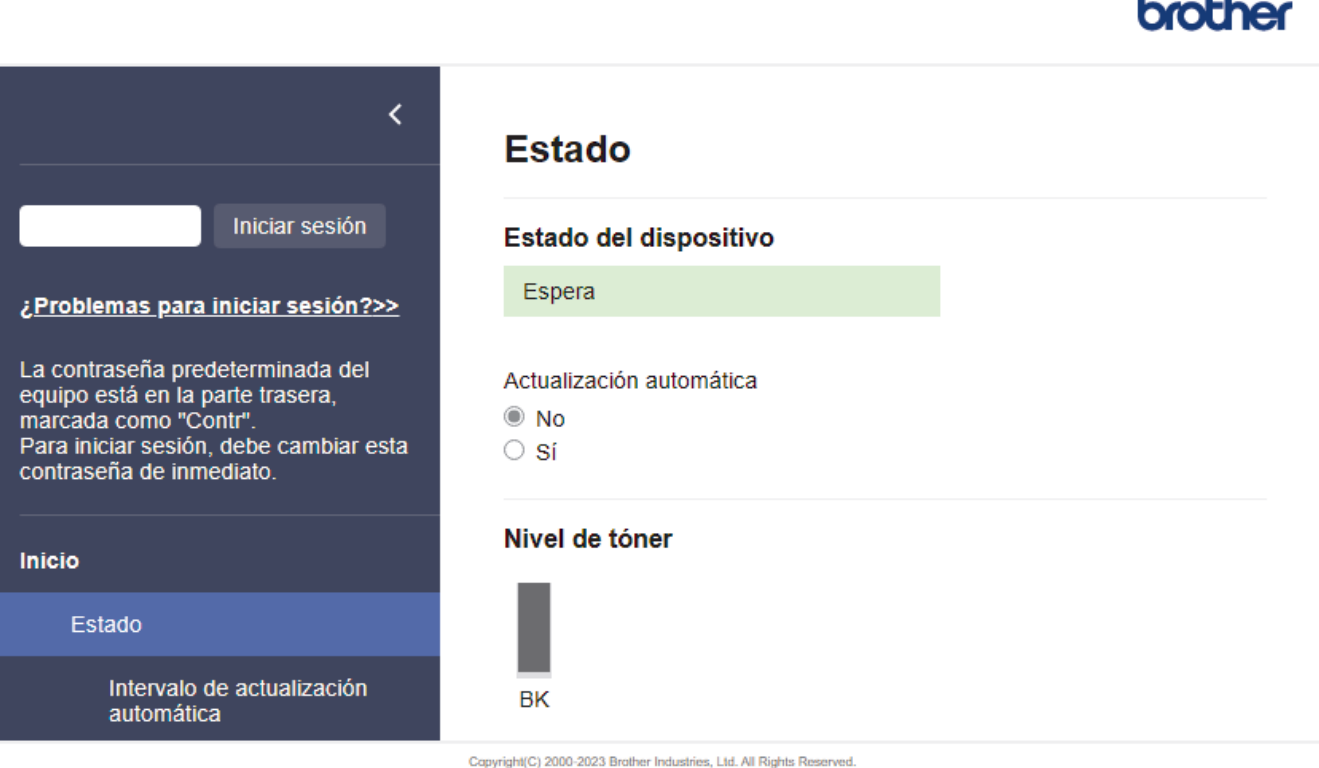

La pantalla real puede diferir de la pantalla mostrada arriba.

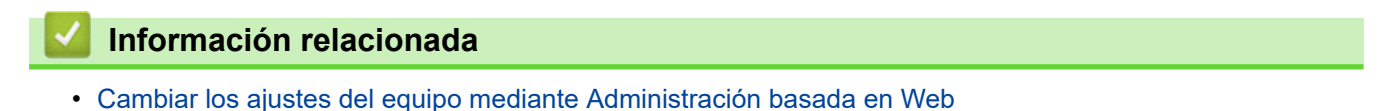

**243**

<span id="page-248-0"></span> [Inicio](#page-1-0) > [Ajustes del equipo](#page-221-0) > [Cambiar los ajustes del equipo mediante Administración basada en](#page-246-0) [Web](#page-246-0) > Acceder a Administración basada en Web

# **Acceder a Administración basada en Web**

**Modelos relacionados**: HL-L2400DW/HL-L2400DWE/HL-L2442DW/HL-L2445DW/HL-L2447DW/HL-L2460DN/ HL-L2865DW

- Se recomienda utilizar la última versión de los siguientes navegadores:
	- Microsoft Edge, Firefox y Google Chrome™ para Windows
	- Safari, Firefox y Google Chrome™ para Mac
	- Google Chrome<sup>™</sup> para Android<sup>™</sup>
	- Safari y Google Chrome™ para iOS
- Asegúrese de que JavaScript y las cookies estén siempre habilitados, independientemente del explorador que utilice.
- Se recomienda utilizar el protocolo de seguridad HTTPS al configurar los ajustes mediante Administración basada en Web. Si utiliza HTTP al configurar los ajustes mediante Administración basada en Web, siga las instrucciones que muestra la pantalla para cambiar a una conexión HTTPS segura.
- Cuando utilice HTTPS para realizar la configuración mediante Administración basada en Web, el navegador mostrará un cuadro de diálogo de advertencia. Para evitar que se muestre el cuadro de diálogo de advertencia, puede instalar un certificado autoemitido para utilizar la comunicación SSL/TLS. Para obtener más información, >> Información relacionada
- La contraseña predeterminada para gestionar los ajustes de este equipo se encuentra en la parte posterior del equipo y está marcada como "**Pwd**". Cambie la contraseña predeterminada siguiendo las instrucciones que aparecen en la pantalla al iniciar sesión por primera vez. Le recomendamos que cambie inmediatamente la contraseña predeterminada para proteger su equipo frente a accesos sin autorización.

Puede consultar la contraseña predeterminada en el Informe de configuración de la red.

>> Acceda a la Administración basada en Web desde su navegador

- [>> Administración basada en Web desde Brother iPrint&Scan \(Windows/Mac\)](#page-249-0)
- [>> Acceda a Administración basada en Web desde Utilidades de Brother \(Windows\)](#page-249-0)

### **Acceda a la Administración basada en Web desde su navegador**

- 1. Inicie su navegador web.
- 2. Introduzca "https://dirección IP del equipo" en la barra de direcciones del navegador (donde "dirección IP del equipo" es la dirección IP de su equipo).

Por ejemplo:

https://192.168.1.2

• Si está utilizando un sistema de nombres de dominio o activa un nombre NetBIOS, puede escribir otro nombre, como "SharedPrinter" en lugar de la dirección IP.

Por ejemplo: https://SharedPrinter

• Si activa un nombre NetBIOS, también puede utilizar el nombre de nodo.

Por ejemplo: https://brn123456abcdef

- Puede ver el nombre NetBIOS en el informe de configuración de la red.
- 3. En caso necesario, introduzca la contraseña en el campo **Inicio de sesión** y, a continuación, haga clic en **Inicio de sesión**.

La contraseña predeterminada para gestionar los ajustes de este equipo se encuentra en la parte posterior del equipo y está marcada como "**Pwd**". Cambie la contraseña predeterminada siguiendo las instrucciones que aparecen en la pantalla al iniciar sesión por primera vez.

<span id="page-249-0"></span>4. Si desea fijar la barra de navegación en el lateral izquierdo de la pantalla, haga clic en  $\equiv$  y, a continuación, haga clic en x.

Ya puede cambiar los ajustes del equipo.

Si el equipo está inactivo durante el tiempo especificado, se cierra automáticamente la sesión del usuario. Modifique los ajustes de cierre de sesión desde el menú **Hora de cierre de sesión**.

## **Administración basada en Web desde Brother iPrint&Scan (Windows/Mac)**

- 1. Inicie Brother iPrint&Scan.
	- **Windows**

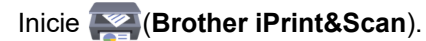

• Mac

En la barra de menú **Finder**, haga clic en **Ir** > **Aplicaciones** y, a continuación, haga doble clic en el icono iPrint&Scan.

Aparece la pantalla de Brother iPrint&Scan.

- 2. Si no se selecciona su equipo Brother, haga clic en el botón **Seleccione su equipo.** y, a continuación, seleccione su nombre de modelo en la lista. Haga clic en **Aceptar**.
- 3. Haga clic en

mr

(**Consumibles/Configuración del equipo**).

4. Haga clic en **Toda la configuración**.

Aparece la página de Administración basada en Web.

5. En caso necesario, introduzca la contraseña en el campo **Inicio de sesión** y, a continuación, haga clic en **Inicio de sesión**.

La contraseña predeterminada para gestionar los ajustes de este equipo se encuentra en la parte posterior del equipo y está marcada como "**Pwd**". Cambie la contraseña predeterminada siguiendo las instrucciones que aparecen en la pantalla al iniciar sesión por primera vez.

6. Si desea fijar la barra de navegación en el lateral izquierdo de la pantalla, haga clic en  $\equiv$  y, a continuación, haga clic en x

Ya puede cambiar los ajustes del equipo.

También puede acceder a Administración basada en Web desde Brother Mobile Connect para dispositivos móviles.

### **Acceda a Administración basada en Web desde Utilidades de Brother (Windows)**

- 1. Ejecute (**Brother Utilities**) y, a continuación, haga clic en la lista desplegable y seleccione el nombre de su modelo (si no está ya seleccionado).
- 2. Haga clic en **Herramientas** en la barra de navegación izquierda y, a continuación, haga clic en **Configuración del equipo**.

Aparece la página de Administración basada en Web.

3. En caso necesario, introduzca la contraseña en el campo **Inicio de sesión** y, a continuación, haga clic en **Inicio de sesión**.

La contraseña predeterminada para gestionar los ajustes de este equipo se encuentra en la parte posterior del equipo y está marcada como "**Pwd**". Cambie la contraseña predeterminada siguiendo las instrucciones que aparecen en la pantalla al iniciar sesión por primera vez.

4. Si desea fijar la barra de navegación en el lateral izquierdo de la pantalla, haga clic en  $\equiv$  y, a continuación, haga clic en  $\times$ .

Ya puede cambiar los ajustes del equipo.

Si ha modificado la configuración del protocolo, debe reiniciar el equipo después de hacer clic en **Enviar** para activar la configuración.

Después de configurar los ajustes, haga clic en **Cerrar sesión**.

### **Información relacionada**

• [Cambiar los ajustes del equipo mediante Administración basada en Web](#page-246-0)

#### **Información adicional:**

- [Imprimir el informe de configuración de la red](#page-93-0)
- [Crear un certificado autofirmado](#page-101-0)
- [Instalar el certificado autofirmado para usuarios de Windows con derechos de administrador](#page-120-0)
- [Utilizar SSL/TLS](#page-113-0)

<span id="page-251-0"></span> [Inicio](#page-1-0) > [Ajustes del equipo](#page-221-0) > [Cambiar los ajustes del equipo mediante Administración basada en](#page-246-0) [Web](#page-246-0) > Cambiar la contraseña de inicio de sesión mediante la Administración basada en Web

# **Cambiar la contraseña de inicio de sesión mediante la Administración basada en Web**

La contraseña predeterminada para gestionar los ajustes de este equipo se encuentra en la parte posterior del equipo y está marcada como "**Pwd**". Cambie la contraseña predeterminada siguiendo las instrucciones que aparecen en la pantalla al iniciar sesión por primera vez. Le recomendamos que cambie inmediatamente la contraseña predeterminada para proteger su equipo frente a accesos sin autorización.

- 1. Inicie su navegador web.
- 2. Introduzca "https://dirección IP del equipo" en la barra de direcciones del navegador (donde "dirección IP del equipo" es la dirección IP de su equipo).

Por ejemplo:

https://192.168.1.2

• Si está utilizando un sistema de nombres de dominio o activa un nombre NetBIOS, puede escribir otro nombre, como "SharedPrinter" en lugar de la dirección IP.

Por ejemplo: https://SharedPrinter

• Si activa un nombre NetBIOS, también puede utilizar el nombre de nodo.

Por ejemplo: https://brn123456abcdef

- Puede ver el nombre NetBIOS en el informe de configuración de la red.
- 3. Realice una de las siguientes acciones:
	- Si ha establecido anteriormente su propia contraseña, introdúzcala y, a continuación, haga clic en **Inicio de sesión**.
	- Si no ha configurado previamente su propia contraseña, escriba la contraseña de inicio de sesión predeterminada y, a continuación, haga clic en **Inicio de sesión**.
- 4. En la barra de navegación izquierda, haga clic en **Administrador** > **Contraseña inicio sesión**.
	- La contraseña predeterminada para gestionar los ajustes de este equipo se encuentra en la parte posterior del equipo y está marcada como "**Pwd**".

Si la barra de navegación izquierda no es visible, empiece a navegar desde  $\equiv$ .

- 5. Si desea cambiar la contraseña, escriba la contraseña actual en el campo **Introducir clave antigua**.
- 6. Siguiendo las directrices **Contraseña inicio sesión** que aparecen en la pantalla, introduzca su nueva contraseña en el campo **Introduzca la nueva contraseña**.
- 7. Vuelva a escribir la nueva contraseña en el campo **Confirme la nueva contraseña**.
- 8. Haga clic en **Enviar**.

Ø

También puede modificar los ajustes de bloqueo en el menú **Contraseña inicio sesión**.

## **Información relacionada**

• [Cambiar los ajustes del equipo mediante Administración basada en Web](#page-246-0)
### <span id="page-252-0"></span>Inicio > Apéndice

## **Apéndice**

- [Especificaciones](#page-253-0)
- [Consumibles](#page-258-0)
- [Información sobre el medio ambiente y el cumplimiento de normativas](#page-260-0)
- [Ayuda y servicio de atención al cliente de Brother](#page-264-0)

### <span id="page-253-0"></span>**Especificaciones**

- >> Especificaciones generales
- [>> Especificaciones de los soportes de impresión](#page-254-0)
- [>> Especificaciones de la impresora](#page-255-0)
- [>> Especificaciones de la interfaz](#page-255-0)
- [>> Funciones y protocolos de seguridad compatibles](#page-256-0)
- [>> Especificaciones de requisitos de ordenador](#page-256-0)

### **Especificaciones generales**

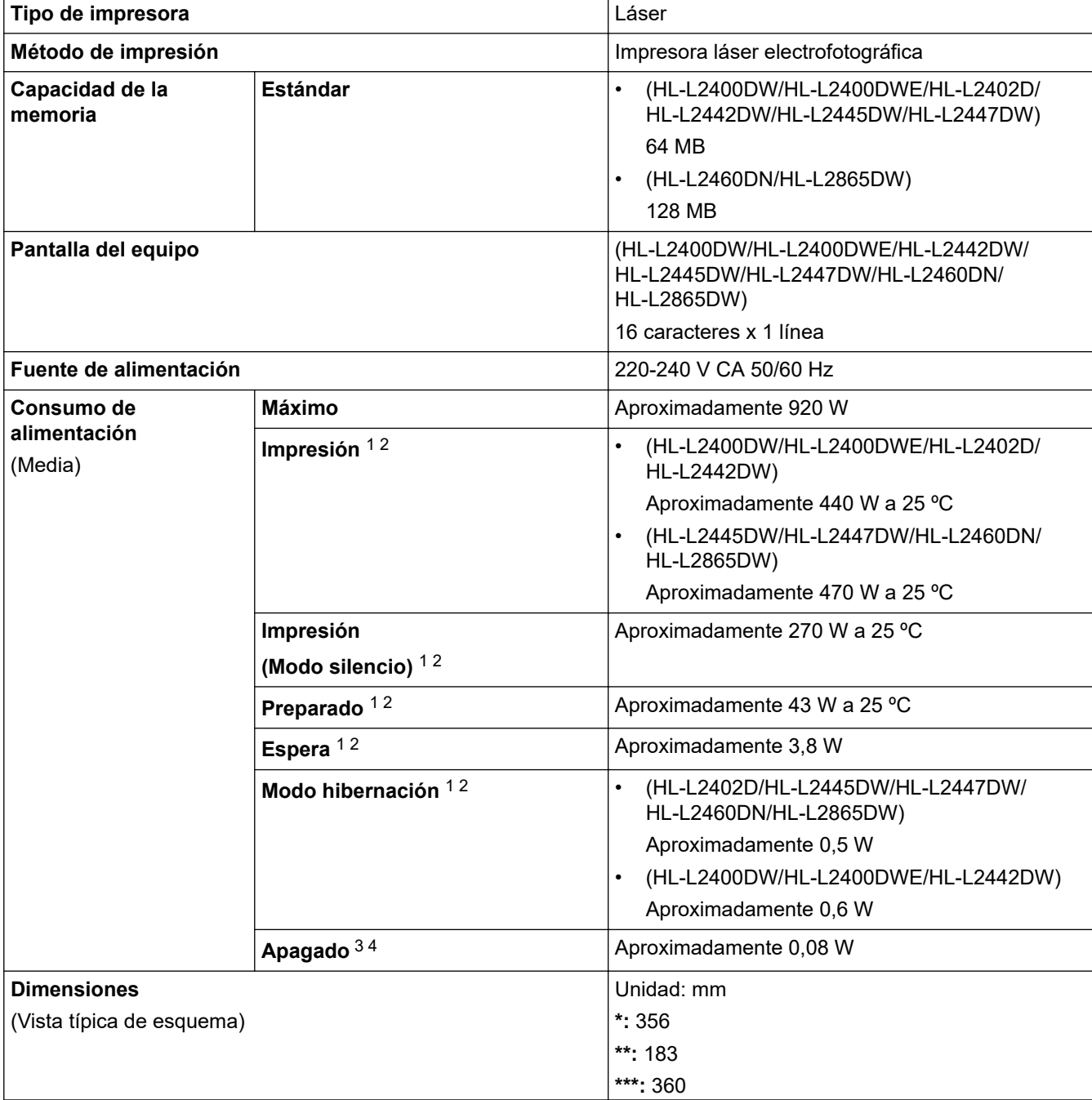

<sup>1</sup> Medido cuando el equipo está conectado a la interfaz USB.

<sup>2</sup> Medición realizada cuando el equipo está conectado a la misma conexión de red que la metodología de prueba de ENERGY STAR Ver. 3.1. 3 Medición realizada según IEC 62301 Edición 2.0.

<sup>4</sup> El consumo de electricidad varía ligeramente dependiendo del entorno de uso.

<span id="page-254-0"></span>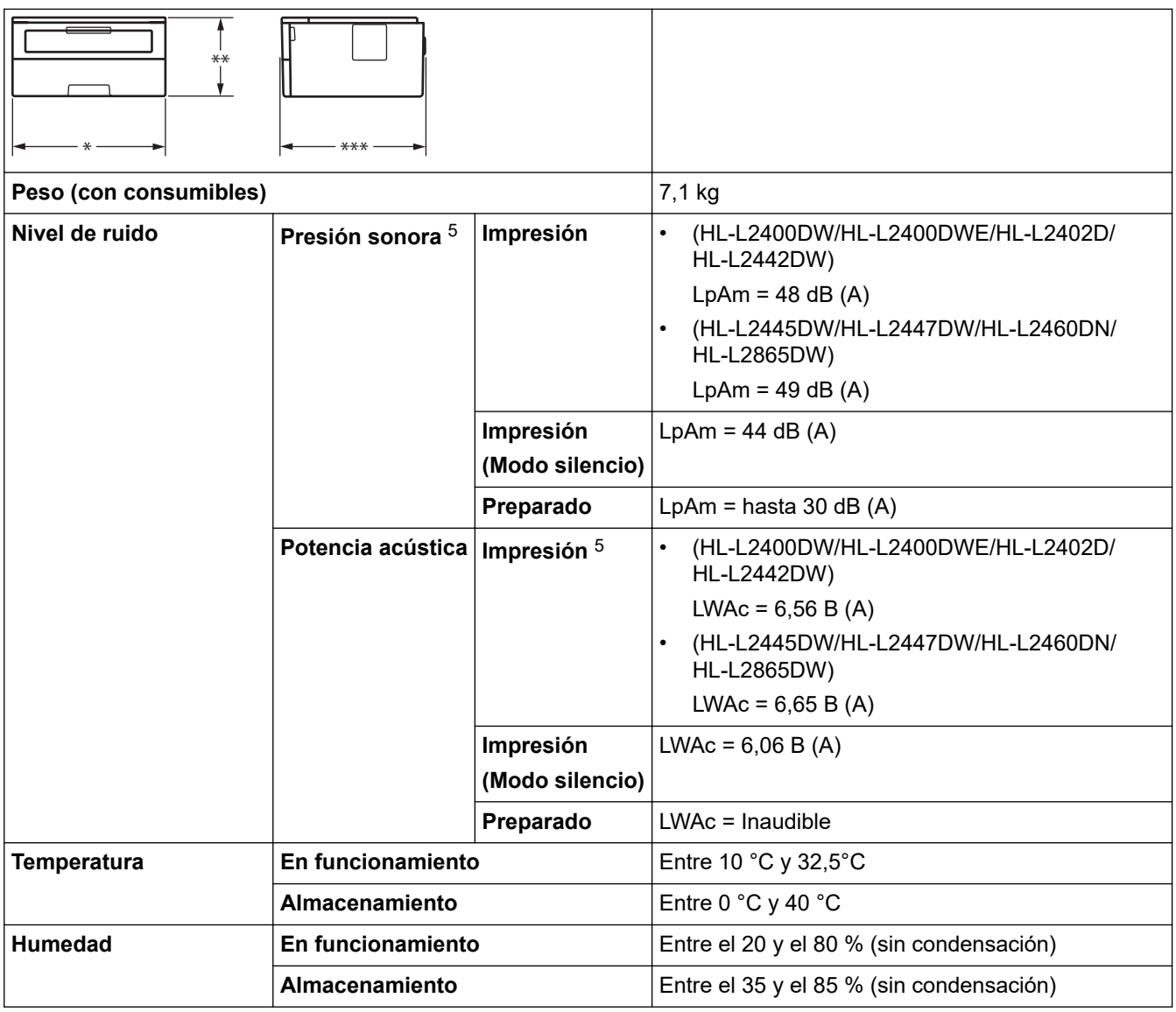

# **Especificaciones de los soportes de impresión**

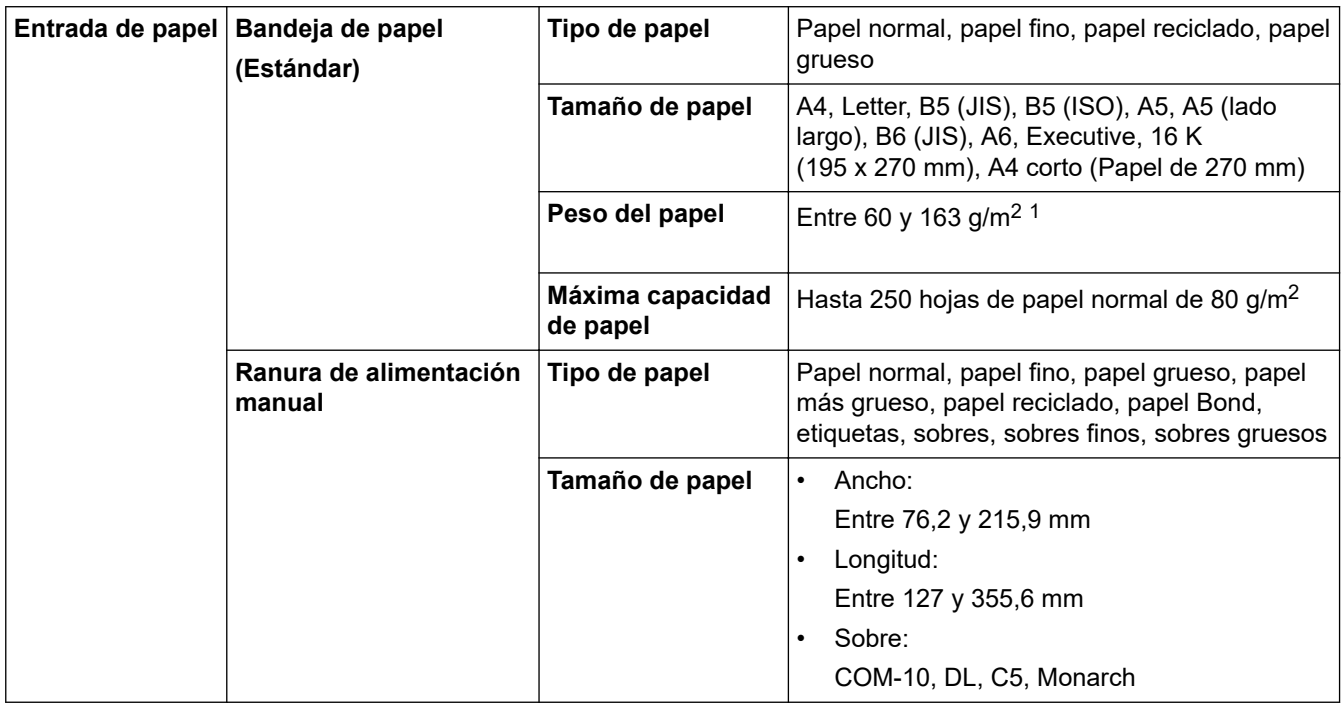

5 Medición realizada de acuerdo con el método descrito en ISO 7779.

<span id="page-255-0"></span>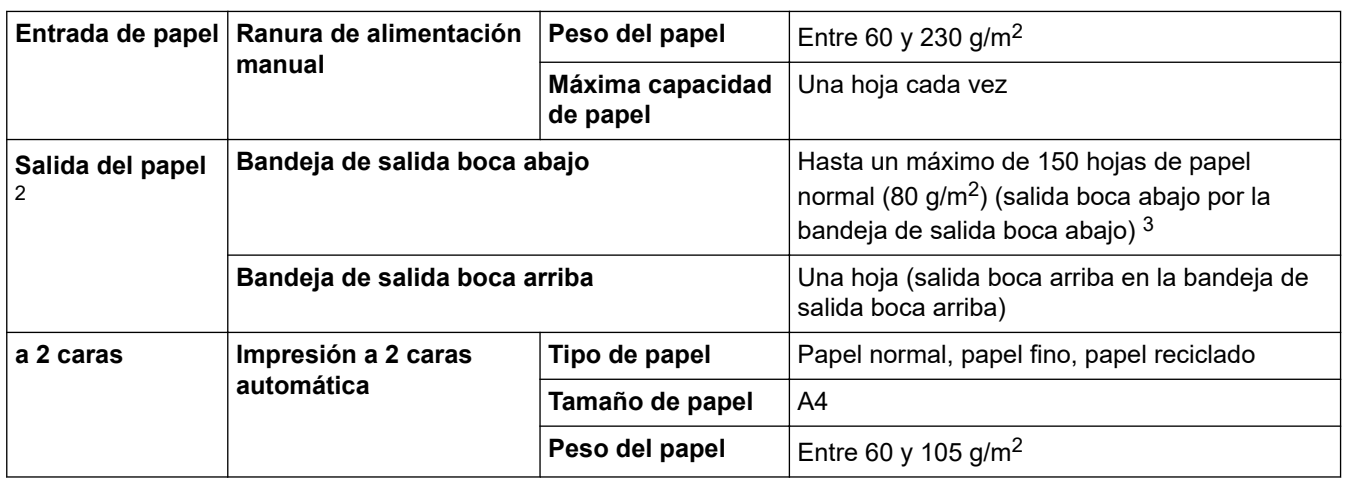

<sup>1</sup> Para papel de 105 g/m<sup>2</sup> y superior, abra la cubierta trasera para utilizar la bandeja de salida boca arriba.

2 En caso de utilizar etiquetas, es recomendable que retire las hojas impresas de la bandeja de papel de salida inmediatamente después de que salgan del equipo para evitar la posibilidad de que se manchen.

 $3$  Calculado con 80 g/m<sup>2</sup> en un entorno templado y no húmedo.

### **Especificaciones de la impresora**

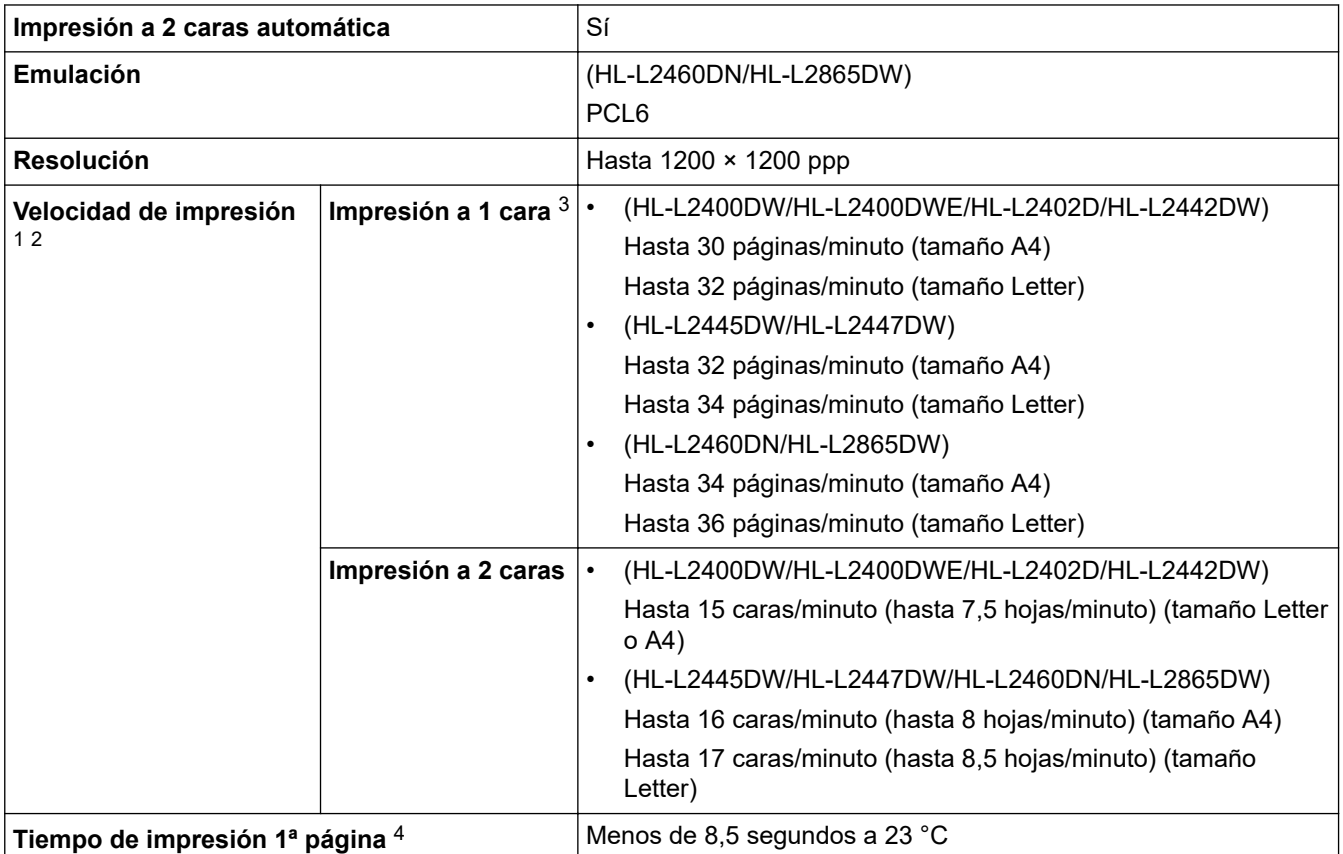

1 La velocidad de impresión cambiará en función del tipo de documento que imprima.

2 La velocidad de impresión puede ser más lenta cuando el equipo esté conectado mediante una red LAN inalámbrica.

3 Estas velocidades de impresión son para la impresión a 1 cara y se miden de conformidad con ISO/IEC 24734.

4 Desde el modo Preparado y la bandeja estándar.

### **Especificaciones de la interfaz**

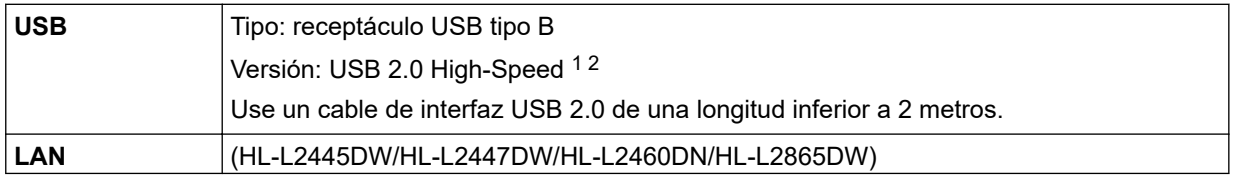

<span id="page-256-0"></span>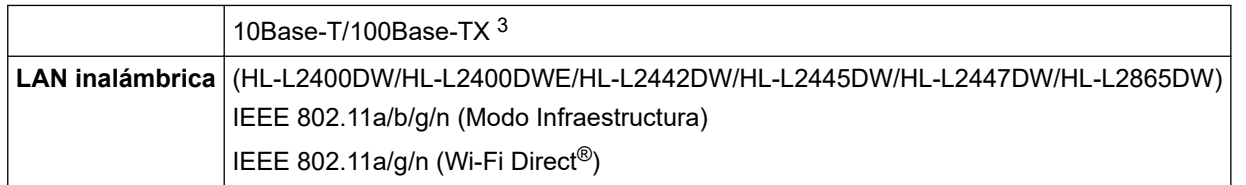

1 El equipo dispone de una interfaz USB Hi-Speed 2.0 (alta velocidad). El equipo puede conectarse también a un ordenador que disponga de una interfaz USB 1.1.

2 No son compatibles los concentradores USB de terceros.

3 Utilice un cable de par trenzado de conexión continua de categoría 5 (o superior).

### **Funciones y protocolos de seguridad compatibles**

Los protocolos y las funciones de seguridad compatibles pueden variar en función de los modelos.

#### **Ethernet**

10Base-T/100Base-TX

#### **LAN inalámbrica (2,4 GHz)**

IEEE 802.11b/g/n (modo Infraestructura), IEEE 802.11g/n (Wi-Fi Direct)

#### **LAN inalámbrica (5 GHz)**

IEEE 802.11a/n (modo Infraestructura), IEEE 802.11a/n (Wi-Fi Direct)

#### **Protocolos (IPv4)**

ARP, RARP, BOOTP, DHCP, APIPA (Auto IP), Resolución de nombres WINS/NetBIOS, Resolución de DNS, mDNS, Respondedor LLMNR, LPR/LPD, Puerto personalizado sin procesar/Port9100, Cliente SMTP, IPP/ IPPS, Servidor FTP, SNMPv1/v2c/v3, Servidor HTTP/HTTPS, Cliente y servidor TFTP, ICMP, Servicios Web (impresión)

#### **Protocolos (IPv6)**

NDP, RA, Resolución de DNS, mDNS, Respondedor LLMNR, LPR/LPD, Puerto personalizado sin procesar/ Port9100, IPP/IPPS, Cliente SMTP, Servidor FTP, SNMPv1/v2c/v3, Servidor HTTP/HTTPS, Cliente y servidor TFTP, ICMPv6, Servicios Web (impresión)

#### **Seguridad de red (cableada)**

SMTP-AUTH, SNMP v3, SSL/TLS(SMTP, HTTP, IPP), 802.1x (EAP-MD5, EAP-FAST, PEAP, EAP-TLS, EAP-TTLS), OAuth(SMTP, POP3, IMAP4)

#### **Seguridad de red (inalámbrica)**

SMTP-AUTH, SNMP v3, SSL/TLS(SMTP, HTTP, IPP), 802.1x (EAP-FAST, PEAP, EAP-TLS, EAP-TTLS), OAuth(SMTP, POP3, IMAP4)

#### **Seguridad de red inalámbrica**

WEP de 64/128 bits, WPA-PSK (TKIP/AES), WPA2-PSK (TKIP/AES) (Wi-Fi Direct compatible solamente con WPA2-PSK (AES)), WPA3-SAE (AES)

#### **Certificación inalámbrica**

Licencia de marca de la certificación Wi-Fi (WPA3™ - Enterprise, Personal), licencia de marca del identificador Wi-Fi Protected Setup™ (WPS), Wi-Fi CERTIFIED™ Wi-Fi Direct

#### **Especificaciones de requisitos de ordenador**

Sistemas operativos y funciones de software compatibles

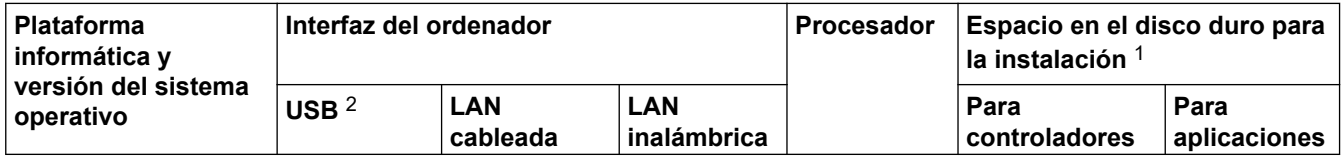

<span id="page-257-0"></span>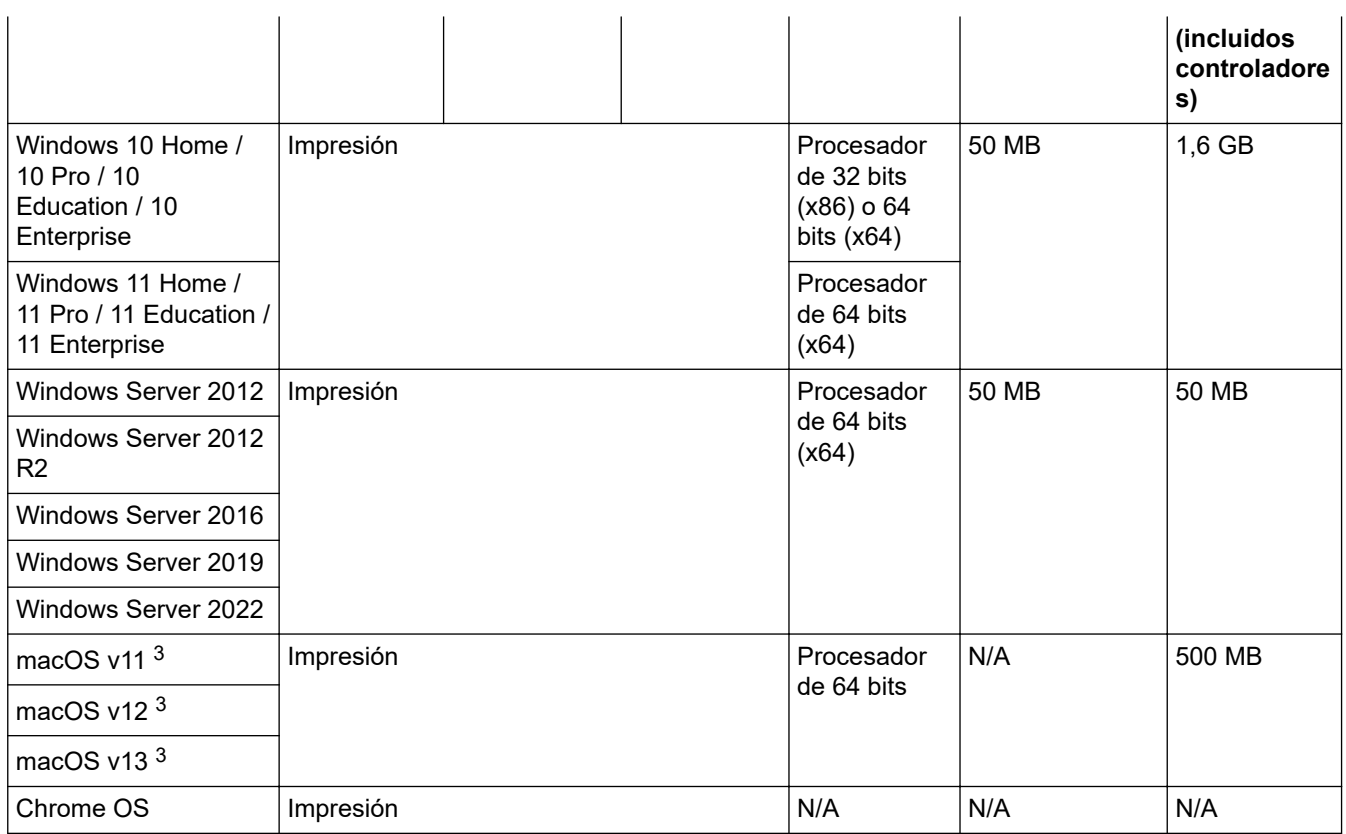

1 Se requiere una conexión a Internet para instalar el software si el disco de instalación no se suministra.

- 2 Los puertos USB de terceros no son compatibles.
- 3 Exención de responsabilidad de macOS

Compatible con AirPrint: la impresión a través de macOS requiere el uso de AirPrint. No se proporcionan controladores de Mac para este equipo.

Para obtener información acerca de las actualizaciones de los controladores, consulte la página **Descargas** de su modelo en [support.brother.com](https://support.brother.com/g/b/midlink.aspx).

Para obtener información acerca del último sistema operativo compatible, vaya a la página **SO compatible** de su modelo en [support.brother.com/os.](https://support.brother.com/g/b/midlink.aspx?content=os)

Todas las marcas comerciales, nombres de productos y de marcas son propiedad de sus compañías respectivas.

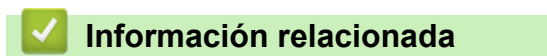

• [Apéndice](#page-252-0)

#### <span id="page-258-0"></span> [Inicio](#page-1-0) > [Apéndice](#page-252-0) > Consumibles

## **Consumibles**

Cuando llega el momento de sustituir consumibles tales como el cartucho de tóner o la unidad de tambor, aparece un mensaje de error en el panel de control del equipo o en el Status Monitor. Para obtener más información sobre los consumibles de su equipo, visite [www.brother.com/original](http://www.brother.com/original/index.htm) o póngase en contacto con el distribuidor de Brother de su localidad.

Los códigos de producto consumible varían por país y región.

#### **Cartucho de tóner**

Ø

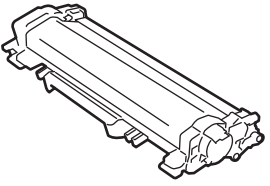

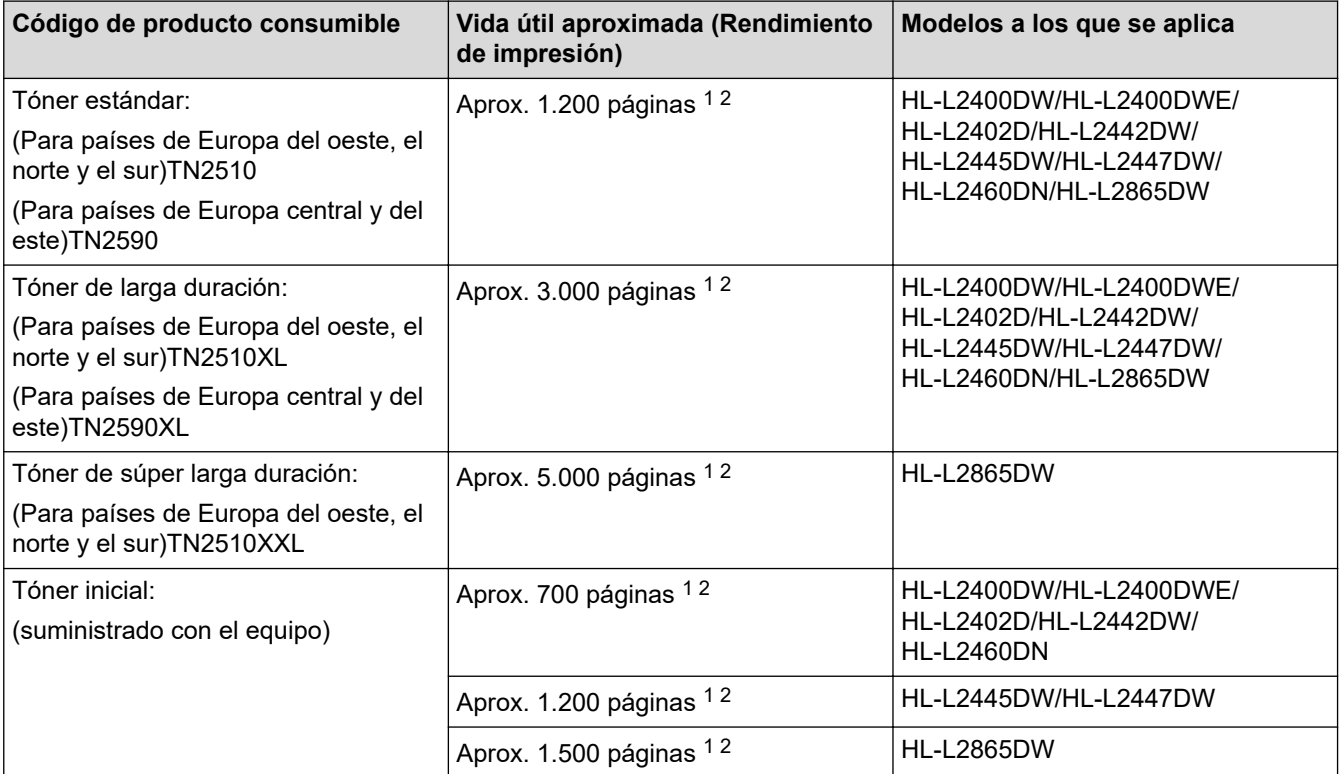

1 El rendimiento aproximado del cartucho se declara de conformidad con ISO/IEC 19752.

2 Páginas A4/Letter de una sola cara

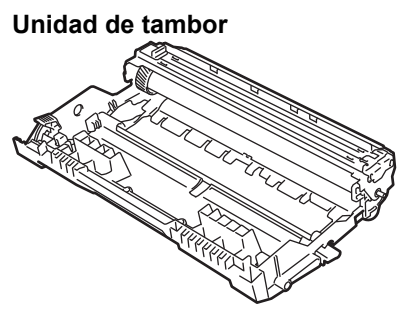

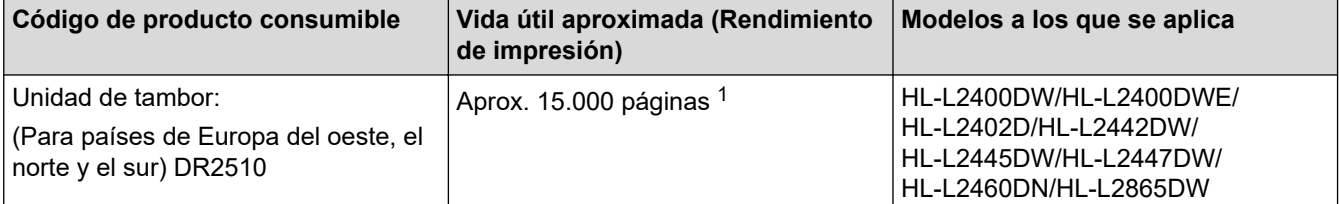

<span id="page-259-0"></span>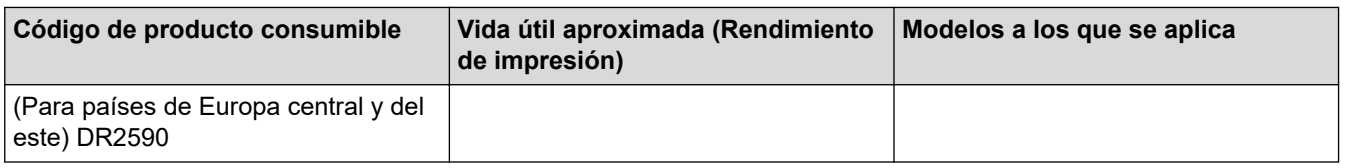

1 Aproximadamente 15.000 páginas, contando una página por trabajo (páginas A4/Letter de una sola cara). El número de páginas puede verse afectado debido a una serie de factores incluyendo pero no limitándose al tipo y tamaño de soporte.

### **Información relacionada**

• [Apéndice](#page-252-0)

<span id="page-260-0"></span> [Inicio](#page-1-0) > [Apéndice](#page-252-0) > Información sobre el medio ambiente y el cumplimiento de normativas

### **Información sobre el medio ambiente y el cumplimiento de normativas**

- [Información relativa a papel reciclado](#page-261-0)
- [Disponibilidad de piezas de servicio](#page-262-0)
- [Sustancias químicas \(REACH de la UE\)](#page-263-0)

<span id="page-261-0"></span> [Inicio](#page-1-0) > [Apéndice](#page-252-0) > [Información sobre el medio ambiente y el cumplimiento de normativas](#page-260-0) > Información relativa a papel reciclado

## **Información relativa a papel reciclado**

- El papel reciclado tiene la misma calidad que el papel fabricado a partir de recursos originales. La normativa relativa al papel reciclado moderno garantiza el cumplimiento de los requisitos de la más alta calidad de distintos procesos de impresión. El equipo visual facilitado por Brother es adecuado para su uso con papel reciclado que cumpla la normativa EN 12281:2002.
- La adquisición de papel reciclado ahorra recursos y fomenta la economía circular. El papel está hecho de fibra de celulosa procedente de la madera. La recogida de papel y su reciclado alarga la vida de las fibras varios ciclos, con lo que se hace un mejor uso de los recursos.
- El proceso de producción de papel reciclado es más corto. Las fibras ya se han procesado, por lo que se utiliza menos agua, sustancias químicas y energía.
- El reciclado de papel reduce las emisiones de dióxido de carbono al trasladar productos de papel de rutas de deshecho alternativas como el vertedero y la incineración. Los vertederos emiten gas metano, una sustancia que aumenta considerablemente el efecto invernadero.

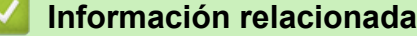

• [Información sobre el medio ambiente y el cumplimiento de normativas](#page-260-0)

<span id="page-262-0"></span> [Inicio](#page-1-0) > [Apéndice](#page-252-0) > [Información sobre el medio ambiente y el cumplimiento de normativas](#page-260-0) > Disponibilidad de piezas de servicio

## **Disponibilidad de piezas de servicio**

Brother garantiza que las piezas de servicio estarán disponibles, como mínimo, durante los siete años posteriores al fin de la comercialización de los modelos.\*

Para obtener piezas de servicio, póngase en contacto con su proveedor o distribuidor Brother.

\*Sin perjuicio de otros derechos que pueda tener como consumidor

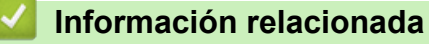

• [Información sobre el medio ambiente y el cumplimiento de normativas](#page-260-0)

<span id="page-263-0"></span> [Inicio](#page-1-0) > [Apéndice](#page-252-0) > [Información sobre el medio ambiente y el cumplimiento de normativas](#page-260-0) > Sustancias químicas (REACH de la UE)

# **Sustancias químicas (REACH de la UE)**

La información relativa a las sustancias químicas de nuestros productos exigida por el Reglamento REACH puede consultarse en [https://www.brother.eu/reach.](https://www.brother.eu/reach)

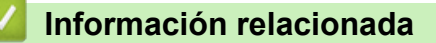

• [Información sobre el medio ambiente y el cumplimiento de normativas](#page-260-0)

<span id="page-264-0"></span> [Inicio](#page-1-0) > [Apéndice](#page-252-0) > Ayuda y servicio de atención al cliente de Brother

## **Ayuda y servicio de atención al cliente de Brother**

Si necesita ayuda a la hora de utilizar su producto Brother, visite [support.brother.com](https://support.brother.com/g/b/midlink.aspx) para consultar las preguntas frecuentes y consejos para la solución de problemas. También puede descargar el software, los controladores y el firmware más recientes para mejorar el rendimiento de su equipo, así como la documentación de usuario para aprender a sacar el máximo partido de su producto Brother.

Puede obtener más información sobre los productos y la asistencia técnica en el sitio web de la oficina local de Brother. Visite [www.brother.com](https://global.brother/en/gateway) para encontrar los datos de contacto de su oficina local de Brother y para registrar su nuevo producto.

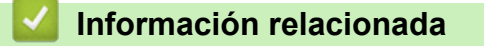

• [Apéndice](#page-252-0)

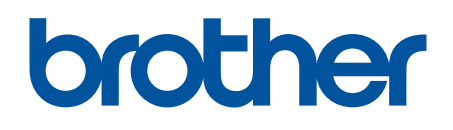

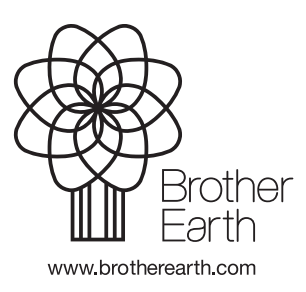

SPA Versión 0